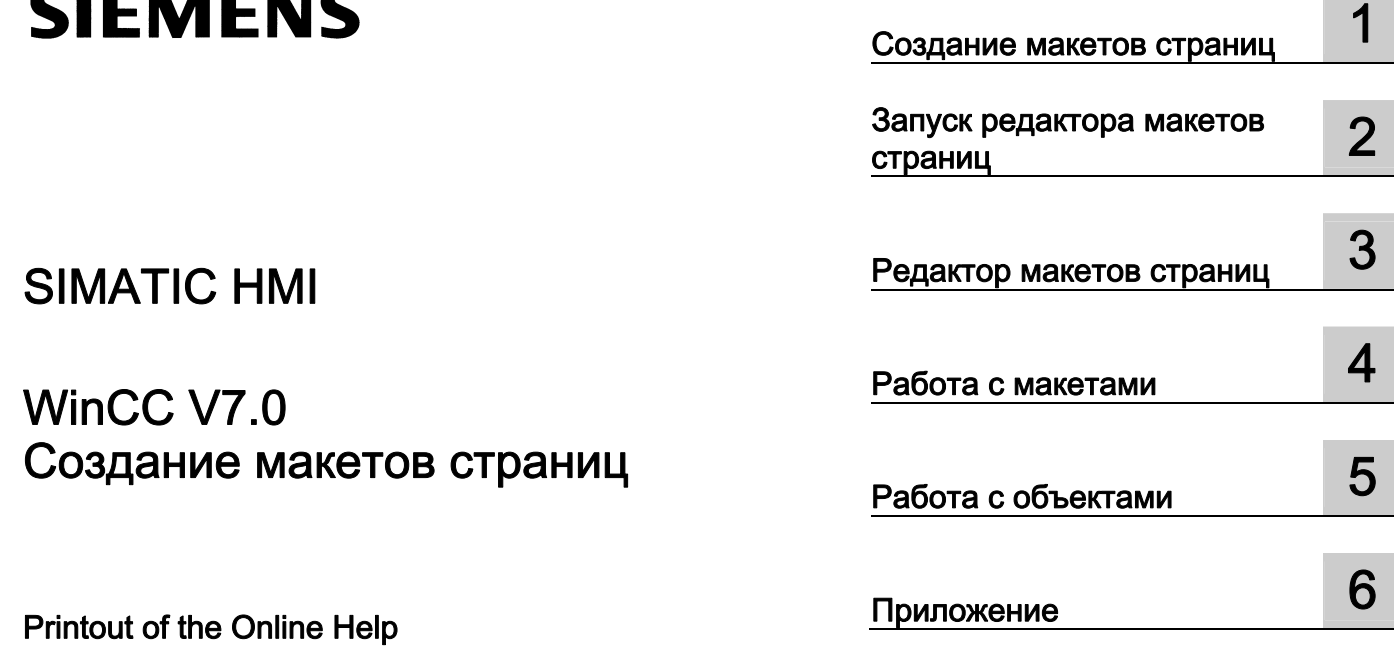

## SIMATIC HMI

### WinCC V7.0 Создание макетов страниц

Printout of the Online Help

#### Правила техники безопасности

В этом руководстве содержатся примечания, которые необходимо соблюдать для обеспечения личной безопасности и предотвращения материального ущерба. В этом руководстве примечания, относящиеся к личной безопасности, обозначены символом предупреждения о безопасности; примечания, касающиеся только материального ущерба, не обозначаются символом предупреждения о безопасности. Эти перечисленные ниже примечания различаются по степени опасности.

#### $\blacktriangle$ ОПАСНО

Означает, что невыполнение надлежащих мер безопасности повлечет за собой смерть или серьезную травму.

#### **АПРЕДУПРЕЖДЕНИЕ**

Означает, что невыполнение надлежащих мер безопасности может повлечь за собой смерть или серьезную травму.

#### $\mathbf A$ внимание!

При наличии символа предупреждения о безопасности это примечание означает, что невыполнение надлежащих мер безопасности может повлечь за собой несерьезные травмы.

#### ВНИМАНИЕ!

При отсутствии символа предупреждения о безопасности это примечание означает, что невыполнение надлежащих мер безопасности может повлечь за собой материальный ущерб.

#### ПРИМЕЧАНИЕ

Означает, что игнорирование соответствующей информации может привести к нежелательным результатам или последствиям.

При возникновении нескольких степеней опасности используется предупреждение, относящееся к наивысшей степени опасности. Предупреждение, относящееся к возможным травмам, с символом предупреждения о безопасности может также содержать предупреждение о возможном материальном ущербе.

#### Квалифицированный персонал

Установка и использование устройства/системы должны осуществляться исключительно в соответствии с настоящей документацией. Ввод устройства/системы в эксплуатацию и их эксплуатацию должен выполнять только квалифицированный персонал. В контексте правил техники безопасности настоящей документации под квалифицированным персоналом подразумеваются лица, которым разрешено осуществлять ввод в эксплуатацию, заземление и маркировку устройств, систем и электрических цепей в соответствии с установленными правилами и стандартами по технике безопасности.

#### Использование по назначению

Обратите внимание на следующие моменты.

### **Апредупреждение**

Это устройство можно использовать только в целях, указанных в каталоге или техническом описании, и только совместно с устройствами либо компонентами сторонних производителей, одобренных или рекомендуемых компанией Siemens. Для обеспечения правильной, надежной эксплуатации продукта требуется надлежащая транспортировка, хранение, расположение и сборка, а также аккуратная эксплуатация и техническое обслуживание.

#### Торговые знаки

Все названия, отмеченные знаком ®, являются зарегистрированными торговыми знаками компании Siemens AG. Прочие торговые знаки, упомянутые в настоящем документе, могут быть торговыми знаками соответствующих владельцев. Использование таких торговых знаков третьими лицами в собственных целях может быть нарушением прав этих владельцев.

#### Отказ от ответственности

Мы проверили содержимое настоящего документа, чтобы убедиться в том, что оно соответствует описанным в нем оборудованию и программному обеспечению. Поскольку невозможно предусмотреть все изменения, полное соответствие не гарантируется. Тем не менее компания осуществляет проверку информации, представленной в настоящем документе, а также вносит все необходимые исправления в последующие издания.

### Содержание

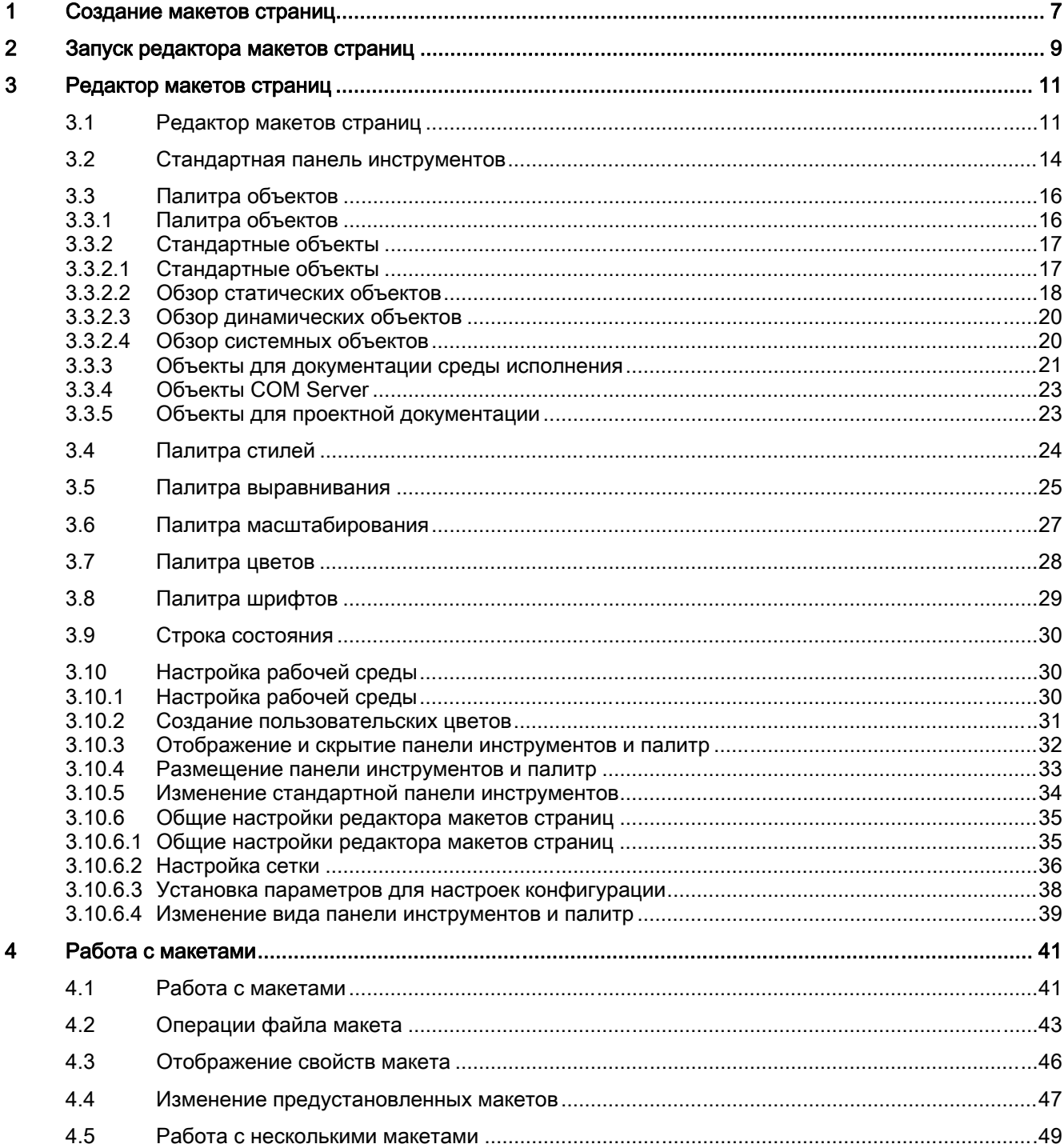

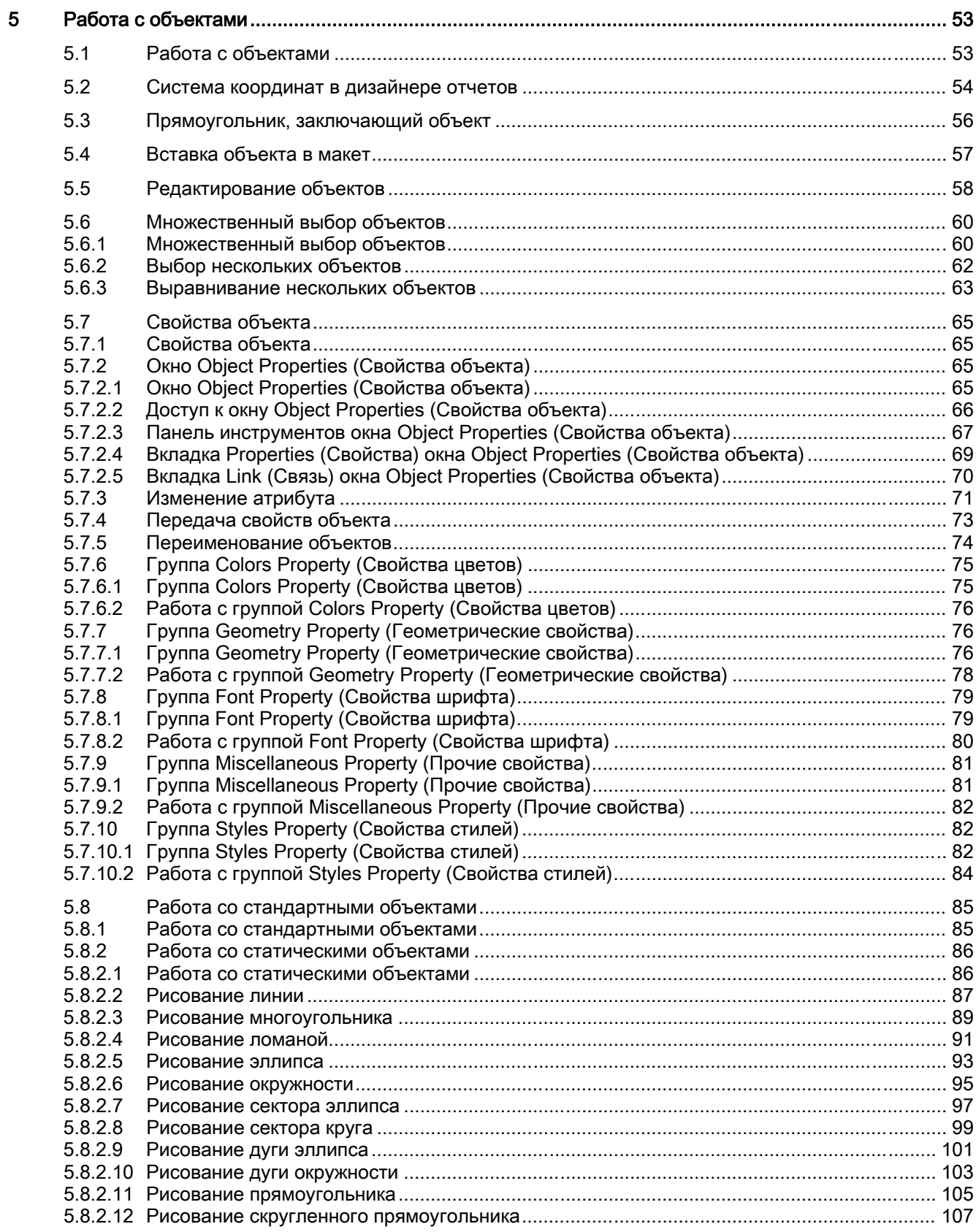

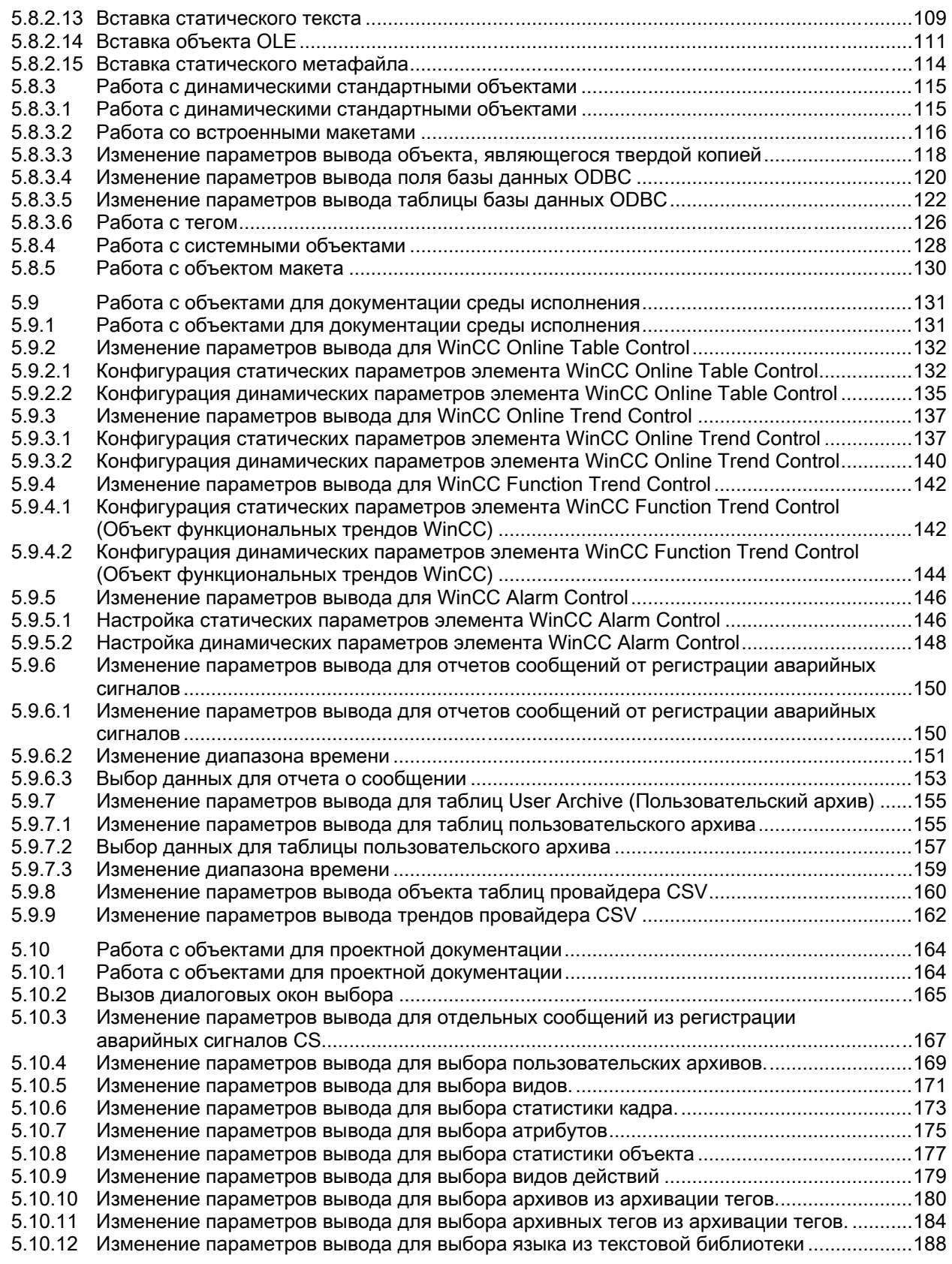

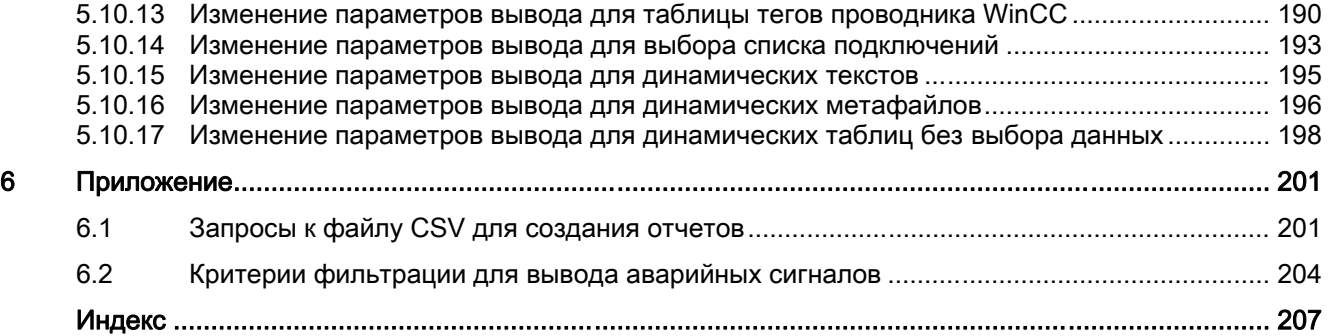

### <span id="page-6-0"></span>Создание макетов страниц 1

### Содержание

Редактор макетов страниц является компонентом Report Designer (Дизайнера отчетов) и используется для создания и динамизации макетов страниц для вывода отчетов. Редактор макетов страниц можно использовать только для проекта, который открыт в проводнике WinCC в настоящее время. Макеты сохраняются и служат основой для проектов.

В интерактивной справке изложено следующее:

- настройка редактора макетов страниц;
- создание и редактирование макетов страниц;
- использование объектов в палитре объектов;
- изменение свойств объекта в соответствии с требованиями проекта;

изменение параметров вывода для отчетов и для журналов.

## <span id="page-8-0"></span>Запуск редактора макетов страниц  $2$

### Введение

Редактор макетов страниц можно открыть в операционной системе Windows несколькими способами. Редактор макетов страниц можно использовать только для проекта, который открыт в проводнике WinCC в настоящее время.

### Требования

● Проект должен быть открыт в проводнике WinCC.

#### Открытие редактора макетов страниц

Редактор макетов страниц открывается с помощью проводника WinCC. Доступны следующие возможности.

### Окно навигации/Окно данных проводника WinCC

Выберите запись Report Designer (Дизайнер отчетов). Отобразятся субзаписи Layouts (Макеты) и Print Jobs (Задания печати).

Дважды щелкните запись Layouts (Макеты) в окне навигации или выберите запись Layouts (Макеты) либо в окне навигации, либо в окне данных WinCC, а затем выберите запись Open page layout (Открыть макет страницы) из контекстного меню.

Будет запущен редактор макетов страниц, затем откроется новый макет.

### Окно данных проводника WinCC

Выберите запись Report Designer (Дизайнер отчетов). Отобразятся субзаписи Layouts (Макеты) и Print Jobs (Задания печати).

В окне навигации выберите запись Layouts (Макеты). Выбранные макеты отобразятся в окне данных. Дважды щелкните макет страницы или выберите команду Open Page Layout (Открыть макет страницы) из контекстного меню.

Будет запущен редактор макетов страниц, а затем откроется выбранный макет страницы.

#### Дополнительные источники информации

[Редактор макетов страниц](#page-10-0) (стр. [11](#page-10-0))

# <span id="page-10-0"></span>Редактор макетов страниц 3 илли 3  $\sim$  3  $\sim$

### 3.1 Редактор макетов страниц

### Введение

Редактор макетов страниц предлагает объекты и инструменты для создания макетов страниц. Запустите редактор макетов страниц в проводнике WinCC.

### 3.1 Редактор макетов страниц

### Структура редактора макетов страниц

Редактор макетов страниц следует правилам, установленным Windows. Он содержит рабочую область, панели инструментов, строку меню, строку состояния и различные палитры. После открытия редактора макетов страниц рабочая область отображается одновременно с настройками по умолчанию. Можно расположить палитры и строки на свое усмотрение, а также скрыть их.

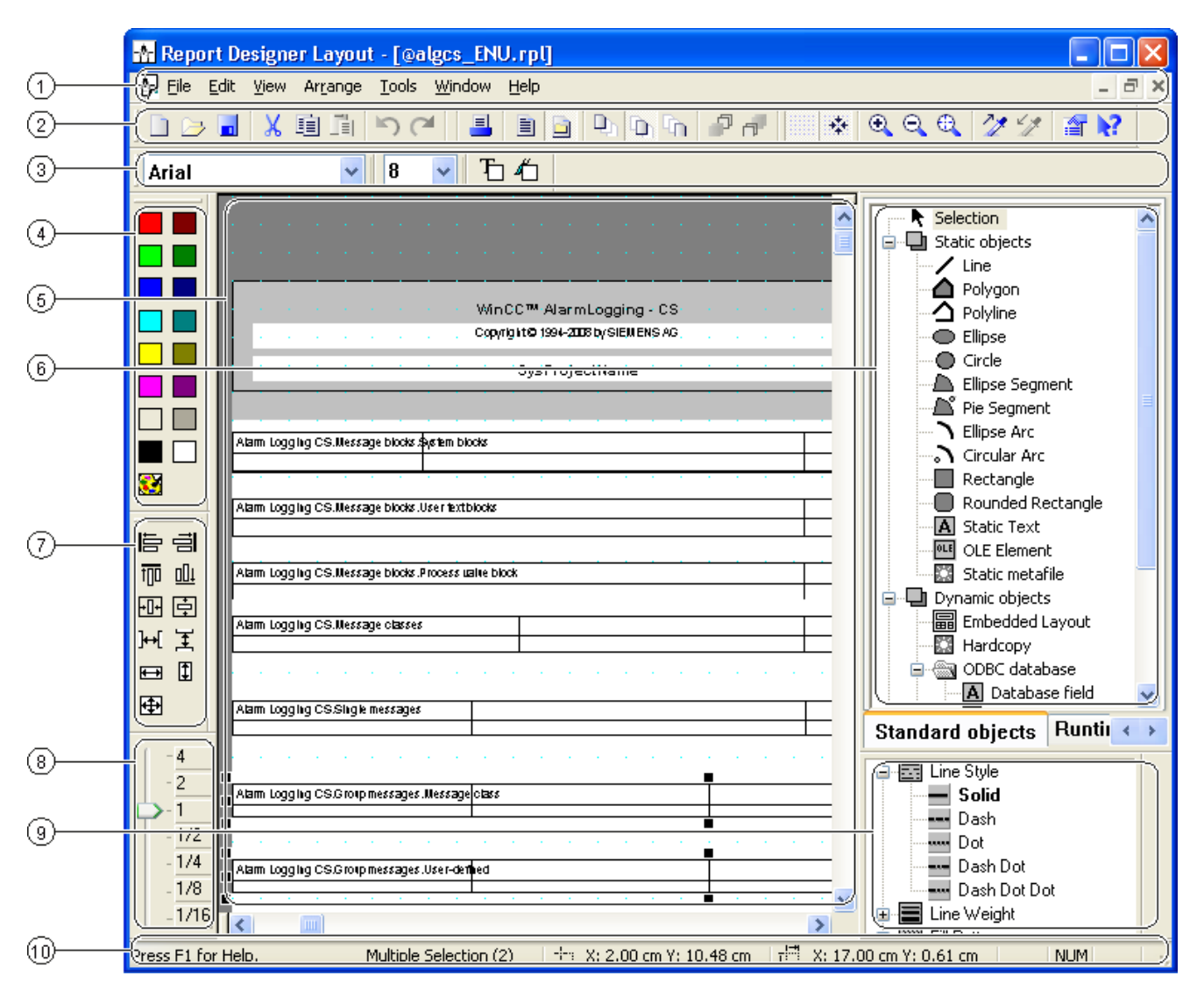

### (1) Рабочая область

Область серого цвета является областью печати, область белого цвета является телом страницы. Каждый экран рабочей области представляет собой макет и сохраняется в отдельном файле с расширением .rpl. Макет может увеличиваться и уменьшаться в размерах в соответствии со стандартом операционной системы Windows.

### (2) Строка меню

Строка меню отображается всегда. В зависимости от контекста функции меню будут активны, либо пассивны.

### (3) Панель инструментов

На панели инструментов располагаются кнопки для быстрого выполнения стандартных команд редактора макетов страниц. При необходимости панель инструментов можно скрыть или переместить в любую область экрана.

### (4) Палитра шрифтов

Палитра шрифтов используется для изменения типа, размера и цвета шрифта текстовых объектов, а также цветовой линии стандартных объектов.

### (5) Палитра объектов

Палитра объектов содержит стандартные объекты, объекты для документации среды исполнения, объекты COM server и объекты для проектной документации. Объекты используются из макета.

### (6) Палитра стиля

Палитра стиля используется для изменения вида выбранного объекта. В зависимости от объекта тип линии, интенсивность линии или модель заполнения можно изменять.

### (7) Палитра выравнивания

Палитра выравнивания используется для изменения положения одного или нескольких объектов, положения выбранных объектов друг относительно друга или для выравнивания высоты и ширины нескольких объектов.

### (8) Палитра масштабирования

Палитра масштабирования предлагает две возможности увеличения или уменьшения объектов активного макета: с помощью кнопок стандартных факторов масштабирования, или с помощью ползунка.

### (9) Палитра цвета

Палитра цвета используется для окрашивания выбранных объектов. Помимо 16 стандартных цветов можно выбрать пользовательские цвета.

### (10) Строка состояния

Строка состояния находится в нижней части экрана и при необходимости может быть скрыта. Помимо всего прочего в строке состояния отображаются советы, а также информация о расположении выбранных объектов и настройке клавиатуры.

<span id="page-13-0"></span>3.2 Стандартная панель инструментов

### Дополнительные источники информации

[Палитра выравнивания](#page-27-0) (стр. [28](#page-27-0)) [Строка состояния](#page-32-0) (стр. [33\)](#page-32-0) [Палитра цветов](#page-30-0) (стр. [31\)](#page-30-0) [Палитра масштабирования](#page-29-0) (стр. [30](#page-29-0)) [Палитра стилей](#page-26-0) (стр. [27](#page-26-0)) [Палитра объектов](#page-15-0) (стр. [16\)](#page-15-0) [Палитра шрифтов](#page-31-0) (стр. [32\)](#page-31-0) [Стандартная панель инструментов](#page-13-0) (стр. [14\)](#page-13-0)

### 3.2 Стандартная панель инструментов

### Применение

По умолчанию панель инструментов располагается под строкой меню в верхней части редактора макетов страниц. Кнопки, которые располагаются на панели инструментов, позволяют иметь быстрый и удобный доступ к имеющимся функциям редактора макетов страниц.

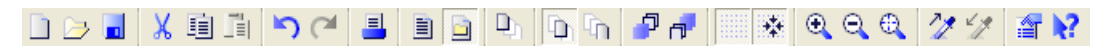

### Содержание

На стандартной панели инструментов находятся кнопки, имеющие следующие функции:

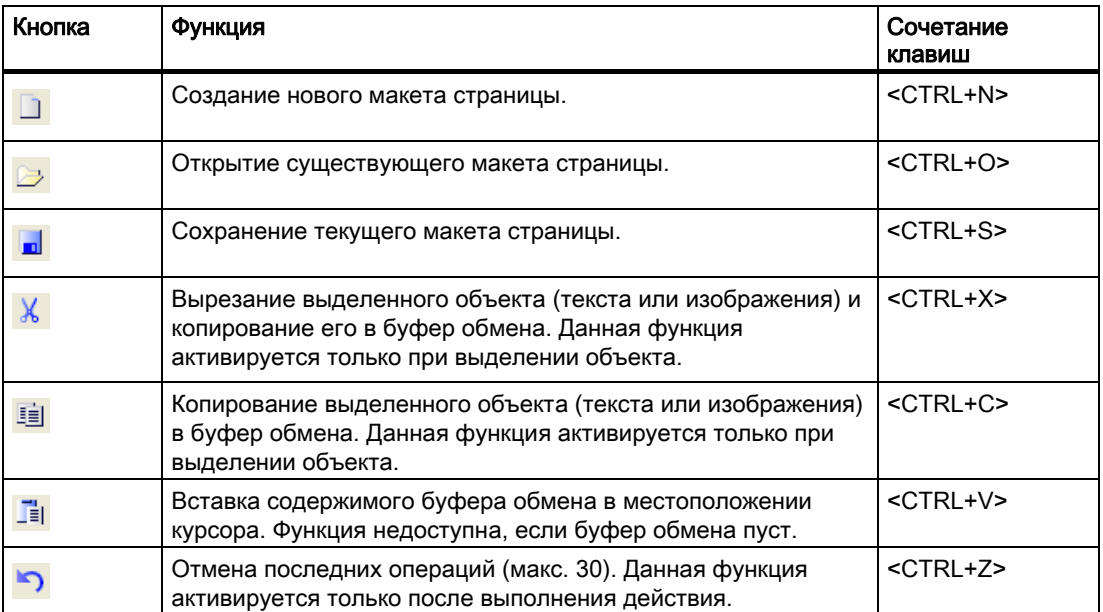

### 3.2 Стандартная панель инструментов

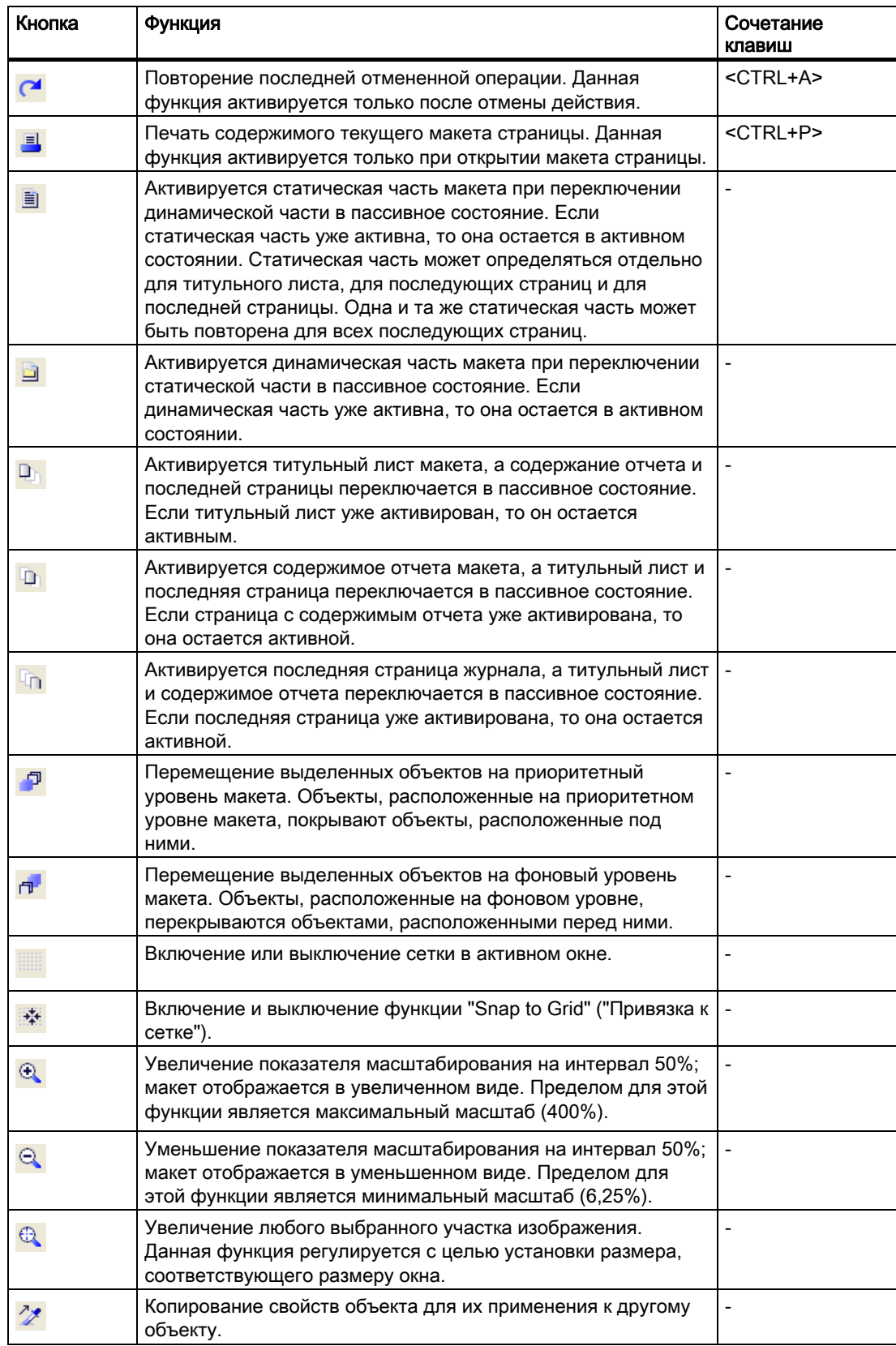

<span id="page-15-0"></span>3.3 Палитра объектов

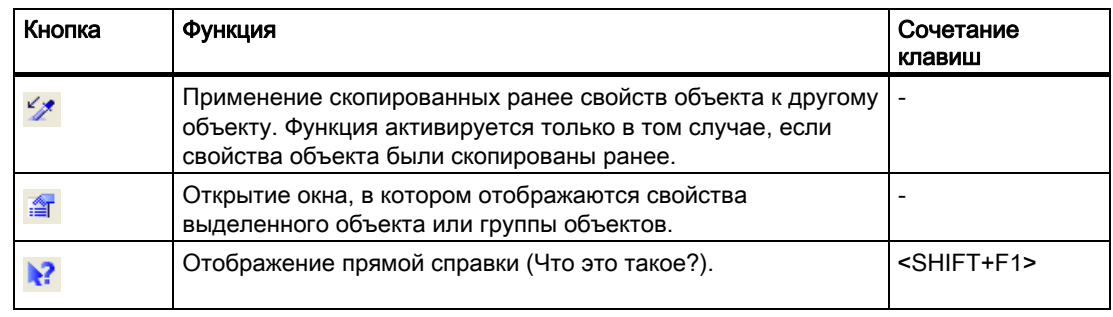

### Характеристики

Панель инструментов можно отобразить или скрыть. Ее можно закрепить под строкой меню. Если панель инструментов не закреплена, то с помощью мыши ее можно расположить в любой области экрана.

### Дополнительные источники информации

[Изменение стандартной панели инструментов](#page-36-0) (стр. [37\)](#page-36-0)

[Отображение и скрытие панели инструментов и палитр](#page-34-0) (стр. [35](#page-34-0))

[Размещение панели инструментов и палитр](#page-35-0) (стр. [36](#page-35-0))

### 3.3 Палитра объектов

### 3.3.1 Палитра объектов

### Применение

Палитра объектов содержит типы объектов, которые могут быть вставлены в макет страницы. Для формирования визуальной конструкции имеются статические и системные объекты. Для вывода данных имеются динамические объекты.

<span id="page-16-0"></span>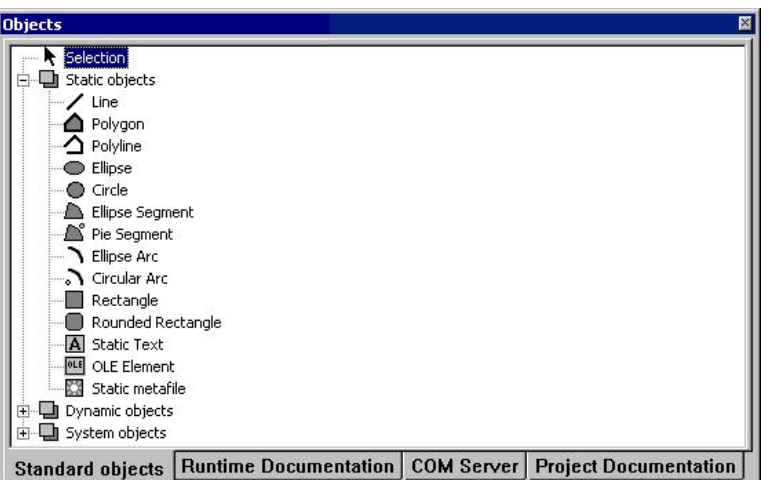

### Содержание

Объекты, представленные в палитре объектов, можно разделить на следующие четыре группы объектов:

- Стандартные объекты: статические, динамические и системные объекты.
- Объекты для документации среды исполнения: например, Alarm Logging RT, среда исполнения пользовательских архивов, провайдер CSV и т. д.
- Объекты COM server
- Объекты для проектной документации: например, макросы, выполняемые в графическом дизайнере, Alarm Logging CS, Global Script и т. д.

### Действие

Щелкните одну из вкладок и выберите нужный объект.

### Характеристики

Палитру объектов можно отображать и скрывать. С помощью мыши ее можно перемещать в любую область экрана.

### Дополнительные источники информации

[Стандартные объекты](#page-17-0) (стр. [18](#page-17-0))

[Объекты для проектной документации](#page-24-0) (стр. [25\)](#page-24-0)

[Объекты COM Server](#page-24-0) (стр. [25](#page-24-0))

[Объекты для документации среды исполнения](#page-21-0) (стр. [22\)](#page-21-0)

<span id="page-17-0"></span>3.3 Палитра объектов

### 3.3.2 Стандартные объекты

### 3.3.2.1 Стандартные объекты

### Применение

Стандартные объекты содержат типы объектов, используемые для создания визуальной схемы макета страницы. Также для этого могут использоваться объекты динамического типа, а объекты для документации среды исполнения и для проектной документации, не связанные с компонентами WinCC, для этой цели использоваться не могут.

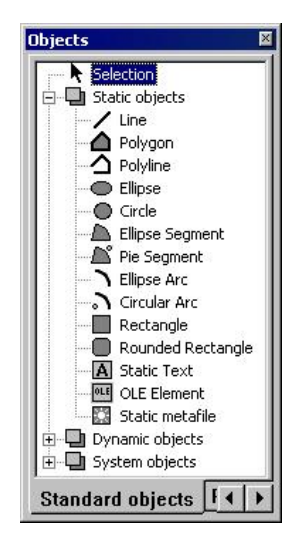

### <span id="page-18-0"></span>Обзор

Стандартные объекты можно разделить на три класса объектов:

- Статические объекты используются для создания визуальной схемы макета страницы. Статические объекты можно вставлять как в статическую, так и в динамическую часть макета страницы.
- Динамические объекты могут объединяться с источниками данных, имеющими корректный формат данных для текущего объекта. Таким образом эти данные могут быть выведены в макет WinCC. Динамические объекты могут вставляться только в динамическую часть макета страницы.
- Системные объекты используются в качестве заполнителей для системного времени, номера текущей страницы и имен проекта и макета. Системные объекты могут вставляться только в статическую часть макета страницы. Описание необходимых разделов находится в атрибуте Format (Формат) свойства Miscellaneous (Прочие) системного объекта.

### Общие свойства

- Свойства объекта (например, геометрия, цвет) отдельных стандартных объектов настраиваются заранее. Однако настройки по умолчанию можно изменять. Объекты отображаются со стандартными свойствами объектов.
- Свойства отображаемых объектов можно изменять в любой момент.

### Дополнительные источники информации

[Изменение атрибута](#page-81-0) (стр. [80\)](#page-79-0) [Работа со стандартными объектами](#page-97-0) (стр. [97\)](#page-96-0) [Обзор системных объектов](#page-21-0) (стр. [22\)](#page-21-0) [Обзор динамических объектов](#page-20-0) (стр. [21](#page-20-0)) [Обзор статических объектов](#page-18-0) (стр. [19\)](#page-18-0)

### 3.3.2.2 Обзор статических объектов

### Введение

Статические объекты используются для создания визуальной схемы макета страницы. Стандартные объекты можно вставлять как в статическую, так и в динамическую часть макета страницы.

### Обзор

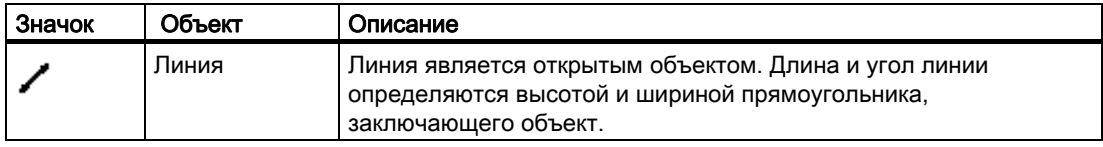

### Редактор макетов страниц

3.3 Палитра объектов

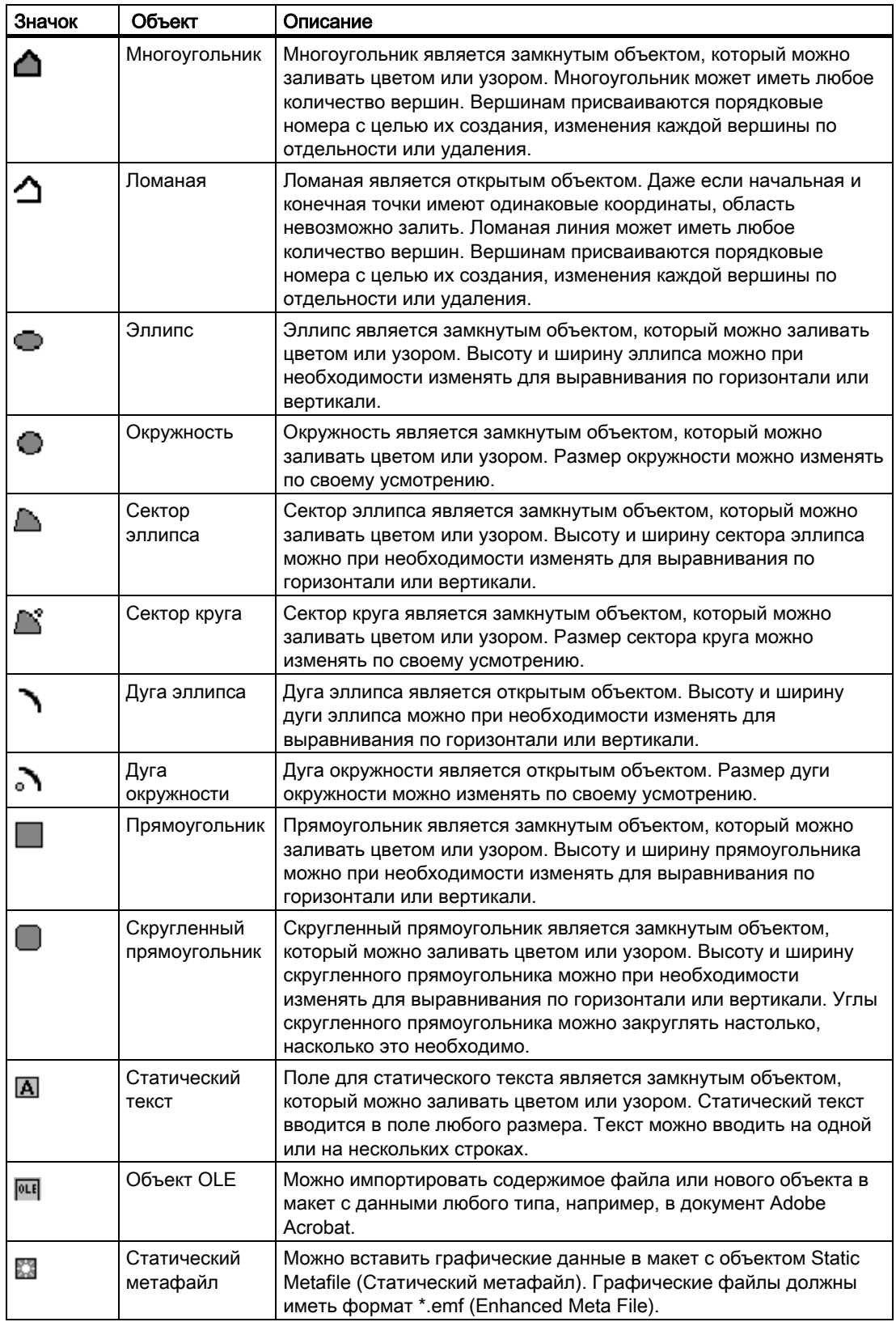

### <span id="page-20-0"></span>Дополнительные источники информации

[Обзор системных объектов](#page-21-0) (стр. [22\)](#page-21-0) [Обзор динамических объектов](#page-20-0) (стр. [21](#page-20-0))

[Стандартные объекты](#page-17-0) (стр. [18](#page-17-0))

### 3.3.2.3 Обзор динамических объектов

### Введение

Для динамических объектов можно настраивать данные, которые требуется вывести с отчет/журнал из различных источников данных. Динамические объекты могут вставляться только в динамическую часть макета страницы.

### Обзор

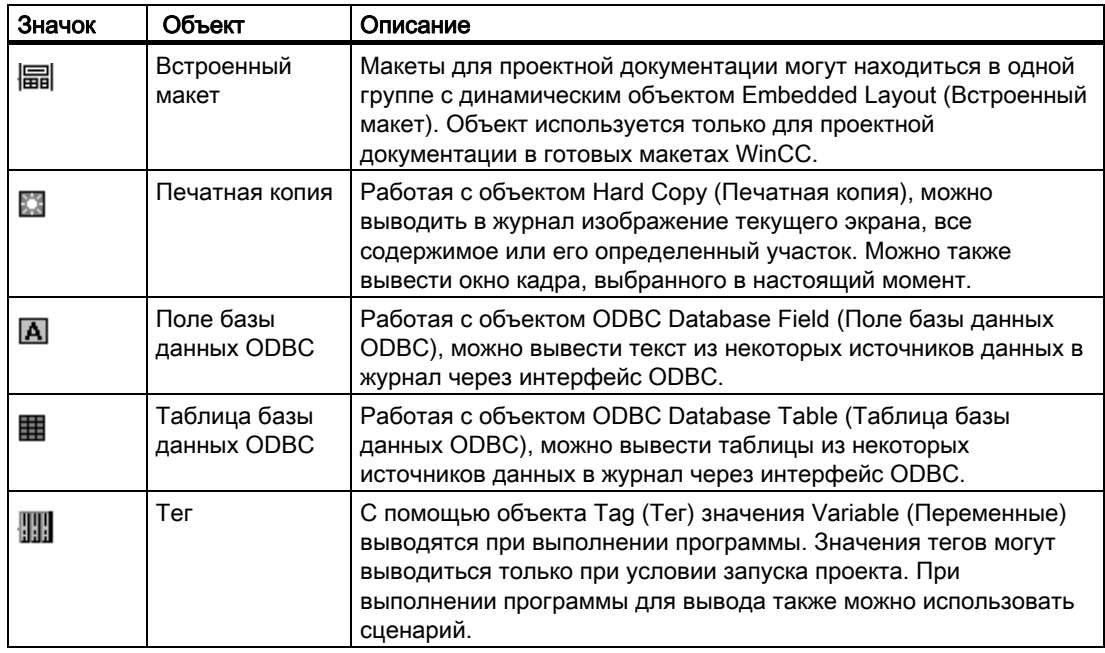

### Дополнительные источники информации

[Обзор системных объектов](#page-21-0) (стр. [22\)](#page-21-0)

[Обзор статических объектов](#page-18-0) (стр. [19\)](#page-18-0)

[Стандартные объекты](#page-17-0) (стр. [18](#page-17-0))

<span id="page-21-0"></span>3.3 Палитра объектов

### 3.3.2.4 Обзор системных объектов

### Введение

Системные объекты используются в качестве заполнителей для системного времени, номера текущей страницы отчета и имен проекта и макета. Системные объекты могут вставляться только в статическую часть макета страницы.

### Обзор

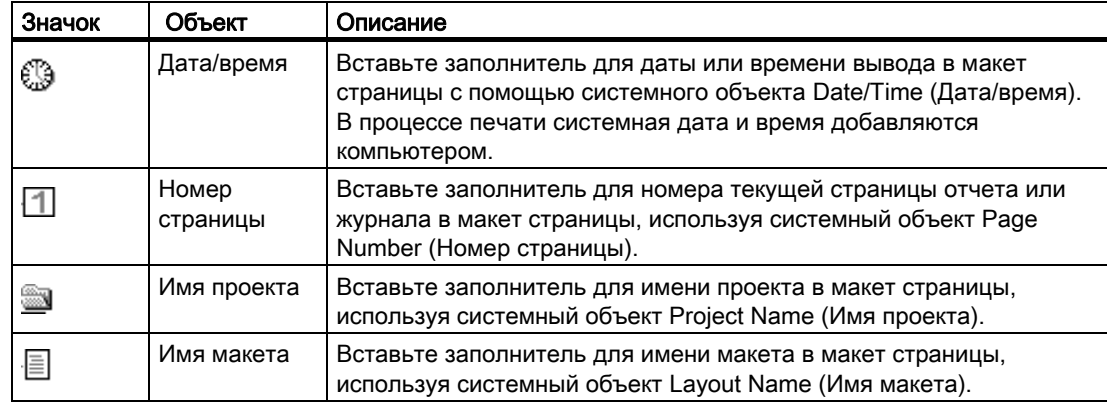

### Дополнительные источники информации

[Стандартные объекты](#page-17-0) (стр. [18](#page-17-0))

[Обзор статических объектов](#page-18-0) (стр. [19](#page-18-0))

[Обзор динамических объектов](#page-20-0) (стр. [21\)](#page-20-0)

### 3.3.3 Объекты для документации среды исполнения

### Применение

Объекты документации среды исполнения предназначены для вывода журналов данных среды исполнения. Настройка функций вывода может выполняться с помощью диалогового окна Object Properties (Свойства объекта). Данные для журналов берутся из объединенных источников данных во время вывода. Объекты документации среды исполнения могут вставляться только в динамическую часть макета страницы.

### Редактор макетов страниц

3.3 Палитра объектов

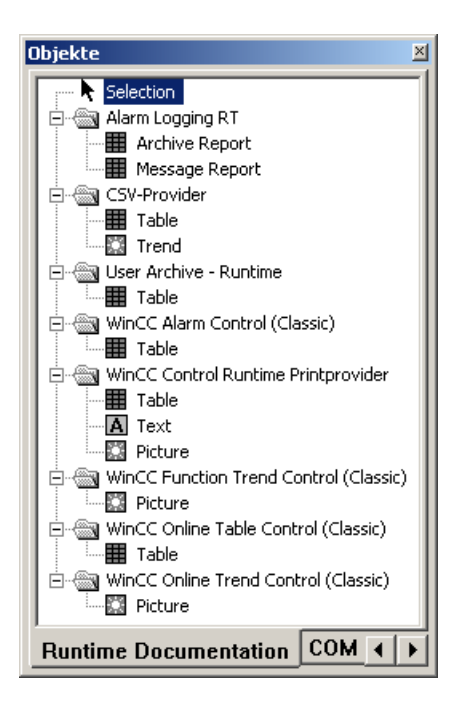

### Редактор макетов страниц

3.3 Палитра объектов

### Обзор

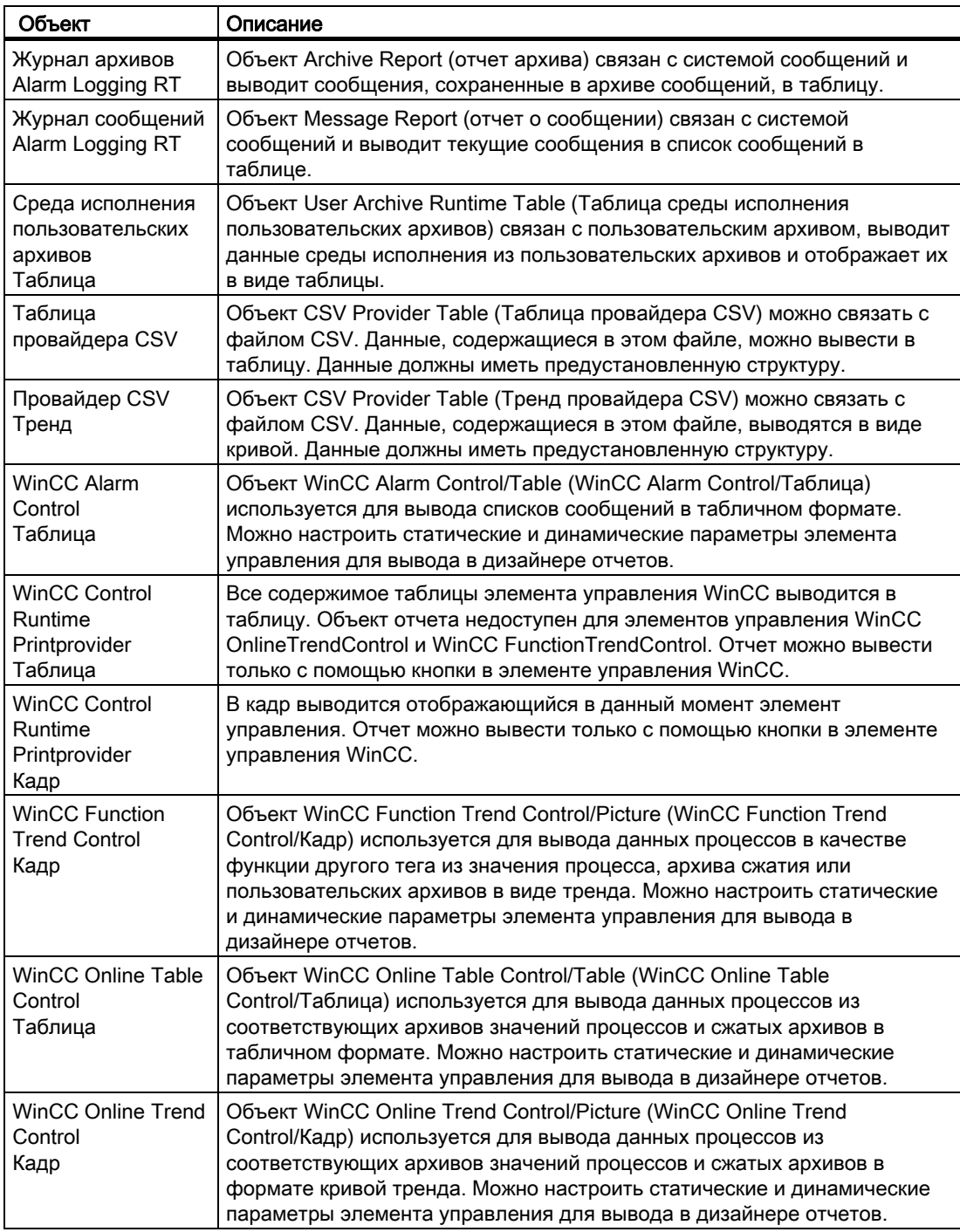

### Общие функции

● Свойства объекта (например, шрифт) для отдельных объектов настраиваются заранее. Однако настройки по умолчанию можно изменять. Объекты отображаются со свойствами объектов по умолчанию.

● Свойства отображаемых объектов можно изменять в любой момент.

### <span id="page-24-0"></span>Дополнительные источники информации

[Изменение атрибута](#page-81-0) (стр. [80\)](#page-79-0)

[Работа с объектами для проектной документации](#page-182-0) (стр. [180](#page-179-0))

[Работа с объектами для документации среды исполнения](#page-146-0) (стр. [145](#page-144-0))

### 3.3.4 Объекты COM Server

### Применение

Чтобы использовать объект COM server (Сервер COM), в WinCC необходимо интегрировать проектор COM server. Объект COM server является объектом для регистрации имеющихся данных. Поэтому возможна интеграция пользовательских данных в журнал WinCC. Вид и свойства объекта COM server задаются создателем объекта COM server. Описание объекта COM server предоставляется создателем объекта COM server. Параметры выбора данных для вывода определяются в зависимости от текущего объекта COM server. Объекты COM server могут вставляться только в динамическую часть макета страницы. Для получения дополнительной информации см. главу «Работа с объектами COM Server».

### 3.3.5 Объекты для проектной документации

### Применение

Объекты проектной документации предоставляются для вывода отчета по настроенным данным. Объекты для проектной документации могут вставляться только в динамическую часть макета страницы.

<span id="page-25-0"></span>3.3 Палитра объектов

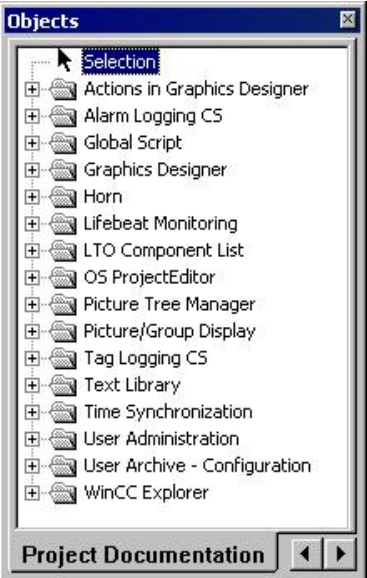

Объекты для проектной документации непосредственно связаны с компонентами WinCC. Типы объектов зафиксированы. В зависимости от типа и размера данных конфигурации для вывода используются следующие типы объектов: Static Text (Статический текст), Dynamic Metafile (Динамический метафайл) или Dynamic Table (Динамическая таблица). Подробное описание используемых объектов и данных вывода см.в главе «Вывод проектной документации».

Для некоторых объектов, используемых с типами объектов Dynamic Metafile (Динамический метафайл) и Dynamic Table (Динамическая таблица) можно изменять выбор данных конфигурации для вывода. Для получения дополнительной информации см. главу «Работа с объектами для проектной документации».

### Общие свойства

- Свойства объекта (например, шрифт) для отдельных объектов настраиваются заранее. Однако настройки по умолчанию можно изменять. Объекты отображаются со свойствами объектов по умолчанию.
- Свойства отображаемых объектов можно изменять в любой момент.

### Дополнительные источники информации

[Изменение атрибута](#page-81-0) (стр. [80](#page-79-0))

[Работа с объектами для документации среды исполнения](#page-146-0) (стр. [145\)](#page-144-0)

[Работа с объектами для проектной документации](#page-182-0) (стр. [180\)](#page-179-0)

### <span id="page-26-0"></span>3.4 Палитра стилей

### Применение

Тип линии, толщина линии и фоновый шаблон выбранного объекта можно изменять, используя палитру стиля. В зависимости от типа объекта используются различные виды стилей.

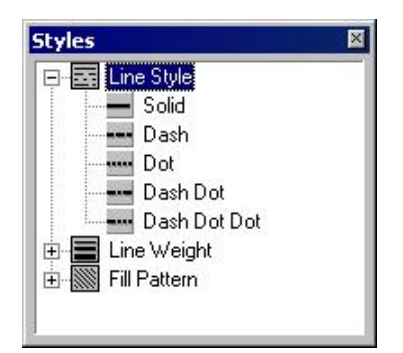

### Содержание

- Группа стилей Line Type (Тип линии) содержит различные типы линий, например, пунктирная линия, точечная линия, и т. д.
- Группа стилей Line Weight (Толщина линии) содержит линии различной толщины. Толщина линии указана в пикселах. 1 мм = 4,73 пиксела.
- Группа стилей Fill Pattern (Модель заполнения) содержит модели заполнения фона замкнутых объектов, например, прозрачную, в клетку, диагональные линии, и т.д.

### Отображение текущих настроек

Выбранные текущие настройки отображаются полужирным шрифтом.

### Характеристики

Палитру стилей можно отображать и скрывать. С помощью мыши ее можно перемещать в любую область экрана.

### Дополнительные источники информации

[Отображение и скрытие панели инструментов и палитр](#page-34-0) (стр. [35](#page-34-0))

<span id="page-27-0"></span>3.5 Палитра выравнивания

### 3.5 Палитра выравнивания

### Применение

Палитра выравнивания используется в следующих случаях:

- изменение расположения одного или нескольких объектов;
- изменение расположения выбранных объектов относительно друг друга;
- выравнивание нескольких объектов по высоте и по ширине.

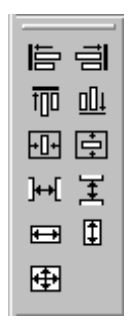

### Требования

Кнопки палитр активируются при выделении не менее двух объектов.

### Обзор

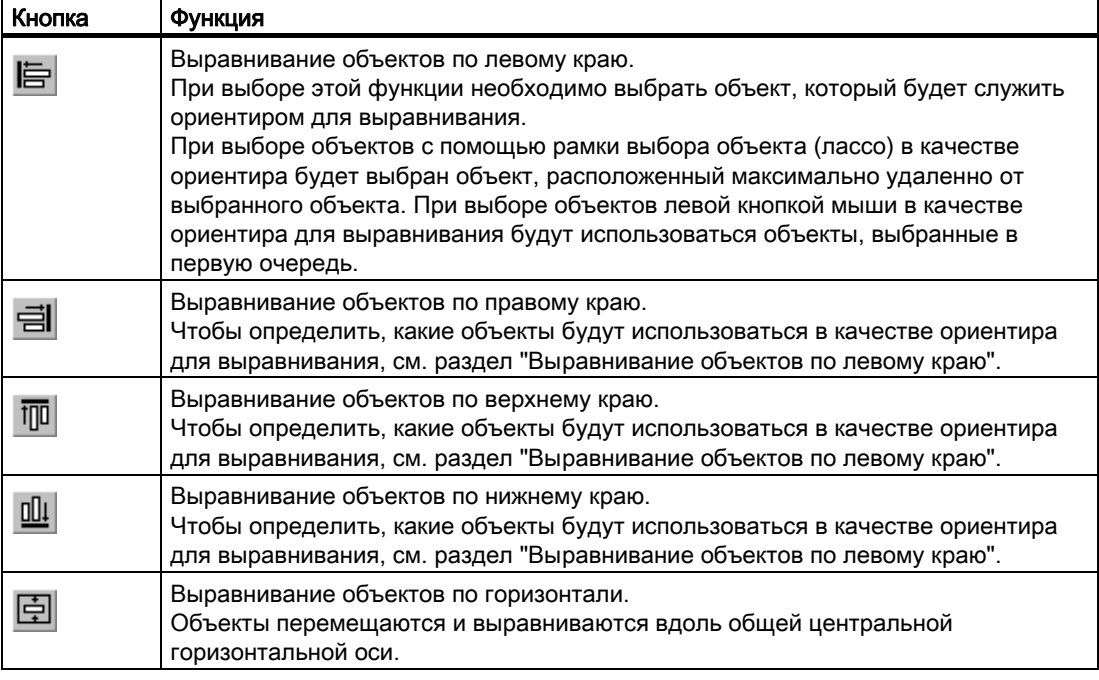

3.5 Палитра выравнивания

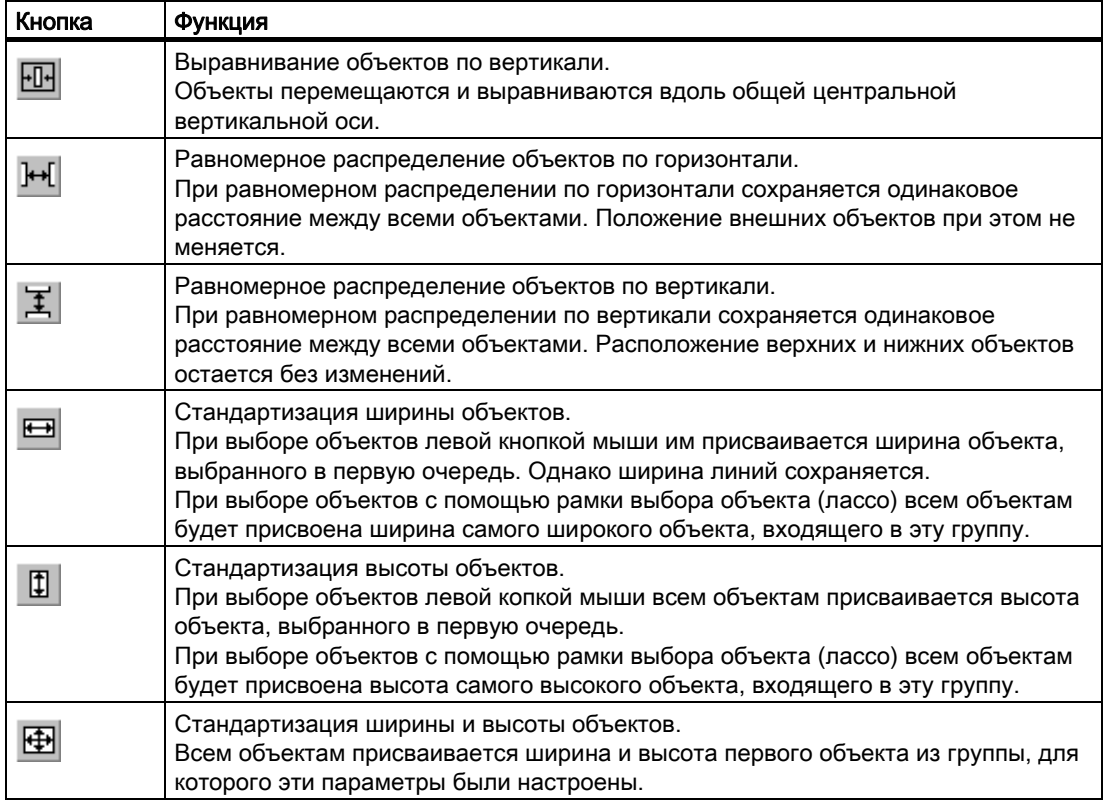

### Характеристики

Палитру выравнивания можно отображать и скрывать. С помощью мыши ее можно перемещать в любую область экрана.

### Дополнительные источники информации

[Выбор нескольких объектов](#page-71-0) (стр. [71\)](#page-70-0)

[Выравнивание нескольких объектов](#page-72-0) (стр. [72](#page-71-0))

[Отображение и скрытие панели инструментов и палитр](#page-34-0) (стр. [35](#page-34-0))

<span id="page-29-0"></span>3.6 Палитра масштабирования

### 3.6 Палитра масштабирования

### Применение

Коэффициент масштабирования для объектов активного макета устанавливается с помощью палитры масштабирования. Текущий коэффициент масштабирования отображается под ползунком. Палитра масштабирования предлагает две возможности увеличения или уменьшения объектов:

- использование кнопок со стандартными коэффициентами масштабирования (например, 8, 1/2);
- использование ползунка.

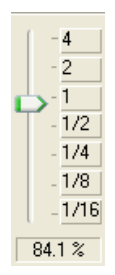

### Характеристики

Палитру масштабирования можно отображать и скрывать. С помощью мыши ее можно перемещать в любую область экрана.

### Примечание

С помощью кнопок  $\mathbb{R}$  и  $\mathbb{R}$  стандартной панели коэффициент масштабирования можно устанавливать по возрастанию.

#### Дополнительные источники информации

[Отображение и скрытие панели инструментов и палитр](#page-34-0) (стр. [35](#page-34-0))

### <span id="page-30-0"></span>3.7 Палитра цветов

### Применение

Для выбранных объектов может быть назначен один из 16 стандартных цветов, первоначальный цвет или цвет,автоматически выбранный цветовой палитрой. Например, с помощью одного щелчка мыши по цветовой палитре можно внести следующие изменения:

- изменить цвет заполнения для объектов, имеющих область заполнения (например, для прямоугольника);
- изменить цвет линии для линейных объектов (например, для ломаной линии);
- изменить фоновый цвет текстовых объектов.

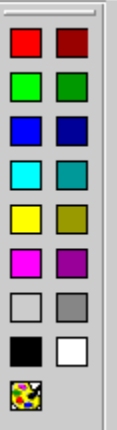

### Характеристики

Палитру цветов можно отображать и скрывать. С помощью мыши ее можно перемещать в любую область экрана.

### Дополнительные источники информации

[Группа свойств Colors \(Цвета\)](#page-85-0) (стр. [85](#page-84-0))

[Создание пользовательских цветов](#page-33-0) (стр. [34\)](#page-33-0)

[Отображение и скрытие панели инструментов и палитр](#page-34-0) (стр. [35](#page-34-0))

<span id="page-31-0"></span>3.8 Палитра шрифтов

### 3.8 Палитра шрифтов

### Применение

Новый текстовый объект или другой объект, содержащий текст, будет создан с применением предустановленных свойств текста. Палитра шрифтов содержит инструменты для изменения типа, размера и цвета шрифта текстовых объектов, а также цветовой линии стандартных объектов. Изменения можно внести в любой момент.

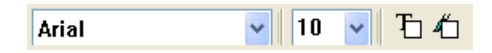

### Обзор

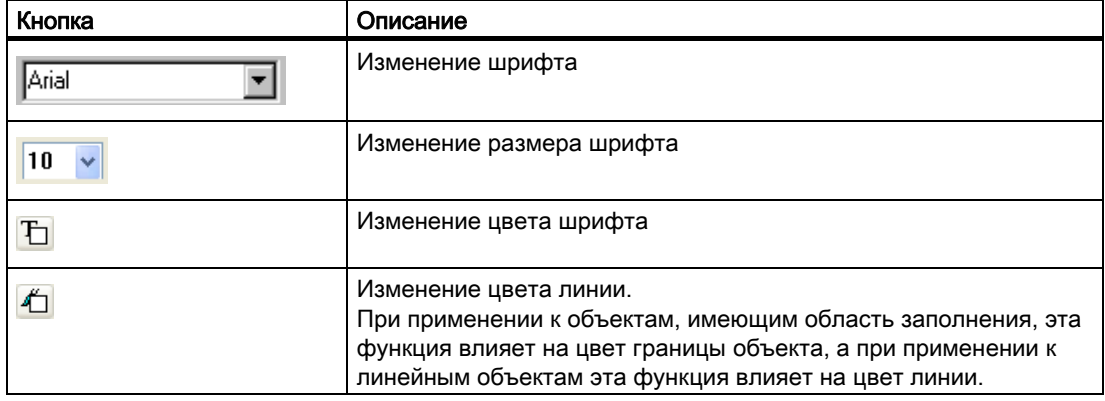

### Характеристики

Палитру шрифтов можно отображать и скрывать. С помощью мыши ее можно перемещать в любую область экрана.

### Примечание

Дополнительные свойства текста, такие как ориентация, курсив, полужирный шрифт, подчеркивание, изменяются в окне Object Properties (Свойства объекта).

### Дополнительные источники информации

[Группа свойств Font \(Шрифт\)](#page-90-0) (стр. [90\)](#page-89-0)

[Отображение и скрытие панели инструментов и палитр](#page-34-0) (стр. [35](#page-34-0))

### <span id="page-32-0"></span>3.9 Строка состояния

### Применение

В строке состояния отображается следующая информация:

- текст справки для выбранных функций ,команд меню и кнопок;
- информация о названии, расположении и размере выделенного объекта;
- информация о состоянии клавиатуры (например, о клавише NUM LOCK).

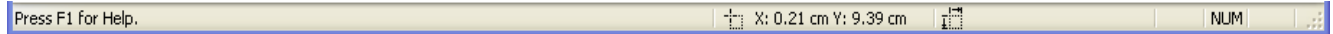

### Характеристики

Строку состояния можно отображать и скрывать.

### Дополнительные источники информации

[Отображение и скрытие панели инструментов и палитр](#page-34-0) (стр. [35](#page-34-0))

### 3.10 Настройка рабочей среды

### 3.10.1 Настройка рабочей среды

### Элементы редактора макетов страниц, управляемые оператором

Следующие элементы, управляемые оператором, можно настроить в соответствии с нужными требованиями:

- панели инструментов можно отображать и скрывать;
- значки можно добавлять на стандартную панель инструментов и удалять с нее;
- можно разрешать или блокировать изменение стандартной панели инструментов;
- панели инструментов и палитры можно располагать в любой области экрана;
- можно изменять вид панели инструментов;
- отображение комбинаций горячих клавиш в меню можно отключить.

<span id="page-33-0"></span>Редактор макетов страниц

#### 3.10 Настройка рабочей среды

### Общие настройки редактора макетов страниц

Следующие функции редактора макетов страниц можно настроить в соответствии с нужными требованиями:

- привязка объектов к сетке;
- скрытие или отображение сетки;
- отображение ширины и высоты сетки в пикселях, сантиметрах или дюймах;
- определение способа выбора объекта либо путем выделения, либо путем указания;
- типы объектов палитры объектов можно выбирать при вставке того или иного объекта;
- при выходе из программы настройки конфигурации для редактора макетов страниц можно сохранять, либо не сохранять;
- тип хранения и путь к настройкам объекта по умолчанию.

### Дополнительные источники информации

[Общие настройки редактора макетов страниц](#page-37-0) (стр. [38](#page-37-0)) [Изменение вида панели инструментов и палитр](#page-43-0) (стр. [44\)](#page-43-0) [Изменение стандартной панели инструментов](#page-36-0) (стр. [37\)](#page-36-0) [Размещение панели инструментов и палитр](#page-35-0) (стр. [36](#page-35-0)) [Отображение и скрытие панели инструментов и палитр](#page-34-0) (стр. [35](#page-34-0))

### 3.10.2 Создание пользовательских цветов

### Введение

Помимо 16 основных цветов на палитре цветов, можно создавать другие цвета.

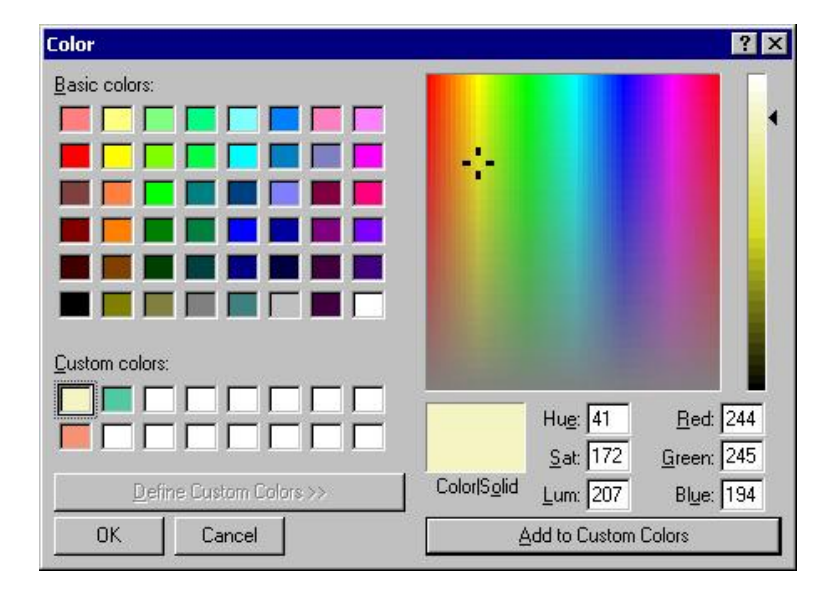

3.10 Настройка рабочей среды

### <span id="page-34-0"></span>Процедура

- 1. На палитре цветов щелкните . Откроется диалоговое окно Colors (Цвета).
- 2. Выберите исходный цвет, наиболее соответствующий цвету, который требуется создать.
- 3. Чтобы изменить выбранный цвет, откройте матрицу цветов, используя кнопку Define Colors (Настройка цветов).
- 4. Чтобы изменить яркость выбранного цвета, переместите ползунок матрицы цветов вправо.
- 5. Чтобы изменить насыщенность выбранного цвета, перемещайте перекрестие в вертикальном направлении.
- 6. Чтобы изменить цвет, перемещайте перекрестие в горизонтальном направлении.
- 7. Чтобы настроить свойства остальных цветов более точно, введите значения для цвета, насыщенности, яркости, а также значения для красного, зеленого и синего цветов.
- 8. Чтобы внести цвет в пользовательскую палитру цветов, нажмите кнопку Add Colors (Добавить цвета).
- 9. Закройте диалоговое окно, нажав кнопку OK. Вновь настроенный цвет будет сохранен.

### Дополнительные источники информации

[Группа свойств Colors \(Цвета\)](#page-85-0) (стр. [85](#page-84-0)) [Палитра цветов](#page-30-0) (стр. [31](#page-30-0))

### 3.10.3 Отображение и скрытие панели инструментов и палитр

### Введение

Обычно стандартная панель инструментов и палитры отображаются. Чтобы получить больше рабочего пространства, можно скрыть те палитры,которые не требуются, а также стандартную панель инструментов, а потом отобразить их снова, если это потребуется.

### Процедура

- 1. Откройте меню View (Вид) и выберите элемент Toolbars... (Панели инструментов). Откроется диалоговое окно Toolbars (Панели инструментов).
- 2. Снимите флажок в поле команды скрытия панели инструментов. И наоборот, установите флажок в поле команды отображения панели инструментов.
- 3. Если диалоговое окно остается открытым и выполняются дополнительные настройки на других вкладках, нажмите кнопку Apply (Применить).
- 4. Если требуется восстановить последние сохраненные настройки, нажмите кнопку Restore (Восстановить).

<span id="page-35-0"></span>3.10 Настройка рабочей среды

5. Для применения новых настроек нажмите кнопку OK. Настройки сохранятся и диалоговое окно закроется.

#### Дополнительные источники информации

[Изменение вида панели инструментов и палитр](#page-43-0) (стр. [44\)](#page-43-0) [Изменение стандартной панели инструментов](#page-36-0) (стр. [37\)](#page-36-0) [Размещение панели инструментов и палитр](#page-35-0) (стр. [36](#page-35-0))

### 3.10.4 Размещение панели инструментов и палитр

### Введение

Обычно стандартная панель инструментов и палитры располагаются вдоль края экрана. Их можно удалять, изменять их размер и перемещать в любую область экрана. Панель инструментов и палитры можно закрепить в любой области экрана.

### Специальные функции

- Размер палитры может изменяться только в том случае, если она не закреплена.
- При закреплении палитры в другой области экрана ее размер не будет регулироваться в соответствии со свободным пространством, имеющимся в крайней области экрана. Поэтому перед закреплением палитры необходимо отрегулировать размер палитры и привести ее в соответствие с имеющимся свободным пространством.
- При закрытии редактора макетов страниц измененное расположение палитр сохраняется и используется повторно при следующем запуске программы.

### Отсоединение палитры

1. Щелкните по наружному краю палитры и перетащите панель в рабочую область, удерживая кнопку мыши. После этого можно изменить размер палитры настолько, насколько это необходимо, обычным способом, предусмотренным в операционной системе Windows.

#### Процедура восстановления первоначального расположения

- 1. Откройте диалоговое окно, выбрав меню View (Вид) > Toolbars... (Панели инструментов).
- 2. Нажмите кнопку Restore (Восстановить).

### Процедура установки палитры

1. Отрегулируйте размер палитры для свободного пространства в крайней области экрана.
<span id="page-36-0"></span>2. Щелкните по строке заголовка палитры и перетащите панель на свободное пространство крайней области экране, удерживая кнопку мыши. Расположение курсора определяет место, на котором будет закреплена палитра. Если требуется вставить палитру между двумя другими палитрами, следует поместить курсор на нижнюю кромку верхней палитры.

#### Примечание

Изменение расположения палитры можно отменить, пока редактор макетов страниц открыт. При закрытии программы сделанные изменения сохранятся.

#### Дополнительные источники информации

[Изменение вида панели инструментов и палитр](#page-43-0) (стр. [44\)](#page-43-0)

[Отображение и скрытие панели инструментов и палитр](#page-34-0) (стр. [35](#page-34-0))

## 3.10.5 Изменение стандартной панели инструментов

#### Применение

Можно использовать способ перетаскивания для настройки стандартной панели инструментов в соответствии с определенными требованиями.Пользуясь этим способом, можно добавлять или удалять кнопки или менять их расположение.

#### Требования

На вкладке Menu/Toolbars (Меню/панели инструментов) в окне Settings (Настройки) меню Tools (Инструменты) должны быть установлены все флажки.

#### Процедура удаления кнопок

- 1. Нажмите и удерживайте клавишу Alt.
- 2. Перетащите кнопку с панели инструментов с помощью мыши.

#### Процедура перемещения кнопок

- 1. Нажмите и удерживайте клавишу Alt.
- 2. Перетащите кнопку на другое место в панели инструментов с помощью мыши.

#### Процедура добавления/удаления кнопок

- 1. Нажмите и удерживайте клавишу Alt.
- 2. Дважды щелкните кнопку. Откроется диалоговое окно Customize Toolbar (Настройка панели инструментов).

#### Редактор макетов страниц

3.10 Настройка рабочей среды

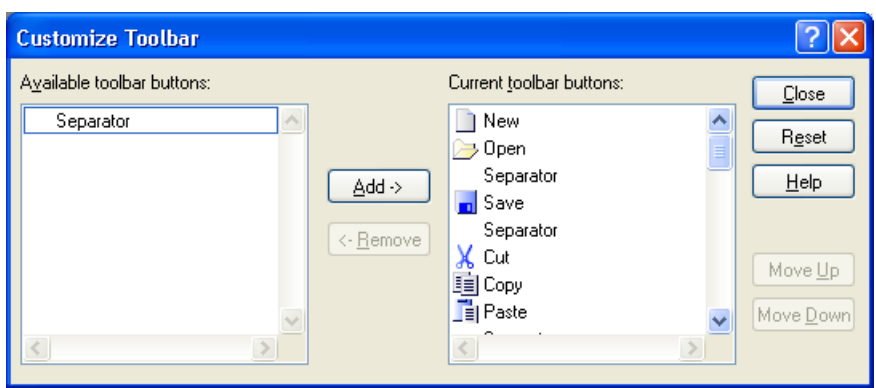

- 3. Добавить: Перетащите нужную кнопку из списка имеющихся кнопок в список используемых кнопок. Удалить: Перетащите нужную кнопку из списка используемых кнопок в список имеющихся кнопок.
- 4. Настройте порядок расположения кнопок на панели инструментов с помощью кнопок Move up (Переместить вверх) и Move down (Переместить вниз) в этом окне.
- 5. С помощью кнопки Reset (Сброс) можно восстановить исходное расположение кнопок.
- 6. При нажатии кнопки Close (Закрыть) изменения будут применены и диалоговое окно закроется.

#### Дополнительные источники информации

[Размещение панели инструментов и палитр](#page-35-0) (стр. [36](#page-35-0)) [Отображение и скрытие панели инструментов и палитр](#page-34-0) (стр. [35](#page-34-0)) [Изменение вида панели инструментов и палитр](#page-43-0) (стр. [44\)](#page-43-0)

## 3.10.6 Общие настройки редактора макетов страниц

## 3.10.6.1 Общие настройки редактора макетов страниц

#### Применение

В окне Settings (Настройки) можно выполнить основные настройки, чтобы настроить вид и работу редактора макетов страниц в соответствии с нужными требованиями. Настройки будут сохранены и восстановятся при повторном открытии редактора макетов страниц.

## Вызов

Окно можно вызывать:

● из меню Tools (Сервис) > Settings (Настройки), а также

• из меню View (Вид) > Grid (Решетка)

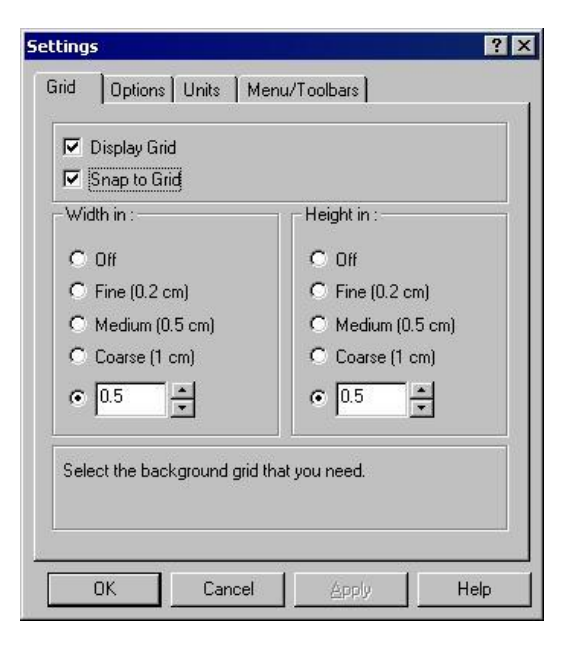

## <span id="page-39-0"></span>Параметры настройки

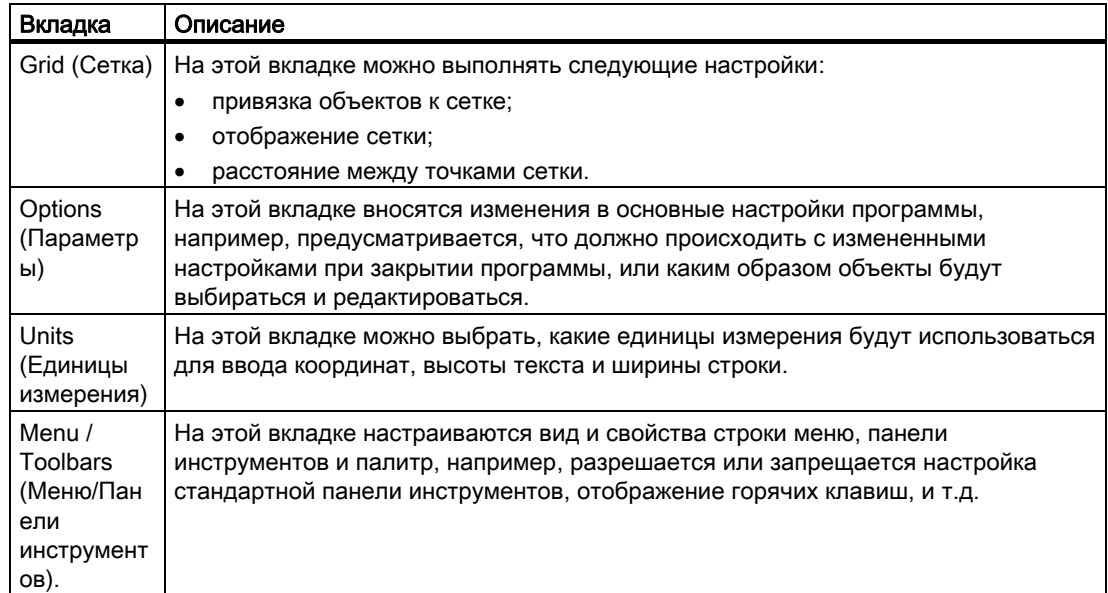

## Дополнительные источники информации

[Вставка объекта в макет](#page-64-0) (стр. [65\)](#page-64-0)

[Установка параметров для настроек конфигурации](#page-41-0) (стр. [42\)](#page-41-0)

[Настройка сетки](#page-39-0) (стр. [40](#page-39-0))

## 3.10.6.2 Настройка сетки

#### Применение

С целью обеспечения точной работы в рабочей зоне можно отображать в рабочей зоне сетку, используя функцию Display Grid (Отображать сетку). Если активирована функция Snap to Grid (Привязка к сетке), то все вновь созданные объекты будут автоматически выравниваться в соответствии с точками сетки.

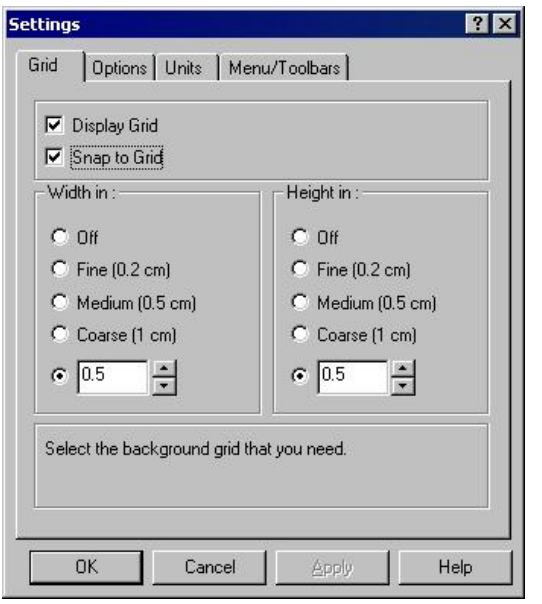

## Возможные настройки

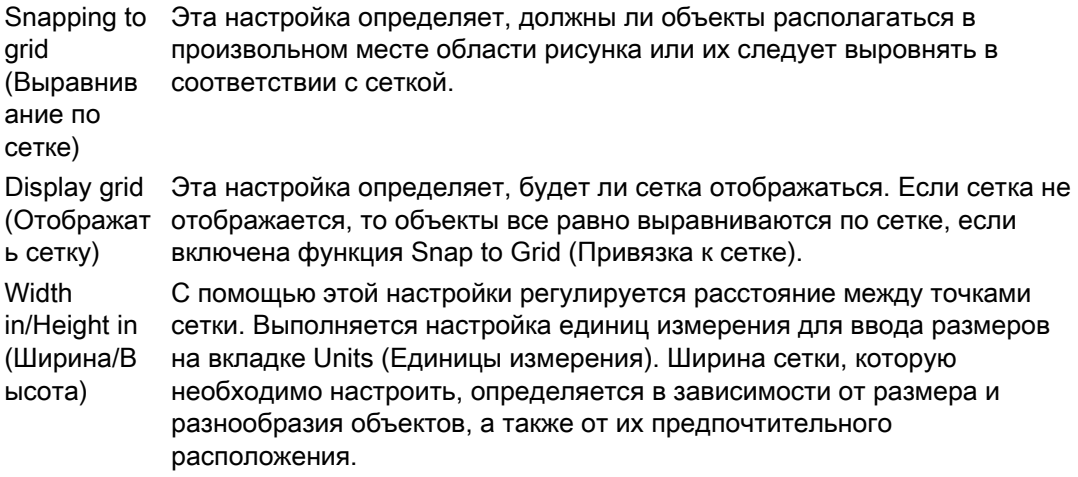

## Процедура

- 1. Откройте меню Tools (Панели инструментов) и выберите запись Settings (Настройки). Откроется диалоговое окно Settings (Настройки)
- 2. Измените те настройки, которые требуется изменить, установив или сняв соответствующие флажки.
- 3. Если требуется держать диалоговое окно открытым, чтобы внести изменения на других вкладках, подтвердите внесенные изменения, нажав кнопку Apply (Применить).
- 4. Сохраните настройки, нажав OK.

#### <span id="page-41-0"></span>Примечание

Минимальное разделение сетки, которое может отображаться на экране, составляет 10 пикселов. При настройке более низких значений (например, 6 пикселов) возможность выравнивать объекты по этой сетке сохраняется, но на экране будет отображаться сетка со значением этого размера, кратным введенному значению и составляющим больше 10 пикселов (в данном случае 12 пикселов).

#### Дополнительные источники информации

[Установка параметров для настроек конфигурации](#page-41-0) (стр. [42\)](#page-41-0) [Изменение вида панели инструментов и палитр](#page-43-0) (стр. [44\)](#page-43-0)

## 3.10.6.3 Установка параметров для настроек конфигурации

#### Применение

На вкладке Options (Параметры) можно настроить сохранение конфигурации настроек в этом диалоговом окне при закрытии программы. Это же применимо и к способам выбора объектов.

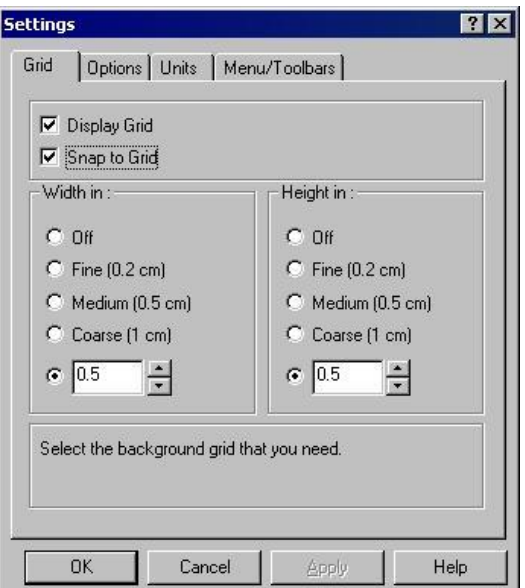

#### Возможные настройки

Save settings on exit (Сохранять настройки при выходе)

Настраивается сохранение настроек редактора макетов страниц при выходе из программы.

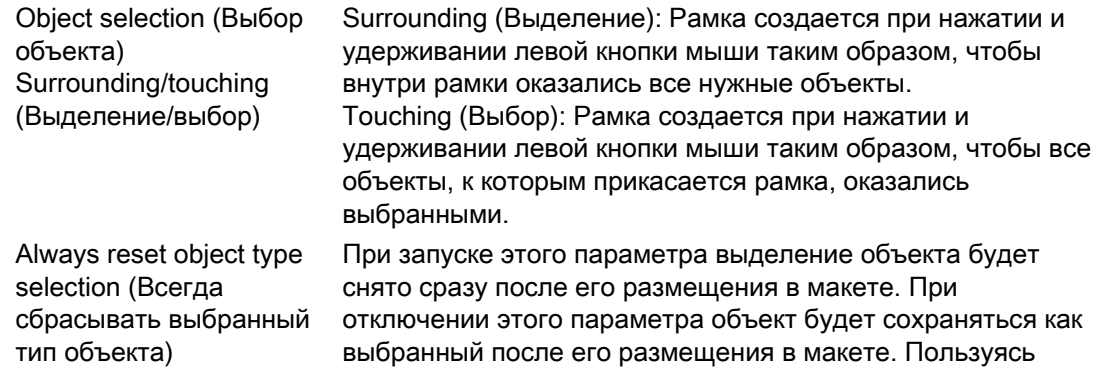

выбирать его заново.

этим способом, вы можете вставлять один и тот же объект несколько раз, и при этом нет необходимости каждый раз

## <span id="page-43-0"></span>Процедура

- 1. Откройте меню Tools (Панели инструментов) и выберите запись Settings (Настройки). Откроется диалоговое окно Settings (Настройки)
- 2. Перейдите на вкладку Options (Параметры).
- 3. Измените те настройки, которые требуется изменить, установив или сняв соответствующие флажки.
- 4. Если требуется держать диалоговое окно открытым, чтобы внести изменения на других вкладках, подтвердите внесенные изменения, нажав кнопку Apply (Применить).
- 5. Сохраните настройки, нажав OK.

## Дополнительные источники информации

[Изменение вида панели инструментов и палитр](#page-43-0) (стр. [44\)](#page-43-0) [Настройка сетки](#page-39-0) (стр. [40](#page-39-0))

## 3.10.6.4 Изменение вида панели инструментов и палитр

## Применение

вид стандартной панели инструментов и палитры редактора макетов страниц можно настраивать в соответствии с необходимыми требованиями и предпочтениями.

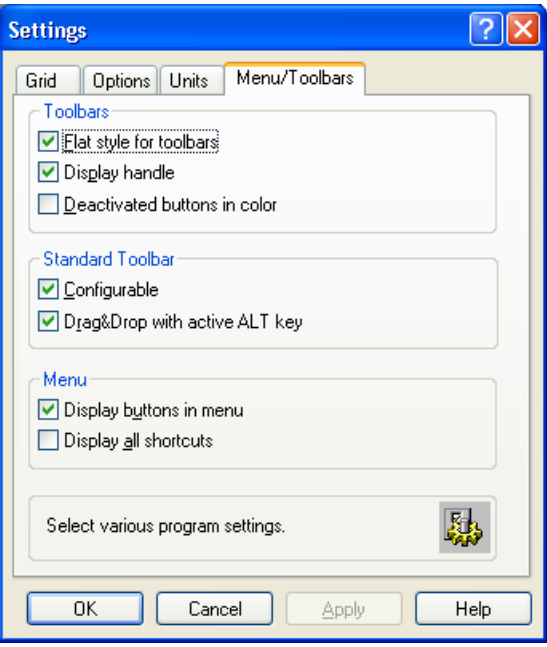

## Возможные настройки

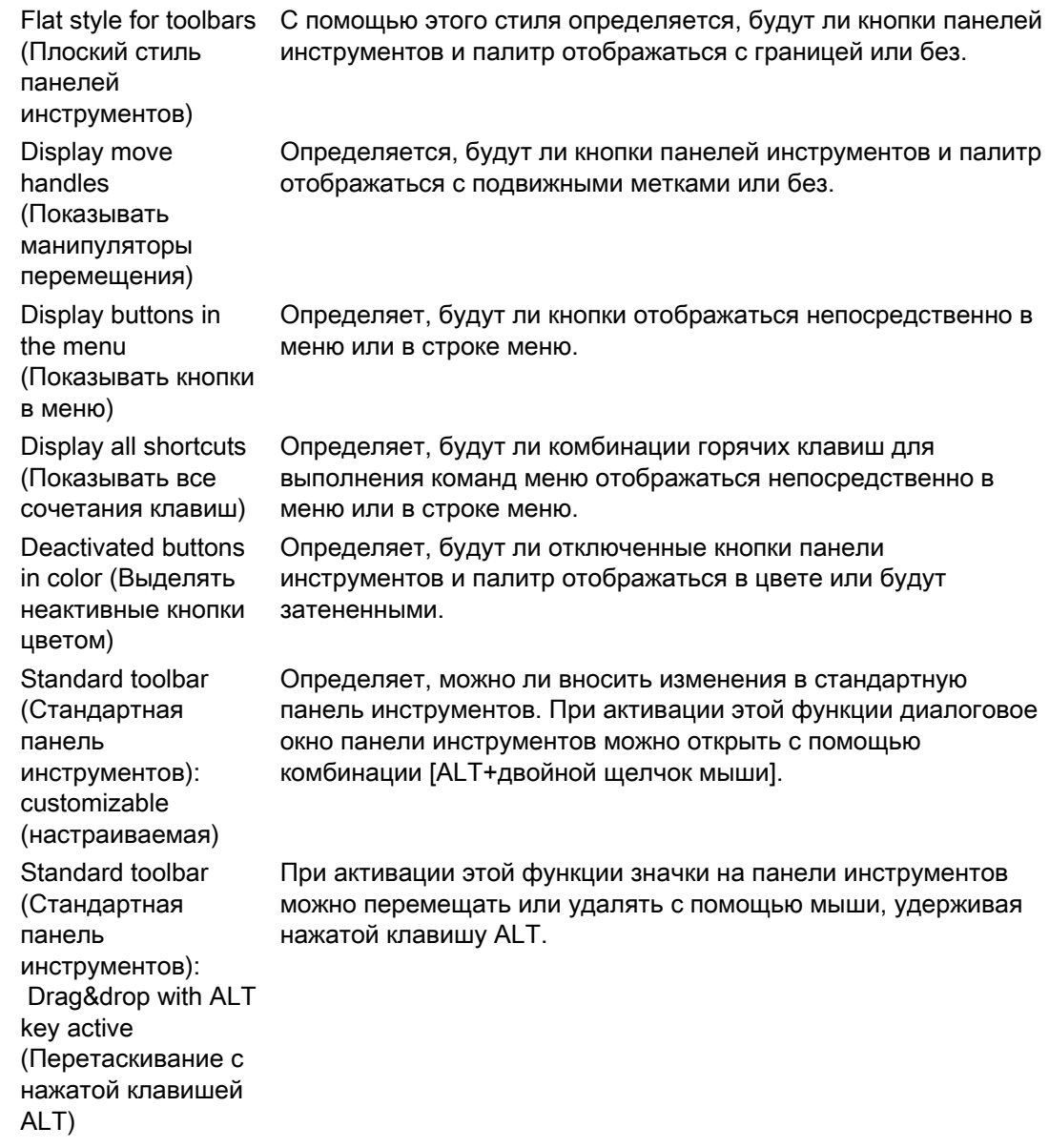

## Процедура

- 1. Откройте меню Tools (Панели инструментов) и выберите запись Settings (Настройки). Откроется диалоговое окно Settings (Настройки)
- 2. Нажмите вкладку Menu/Toolbars (Меню/Панели инструментов).
- 3. Измените те настройки, которые требуется изменить, установив или сняв соответствующие флажки.
- 4. Если требуется держать диалоговое окно открытым, чтобы внести изменения на других вкладках, подтвердите внесенные изменения, нажав кнопку Apply (Применить).

5. Сохраните настройки, нажав OK.

## Дополнительные источники информации

[Изменение стандартной панели инструментов](#page-36-0) (стр. [37\)](#page-36-0) [Размещение панели инструментов и палитр](#page-35-0) (стр. [36](#page-35-0)) [Отображение и скрытие панели инструментов и палитр](#page-34-0) (стр. [35](#page-34-0)) [Стандартная панель инструментов](#page-13-0) (стр. [14\)](#page-13-0) [Установка параметров для настроек конфигурации](#page-41-0) (стр. [42\)](#page-41-0) [Настройка сетки](#page-39-0) (стр. [40](#page-39-0))

# <span id="page-46-0"></span> $P$ абота с макетами  $4$

# 4.1 Работа с макетами

## Введение

Необходимо четко понимать различие между макетом в качестве файла и макетом в качестве объекта. В этой главе описывается работа с макетом в форме файла. Макет, открытый в редакторе макетов страниц, рассматривается как объект. Объект макета имеет свойства объекта и может редактироваться соответственно. Для получения дополнительной информации см. главу «Работа с макетом в качестве объекта».

В этой главе будет рассказано о создании макетов, об отображении свойств макетов и о работе с несколькими макетами одновременно. WinCC поступает с несколькими готовыми макетами для наиболее стандартных приложений. Зачастую гораздо проще и быстрее сохранить один из этих макетов под новым именем и привести его в соответствие с собственными требованиями, чем создавать новый макет.

#### Примечание

#### Макеты, зависящие и не зависящие от установленного языка

Макеты могут не зависеть или зависеть от установленного языка. Макеты, не зависящие от установленного языка, имеют следующее обозначение: "<название макета>.rpl". Макеты, не зависящие от установленного языка, сохраняются в папку "\\<имя\_системы\_в\_которой\_создан\_макет>\имя\_проекта\PRT".

Макеты страниц, зависящих от установленного языка, содержат файлы макетов со следующим обозначением: "<название\_макета>\_XXX.rpl". "XXX" обозначает код языка файла макета. Файл макета, зависящий от установленного языка, сохраняется в папке для определенного языка

"\\<имя системы в которой создан макет>\имя проекта\PRT".

Создайте файлы макетов на всех языках среды исполнения для макета, зависящего от установленного языка. Если файл макета на языке среды исполнения отсутствует, будет использоваться файл макета на английском языке.

В приведенной ниже таблице приведены код языка и обозначения папок в папке «\\<имя системы в которой был создан макет>\имя проекта».

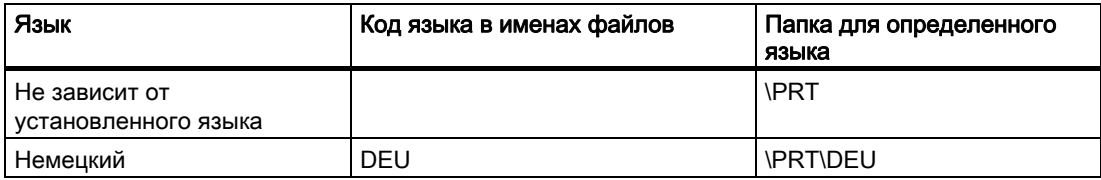

#### Работа с макетами

4.1 Работа с макетами

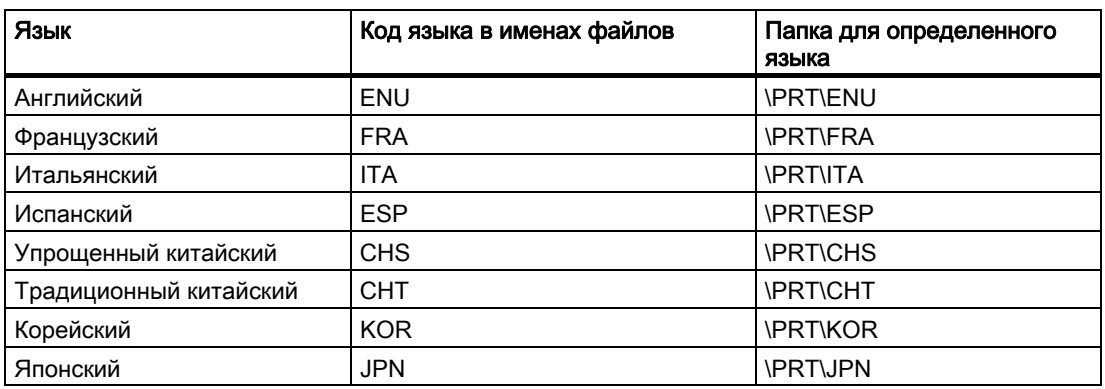

## Этапы конфигурации

- 1. Создание нового макета страницы.
- 2. Создание вида в статической части макета и сохранение вновь созданного макета в качестве шаблона.
- 3. Применение созданного шаблона к макету для вывода.

#### Параметры редактирования

Чтобы ускорить конфигурацию, можно воспользоваться различными функциями программы:

- Сохранение макета под новым именем
- Применение свойств объекта к другим объектам
- Копирование и передача объектов в другие макеты
- Адаптирование полностью созданных объектов и макетов из других проектов

#### Примечание

Этот путь к макетам сохраняется при копировании проекта или при его загрузке на целевую машину. В процессе печати система в первую очередь пытается загрузить макет, используя введенный путь. Если это невозможно, то система ищет макет по пути проекта на локальном компьютере.

## Дополнительные источники информации

[Работа с объектами](#page-60-0) (стр. [61\)](#page-60-0)

[Работа с несколькими макетами](#page-55-0) (стр. [56\)](#page-55-0)

[Изменение предустановленных макетов](#page-53-0) (стр. [54](#page-53-0))

[Отображение свойств макета](#page-52-0) (стр. [53\)](#page-52-0)

[Операции файла макета](#page-48-0) (стр. [49\)](#page-48-0)

# <span id="page-48-0"></span>4.2 Операции файла макета

#### Введение

Поскольку макеты сохраняются как независимые файлы с расширением .rpl, можно выполнять с файлами обычные действия в редакторе макетов страниц или в проводнике WinCC. В редакторе макетов страниц и в проводнике WinCC можно выполнять различные действия с файлами. Макеты сохраняются в качестве отдельных файлов.

#### Файлы макетов, не зависящих от установленного языка

Файл макета, не зависящего от установленного языка, сохраняется в папке PRT проекта WinCC.

#### Файлы макетов, зависящих от установленного языка

Необходимо создать файлы макетов на языках среды исполнения для макета, зависящего от установленного языка. Имя файла макета содержит код языка, например NewRPL01\_ENU.RPL и NewRPL01\_ESP.RPL.

В папке PRT проекта WinCC содержится папка для каждого языка, установленного в WinCC. Файлы макетов, зависящие от установленного языка, необходимо сохранить в соответствующей папке для определенного языка. Текущий язык среды исполнения определяет используемый файл макета.

1. Конфигурация с одним языком

Конфигурации осуществляются на английском языке для англоговорящих операторов.

Новые макеты сохраняются с именем файла, например, NewRPL01\_ENU.RPL. Файл макета сохраняется в папке «\\<имя\_компьютера>\имя\_проекта\PRT».

Кроме того, создайте собственные новые макеты в качестве макетов, не зависящих от установленного языка.

2. Многоязычная конфигурация

Настраиваются конфигурации для англо- и испаноговорящих операторов. Макет NewRPL01 необходимо сохранить в 2 файлов макетов:

- NewRPL01\_ENU.RPL в папке "\\<имя\_компьютера>\имя\_проекта\PRT\ENU"
- $-$  NewRPL01 ESP.RPL в папке " $\%$ имя компьютера> $\forall$ имя проекта $\forall$ PRT $\subseteq$ SP"

При использовании многоязычных конфигураций убедитесь, что все изменения, копирования и удаления осуществляются во всех файлах макета.

Можно также создать макеты, не зависящие от установленного языка.

## Добавление языка макета

Если требуются отчеты и документация на других языках, необходимо создать макеты, зависящие от установленного языка. Для этого необходимо добавить язык.

1. Выберите редактор Report Designer (Дизайнер отчетов) в проводнике WinCC.

4.2 Операции файла макета

В окне данных отобразятся записи Layouts (Макеты) и Print Jobs (Задания на печать).

- 2. Выберите запись Layouts (Макеты) и откройте ее контекстное меню.
- 3. Выберите команду Add Language ... (Добавить язык).
- 4. Выберите необходимый язык макета из списка.

Можно добавлять папки, зависящие от установленного языка, которые используют одну и ту же кодовую страницу. Если требуется отредактировать файлы макетов на языках, которые используют другую кодовую страницу, необходимо установить соответствующий язык операционной системы.

Под записью Layouts (Макеты) будет создана новая папка языка. Файлы макетов текущего языка перечислены в правом окне.

#### Создание макета

Чтобы создать новый отчет, сначала необходимо создать новый макет. Макеты страниц содержат файлы макетов с расширением «.rpl».

1. Выберите редактор «Report Designer» (Дизайнер отчетов) в проводнике WinCC.

В окне данных отобразятся записи Layouts (Макеты) и Print Jobs (Задания на печать).

- 2. Выберите запись Layouts (Макеты) и откройте ее контекстное меню.
- 3. При необходимости добавьте новый язык макета с помощью команды Add Language ... (Добавить язык)

Файлы макетов текущего языка перечислены в правом окне.

- 4. Выберите необходимый язык макета или запись Language neutral (Не зависит от установленного языка).
- 5. В контекстном меню выберите команду New page layout (Новый макет страницы). Будет создан новый файл с именем «NewRPLxx.RPL». Числа в именах файлов последовательно возрастают.
- 6. Чтобы открыть файл, в контекстном меню макета выберите компонент Open page layout (Открыть макет страницы).
- 7. Вновь созданный макет откроется в редакторе макетов страниц.

#### Альтернативная процедура

Можно также создать новый файл макета в открытом редакторе макетов страниц. Чтобы сделать это, в меню File (Файл) выберите пункт New (Новый). Редактор макетов страниц создаст пустой файл макета. Сохраните файл макета под необходимым именем и в необходимой папке.

#### Сохранение макета

#### Примечание

#### Код языка в файле макета

При сохранении файла укажите надлежащий код языка в имени файла, например NewRPL01\_ENU.RPL. Сохраните файл макета в папке правильного языка.

- 1. В меню File (Файл) редактора макетов страниц выберите пункт Save as... (Сохранить как).
- 2. При выборе пункта Save as... (Сохранить как) откроется диалоговое окно.
	- Перейдите в необходимую папку.
	- Введите имя файла и код языка и сохраните файл макета.
- 3. Файл макета получит расширение .rpl.

#### Открытие макета

- 1. Выберите редактор Report Designer (Дизайнер отчетов) в проводнике WinCC. В окне данных отобразятся записи Layouts (Макеты) и Print Jobs (Задания на печать).
- 2. Выберите запись Layouts (Макеты).

Существующие каталоги языков отобразятся в проводнике WinCC.

3. Выберите необходимую папку языка и откройте ее контекстное меню.

Файлы макетов текущего языка перечислены в правом окне.

4. Выберите нужный файл макета, а затем в контекстном меню выберите команду Open page layout (Открыть макет страницы).

#### Альтернативная процедура

Если редактор макетов страниц уже запущен, в меню File (Файл) выберите пункт Open (Открыть). В диалоговом окне выбора файла перейдите к каталогу необходимого языка. Выберите требуемый файл макета и нажмите кнопку Open (Открыть).

#### Копирование файла макета

Можно сохранять файлы макетов под другими именами и, следовательно, копировать их, например, для создания вариантов.

- 1. Откройте файл макета, который требуется скопировать, в редакторе макетов страниц.
- 2. Для этого выберите команду Save As... (Сохранить как) в меню File (Файл).
	- Откроется диалоговое окно Save As... (Сохранить как).
- 3. Присвойте файлу макета новое имя и сохраните файл макета.

4.2 Операции файла макета

## Переименование файла макета

- 1. Выберите редактор Report Designer (Дизайнер отчетов) в проводнике WinCC. В окне данных отобразятся записи Layouts (Макеты) и Print Jobs (Задания на печать).
- 2. В окне данных выберите запись Layouts (Макеты).

Существующие папки языков отобразятся в проводнике WinCC.

3. Выберите папку требуемого языка.

Отобразятся все файлы макетов проекта на выбранном языке.

4. Выберите нужный файл макета, а затем в контекстном меню выберите команду Rename page layout (Переименовать макет страницы).

Откроется диалоговое окно New Name (Новое имя).

5. Измените имя выбранного файла макета и нажмите кнопку OK. Обратите внимание на примечание, приведенное далее.

## <span id="page-52-0"></span>Удаление файла макета

- 1. Выберите редактор «Report Designer» (Дизайнер отчетов) в проводнике WinCC. В окне данных отобразятся записи Layouts (Макеты) и Print Jobs (Задания на печать).
- 2. В окне данных выберите запись Layouts (Макеты).

Существующие папки языков отобразятся в проводнике WinCC.

3. Выберите папку требуемого языка.

Отобразятся все файлы макетов проекта на выбранном языке.

4. Выберите нужный файл макета, а затем в контекстном меню выберите команду Delete page layout (Удалить макет страницы). Файл макета будет удален без запроса.

#### Примечание

Системные макеты, прилагаемые с WinCC, интегрированы в проектную документацию и не могут быть удалены или переименованы. Чтобы воспользоваться системным макетом, нужно сохранить его под новым именем. Системные макеты можно отличить по наличию суффикса "@" в имени файла. Не используйте этот символ в имени собственных макетов.

При создании макета страницы с помощью SIMATIC Manager невозможно переименовать или удалить этот макет с помощью проводника WinCC. Это также относится к макету страницы, созданному в WinCC и впоследствии импортированному в SIMATIC Manager с помощью функции Import WinCC Object (Импорт объекта WinCC). При таким импорте объект WinCC заменяется объектом TIA.

При копировании макета страницы с помощью дизайнера отчетов копия создается как объект WinCC. Эту копию можно переименовывать или скопировать как объект WinCC.

#### Дополнительные источники информации

[Работа с несколькими макетами](#page-55-0) (стр. [56\)](#page-55-0)

[Изменение предустановленных макетов](#page-53-0) (стр. [54](#page-53-0))

[Отображение свойств макета](#page-52-0) (стр. [53\)](#page-52-0)

[Работа с макетами](#page-46-0) (стр. [47\)](#page-46-0)

# 4.3 Отображение свойств макета

#### Применение

Для каждого файла макета можно вызвать дату созданию, дату последнего изменения и размер файла.

#### <span id="page-53-0"></span>Работа с макетами

4.4 Изменение предустановленных макетов

## Требования

Проект WinCC должен быть открыт.

## Процедура

- 1. Выберите редактор «Report Designer» (Дизайнер отчетов) в проводнике WinCC. В окне данных отобразятся записи Layouts (Макеты) и Print Jobs (Задания на печать).
- 2. В окне данных выберите запись Layouts (Макеты). Существующие папки языков отобразятся в проводнике WinCC.
- 3. Выберите папку требуемого языка.

Отобразятся все файлы макетов проекта на выбранном языке.

4. Выберите нужный файл макета, а затем в контекстном меню выберите пункт Properties (Свойства).

Откроется окно Properties (Свойства).

## Дополнительные источники информации

[Работа с несколькими макетами](#page-55-0) (стр. [56\)](#page-55-0) [Изменение предустановленных макетов](#page-53-0) (стр. [54](#page-53-0)) [Работа с макетами](#page-46-0) (стр. [47\)](#page-46-0) [Операции файла макета](#page-48-0) (стр. [49\)](#page-48-0)

# 4.4 Изменение предустановленных макетов

## Введение

Чтобы максимально приспособить макеты к потребностям пользователя, можно внести изменения в предустановленные макеты. Рекомендуется сначала сохранить существующий файл макета под новым именем, и только потом редактировать файл макета. Если выполнить эти действия, можно при необходимости в любой момент восстановить макеты, которые поставляются вместе с WinCC.

Системные макеты и системные задания на печать, поставляемые с WinCC, используются компонентами WinCC при синхронизации вывода отчета (например, проектной документации в графическом дизайнере). По этой причине запрещается удалять или переименовывать системные отчеты и системные задания на печать.

Системные файла находятся в каталоге WinCC в папках определенных языков в папке «..\WinCC\syslay». Папки определенных языков в новом проекте копируются в соответствующий каталог проекта в папке «..\<имя\_проекта>\PRT» при первом доступе к ним.

Системные макеты и системные задания на печать создаются для каждого нового проекта.

4.4 Изменение предустановленных макетов

#### Внесение изменений в статическую часть макета

В статической части макета страницы настраиваются верхний и нижний колонтитулы. Можно также изменить вид отчета без из изменения его динамических свойств. Статическая часть страницы в макете страницы расширяется на всю область печати отчета. Можно отдельно настраивать статическую часть обложки, содержимое отчета и последней страницы. Имеются статические объекты и системные объекты, которые можно использовать.

Одна и та же статическая часть может быть повторена для всех последующих страниц и для содержимого отчета.

#### Активация статической части отчета

1. В меню View (Вид) выберите Static Part (Статическая часть). или

Активируйте статическую часть отчета с помощью панели инструментов.

2. Добавьте статические или системные объекты.

#### Изменение динамической части макета

Для вывода этой части макета страницы необходимо объединить структуру и содержимое отчета. Для определения содержимого отчета имеются статические, динамические и системные объекты. При необходимости в процессе вывода динамическая часть содержимого распределяется по следующим страницам, так как до момента вывода неизвестно, сколько данных имеется в наличии. Во время вывода первый объект макета, расположенный по вертикали, автоматически перемещается в верхнюю динамическую часть.

#### Внимание!

При создании макета страницы невозможно с абсолютной уверенностью спрогнозировать, сколько страниц потребуется для динамической части. Размер динамических таблиц и текстовых полей определяется на основе данных, используемых в момент вывода. Следующие объекты перемещаются вниз в соответствии с изменением динамического размера.

Для вывода данных в табличные ячейки перенос строки не предусмотрен. Однако можно вывести значительное количество данных в табличные ячейки без разделения данных.Для этого имеются следующие способы:

- 1. выберите вывод отчета в альбомном формате;
- 2. в свойствах табличного объекта выберите формат таблицы Vertical (Вертикальный);
- 3. установите относительную ширину всех столбцов настолько узкой,насколько это возможно;
- 4. используйте минимальный размер шрифта.

Статические объекты, вставленные в статическую часть макета страницы, находятся в отчете под динамическими объектами. Поэтому может произойти так ,что статические объекты могут оказаться закрытыми динамическими объектами, особенно динамическим увеличением таблицы.

<span id="page-55-0"></span>4.5 Работа с несколькими макетами

#### Для запуска редактирования содержимого отчета необходимо выполнить следующие действия.

- 1. В меню View (Вид) выберите Dynamic Part (Динамическая часть). или
	- Активируйте динамическую часть отчета с помощью панели инструментов.
- 2. Добавьте статические, динамические или системные объекты.
- 3. Для динамических объектов выберите данные для вывода на вкладке Connect (Соединение) диалогового окна Properties (Свойства).

#### Примечание

Если макет WinCC Control Runtime Printprovider используется в качестве макета WinCC V7, динамическая часть отчета определяется нижележащим элементом управления. Параметры на вкладке Connect (Соединение) больше невозможно изменять.

#### Редактирование объектов

Объекты макета редактируются с помощью диалогового окна Object properties (Свойства объекта). Его можно открыть с помощью панели инструментов,всплывающего меню для объектов или дважды щелкнув объект кнопкой мыши. Для получения дополнительной информации см. раздел «Работа с объектами».

#### Дополнительные источники информации

[Изменение предустановленных макетов](#page-53-0) (стр. [54](#page-53-0))

[Отображение свойств макета](#page-52-0) (стр. [53\)](#page-52-0)

[Работа с макетами](#page-46-0) (стр. [47\)](#page-46-0)

[Операции файла макета](#page-48-0) (стр. [49\)](#page-48-0)

# 4.5 Работа с несколькими макетами

#### Введение

Редактор страничных отчетов предлагает некоторые возможности для более полной конфигурации. Чтобы не повторять одну и ту же процедуру настройки постоянно, можно выполнить следующие действия:

- Сохранение макета под новым именем
- Применение свойств объекта к другим объектам
- Копирование и передача объектов в другие макеты
- Адаптирование полностью созданных объектов и макетов из других проектов

4.5 Работа с несколькими макетами

#### Примечание

#### Макеты, зависящие и не зависящие от установленного языка

Макеты могут не зависеть или зависеть от установленного языка.

Макеты, не зависящие от установленного языка, имеют следующее обозначение: "<название\_макета>.rpl". Макеты, не зависящие от установленного языка, сохраняются в папку "\\<имя\_системы\_в\_которой\_создан\_макет>\имя\_проекта\PRT".

Макеты страниц, зависящих от установленного языка, содержат файлы макетов со следующим обозначением:

"<название\_макета>\_XXX.rpl". "XXX" обозначает код языка файла макета.

Файл макета, зависящий от установленного языка, сохраняется в папке для определенного языка

"\\<имя\_системы\_в\_которой\_создан\_макет>\имя\_проекта\PRT".

При использовании многоязычных конфигураций убедитесь, что все изменения, копирования и удаления осуществляются во всех файлах макета.

Последующие инструкции см. в главе ["Работа с макетами](#page-46-0) (стр. [47](#page-46-0))".

4.5 Работа с несколькими макетами

#### Сохранение макета под новым именем

Если требуется конфигурация нескольких проектов, рекомендуется в первую очередь сохранить макет в качестве шаблона. Настройте в этом макете элементы, остающиеся без изменений, например, верхний и нижний колонтитул. Настройте формат и ориентацию страницы. Настройте поля для печати и динамические поля. Сохраняйте законченные макеты под новыми именами настолько часто, насколько это необходимо. После этого можно добавить объекты журналов, которые требуются для отдельных макетов, и настроить их параметры. Для получения дополнительной информации см. главу «Операции файла макета».

#### Применение свойств объекта к другим объектам

Если в макете имеется объект с определенными свойствами, то можно с легкостью применить эти свойства к другому объекту. Используйте для этого функцию функции eyedropper («Пипетка»). Для получения дополнительной информации см. главу «Передача свойств объекта».

#### Копирование и передача объектов в другие макеты

Это очень полезная функция, которая используется для вставки уже сконфигурированных групп объектов в другой макет. Пользуясь этим способом, можно, например, создать готовый верхний колонтитул и передавать его в другие макеты.

Чтобы скопировать объект или группу объектов, выделите объект (объекты) и скопируйте всю группу в буфер обмена операционной системы. Затем откройте нужный макет и вставьте в него содержимое буфера обмена. Содержимое буфера обмена будет вставлено в такое количество макетов, в какое необходимо. При следующем копировании объекта данные буфера обмена обновятся.

Чтобы передать объект или группу объектов, выделите объект (Объекты) и вырежете выбранные объекты. Объекты будут скопированы в буфер обмена операционной системы. После этого выбор и копирование объектов можно продолжить.

#### Адаптирование полностью созданных объектов и макетов из других проектов

Если проект в WinCC уже создан, то можно передать существующие макеты в новый проект. Можно также передать объекты из существующего макета в макет нового проекта.

Есть две возможности передачи макета в полном объеме:

- 1. перейдите в корневой каталог проекта, созданного ранее, с помощью Windows Explorer (Проводника Windows); откройте папку PRT.
	- Для макетов, не зависящих от установленного языка:
		- скопируйте необходимый файл макета и добавьте его в папку PRT нового проекта.
	- Для макетов, зависящих от установленного языка:

откройте папку требуемого языка. Скопируйте необходимый файл макета и добавьте его в папку определенного языка в папке PRT нового проекта.

При необходимости повторите процесс для всех языков среды исполнения.

- 2. Откройте редактор макетов страниц в новом проекте и нажмите кнопку folder (Папка) на панели инструментов. Отобразится диалоговое окно Open (Открыть).
	- Для макетов, не зависящих от установленного языка:

используйте это диалоговое окно для перехода к папке PRT предыдущего проекта. Откройте требуемый файл макета в редакторе макетов страниц. Сохраните файл макета в папке PRT нового проекта, используя функцию Save (Сохранить) или Save as... (Сохранить как...).

– Для макетов, зависящих от установленного языка:

используйте это диалоговое окно для перехода к папке определенного языка в папке PRT предыдущего проекта. Откройте требуемый файл макета в редакторе макетов страниц. Сохраните файл макета в папке определенного языка в папке PRT нового проекта, используя функцию Save (Сохранить) или Save as... (Сохранить как...).

При необходимости повторите процесс для всех языков среды исполнения.

## Требования

Чтобы передать полностью настроенный объект из другого объекта, откройте макет , в котором находится этот объект, одним из двух способов, описанных ранее. Выберите нужный объект или группу объектов и скопируйте ее в буфер обмена. Откройте нужный макет и вставьте в него содержимое буфера обмена.

#### Примечание

При копировании системных макетов рекомендуется создать резервную копию нового системного макета перед его перезаписью в папке PRT.

## Дополнительные источники информации

[Передача свойств объекта](#page-83-0) (стр. [83](#page-82-0))

[Изменение предустановленных макетов](#page-53-0) (стр. [54](#page-53-0))

[Отображение свойств макета](#page-52-0) (стр. [53\)](#page-52-0)

[Операции файла макета](#page-48-0) (стр. [49](#page-48-0))

Работа с макетами

4.5 Работа с несколькими макетами

# <span id="page-60-0"></span>Работа с объектами 5

# 5.1 Работа с объектами

## Введение

В этой главе содержится следующая информация:

- основные функции редактора макетов страниц, которые могут быть использованы для работы с объектами;
- характеристики отдельных объектов
- использование объектов для создания макетов;
- точное изменение свойств объектов

Описание имеющихся объектов имеется в главе «Палитра объектов».

## Дополнительные источники информации

[Свойства объекта](#page-74-0) (стр. [74](#page-73-0)) [Работа с объектами для проектной документации](#page-182-0) (стр. [180](#page-179-0)) [Работа с объектами для документации среды исполнения](#page-146-0) (стр. [145](#page-144-0)) [Работа со стандартными объектами](#page-97-0) (стр. [97\)](#page-96-0) [Палитра объектов](#page-15-0) (стр. [16](#page-15-0))

<span id="page-61-0"></span>5.2 Система координат в дизайнере отчетов

# 5.2 Система координат в дизайнере отчетов

## Введение

Основой для определения записей о расположении и размере в редакторе макетов страниц является двухмерная система координат. Две оси системы координат, ось x и ось y, расположены перпендикулярно по отношению друг к другу и пересекаются в точке начала координат. Точка начала координат имеет координаты X=0/Y=0 и находится в верхней левой части экрана. При удалении от точки отсчета системы координат горизонтальная ось X имеет положительное направление к правому краю рабочей области, а вертикальная ось Y имеет положительное направление к нижнему краю рабочей области. Поэтому значения координат X и Y, которые отображаются в строке состояния редактора макетов страниц, увеличиваются при перемещении мыши из верхней левой части в правую нижнюю часть рабочей области. Координаты отображаются в тех единицах измерения, которые установлены в меню Tools/Settings (Сервис/Настройки) на вкладке Units (Единицы измерения).

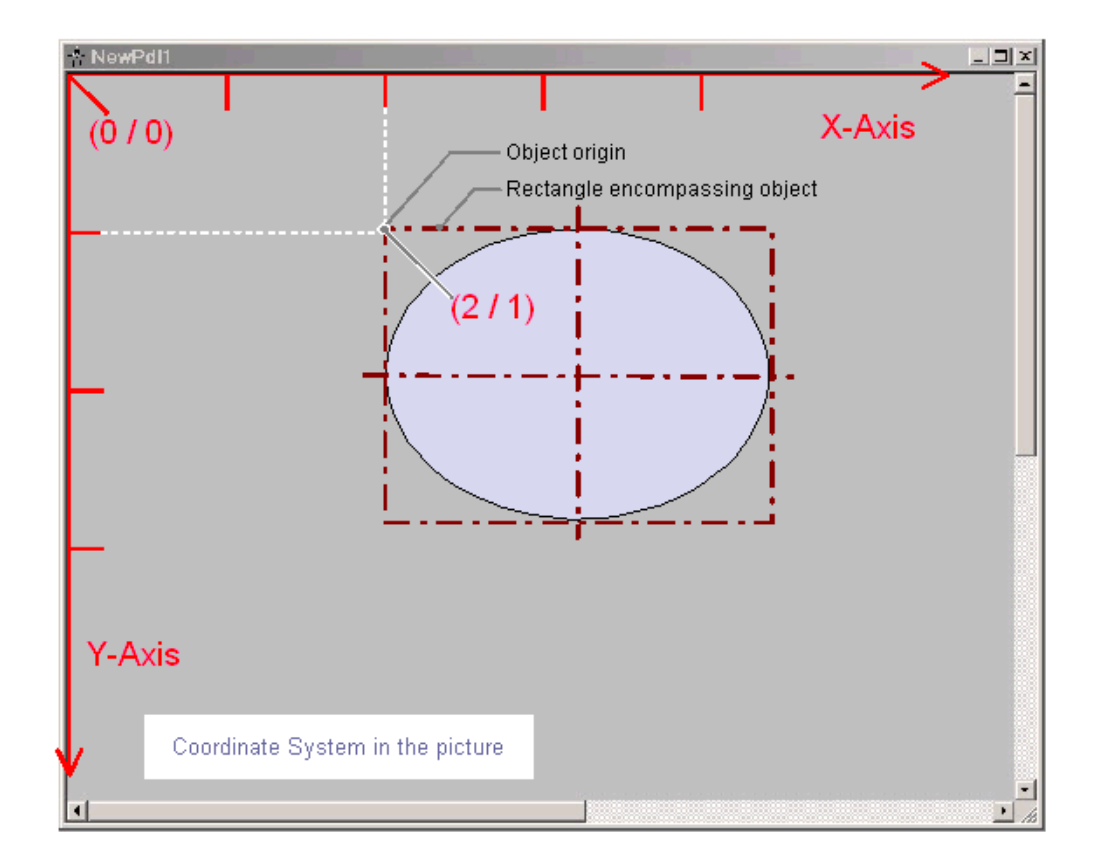

Расположение и размер объектов в макете определяется по координатам, которые объект имеет в системе координат. Например, положение начала объекта определяется по атрибутам Position X и Position Y; таким образом, его координаты (X = Position  $X/Y =$  Position Y). Значения этих атрибутов описывают расстояние начала координат объекта от осей координат.

5.2 Система координат в дизайнере отчетов

#### Определение начала координат

Начало координат — это точка площади или объекта, которая служит в качестве контрольной точки для определения положения и размера. Для создания макета в редакторе макетов страниц имеют значение следующие точки ориентира:

- Точка начала отсчета системы координат  $(X = 0 | Y = 0)$ = верхний левый угол рабочей области
- Точка начала рисунка  $(X = 0 / Y = 0)$ = верхний левый угол макета
- Точка начала объекта (X = position  $X/Y$  = position Y) = верхний левый угол прямоугольной рамки объекта

#### Внутренняя система координат объекта

Обычная система координат не подходит к представлениям в объекте. Для внутренней системы координат объекта используется следующая особая форма:

Положительное направление оси Y направляется вниз, положительное направление оси X направляется вправо.

## Дополнительные источники информации

[Строка состояния](#page-32-0) (стр. [33\)](#page-32-0)

[Прямоугольник, заключающий объект](#page-63-0) (стр. [64\)](#page-63-0)

<span id="page-63-0"></span>5.3 Прямоугольник, заключающий объект

# 5.3 Прямоугольник, заключающий объект

## Введение

Прямоугольник, заключающий объект, представляет собой прямоугольную рамку, которая лежит на внешней границе объекта. Прямоугольник, заключающий объект, не отображается в редакторе макетов страниц. Тем не менее при выборе объекта отображаются манипуляторы, используемые для захвата объекта с целью изменения его размера. Эти манипуляторы определяют центральные оси и угловые точки прямоугольника, заключающего объект.

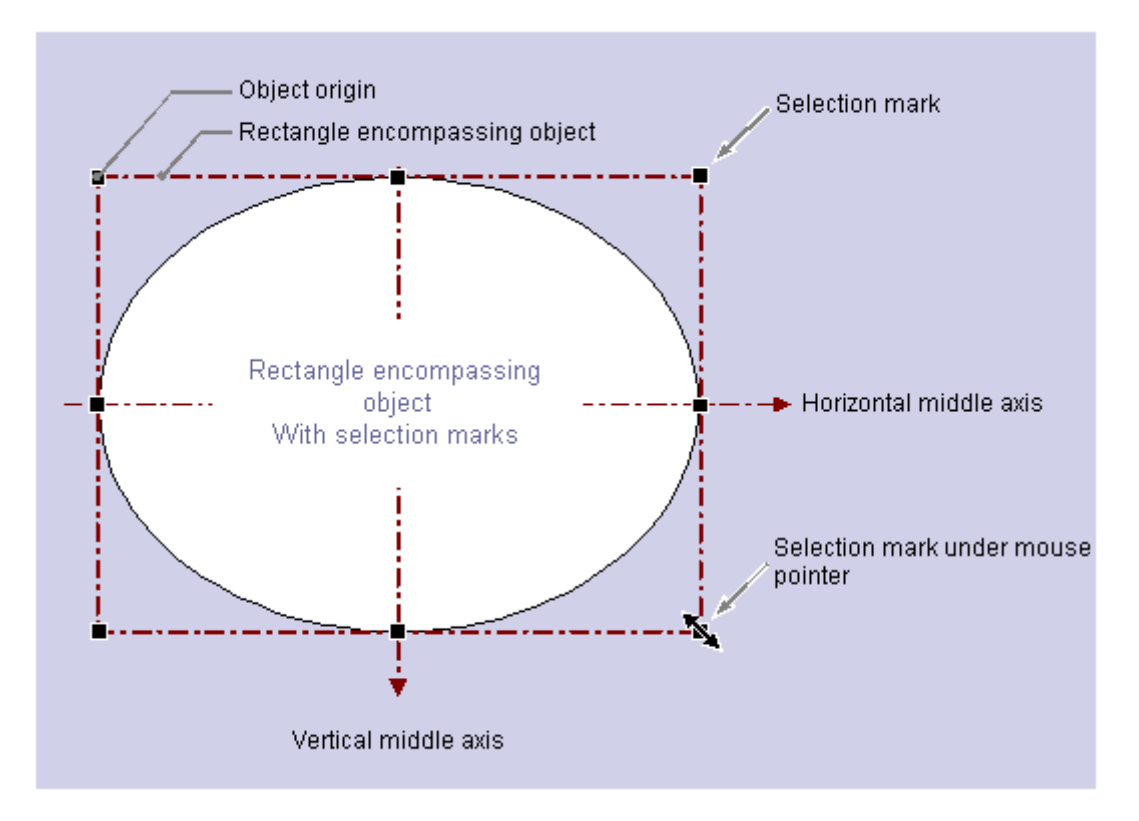

Прямоугольник, охватывающий объект, очень важен для определения положения, что может быть проиллюстрировано на примере круглого или эллиптического объекта. Положение объекта определяется за счет положения начала координат этого объекта по отношению к системе координат. Начало координат объекта имеет координаты (Position X (Координата X)/Position Y (Координата Y)) и находится в верхней левой части прямоугольника, заключающего объект. Благодаря заданному положению начала координат можно четко определить положение круглого или эллиптического объекта.

## Манипуляторы прямоугольника, заключающего объект

Манипуляторы прямоугольника, заключающего объект, появляются при выборе объекта. Размер объекта можно изменять, перетаскивая манипулятор в новое положение с помощью мыши.

<span id="page-64-0"></span>Если указатель мыши наведен на манипулятор, он превращается в двойную стрелку. Направление двойной стрелки указывает на то, в каких направлениях можно перемещать манипулятор.

- Горизонтальная двойная стрелка. Манипуляторы на горизонтальной центральной оси можно использовать для изменения ширины объекта.
- Вертикальная двойная стрелка. Манипуляторы на вертикальной центральной оси можно использовать для изменения ширины объекта.
- Диагональная двойная стрелка. С помощью манипуляторов в углах объекта можно изменять высоту и ширину объекта.

#### Примечание

Для круглых объектов можно изменить только весь размер; у них отсутствуют манипуляторы для центральных осей.

#### Дополнительные источники информации

[Множественный выбор объектов](#page-68-0) (стр. [69](#page-68-0))

[Вставка объекта в макет](#page-64-0) (стр. [65\)](#page-64-0)

[Система координат в дизайнере отчетов](#page-61-0) (стр. [62](#page-61-0))

[Редактирование объектов](#page-65-0) (стр. [66](#page-65-0))

# 5.4 Вставка объекта в макет

#### Введение

Макет создается в редакторе макетов страниц путем вставки объектов из палитры объектов в макет.

В редакторе макетов страниц для различных типов объектов уже заданы свойства. При добавлении объекты обладают этими свойствами по умолчанию, за исключением некоторых геометрических свойств. После вставки свойства объекта можно изменить. Таким же образом при необходимости можно изменять настройки по умолчанию для типов объектов.

При вставке объекта имя, которое присваивается ему как стандартное, является описанием типа объекта с порядковым номером. Это имя можно изменить с помощью атрибута Object Name (Имя объекта).

#### Требования

Палитра объектов должна отображаться.

<span id="page-65-0"></span>5.5 Редактирование объектов

## Процедура

В данном примере для демонстрации основных этапов процедуры вставки объекта в макет используется стандартный объект прямоугольной формы. Для некоторых типов объектов требуются дополнительные действия. Об этих дополнительных действиях можно узнать в подробном описании отдельных объектов.

- 1. Откройте макет, в который требуется вставить объект.
- 2. В палитре объектов выберите стандартный объект прямоугольной формы.
- 3. Расположите указатель мыши в том месте макета, куда требуется вставить прямоугольник.
	- Указатель мыши изменится на перекрестие с закрепленным символом объекта.
- 4. Удерживая нажатой кнопку мыши, растяните прямоугольник до нужного размера. Сразу после того, как кнопка мыши будет отпущена, объект будет добавлен в кадр.

#### Альтернативная процедура

С помощью команды Paste (Вставить) текущее содержимое буфера обмена можно вставлять в активный макет так часто, как требуется. Если объект был скопирован в буфер обмена, то эта команда будет использоваться для вставки этого объекта в другие макеты так часто, как требуется. Команда Paste (Вставить) доступна при использовании соответствующей кнопки, расположенной на панели инструментов, при нажатии комбинации клавиш <CTRL+V> или при выборе функции Edit/Paste (Редактировать/Вставить) в строке меню.

#### Дополнительные источники информации

[Свойства объекта](#page-74-0) (стр. [74\)](#page-73-0) [Работа с объектами для проектной документации](#page-182-0) (стр. [180\)](#page-179-0) [Работа с объектами для документации среды исполнения](#page-146-0) (стр. [145\)](#page-144-0) [Работа со стандартными объектами](#page-97-0) (стр. [97](#page-96-0)) [Палитра объектов](#page-15-0) (стр. [16\)](#page-15-0) [Редактирование объектов](#page-65-0) (стр. [66](#page-65-0))

# 5.5 Редактирование объектов

#### Введение

Можно выбирать, располагать, масштабировать, удалять, вырезать, копировать, дублировать и изменять свойства объектов макета.

## Выбор объектов

Выберите любой объект, щелкнув его. Кроме того, можно выбрать нужный объект из списка выбора объектов в окне Object Properties (Свойства объекта).

Работа с объектами

5.5 Редактирование объектов

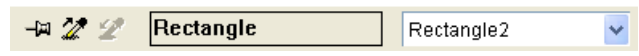

5.5 Редактирование объектов

#### Расположение объектов

- 1. Выберите нужный объект.
- 2. Указатель мыши примет вид перекрестия со стрелками. Манипуляторы прямоугольника, заключающего объект, появляются при выборе объекта.
- 3. Удерживая кнопку мыши, перемещайте объект в нужном направлении.

Можно также выбрать объект, используя клавиши со стрелками или изменяя значения геометрических атрибутов Position X и Position Y в окне Object Properties (Свойства объектов).

#### Масштабирование объектов

- 1. Выберите нужный объект.
- 2. Расположите указатель мыши на метках объекта. Указатель мыши видоизменится и примет вид двойной стрелки. Ориентация двойной стрелки обозначает направление, в котором перемещаются метки.
- 3. С помощью мыши перетащите манипулятор в необходимое положение.

Можно также изменить размер объекта, изменяя значения геометрических атрибутов Width (Ширина) и Height (Высота) в окне Object Properties (Свойства объекта).

#### Удаление объектов

- 1. Выберите нужный объект.
- 2. Нажмите клавишу DEL. Выбранный объект будет удален.

Можно также уделить выбранный объект, выбрав команду Delete (Удалить) во всплывающем меню, или выбрав команду Edit/Delete (Редактировать/Удалить) в строке меню.

#### Вырезание объектов

- 1. Выберите нужный объект.
- 2. Нажмите кнопку  $\frac{1}{2}$  на панели инструментов. Выбранный объект будет вырезан из макета и скопирован в буфер обмена.

Можно также вырезать выбранный объект с помощью команды Cut (Вырезать) всплывающего меню, с помощью комбинации клавиш CTRL+X или с помощью команд Edit/Cut (Редактировать/Вырезать) из строки меню.

#### Копирование объектов

- 1. Выберите нужный объект.
- 2. Нажмите кнопку **войча** на панели инструментов. Выбранный объект будет скопирован в буфер обмена.

Можно также скопировать выбранный объект с помощью команды Copy (Копировать) всплывающего меню, с помощью комбинации клавиш CTRL+C или с помощью команд Edit/Copy (Редактировать/Копировать) из строки меню.

## <span id="page-68-0"></span>Дублирование объектов

- 1. Выберите нужный объект.
- 2. Выберите Duplicate (дублирование) во всплывающем меню. Копия выбранного объекта будет создана непосредственно в активном макете. Параметры Position X и Position Y копии примерно на 20 пикселов выше соответствующих параметров исходного объекта.

Можно также продублировать выбранный объект, выбрав команду Edit/Duplicate (Редактировать/Дублировать) из строки меню.

## Дополнительные источники информации

[Множественный выбор объектов](#page-68-0) (стр. [69](#page-68-0))

[Прямоугольник, заключающий объект](#page-63-0) (стр. [64\)](#page-63-0)

# 5.6 Множественный выбор объектов

## 5.6.1 Множественный выбор объектов

## Введение

Чтобы изменить свойства сразу нескольких объектов, необходимо выбрать все требуемые объекты. Эта процедура называется «множественным выбором».

При множественном выборе в окне Object properties (Свойства объекта) отображаются атрибуты по крайней мере одного из выбранных объектов. Однако значение атрибута отображается только в том случае, если он одинаков для всех выбранных объектов.

Наряду с «рамками выбора» и «контрольным объектом», процесс множественного выбора обладает двумя характеристиками, который играют важную роль, например, при общем выравнивании выбранных объектов. Однако эти характеристики не отображаются в редакторе макетов страниц.

#### Создание множественного выбора

Множественный выбор объектов в редакторе макетов страниц можно выполнять несколькими способами.

- Множественный выбор нажатием клавиши Shift. Выберите объекты, которые требуется, один за другим, удерживая нажатой клавишу Shift.
- Множественный выбор путем перетаскивания рамки выбора с помощью мыши. При перетаскивании рамка будет отображаться,что поможет сориентировать объекты. Выбор зависит от типа объекта, который требуется выбрать, который настроен в редакторе макетов страницы. При выборе объектов путем выделения выбираются все объекты, которые находятся внутри рамки. При выборе путем указания помимо объектов, которые находятся внутри рамки, будут выбраны все объекты, к которым прикасается рамка выбора объектов.

#### 5.6 Множественный выбор объектов

#### Рамка множественного выбора

<sup>4</sup> NewPdI1  $|I|$   $\times$ **Selection frame** Selection mark Ė Horizontal Middle axis Selection mark Vertical middle axis Multiple selection  $\blacksquare$ 

Рамка выбора заключает все объекты множественного выбора. Ее можно сравнить с прямоугольником, заключающим отдельные объекты.

Положение и размер рамки выбора зависят от положения выбранного объекта. Центральная точка рамки выбора соответствует общей центральной точке выбранных объектов. Граница рамки выбора соприкасается с внешними краями объектов, которые находятся дальше всех от общей центральной точки.

Рамка выбора невидима. После множественного выбора отображаются только манипуляторы отдельных объектов.

#### Объект, используемый в качестве ориентира при множественном выборе

Во время множественного выбора один из выбранных объектов используется в качестве контрольного объекта. Например, при использовании функции Same Width (Сравнять по ширине) на палитре выравнивания для всех выбранных объектов будет задана ширина контрольного объекта.

Если множественной выбор был выполнен путем перетаскивания рамки, то в качестве объекта для ориентира устанавливается объект, созданный в первую очередь.

Если множественный выбор был выполнен с использованием клавиши Shift, то в качестве объекта для ориентира устанавливается первый выбранный объект.

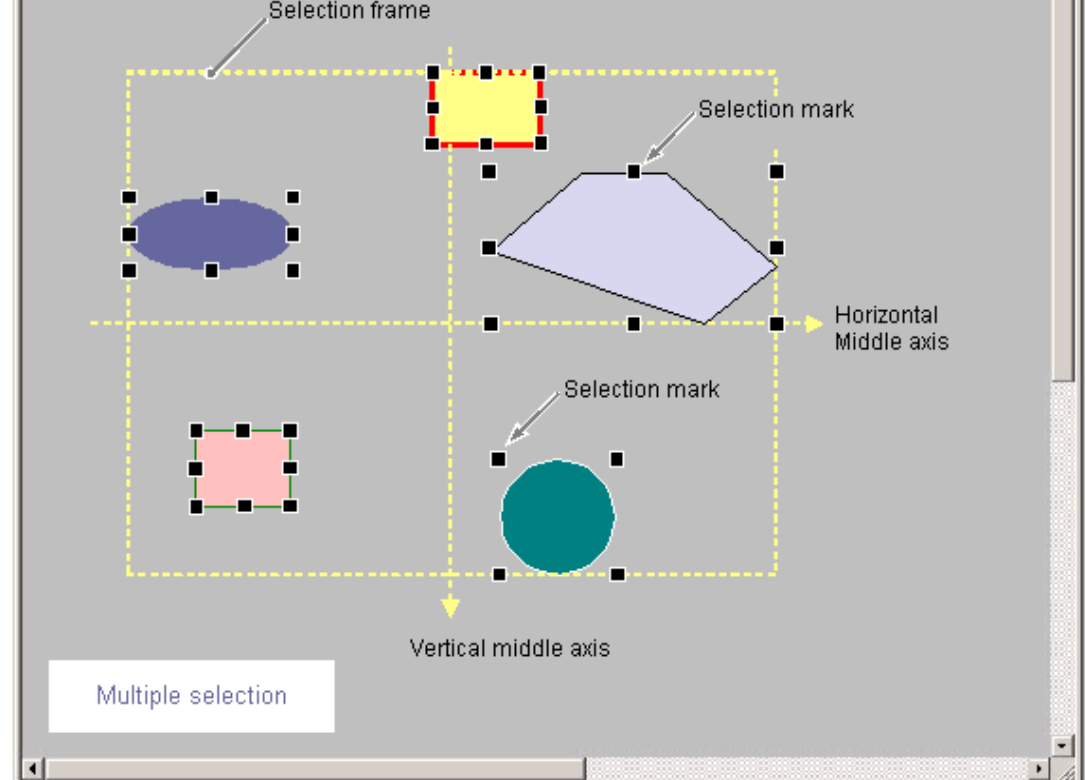

Работа с объектами 5.6 Множественный выбор объектов

#### <span id="page-70-0"></span>Дополнительные источники информации

[Прямоугольник, заключающий объект](#page-63-0) (стр. [64\)](#page-63-0) [Палитра выравнивания](#page-27-0) (стр. [28\)](#page-27-0) [Выравнивание нескольких объектов](#page-72-0) (стр. [72](#page-71-0)) [Выбор нескольких объектов](#page-71-0) (стр. [71\)](#page-70-0)

5.6.2 Выбор нескольких объектов

## Введение

Чтобы изменить свойства сразу нескольких объектов, необходимо выбрать все требуемые объекты. Эта процедура называется множественным выбором.

## Требования

Макет должен содержать не менее двух объектов.

## Процедура

- 1. На клавиатуре нажмите и удерживайте клавишу SHIFT.
- 2. Щелкните мышью последовательно все объекты, которые требуется выбрать. Метки прямоугольной рамки объекта отображаются для каждого выбранного объекта. При расположении над выбранным объектом указатель мыши изменится и примет вид перекрестия с указателями в виде стрелок.

При этом типе множественного выбора объектом, выбранным в качестве ориентира, станет объект, который был выбран первым.

#### Примечание

Если объект был выбран случайно, его можно удалить из множественного выбора, щелкнув его еще раз, одновременно удерживая нажатой клавишу Shift.

#### Альтернативная процедура

Множественный выбор можно также выполнить, перетаскивая рамку выбора с помощью мыши. Объекты будут выбраны в соответствии с настройкой типа выбора объекта. Описанная процедура применяется для типа выбора объекта путем выделения.

- 1. Нажмите и удерживайте кнопку мыши, растягивая рамку вокруг объектов, которые требуется выбрать.
- 2. После того, как кнопка мыши будет отпущена, метки прямоугольных рамок отобразятся для каждого выбранного объекта.

<span id="page-71-0"></span>5.6 Множественный выбор объектов

При этом типе множественного выбора объектом, выбранным в качестве ориентира, станет объект, который был создан первым.

## Дополнительные источники информации

[Прямоугольник, заключающий объект](#page-63-0) (стр. [64\)](#page-63-0) [Множественный выбор объектов](#page-68-0) (стр. [69](#page-68-0)) [Установка параметров для настроек конфигурации](#page-41-0) (стр. [42\)](#page-41-0) [Выравнивание нескольких объектов](#page-72-0) (стр. [72\)](#page-71-0)

## 5.6.3 Выравнивание нескольких объектов

#### Введение

Объекты, выбранные при множественном выборе, можно редактировать одновременно, используя функциями палитры выравнивания. Эти функции также доступны в меню Arrange (Преобразование), Align (Выровнять).

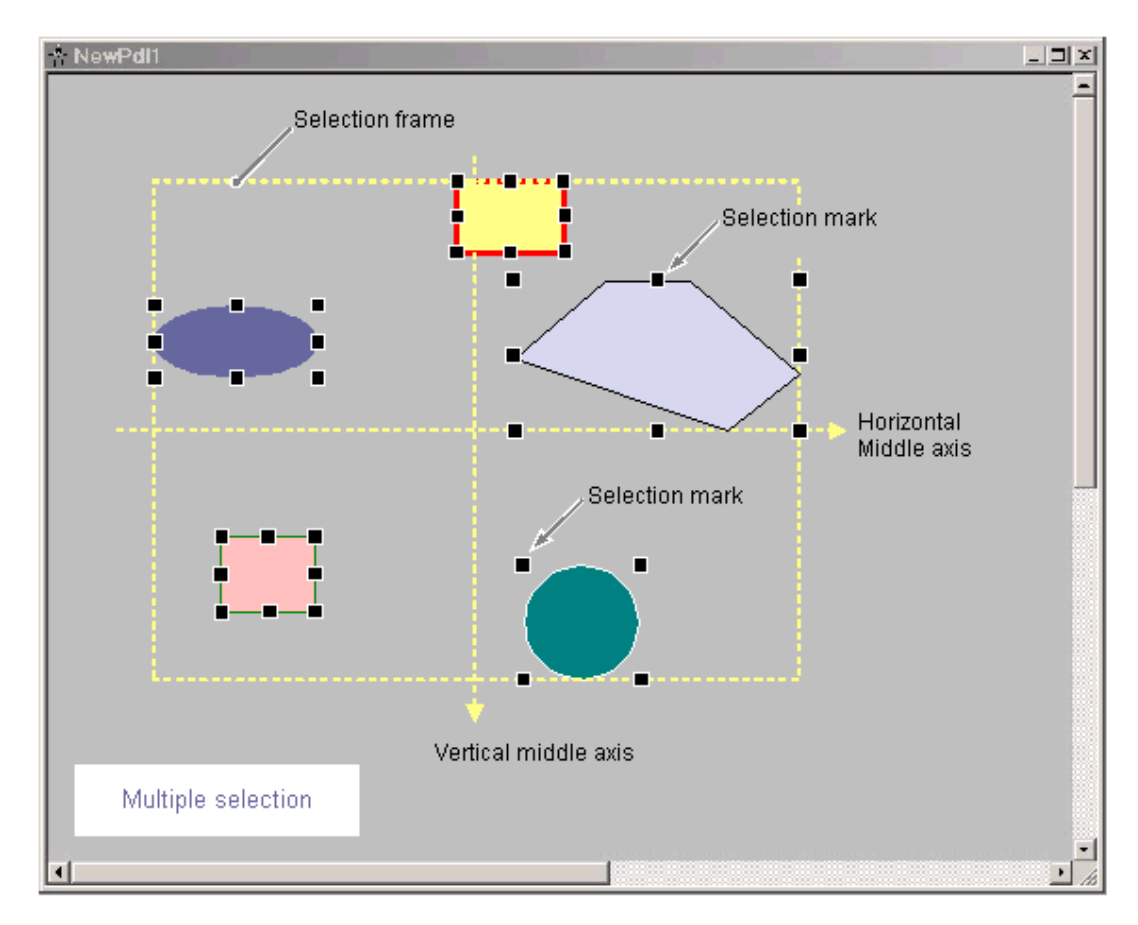
5.6 Множественный выбор объектов

В палитре выравнивания доступны следующие функции для обработки объектов во множественном выборе.

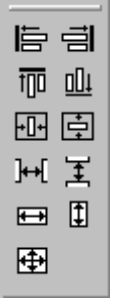

- Align (Выровнять):выбранные объекты выравниваются по линии границы рамки выбора (верхней, нижней, левой, правой).
- Center (Центр):выбранные объекты располагаются по центру на средней оси рамки выбора (по горизонтали, по вертикали).
- Space (Пространство): выбранные объекты равномерно распространяются по высоте или по ширине рамки выбора (по горизонтали, по вертикали).
- Align (Выравнивание): размер объекта для ориентира присваивается выбранным объектам (высота, ширина, или высота и ширина).

Подробное описание этих функций см. в разделе "Палитра выравнивания".

# Требования

Выберите по крайней мере два объекта любого типа.

# Процедура

1. Нажмите нужный значок на палитре выравнивания. Изменится выравнивание или размер выбранных объектов.

#### Альтернативная процедура

1. Нажмите нужную запись в меню Arrange / Align (Упорядочить / Выровнять). Изменится выравнивание или размер выбранных объектов.

#### Дополнительные источники информации

[Множественный выбор объектов](#page-68-0) (стр. [69](#page-68-0))

[Палитра выравнивания](#page-27-0) (стр. [28\)](#page-27-0)

[Выбор нескольких объектов](#page-71-0) (стр. [71\)](#page-70-0)

# <span id="page-73-0"></span>5.7 Свойства объекта

# 5.7.1 Свойства объекта

#### Введение

Форма, вид, расположение и применение объекта настраиваются с помощью функции Object Properties (Свойства объекта). При необходимости эти свойства можно изменять в редакторе макетов страниц.

Свойства объекта описываются большим количеством атрибутов. Свойство объекта можно изменить, назначив новое значение для его атрибута.

Вкладка Properties (Свойства) в окне Object Properties (Свойства объекта) содержит все атрибуты выбранного объекта или объектов, выбранных при множественном выборе. Атрибуты делятся на группы свойств, например, геометрия или цвет. Тип и количество доступных групп свойств и атрибутов зависят от типа выбранных объектов. Например, группа свойств Font (Шрифт) отображается только для тех типов объектов, которые могут отображаться с текстом.

В качестве альтернативы изменению атрибутов в окне Object Properties (Свойства объекта) объекты можно изменять с помощью мыши и клавиатуры,или с помощью панели инструментов и палитр. Однако при этом можно изменять только некоторые свойства объекта, такие как основной геометрический размер, цвет и стиль линии.

# Дополнительные источники информации

[Изменение атрибута](#page-81-0) (стр. [80](#page-79-0)) [Передача свойств объекта](#page-83-0) (стр. [83](#page-82-0))

[Палитра объектов](#page-15-0) (стр. [16\)](#page-15-0)

[Доступ к окну Object Properties \(Свойства объекта\)](#page-76-0) (стр. [76](#page-75-0))

[Окно Object Properties \(Свойства объекта\)](#page-74-0) (стр. [74\)](#page-73-0)

# 5.7.2 Окно Object Properties (Свойства объекта)

# 5.7.2.1 Окно Object Properties (Свойства объекта)

# Введение

Окно Object Properties (Свойства объекта) представляет собой основное диалоговое окно для изменения свойств объекта редактора макетов страниц.

Чтобы создать макет, в первую очередь важно отрегулировать статические значения атрибутов, чтобы задать, например, форму, вид или расположение объекта. Измените статические значения на вкладке Properties (Свойства).

С помощью объектов динамических журналов можно отредактировать выбор данных для вывода с помощью диалогового окна Object Properties (Свойства объектов). Можно открыть диалоговые окна для редактирования на вкладке link (Связь).

# <span id="page-74-0"></span>Окно Object Properties (Свойства объекта)

Например, для прямоугольника с именем объекта «Rectangle1» диалоговое окно Object Properties (Свойства объекта) может иметь следующий вид:

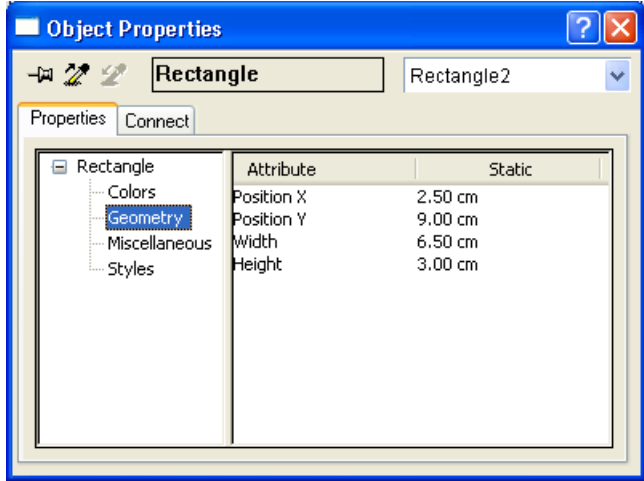

Окно Object Properties (Свойства объекта) может располагаться поверх всех остальных окон редактора макетов страниц. Положение и размер окна можно изменять по своему усмотрению.

Окно Object Properties (Свойства объекта) разделено на панель инструментов Elements (Элементы), а также вкладки Properties (Свойства) и Link (Связь). Дополнительную информацию об этих элементах содержится в их подробном описании.

# Закрепление окна Object Properties (Свойства объекта) поверх остальных окон

При активации соответствующей кнопки окно Object Properties (Свойства объекта) можно настроить таким образом, что оно всегда будет находиться поверх других окон графического дизайнера. При следующем нажатии кнопки эта функция отключается.

# Дополнительные источники информации

[Доступ к окну Object Properties \(Свойства объекта\)](#page-76-0) (стр. [76](#page-75-0))

[Вкладка Link \(Связь\) в окне Object Properties \(Свойства объекта\)](#page-79-0) (стр. [79\)](#page-78-0)

[Вкладка Properties \(Свойства\) в окне Object Properties \(Свойства объекта\)](#page-78-0) (стр. [78\)](#page-77-0)

[Панель инструментов в окне Object Properties \(Свойства объекта\)](#page-76-0) (стр. [76\)](#page-75-0)

[Свойства объекта](#page-74-0) (стр. [74](#page-73-0))

# <span id="page-75-0"></span>5.7.2.2 Доступ к окну Object Properties (Свойства объекта)

#### Введение

Вкладка Properties (Свойства) в окне Object Properties (Свойства объекта) содержит все атрибуты выбранного объекта или объектов, выбранных при множественном выборе. Изменения свойств объектов осуществляются путем присвоения нового значения соответствующему атрибуту.

# Требования

Выберите объект любого типа.

# Процедура

Окно Object Properties (Свойства объекта) можно открыть одним из следующих способов:

- с помошью кнопки **сландартной панели инструментов**;
- Дважды щелкните выбранный объект.
- выбрав команду Properties (Свойства) из всплывающего меню объекта.
- В меню View (Вид) выберите команду Properties (Свойства).

#### Примечание

Если требуется изменить несколько объектов, можно заблокировать дисплей окна Object Properties (Свойства объекта) с помощью кнопки  $-\frac{1}{2}$ .

# Дополнительные источники информации

[Изменение атрибута](#page-81-0) (стр. [80](#page-79-0)) [Вкладка Link \(Связь\) в окне Object Properties \(Свойства объекта\)](#page-79-0) (стр. [79\)](#page-78-0) [Вкладка Properties \(Свойства\) в окне Object Properties \(Свойства объекта\)](#page-78-0) (стр. [78](#page-77-0)) [Панель инструментов в окне Object Properties \(Свойства объекта\)](#page-76-0) (стр. [76\)](#page-75-0) [Окно Object Properties \(Свойства объекта\)](#page-74-0) (стр. [74\)](#page-73-0) [Свойства объекта](#page-74-0) (стр. [74\)](#page-73-0)

# 5.7.2.3 Панель инструментов окна Object Properties (Свойства объекта)

# Введение

Пользуясь панелью инструментов окна Object Properties (Свойства объекта), можно выполнить следующие настройки:

● отображение окна Object Properties (Свойства объекта) поверх всех остальных окон редактора макетов страниц;

- <span id="page-76-0"></span>● передача свойств объекта;
- выбор отдельных объектов в активном макете.

В примере ниже показана панель инструментов для прямоугольника Rectangle1.

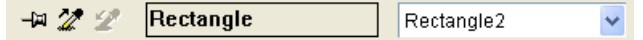

# Элементы панели инструментов окна Object Properties (Свойства объекта)

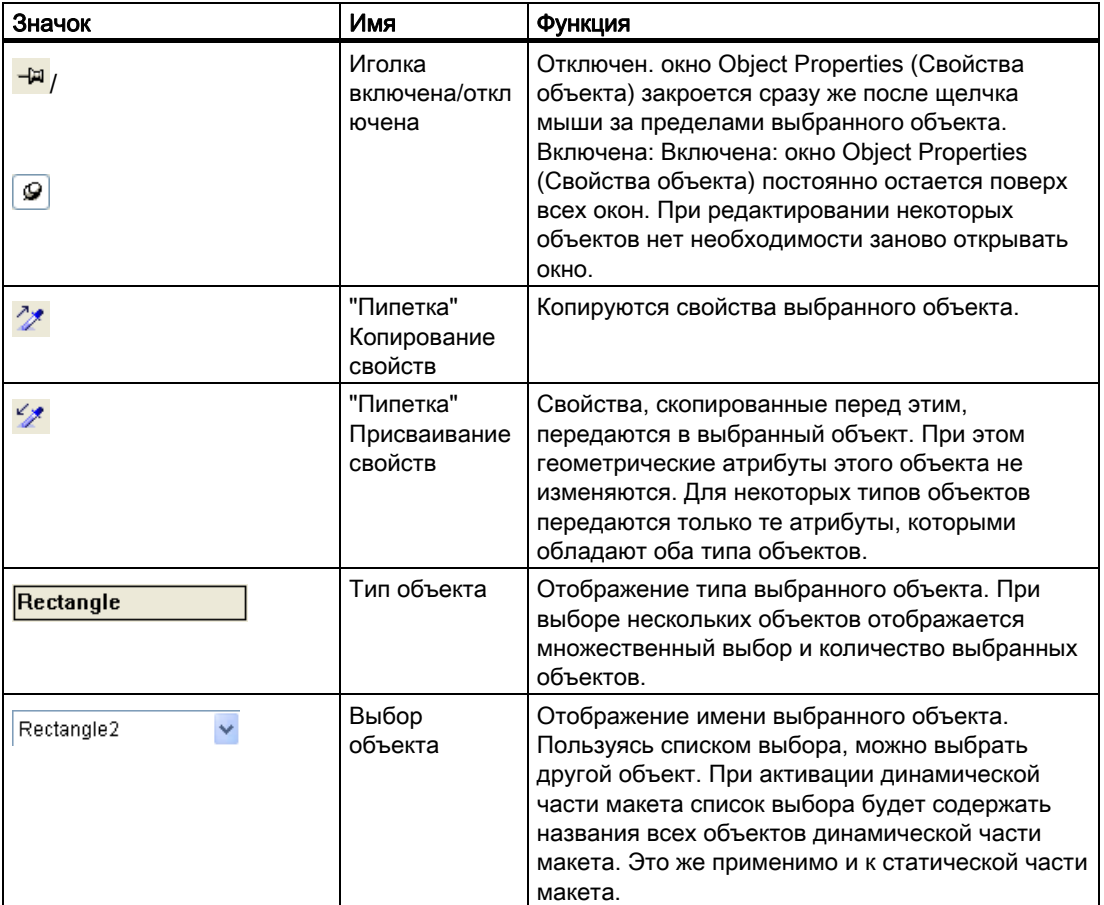

# Дополнительные источники информации

- [Передача свойств объекта](#page-83-0) (стр. [83](#page-82-0))
- [Изменение атрибута](#page-81-0) (стр. [80\)](#page-79-0)
- [Вкладка Link \(Связь\) в окне Object Properties \(Свойства объекта\)](#page-79-0) (стр. [79\)](#page-78-0)
- [Вкладка Properties \(Свойства\) в окне Object Properties \(Свойства объекта\)](#page-78-0) (стр. [78\)](#page-77-0)
- [Доступ к окну Object Properties \(Свойства объекта\)](#page-76-0) (стр. [76](#page-75-0))
- [Окно Object Properties \(Свойства объекта\)](#page-74-0) (стр. [74\)](#page-73-0)

[Свойства объекта](#page-74-0) (стр. [74\)](#page-73-0)

# <span id="page-77-0"></span>5.7.2.4 Вкладка Properties (Свойства) окна Object Properties (Свойства объекта)

#### Введение

Вкладка Properties (Свойства) представляет собой основное диалоговое окно для изменения статических значений выбранного объекта в окне Object Properties (Свойства объекта).

Например, для прямоугольника с именем объекта «Rectangle1» вкладка Properties (Свойства) может иметь следующий вид:

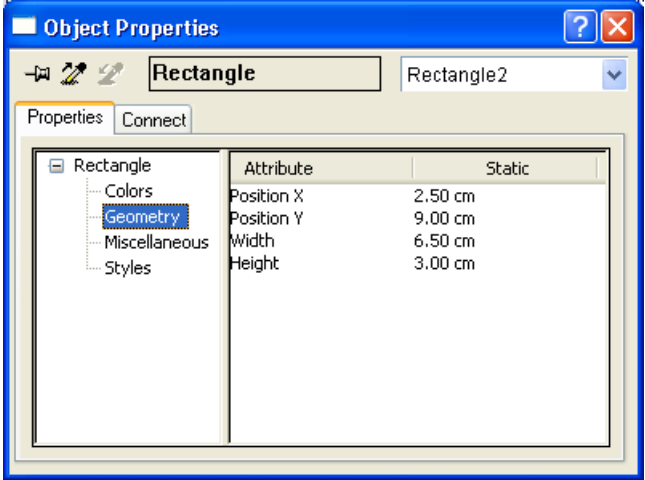

Вкладка Properties (Свойства) делится на две области:

● Экран с отображением свойств: в левой области отображается выбранный объект с соответствующими группами свойств в виде дерева каталогов. Выбранный объект отображается в виде каталога.

При множественном выборе или при выборе пользовательского объекта в данной папке отображаются только группы свойств, общие для всех выбранных объектов. Для выбранной группы свойств значение атрибута будет отображаться только в том случае, если это значение является одинаковым для всех выбранных объектов, или если атрибут принадлежит только одному из выбранных объектов. Название группы свойств нельзя изменять. Каталоги и подкаталоги можно открывать и закрывать, используя значки + или -.

● Отображение атрибута: В правой области находятся все атрибуты, имеющиеся для выбранной группы свойств. Экран атрибутов делится на два столбца, в которых отображаются статические значения выбранных объектов. Отображаемые значения можно изменить, дважды щелкнув или открыв всплывающее меню в столбце Static (Статические значения).

Ширину двух областей окна и столбцов в средстве просмотра атрибутов можно изменять путем перемещения вертикальных разделительных линий.

#### Столбцы отображения атрибутов

<span id="page-78-0"></span>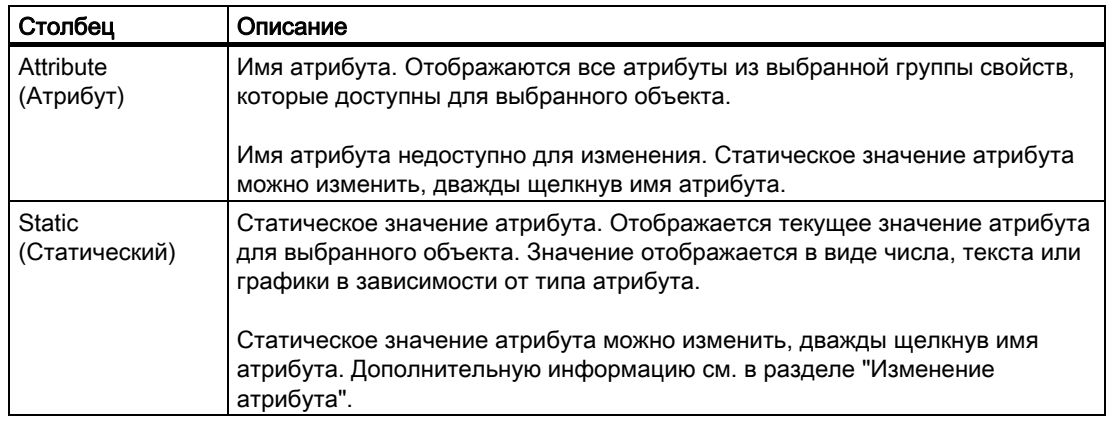

#### Дополнительные источники информации

[Окно Object Properties \(Свойства объекта\)](#page-74-0) (стр. [74\)](#page-73-0)

[Передача свойств объекта](#page-83-0) (стр. [83](#page-82-0))

[Изменение атрибута](#page-81-0) (стр. [80\)](#page-79-0)

[Вкладка Link \(Связь\) в окне Object Properties \(Свойства объекта\)](#page-79-0) (стр. [79\)](#page-78-0)

[Панель инструментов в окне Object Properties \(Свойства объекта\)](#page-76-0) (стр. [76\)](#page-75-0)

[Доступ к окну Object Properties \(Свойства объекта\)](#page-76-0) (стр. [76](#page-75-0))

[Свойства объекта](#page-74-0) (стр. [74](#page-73-0))

# 5.7.2.5 Вкладка Link (Связь) окна Object Properties (Свойства объекта)

#### Введение

Вкладка Link (Связь) представляет собой основное диалоговое окно для настройки связей в окне Object Properties (Свойства объекта).

Динамические объекты уже связаны с соответствующими приложениями. Некоторые динамические объекты для выбора данных для вывода имеют одно или несколько диалоговых окон.

Например, вкладка Link (Связь) окна Object Properties (Свойства объекта) для таблицы базы данных с именем объекта Dynamic Table 1 (Динамическая таблица 1) может выглядеть следующим образом:

<span id="page-79-0"></span>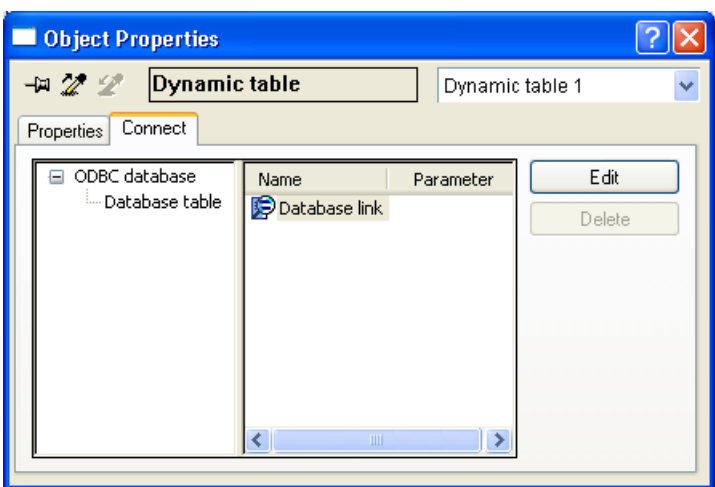

Вкладка Link (Связь) делится на две области:

- в левой области в виде дерева каталогов отображаются связанные приложения, из которых берутся данные для вывода;
- в правой области в столбце Name (Название) отображаются параметры редактирования и параметры форматирования, если таковые имеются. Пользуясь кнопкой Edit... (Редактировать...), можно открыть соответствующее диалоговое окно конфигурации. Выбранная конфигурация перенастраивается с помощью кнопки Delete... (Удалить).

Выбранные параметры сохраняются.

Ширину двух областей окна и столбцов в средстве просмотра событий можно изменять путем перемещения вертикальных разделительных линий.

#### Дополнительные источники информации

[Передача свойств объекта](#page-83-0) (стр. [83](#page-82-0)) [Изменение атрибута](#page-81-0) (стр. [80](#page-79-0)) [Вкладка Properties \(Свойства\) в окне Object Properties \(Свойства объекта\)](#page-78-0) (стр. [78](#page-77-0)) [Панель инструментов в окне Object Properties \(Свойства объекта\)](#page-76-0) (стр. [76\)](#page-75-0) [Доступ к окну Object Properties \(Свойства объекта\)](#page-76-0) (стр. [76](#page-75-0)) [Окно Object Properties \(Свойства объекта\)](#page-74-0) (стр. [74\)](#page-73-0) [Свойства объекта](#page-74-0) (стр. [74\)](#page-73-0)

# 5.7.3 Изменение атрибута

#### Введение

Свойства объекта редактора макетов страниц определяются значениями атрибутов объекта. При каждом изменении объекта, например с помощью мыши или диалога настройки, изменяется значение соответствующих атрибутов.

На вкладке Properties (Свойства) в окне Object Properties (Свойства объекта) отображаются все атрибуты выбранного объекта или объектов, выбранных при множественном выборе. Атрибуты назначаются для так называемых групп свойств. Тип и количество доступных групп свойств и атрибутов зависят от типа выбранных объектов. Например, группа свойств Font (Шрифт) отображается только для тех типов объектов, которые могут отображаться с текстом.

Свойство объекта можно изменить, назначив новое значение для его атрибута. Элементы для изменения конкретного атрибута перечислены в подробном описании этого атрибута.

# Процедура

- 1. Откройте окно Object Properties (Свойства объекта).
- 2. Выберите нужную группу свойств на вкладке Properties (Свойства).
- 3. Дважды щелкните по нужному атрибуту. Откроется диалоговое окно для изменения атрибутов. Введите новое значение в соответствии с таблицей, приведенной ниже.

<span id="page-81-0"></span>4. Нажмите кнопку OK, чтобы подтвердить ввод.

В качестве альтернативы можно непосредственно открыть диалоговое окно для изменения атрибутов, дважды щелкнув столбец Static (Статические). Можно вызвать прямую справку для каждого атрибута, щелкнув правой кнопкой мыши в столбце Attribute (Атрибут).

# Диалоговые окна для изменения атрибутов

В таблице имеется информация о возможных диалоговых окнах для изменения атрибутов, и пример вызова каждого атрибута.

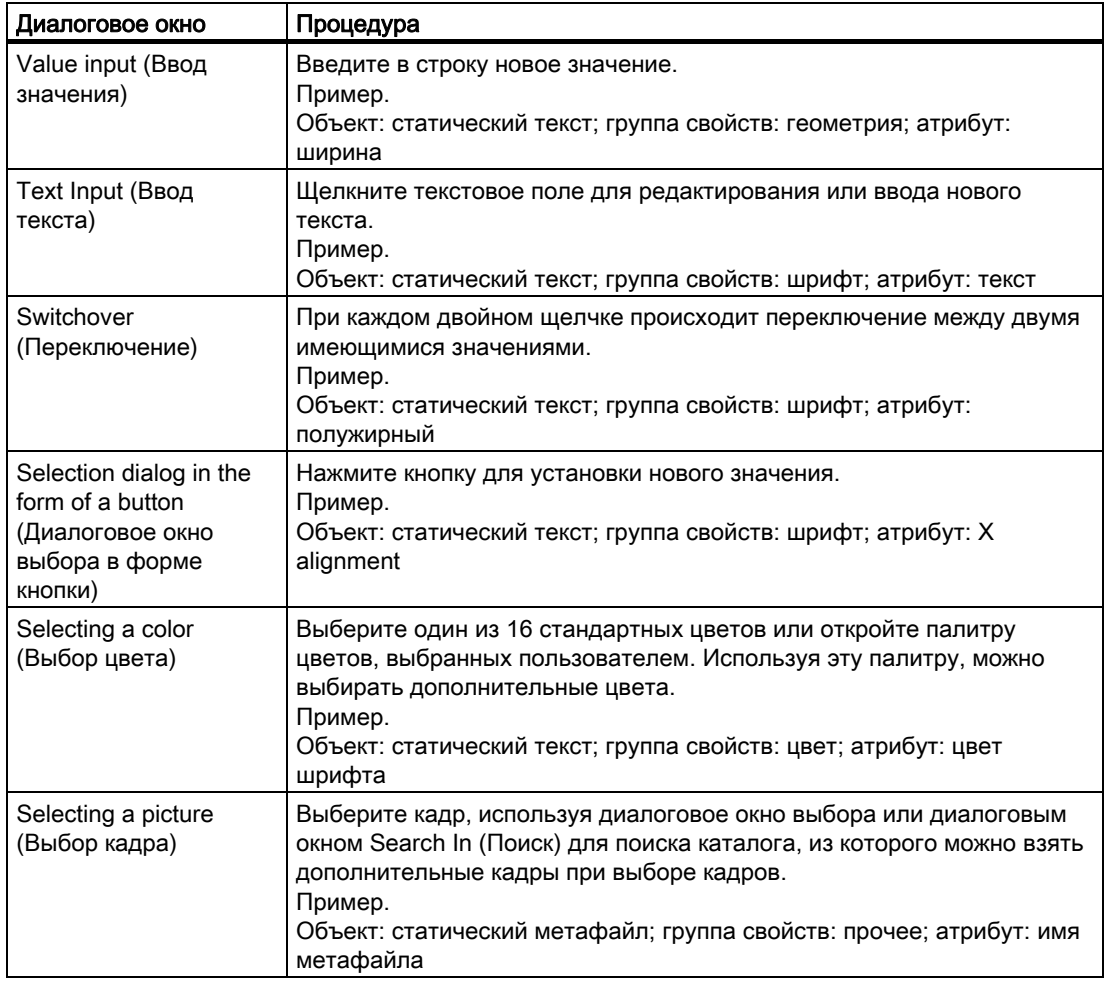

# Дополнительные источники информации

[Группа свойств Styles \(Стили\)](#page-94-0) (стр. [93](#page-92-0)) [Группа свойств Miscellaneous \(Прочее\)](#page-92-0) (стр. [92\)](#page-91-0) [Группа свойств Font \(Шрифт\)](#page-90-0) (стр. [90\)](#page-89-0) [Группа свойств Geometry \(Геометрия\)](#page-87-0) (стр. [87\)](#page-86-0) [Группа свойств Colors \(Цвета\)](#page-85-0) (стр. [85\)](#page-84-0)

<span id="page-82-0"></span>[Переименование объектов](#page-84-0) (стр. [84\)](#page-83-0)

[Передача свойств объекта](#page-83-0) (стр. [83](#page-82-0))

# 5.7.4 Передача свойств объекта

# Введение

Свойства объекта могут передаваться другому объекту с помощью функции Eyedropper (Пипетка). Для передачи свойств объекта в редакторе макетов страниц можно использовать следующие кнопки:

 $\frac{7}{3}$ 

копирование свойств выбранного объекта

49

применение скопированных свойств к выбранному объекту

Эти кнопки находятся на стандартной панели инструментов, а также в окне Object Properties (Cвойства объекта). Кроме того, эти функции можно вызвать с помощью меню Edit / Properties (Правка / Свойства).

С помощью функции eyedropper (Пипетка) можно скопировать свойства любого объекта. Скопированные свойства можно применить к любому объекту или группе объектов, выделенных с помощью множественного выбора. При передаче свойств геометрические атрибуты объекта не изменяются. Для различных типов объектов будут изменены только атрибуты и исходного и целевого объектов.

# Процедура

- 1. Выберите объект, свойства которого требуется скопировать.
- 2. На стандартной панели инструментов нажмите  $\mathbb{Z}$ . Свойства выбранного объекта копируются.
- 3. Выберите объект, для которого требуется назначить скопированные свойства.
- 4. На стандартной панели инструментов нажмите Выбранный объект отображается с новыми свойствами. При этом его геометрические атрибуты не изменяются.

# Дополнительные источники информации

[Группа свойств Styles \(Стили\)](#page-94-0) (стр. [93\)](#page-92-0)

[Группа свойств Miscellaneous \(Прочее\)](#page-92-0) (стр. [92\)](#page-91-0)

[Группа свойств Font \(Шрифт\)](#page-90-0) (стр. [90\)](#page-89-0)

[Группа свойств Geometry \(Геометрия\)](#page-87-0) (стр. [87\)](#page-86-0)

<span id="page-83-0"></span>[Группа свойств Colors \(Цвета\)](#page-85-0) (стр. [85\)](#page-84-0) [Переименование объектов](#page-84-0) (стр. [84\)](#page-83-0) [Изменение атрибута](#page-81-0) (стр. [80](#page-79-0))

# 5.7.5 Переименование объектов

#### Введение

Атрибут Object Name (Имя объекта) определяет имя объекта в макете. Имя объекта в макете уникально.

При вставке объекта имя, которое присваивается ему как стандартное, является описанием типа объекта с порядковым номером. Это имя можно изменить с помощью атрибута Object Name (Имя объекта).

Присваивание уникальных имен важно при использовании объектов, чьи параметры вывода можно изменить интерактивно. Дополнительную информацию см. в разделе Changing Output Options in Runtime (Изменение параметров вывода при выполнении программы).

# Требования

Выберите объект любого типа.

# Процедура

- 1. Откройте окно Object Properties (Свойства объекта).
- 2. На вкладке Properties (Свойства) выберите запись для выбранного типа объекта, которому подчинены группы свойств объекта.

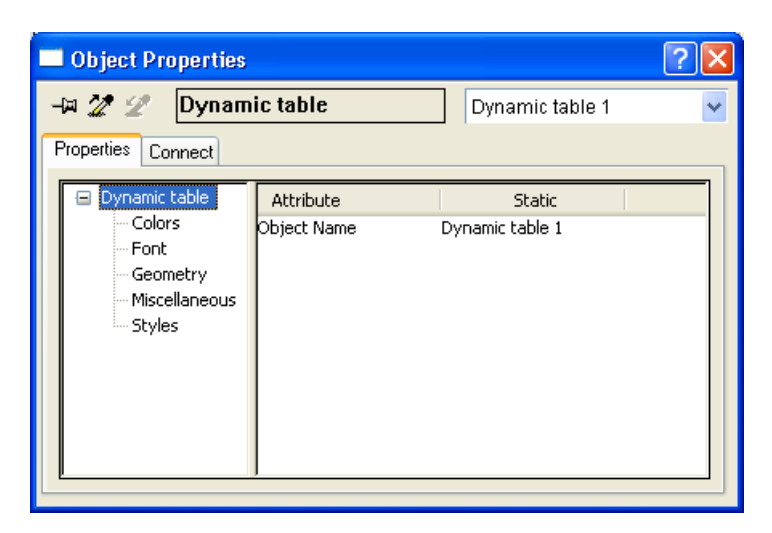

3. Дважды щелкните атрибут Object Name (Имя объекта). Откроется диалоговое окно Text Entry (Ввод текста).

- 4. Введите новое имя.
- 5. Нажмите кнопку OK, чтобы подтвердить ввод.

#### <span id="page-84-0"></span>Область значений

Можно выбрать любое имя объекта, которое может содержать до 128 символов. При вводе имени обратите внимание на список символов, запрещенных для использования.

# 5.7.6 Группа Colors Property (Свойства цветов)

# 5.7.6.1 Группа Colors Property (Свойства цветов)

#### Введение

В группе Colors Property (Свойства цветов) содержатся атрибуты, которые можно использовать для изменения настроек цвета объектов.

#### Требования

Группа Colors property (Свойства цветов) доступна для всех типов объектов.

Доступность атрибутов зависит от типа выбранного объекта. Отображаются только те атрибуты, которыми обладает выбранный объект.

#### Обзор

В нижеприведенной таблице представлены все атрибуты в группе Colors property (Свойства цветов). В ней приводятся краткое описание функций атрибутов и список типов объектов, для которых доступны атрибуты.

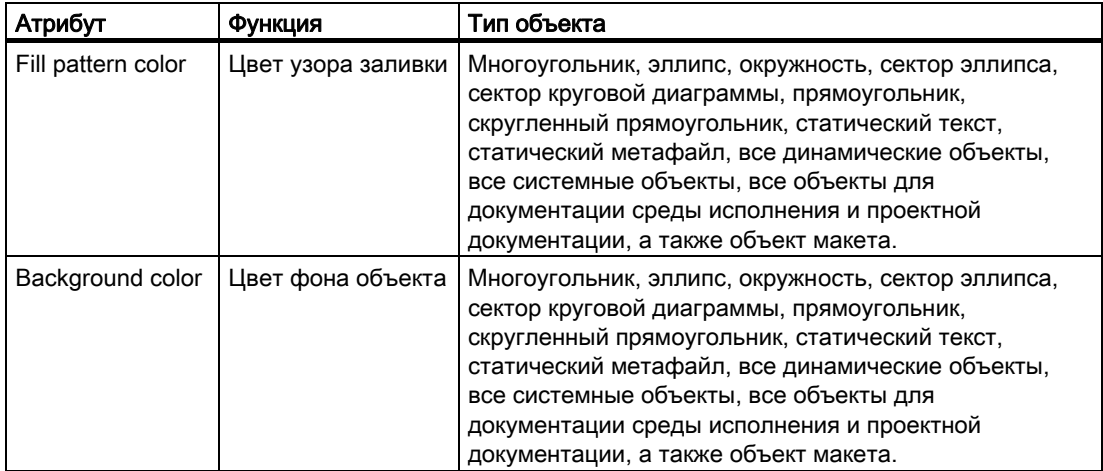

<span id="page-85-0"></span>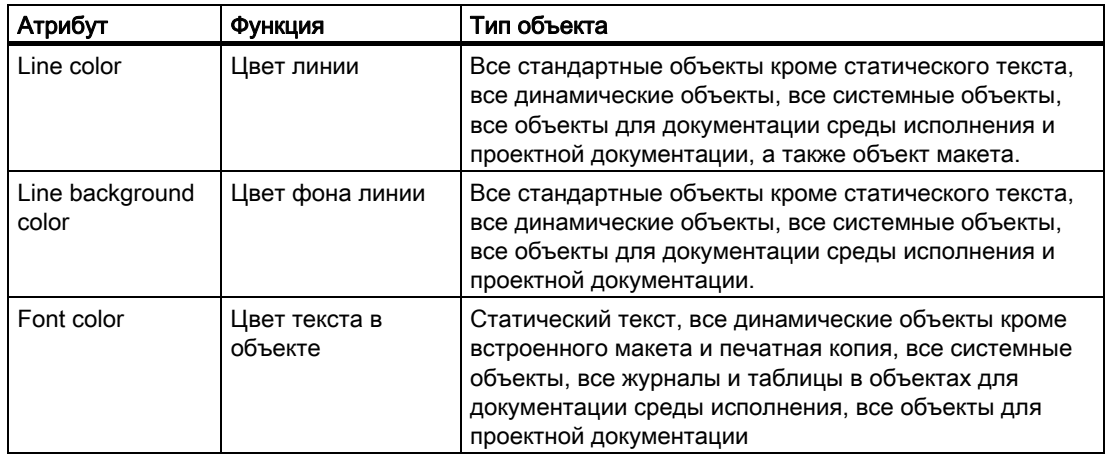

#### Дополнительные источники информации

[Работа с группой свойств Colors \(Цвета\)](#page-86-0) (стр. [86\)](#page-85-0)

[Изменение атрибута](#page-81-0) (стр. [80](#page-79-0))

[Свойства объекта](#page-74-0) (стр. [74\)](#page-73-0)

[Палитра цветов](#page-30-0) (стр. [31\)](#page-30-0)

# 5.7.6.2 Работа с группой Colors Property (Свойства цветов)

#### Введение

В группе Colors property (Свойства цветов) можно изменить настройки цвета для фона, линий, модели заполнения и шрифта объекта. Принцип работы с данной группой свойств описан в нижеприведенном примере Changing the Background Color (Изменение цвета фона).

#### Требования

Выберите объект любого типа.

# Процедура

- 1. Откройте диалоговое окно Object Properties (Свойства объекта), например, с помощью всплывающего меню.
- 2. На вкладке Properties (Свойства) выберите группу Colors property (Свойства цветов).
- 3. Дважды щелкните атрибут Background Color (Цвет фона). Откроется диалоговое окно выбора.
- 4. Выберите один из 16 стандартных цветов или откройте палитру цветов, выбранных пользователем. В этой палитре можно свободно настроить дополнительные цвета.

#### <span id="page-86-0"></span>Дополнительные источники информации

[Работа с группой свойств Colors \(Цвета\)](#page-86-0) (стр. [86](#page-85-0)) [Изменение атрибута](#page-81-0) (стр. [80\)](#page-79-0) [Свойства объекта](#page-74-0) (стр. [74](#page-73-0)) [Палитра цветов](#page-30-0) (стр. [31](#page-30-0))

# 5.7.7 Группа Geometry Property (Геометрические свойства)

# 5.7.7.1 Группа Geometry Property (Геометрические свойства)

#### Введение

В группе Geometry property (Геометрические свойства) содержатся атрибуты, которые можно использовать для изменения геометрических свойств объектов.

#### Требования

Группа Geometry property (Геометрические свойства) доступна для всех объектов.

Доступность атрибутов зависит от типа выбранного объекта. Отображаются только те атрибуты, которыми обладает выбранный объект.

#### Обзор

В нижеприведенной таблице представлены все атрибуты в группе Geometry property (Геометрические свойства). В ней приводятся краткое описание функций атрибутов и список типов объектов, для которых доступны атрибуты.

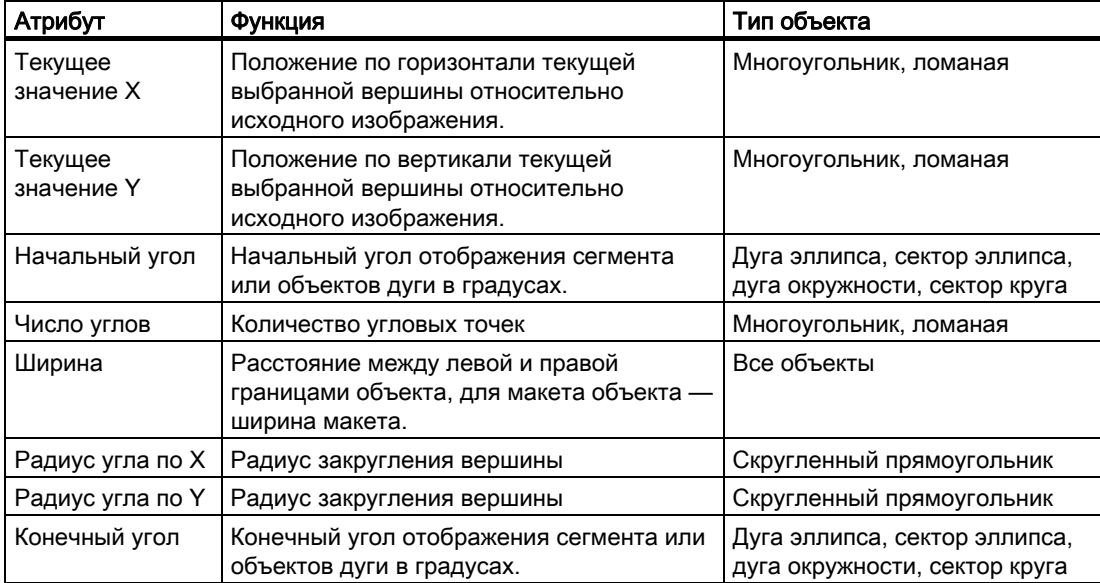

# <span id="page-87-0"></span>Работа с объектами

5.7 Свойства объекта

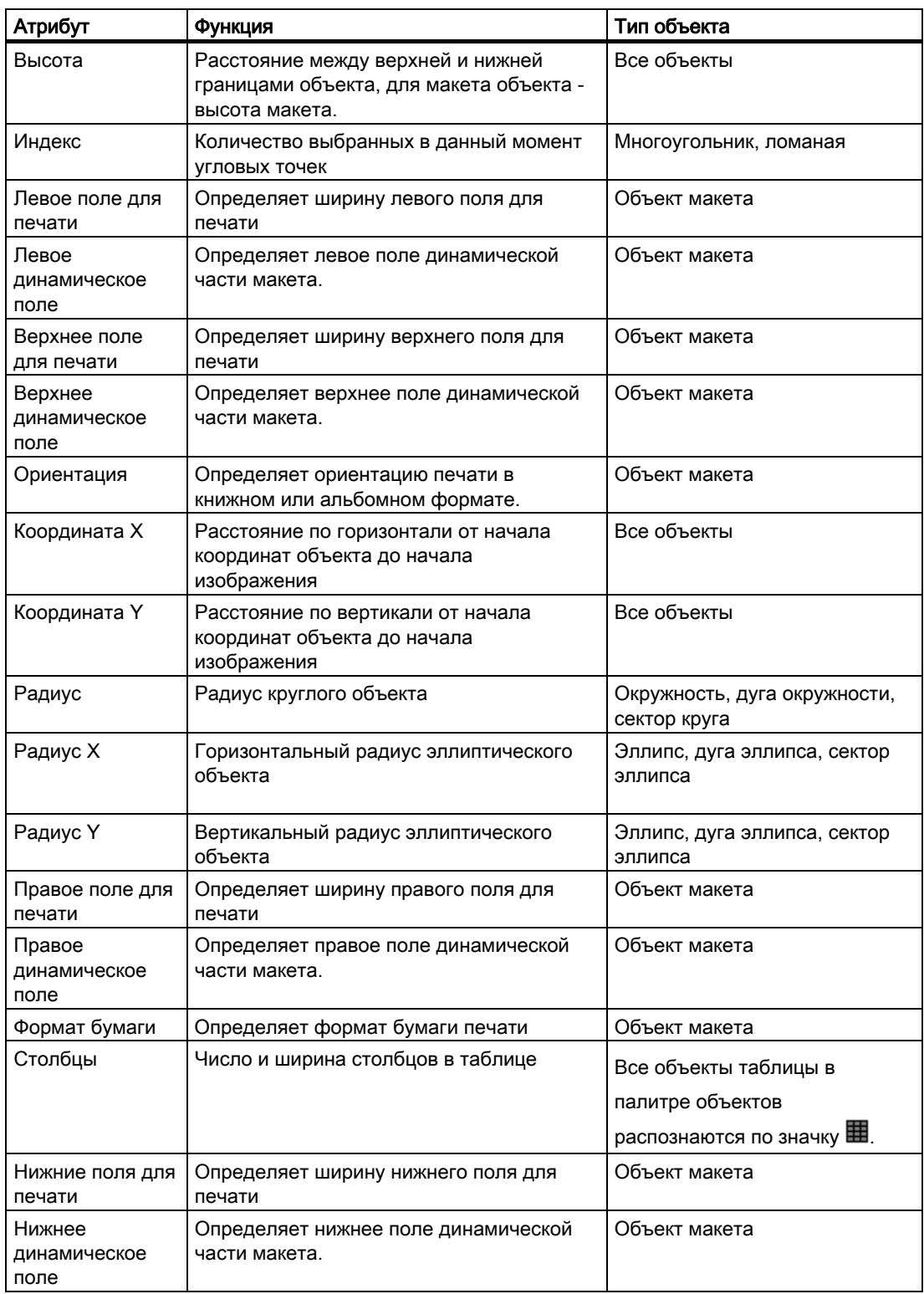

# Дополнительные источники информации

[Работа с группой свойств Geometry \(Геометрия\)](#page-89-0) (стр. [89\)](#page-88-0)

<span id="page-88-0"></span>[Изменение атрибута](#page-81-0) (стр. [80\)](#page-79-0) [Прямоугольник, заключающий объект](#page-63-0) (стр. [64\)](#page-63-0) [Система координат в дизайнере отчетов](#page-61-0) (стр. [62](#page-61-0)) [Свойства объекта](#page-74-0) (стр. [74](#page-73-0))

# 5.7.7.2 Работа с группой Geometry Property (Геометрические свойства)

# Введение

Изменить геометрические свойства объекта можно в группе Geometry property (Геометрические свойства). Принцип работы с данной группой свойств описан в нижеприведенном примере Changing the Width (Изменение ширины).

# Требования

Выберите объект любого типа. Единицы измерения координат (например, сантиметры) должны быть уже установлены в меню Tools/Settings (Сервис/Настройки) на вкладке Units (Единицы измерения).

# Процедура

- 1. Откройте диалоговое окно Object Properties (Свойства объекта), например, с помощью всплывающего меню.
- 2. На вкладке Properties (Свойства) выберите группу Geometry property (Геометрические свойства).
- 3. Дважды щелкните атрибут Width (Ширина). Откроется диалоговое окно Value Input (Ввод значения).
- 4. Введите новое значение.
- 5. Нажмите кнопку OK, чтобы подтвердить ввод.

# Альтернативная процедура

С помощью мыши измените размер объекта, перетащив одну из меток на прямоугольной рамке объекта до нужной ширины.

#### Дополнительные источники информации

- [Изменение атрибута](#page-81-0) (стр. [80\)](#page-79-0)
- [Свойства объекта](#page-74-0) (стр. [74](#page-73-0))
- [Прямоугольник, заключающий объект](#page-63-0) (стр. [64\)](#page-63-0)
- [Система координат в дизайнере отчетов](#page-61-0) (стр. [62](#page-61-0))
- [Группа свойств Geometry \(Геометрия\)](#page-87-0) (стр. [87\)](#page-86-0)

# <span id="page-89-0"></span>5.7.8 Группа Font Property (Свойства шрифта)

# 5.7.8.1 Группа Font Property (Свойства шрифта)

#### Введение

В группе Font property (Свойства шрифта) содержатся атрибуты, которые можно использовать для изменения вида текста в объектах.

#### Требования

Группа Font property (Свойства шрифта) доступна для всех объектов. Статический текст, динамические объекты базы данных ODBC и тегов, системные объекты и объекты для интерактивной и проектной документации

Доступность атрибутов зависит от типа выбранного объекта. Отображаются только те атрибуты, которыми обладает выбранный объект.

# Обзор

В нижеприведенной таблице представлены все атрибуты в группе Font property (Свойства шрифта). В ней приводятся краткое описание функций атрибутов и список типов объектов, для которых доступны атрибуты.

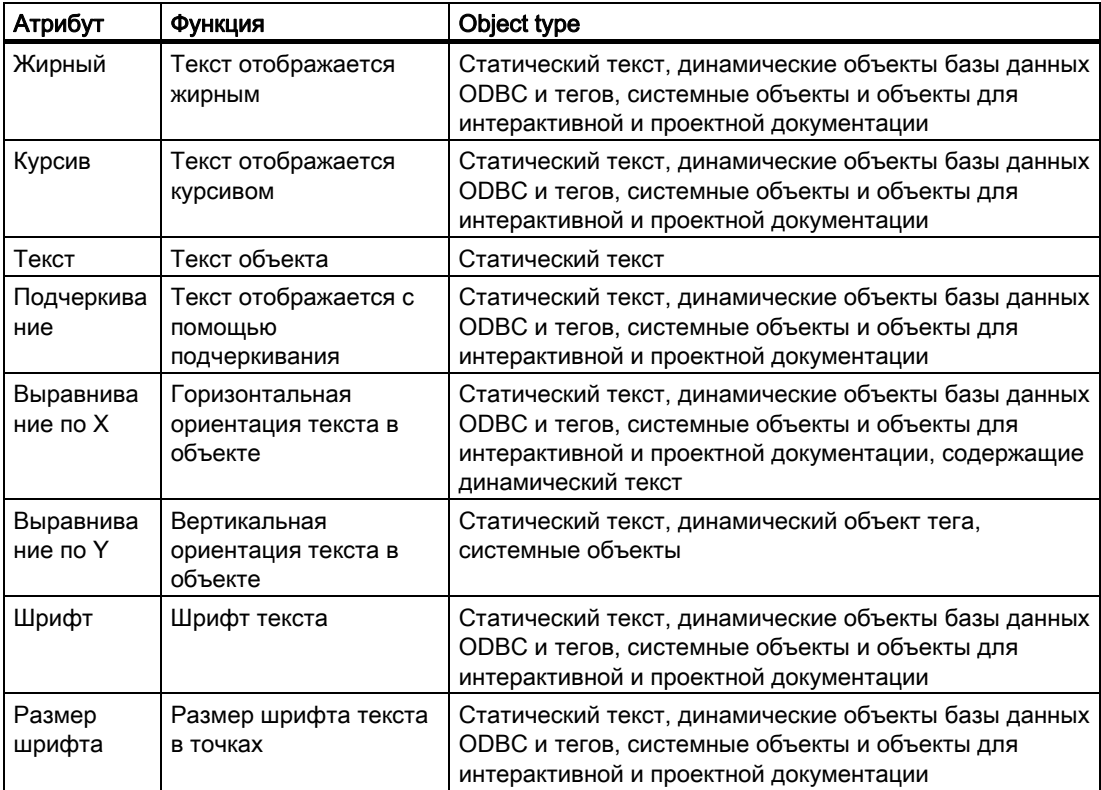

<span id="page-90-0"></span>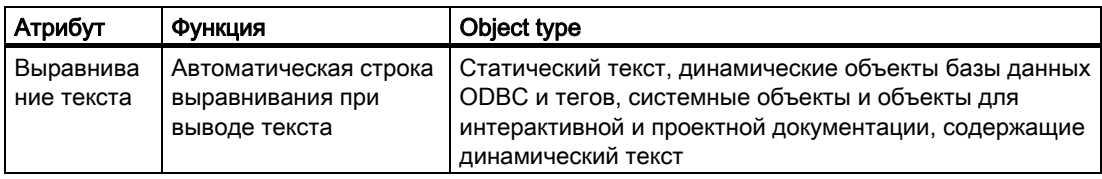

#### Дополнительные источники информации

[Изменение атрибута](#page-81-0) (стр. [80\)](#page-79-0) [Свойства объекта](#page-74-0) (стр. [74](#page-73-0))

[Работа с группой свойств Font \(Шрифт\)](#page-91-0) (стр. [91\)](#page-90-0)

# 5.7.8.2 Работа с группой Font Property (Свойства шрифта)

#### Введение

Изменить атрибуты отображения текста объекта можно в группе Font property (Свойства шрифта). Принцип работы с данной группой свойств описан в нижеприведенном примере Changing the Font (Изменение шрифта).

#### Требования

Выберите один из следующих объектов: Статический текст, динамические объекты базы данных ODBC и тегов, системные объекты и объекты для интерактивной и проектной документации

#### Процедура

- 1. Откройте диалоговое окно Object Properties (Свойства объекта), например, с помощью всплывающего меню.
- 2. На вкладке Properties (Свойства) выберите группу Font property (Свойства шрифта).
- 3. Дважды щелкните атрибут Font (Шрифт). Откроется диалоговое окно Font Selection (Выбор шрифта).
- 4. В диалоговом окне выберите нужный шрифт.
- 5. Нажмите кнопку OK, чтобы подтвердить ввод.

#### Дополнительные источники информации

[Изменение атрибута](#page-81-0) (стр. [80\)](#page-79-0)

[Свойства объекта](#page-74-0) (стр. [74](#page-73-0))

[Работа с группой свойств Font \(Шрифт\)](#page-91-0) (стр. [91\)](#page-90-0)

# <span id="page-91-0"></span>5.7.9 Группа Miscellaneous Property (Прочие свойства)

# 5.7.9.1 Группа Miscellaneous Property (Прочие свойства)

#### Введение

В группе Miscellaneous property (Прочие свойства) содержатся атрибуты, которые можно использовать для изменения прочих настроек объектов.

#### Требования

Группа Miscellaneous property (Прочие свойства) доступна для всех объектов.

Доступность атрибутов зависит от типа выбранного объекта. Отображаются только те атрибуты, которыми обладает выбранный объект.

#### Обзор

В нижеприведенной таблице представлены все атрибуты в группе Miscellaneous property (Прочие свойства). В ней приводятся краткое описание функций атрибутов и список типов объектов, для которых доступны атрибуты.

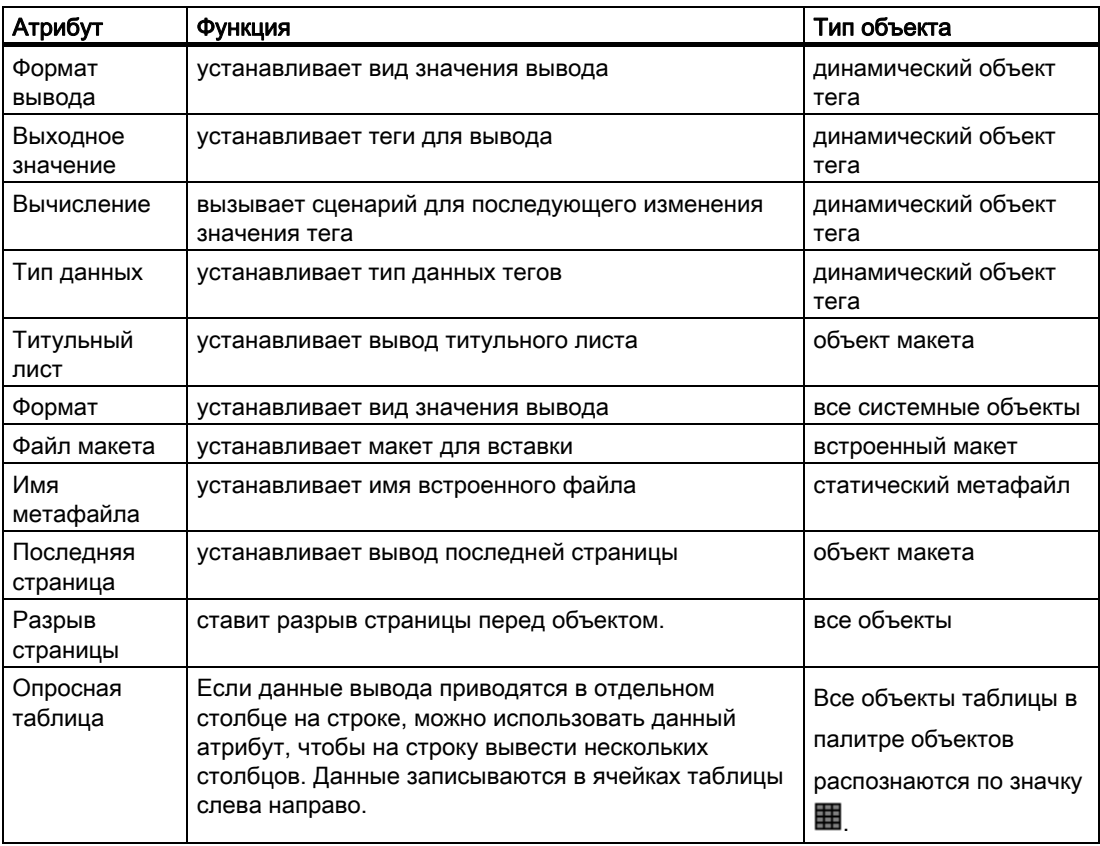

#### <span id="page-92-0"></span>Дополнительные источники информации

[Изменение атрибута](#page-81-0) (стр. [80\)](#page-79-0) [Свойства объекта](#page-74-0) (стр. [74](#page-73-0)) [Работа с группой свойств Miscellaneous \(Прочее\)](#page-93-0) (стр. [93\)](#page-92-0)

# 5.7.9.2 Работа с группой Miscellaneous Property (Прочие свойства)

#### Введение

Изменять различные свойства объекта можно в группе Miscellaneous property (Прочие свойства). Принцип работы с данной группой свойств описан в нижеприведенном примере Changing the Page Break (Изменение разрыва страницы).

# Требования

Выберите объект любого типа.

#### Процедура

- 1. Откройте диалоговое окно Object Properties (Свойства объекта), например, с помощью всплывающего меню.
- 2. На вкладке Properties (Свойства) выберите группу Miscellaneous property (Прочие свойства).
- 3. Дважды щелкните атрибут Page Break (Разрыв страницы). Введенное значение изменяется, например, с No (Нет) на Yes (Да). Если введено Yes (Да), разрыв страницы вставляется перед объектом. Значением по умолчанию является Yes (Да).

#### Дополнительные источники информации

[Изменение атрибута](#page-81-0) (стр. [80\)](#page-79-0) [Свойства объекта](#page-74-0) (стр. [74](#page-73-0)) [Работа с группой свойств Miscellaneous \(Прочее\)](#page-93-0) (стр. [93\)](#page-92-0)

# 5.7.10 Группа Styles Property (Свойства стилей)

# 5.7.10.1 Группа Styles Property (Свойства стилей)

#### Введение

В группе Styles property (Свойства стилей) содержатся атрибуты, которые можно использовать для изменения стиля для вида объектов.

# <span id="page-93-0"></span>Требования

Группа Styles property (Свойства стилей) доступна для всех объектов.

Доступность атрибутов зависит от типа выбранного объекта. Отображаются только те атрибуты, которыми обладает выбранный объект.

# <span id="page-94-0"></span>Обзор

В нижеприведенной таблице представлены все атрибуты в группе Styles property (Свойства стилей). В ней приводятся краткое описание функций атрибутов и список типов объектов, для которых доступны атрибуты.

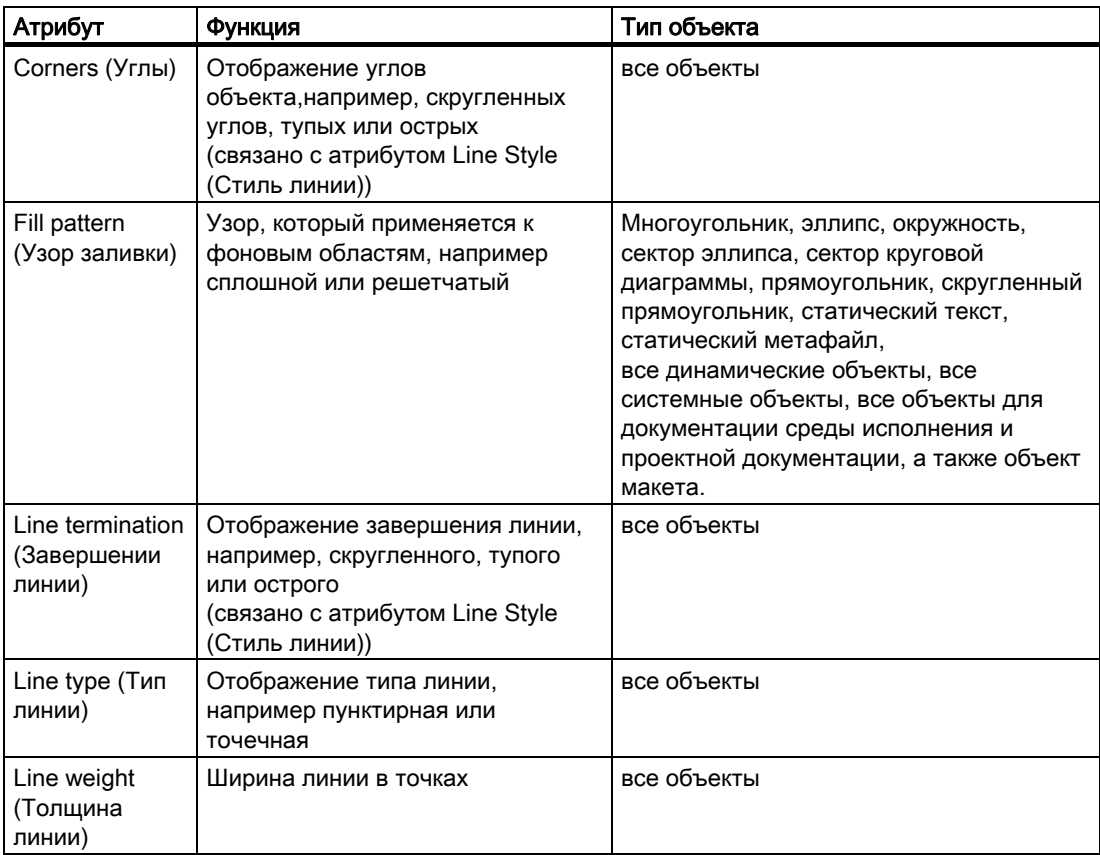

# Дополнительные источники информации

[Изменение атрибута](#page-81-0) (стр. [80\)](#page-79-0)

[Свойства объекта](#page-74-0) (стр. [74](#page-73-0))

[Работа с группой свойств Styles \(Стили\)](#page-96-0) (стр. [96\)](#page-95-0)

# <span id="page-95-0"></span>5.7.10.2 Работа с группой Styles Property (Свойства стилей)

#### Введение

В группе Styles property (Свойства стилей) можно изменять стиль для отображения объектов. Принцип работы с данной группой свойств описан в нижеприведенном примере Changing the Fill Pattern (Изменение модели заполнения).

#### Требования

Выберите объект любого типа.

# Процедура

- 1. Откройте диалоговое окно Object Properties (Свойства объекта), например, с помощью всплывающего меню.
- 2. На вкладке Properties (Свойства) выберите группу Styles property (Свойства стилей).
- 3. Дважды щелкните атрибут Fill Pattern (Модель заполнения). Откроется диалоговое окно Fill Pattern Selection (Выбор модели заполнения).
- 4. В диалоговом окне выберите нужную модель заполнения.
- 5. Нажмите кнопку OK, чтобы подтвердить ввод.

#### Альтернативная процедура

Изменить модель заполнения можно также с помощью палитры стилей.

# Дополнительные источники информации

[Изменение атрибута](#page-81-0) (стр. [80](#page-79-0)) [Свойства объекта](#page-74-0) (стр. [74\)](#page-73-0)

[Работа с группой свойств Styles \(Стили\)](#page-96-0) (стр. [96](#page-95-0))

# <span id="page-96-0"></span>5.8.1 Работа со стандартными объектами

# Введение

К стандартным объектам относятся геометрические формы, статический текст, объекты OLE, статические метафайлы, динамические объекты и системные объекты. Для создания макета для вывода можно использовать статические объекты. Системные объекты можно использовать, например, для записи имени проекта и номеров страниц в статическую часть отчета.

В редакторе макетов страниц для различных типов объектов уже заданы свойства. При вставке объекты импортируют эти свойства по умолчанию, к отдельным геометрическим свойствам это не относится. После вставки свойства объекта можно изменить. Таким же образом при необходимости можно изменять настройки по умолчанию для типов объектов.

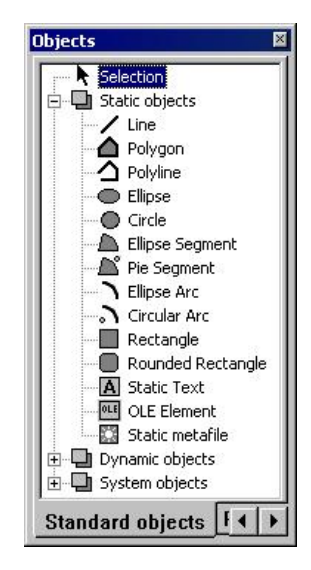

# Дополнительные источники информации

[Работа с системными объектами](#page-142-0) (стр. [142\)](#page-141-0)

[Работа с динамическими стандартными объектами](#page-128-0) (стр. [128\)](#page-127-0)

[Работа со статическими объектами](#page-98-0) (стр. [98\)](#page-97-0)

[Передача свойств объекта](#page-83-0) (стр. [83](#page-82-0))

[Изменение атрибута](#page-81-0) (стр. [80\)](#page-79-0)

[Свойства объекта](#page-74-0) (стр. [74](#page-73-0))

# <span id="page-97-0"></span>5.8.2 Работа со статическими объектами

# 5.8.2.1 Работа со статическими объектами

#### Введение

В данной главе содержится подробная информация о статических объектах, доступных для редактора макетов страниц. В главе описывается работа с объектами и основные условия для каждого объекта.

#### Применение

Статические объекты используются для создания визуальной схемы отчета. Статические объекты можно вставлять в статическую и динамическую части макета.

#### Дополнительные источники информации

[Вставка объекта в макет](#page-64-0) (стр. [65\)](#page-64-0) [Передача свойств объекта](#page-83-0) (стр. [83](#page-82-0)) [Изменение атрибута](#page-81-0) (стр. [80](#page-79-0)) [Прямоугольник, заключающий объект](#page-63-0) (стр. [64\)](#page-63-0) [Свойства объекта](#page-74-0) (стр. [74\)](#page-73-0) [Обзор статических объектов](#page-18-0) (стр. [19](#page-18-0))

# <span id="page-98-0"></span>5.8.2.2 Рисование линии

#### Введение

Линия является открытым объектом. Длина и угол линии определяются высотой и шириной прямоугольника, заключающего объект. Доступны различные типы линий, например, пунктирная линия или точечная линия.

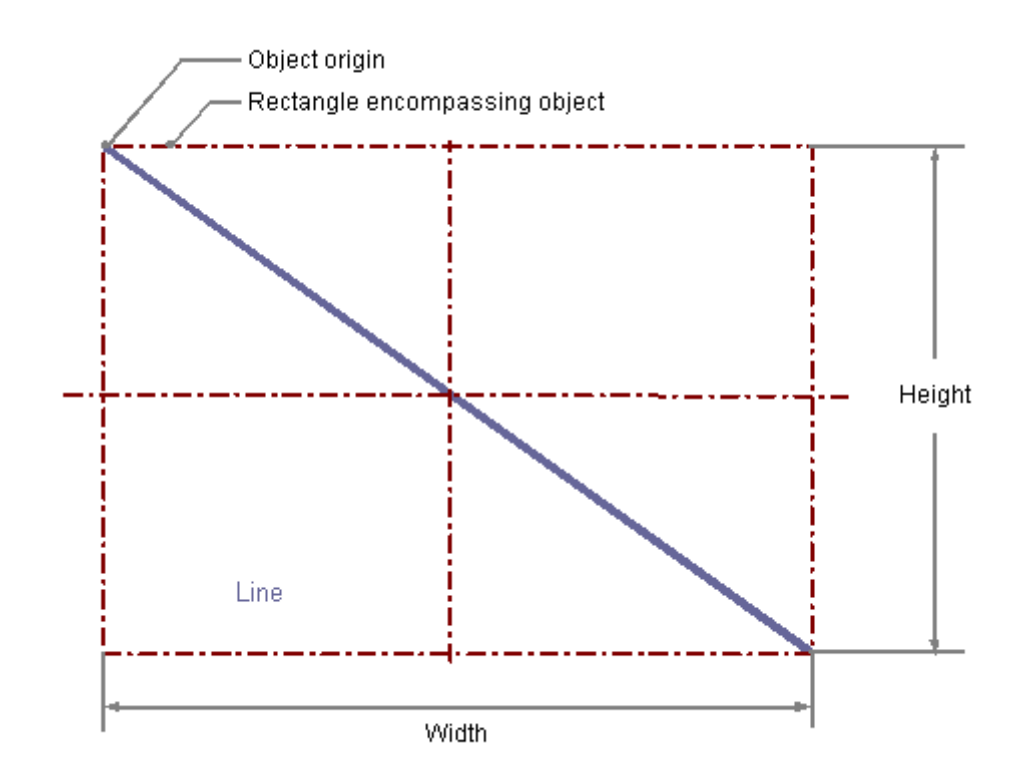

# Требования

Палитра объектов должна отображаться.

# Процедура

- 1. Откройте макет, в который нужно вставить линию.
- 2. Щелкните стандартный объект Line (Линия) на палитре объектов.
- 3. Расположите указатель мыши в том месте макета, куда требуется вставить линию. Указатель мыши видоизменяется и приобретает вид перекрестия с закрепленным символом объекта.
- 4. Удерживая нажатой кнопку мыши, перетащите линию в требуемом направлении до нужной длины.

Линия будет создана сразу после того, как кнопка мыши будет отпущена.

#### Изменение линий с помощью мыши

#### Прямоугольник, заключающий объект

Чтобы расположить объект в макете, перетаскивайте прямоугольную рамку объекта в новом направлении. Чтобы изменить размер объекта, перетаскивайте метки на прямоугольной рамке объекта в новом направлении.

#### Палитры и панели инструментов

Чтобы изменить тип отображения объекта, используйте элементы палитры стиля.

#### Изменение линий с помощью ввода значения

Отображение объектов можно также изменить путем ввода новых значений в атрибуты. Дополнительную информацию можно найти в разделе Change Attribute (Изменение атрибута).

#### Дополнительные источники информации

[Изменение атрибута](#page-81-0) (стр. [80](#page-79-0)) [Свойства объекта](#page-74-0) (стр. [74\)](#page-73-0) [Работа со стандартными объектами](#page-97-0) (стр. [97](#page-96-0)) [Вставка объекта в макет](#page-64-0) (стр. [65\)](#page-64-0)

# 5.8.2.3 Рисование многоугольника

#### Введение

Многоугольник является замкнутым объектом, который можно заливать цветом или узором. У многоугольника может быть любое количество углов. Углы нумеруются по порядку в соответствии с очередностью создания, их можно изменять или удалять по отдельности.

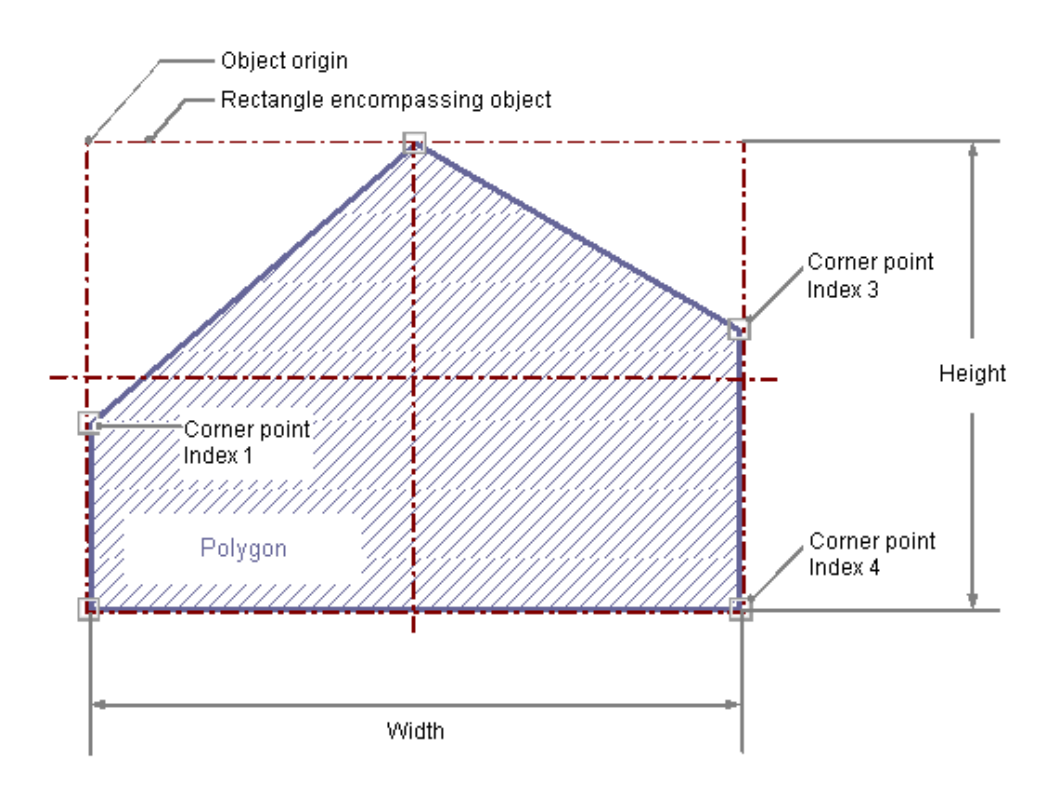

# Требования

Палитра объектов должна отображаться.

# Процедура

- 1. Откройте макет, в который нужно вставить многоугольник.
- 2. Щелкните стандартный объект Polygon (Многоугольник) на палитре объектов.
- 3. Расположите указатель мыши в том месте макета, куда требуется вставить многоугольник. Указатель мыши видоизменяется и приобретает вид перекрестия с закрепленным символом объекта.
- 4. Щелкните выбранную начальную точку левой кнопкой мыши.

- 5. Переместите указатель мыши на точку следующей вершины. Нажмите левую кнопку мыши, чтобы установить точку вершины. Таким же образом установите столько точек вершин, сколько понадобится.
- 6. Дважды щелкните левой кнопкой мыши, чтобы установить точку последней вершины и завершить многоугольник.

#### Изменение многоугольников с помощью мыши

#### Прямоугольник, заключающий объект

Чтобы расположить объект в макете, перетаскивайте прямоугольную рамку объекта в новом направлении.

Чтобы изменить размер объекта, перетаскивайте метки на прямоугольной рамке объекта в новом направлении.

#### Палитры и панели инструментов

Чтобы изменить тип отображения объекта, используйте элементы палитры стиля.

#### Изменение многоугольников с помощью ввода значения

Отображение объектов можно также изменить путем ввода новых значений в атрибуты. Дополнительную информацию можно найти в разделе Change Attribute (Изменение атрибута).

#### Дополнительные источники информации

[Изменение атрибута](#page-81-0) (стр. [80](#page-79-0)) [Свойства объекта](#page-74-0) (стр. [74\)](#page-73-0) [Работа со стандартными объектами](#page-97-0) (стр. [97](#page-96-0)) [Вставка объекта в макет](#page-64-0) (стр. [65\)](#page-64-0)

# 5.8.2.4 Рисование ломаной

#### Введение

Ломаная является открытым объектом. Даже если начальная и конечная точки имеют одинаковые координаты, область невозможно залить. У ломаной может быть любое количество углов. Углы нумеруются по порядку в соответствии с очередностью создания, их можно изменять или удалять по отдельности. Концы ломаной можно отображать, например, в виде стрелок или точек.

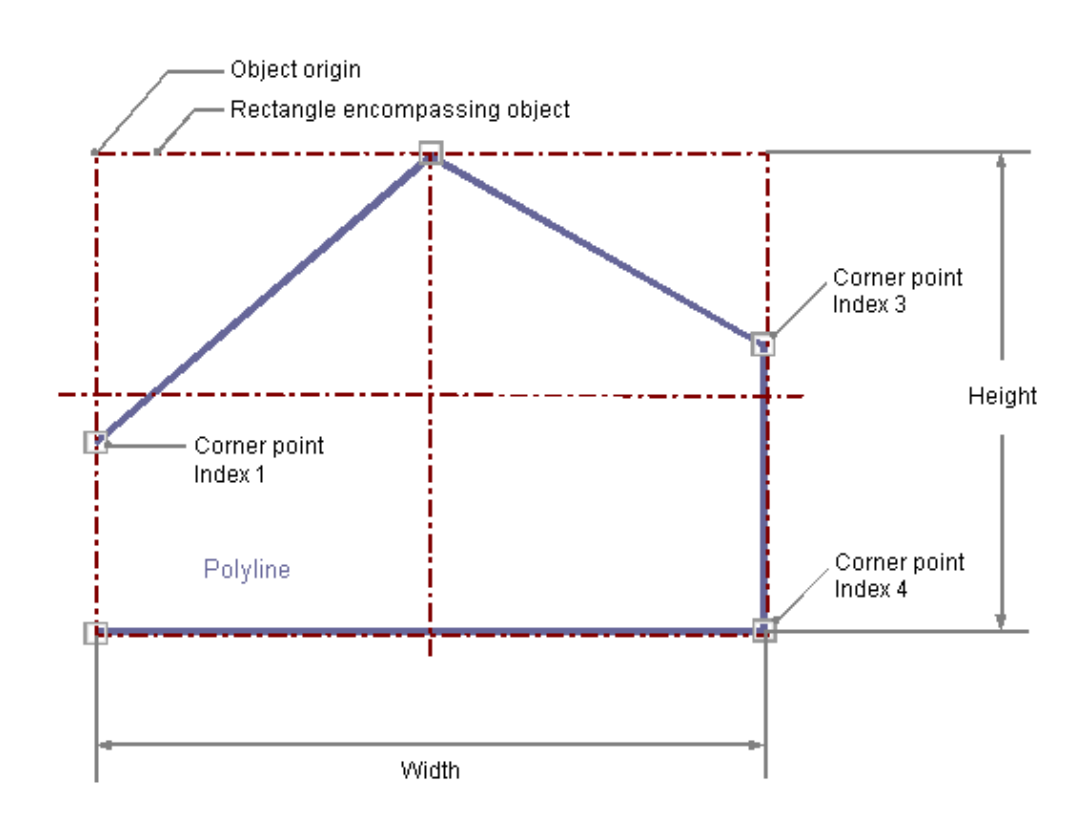

# Требования

Палитра объектов должна отображаться.

# Процедура

- 1. Откройте макет, в который нужно вставить ломаную линию.
- 2. Щелкните стандартный объект Polyline (Ломаная) на палитре объектов.
- 3. Расположите указатель мыши в том месте макета, куда требуется вставить ломаную линию. Указатель мыши видоизменяется и приобретает вид перекрестия с закрепленным символом объекта.
- 4. Щелкните выбранную начальную точку левой кнопкой мыши.

- 5. Переместите указатель мыши на точку следующей вершины. Нажмите левую кнопку мыши, чтобы установить точку вершины. Таким же образом установите столько точек вершин, сколько понадобится.
- 6. Дважды щелкните левой кнопкой мыши, чтобы установить точку последней вершины и завершить ломаную линию.

#### Изменение ломаных линий с помощью мыши

#### Прямоугольник, заключающий объект

Чтобы расположить объект в макете, перетаскивайте прямоугольную рамку объекта в новом направлении.

Чтобы изменить размер объекта, перетаскивайте метки на прямоугольной рамке объекта в новом направлении.

#### Палитры и панели инструментов

Чтобы изменить тип отображения объекта, используйте элементы палитры стиля.

#### Изменение ломаных линий с помощью ввода значения

Отображение объектов можно также изменить путем ввода новых значений в атрибуты. Дополнительную информацию можно найти в разделе Change Attribute (Изменение атрибута).

#### Дополнительные источники информации

[Изменение атрибута](#page-81-0) (стр. [80](#page-79-0)) [Свойства объекта](#page-74-0) (стр. [74\)](#page-73-0) [Работа со стандартными объектами](#page-97-0) (стр. [97](#page-96-0)) [Вставка объекта в макет](#page-64-0) (стр. [65\)](#page-64-0)

# 5.8.2.5 Рисование эллипса

#### Введение

Эллипс является замкнутым объектом, который можно заливать цветом или узором. Высоту и ширину эллипса можно при необходимости изменять для выравнивания по горизонтали или вертикали.

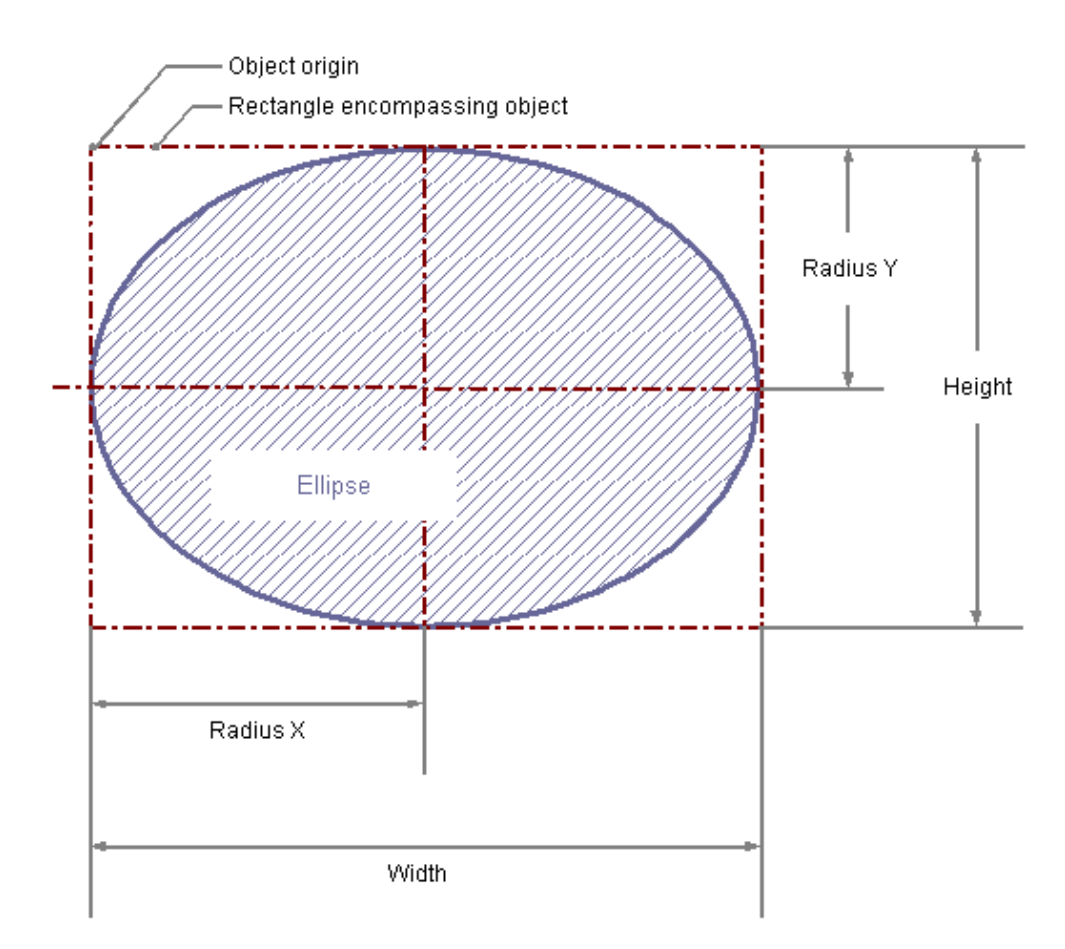

# Требования

Палитра объектов должна отображаться.

# Процедура

- 1. Откройте макет, в который нужно вставить эллипс.
- 2. Щелкните стандартный объект Ellipse (Эллипс) на палитре объектов.
- 3. Расположите указатель мыши в том месте макета, куда требуется вставить эллипс. Указатель мыши видоизменяется и приобретает вид перекрестия с закрепленным символом объекта.

4. Удерживая нажатой кнопку мыши, растяните эллипс в требуемом направлении до нужного размера. Эллипс будет создан сразу после того, как кнопка мыши будет отпущена.

#### Изменение эллипса с помощью мыши

#### Прямоугольник, заключающий объект

Чтобы расположить объект в макете, перетаскивайте прямоугольную рамку объекта в новом направлении. Чтобы изменить размер объекта, перетаскивайте метки на прямоугольной рамке объекта в новом направлении.

#### Палитры и панели инструментов

Чтобы изменить тип отображения объекта, используйте элементы палитры стиля.

#### Изменение эллипса с помощью ввода значения

Отображение объектов можно также изменить путем ввода новых значений в атрибуты. Дополнительную информацию можно найти в разделе Change Attribute (Изменение атрибута).

#### Дополнительные источники информации

[Изменение атрибута](#page-81-0) (стр. [80](#page-79-0)) [Свойства объекта](#page-74-0) (стр. [74\)](#page-73-0) [Работа со стандартными объектами](#page-97-0) (стр. [97](#page-96-0)) [Вставка объекта в макет](#page-64-0) (стр. [65\)](#page-64-0)

5.8.2.6 Рисование окружности

# Введение

Окружность является замкнутым объектом, который можно заливать цветом или узором. Размер окружности можно изменять по своему усмотрению.

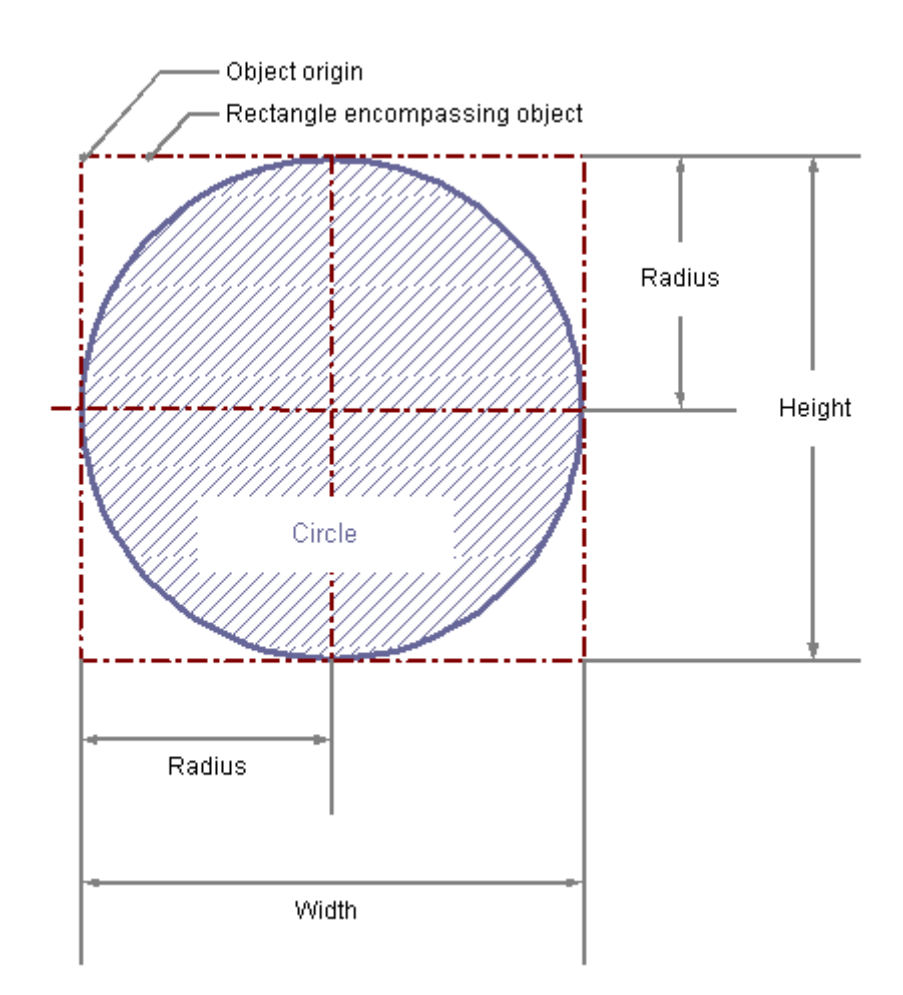

# Требования

Палитра объектов должна отображаться.

# Процедура

- 1. Откройте макет, в который нужно вставить окружность.
- 2. Щелкните стандартный объект Circle (Окружность) на палитре объектов.
- 3. Расположите указатель мыши в том месте макета, куда требуется вставить окружность. Указатель мыши видоизменяется и приобретает вид перекрестия с закрепленным символом объекта.

4. Удерживая нажатой кнопку мыши, растяните окружность в требуемом направлении до нужного размера. Окружность будет создана сразу после того, как будет отпущена кнопка мыши.

#### Изменение окружностей с помощью мыши

#### Прямоугольник, заключающий объект

Чтобы расположить объект в макете, перетаскивайте прямоугольную рамку объекта в новом направлении. Чтобы изменить размер объекта, перетаскивайте метки на прямоугольной рамке объекта в новом направлении.

#### Палитры и панели инструментов

Чтобы изменить тип отображения объекта, используйте элементы палитры стиля.

#### Изменение окружностей с помощью ввода значения

Отображение объектов можно также изменить путем ввода новых значений в атрибуты. Дополнительную информацию можно найти в разделе Change Attribute (Изменение атрибута).

#### Дополнительные источники информации

[Изменение атрибута](#page-81-0) (стр. [80](#page-79-0)) [Свойства объекта](#page-74-0) (стр. [74\)](#page-73-0) [Работа со стандартными объектами](#page-97-0) (стр. [97](#page-96-0)) [Вставка объекта в макет](#page-64-0) (стр. [65\)](#page-64-0)
# 5.8.2.7 Рисование сектора эллипса

# Введение

Сектор эллипса является замкнутым объектом, который можно заливать цветом или узором. Высоту и ширину сектора эллипса можно при необходимости изменять для выравнивания по горизонтали или вертикали.

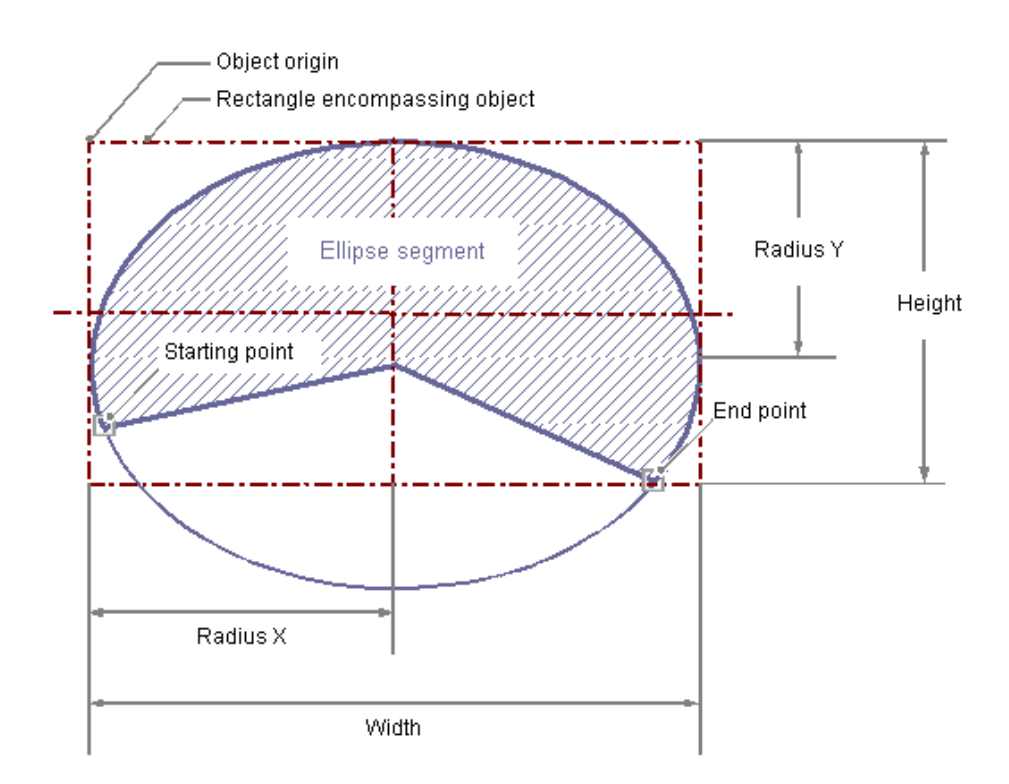

# Требования

Палитра объектов должна отображаться.

- 1. Откройте макет, в который нужно вставить сектор эллипса.
- 2. Щелкните стандартный объект Ellipse segment (Сектор эллипса) на палитре объектов.
- 3. Расположите указатель мыши в том месте макета, где требуется разместить точку начала сектора эллипса. Указатель мыши видоизменяется и приобретает вид перекрестия с закрепленным символом объекта.
- 4. Удерживая нажатой кнопку мыши, растяните сектор эллипса в требуемом направлении до нужного размера. Сектор эллипса будет создан сразу после того, как кнопка мыши будет отпущена.

- 5. Начальная и конечная точки сектора эллипса отображаются с небольшими серыми квадратами. Наведите указатель мыши на один из этих квадратов. Указатель мыши видоизменится и примет вид перекрестия.
- 6. Перетащите начальную или конечную точку в нужное положение, удерживая нажатой кнопку мыши.

#### Изменение секторов эллипса с помощью мыши

#### Прямоугольник, заключающий объект

Чтобы расположить объект в макете, перетаскивайте прямоугольную рамку объекта в новом направлении. Чтобы изменить размер объекта, перетаскивайте метки на прямоугольной рамке

объекта в новом направлении.

# Палитры и панели инструментов

Чтобы изменить тип отображения объекта, используйте элементы палитры стиля.

## Изменение секторов эллипса с помощью ввода значения

Отображение объектов можно также изменить путем ввода новых значений в атрибуты. Дополнительную информацию можно найти в разделе Change Attribute (Изменение атрибута).

#### Примечание

Даже если значения начального и конечного углов совпадают, сектор эллипса не превращается в замкнутый эллипс.

### Дополнительные источники информации

[Изменение атрибута](#page-81-0) (стр. [80](#page-79-0)) [Свойства объекта](#page-74-0) (стр. [74\)](#page-73-0) [Работа со стандартными объектами](#page-97-0) (стр. [97](#page-96-0)) [Вставка объекта в макет](#page-64-0) (стр. [65\)](#page-64-0)

# 5.8.2.8 Рисование сектора круга

# Введение

Сектор круга является замкнутым объектом, который можно заливать цветом или узором. Размер сектора круга можно изменять по своему усмотрению.

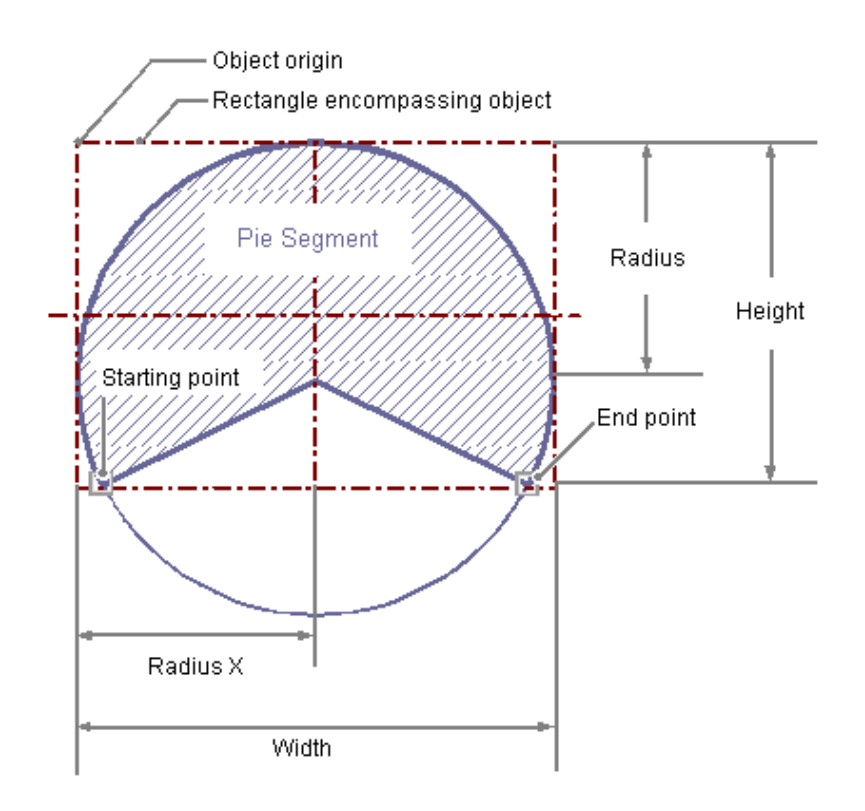

# Требования

Палитра объектов должна отображаться.

- 1. Откройте макет, в который нужно вставить сегмент круговой диаграммы.
- 2. Щелкните стандартный объект Pie segment (Сектор круга) на палитре объектов.
- 3. Расположите указатель мыши в том месте макета, где требуется разместить точку начала сегмента круговой диаграммы. Указатель мыши видоизменяется и приобретает вид перекрестия с закрепленным символом объекта.
- 4. Удерживая нажатой кнопку мыши, растяните сектор круга в требуемом направлении до нужного размера. Сектор круга будет создан сразу после того, как кнопка мыши будет отпущена.
- 5. Начальная и конечная точки сектора круга отображаются с небольшими серыми квадратами. Наведите указатель мыши на один из этих квадратов. Указатель мыши видоизменится и примет вид перекрестия.

6. Перетащите начальную или конечную точку в нужное положение, удерживая нажатой кнопку мыши.

### Изменение секторов круговой диаграммы с помощью мыши

## Прямоугольник, заключающий объект

Чтобы расположить объект в макете, перетаскивайте прямоугольную рамку объекта в новом направлении. Чтобы изменить размер объекта, перетаскивайте метки на прямоугольной рамке объекта в новом направлении.

#### Палитры и панели инструментов

Чтобы изменить тип отображения объекта, используйте элементы палитры стиля.

#### Изменение сегментов круговой диаграммы с помощью ввода значения

Отображение объектов можно также изменить путем ввода новых значений в атрибуты. Дополнительную информацию можно найти в разделе Change Attribute (Изменение атрибута).

#### Примечание

Даже если значения начального и конечного углов совпадают, сектор круга не превращается в замкнутую окружность.

### Дополнительные источники информации

[Работа со стандартными объектами](#page-97-0) (стр. [97](#page-96-0)) [Изменение атрибута](#page-81-0) (стр. [80](#page-79-0)) [Свойства объекта](#page-74-0) (стр. [74\)](#page-73-0) [Вставка объекта в макет](#page-64-0) (стр. [65\)](#page-64-0)

# 5.8.2.9 Рисование дуги эллипса

# Введение

Дуга эллипса является открытым объектом. Высоту и ширину дуги эллипса можно при необходимости изменять для выравнивания по горизонтали или вертикали.

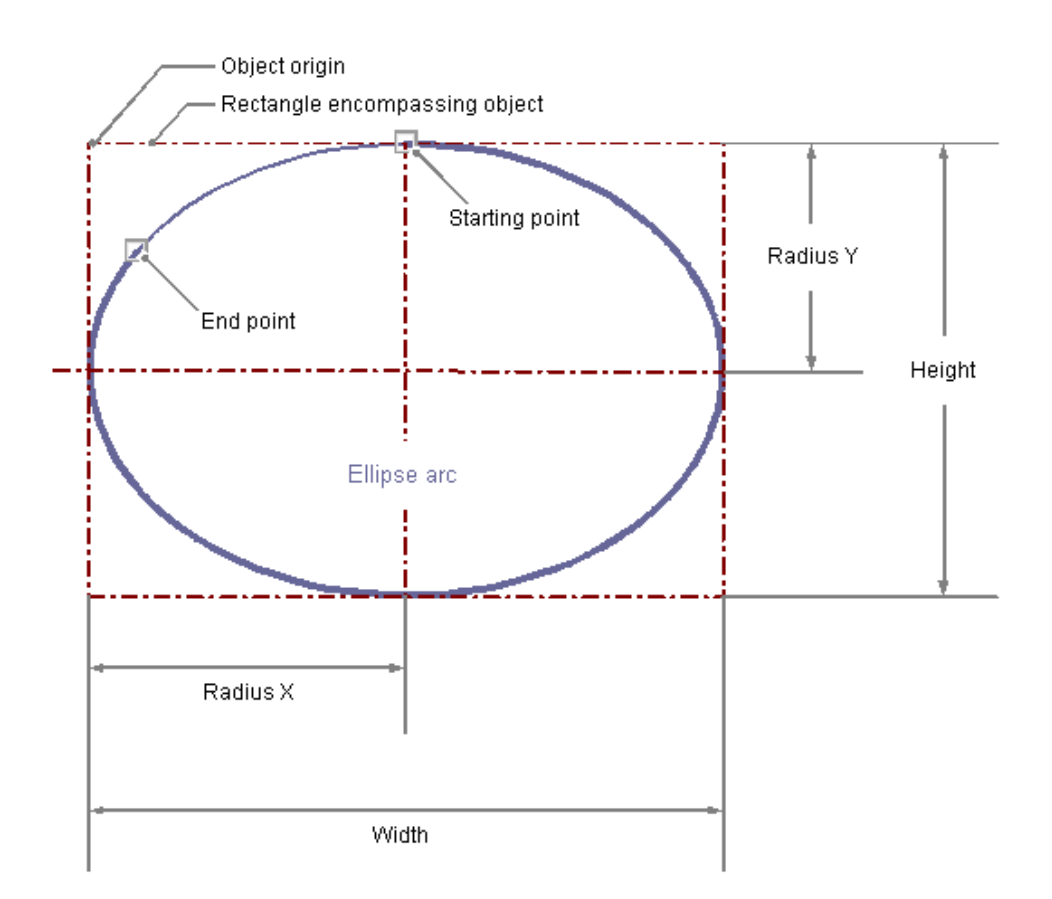

# Требования

Палитра объектов должна отображаться.

- 1. Откройте макет, в который нужно вставить дугу эллипса.
- 2. Щелкните стандартный объект Ellipse arc (Дуга эллипса) на палитре объектов.
- 3. Расположите указатель мыши в том месте макета, где требуется разместить точку начала дуги эллипса. Указатель мыши видоизменяется и приобретает вид перекрестия с закрепленным символом объекта.
- 4. Удерживая нажатой кнопку мыши, растяните дугу эллипса в требуемом направлении до нужного размера. Дуга эллипса будет создана сразу после того, как кнопка мыши будет отпущена.

- 5. Начальная и конечная точки дуги эллипса отображаются с небольшими серыми квадратами. Наведите указатель мыши на один из этих квадратов. Указатель мыши видоизменится и примет вид перекрестия.
- 6. Перетащите начальную или конечную точку в нужное положение, удерживая нажатой кнопку мыши.

# Изменение дуг эллипса с помощью мыши

#### Прямоугольник, заключающий объект

Чтобы расположить объект в макете, перетаскивайте прямоугольную рамку объекта в новом направлении. Чтобы изменить размер объекта, перетаскивайте метки на прямоугольной рамке

объекта в новом направлении.

# Палитры и панели инструментов

Чтобы изменить тип отображения объекта, используйте элементы палитры стиля.

## Изменение дуг эллипса с помощью ввода значения

Отображение объектов можно также изменить путем ввода новых значений в атрибуты. Дополнительную информацию можно найти в разделе Change Attribute (Изменение атрибута).

#### Примечание

Даже если значения начального и конечного углов совпадают, дуга эллипса не превращается в замкнутый эллипс.

# Дополнительные источники информации

[Изменение атрибута](#page-81-0) (стр. [80](#page-79-0))

[Свойства объекта](#page-74-0) (стр. [74\)](#page-73-0)

[Работа со стандартными объектами](#page-97-0) (стр. [97](#page-96-0))

[Вставка объекта в макет](#page-64-0) (стр. [65\)](#page-64-0)

# 5.8.2.10 Рисование дуги окружности

## Введение

Дуга окружности является открытым объектом. Размер дуги окружности можно изменять по своему усмотрению.

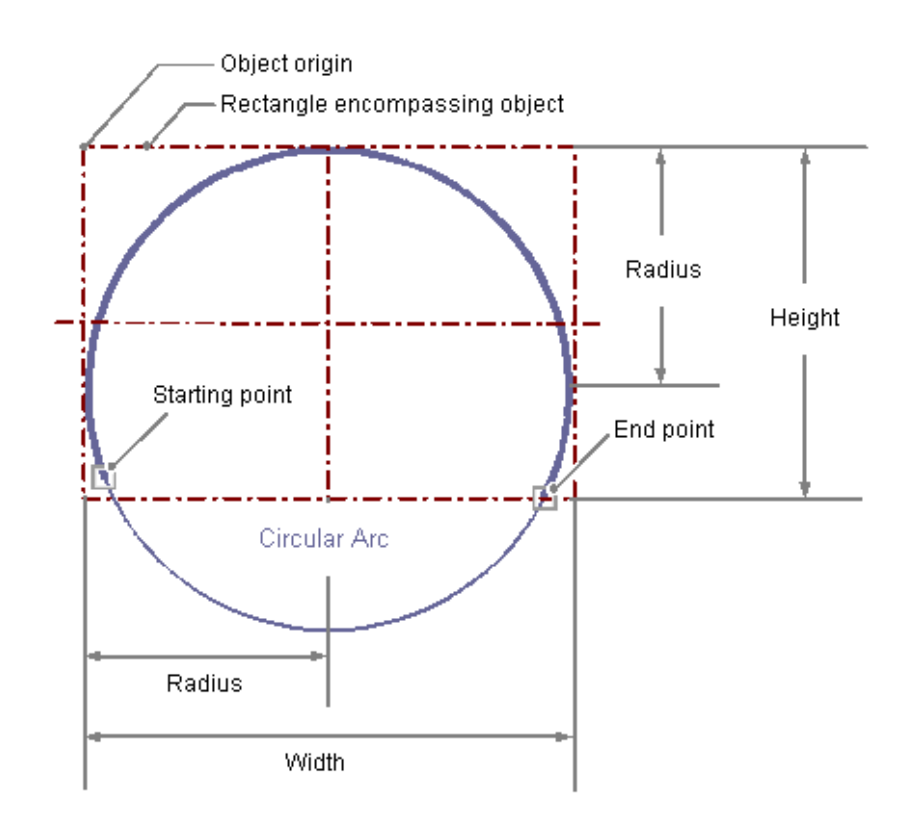

## Требования

Палитра объектов должна отображаться.

- 1. Откройте макет, в который нужно вставить дугу окружности.
- 2. Щелкните стандартный объект Circular arc (Дуга окружности) на палитре объектов.
- 3. Расположите указатель мыши в том месте макета, где требуется разместить точку начала дуги окружности. Указатель мыши видоизменяется и приобретает вид перекрестия с закрепленным символом объекта.
- 4. Удерживая нажатой кнопку мыши, растяните дугу окружности в требуемом направлении до нужного размера. Дуга окружности будет создана сразу после того, как кнопка мыши будет отпущена.

- 5. Начальная и конечная точки дуги окружности отображаются с небольшими серыми квадратами. Наведите указатель мыши на один из этих квадратов. Указатель мыши видоизменится и примет вид перекрестия.
- 6. Перетащите начальную или конечную точку в нужное положение, удерживая нажатой кнопку мыши.

#### Изменение дуг окружности с помощью мыши

#### Прямоугольник, заключающий объект

Чтобы расположить объект в макете, перетаскивайте прямоугольную рамку объекта в новом направлении.

Чтобы изменить размер объекта, перетаскивайте метки на прямоугольной рамке объекта в новом направлении.

# Палитры и панели инструментов

Чтобы изменить тип отображения объекта, используйте элементы палитры стиля.

## Изменение дуг окружности с помощью ввода значения

Отображение объектов можно также изменить путем ввода новых значений в атрибуты. Дополнительную информацию можно найти в разделе Change Attribute (Изменение атрибута).

#### Примечание

Даже если значения начального и конечного углов совпадают, дуга окружности не превращается в замкнутую окружность.

### Дополнительные источники информации

[Изменение атрибута](#page-81-0) (стр. [80](#page-79-0)) [Свойства объекта](#page-74-0) (стр. [74\)](#page-73-0) [Работа со стандартными объектами](#page-97-0) (стр. [97](#page-96-0)) [Вставка объекта в макет](#page-64-0) (стр. [65\)](#page-64-0)

# 5.8.2.11 Рисование прямоугольника

# Введение

Прямоугольник является замкнутым объектом, который можно заливать цветом или узором. Высоту и ширину прямоугольника можно при необходимости изменять для выравнивания по горизонтали или вертикали.

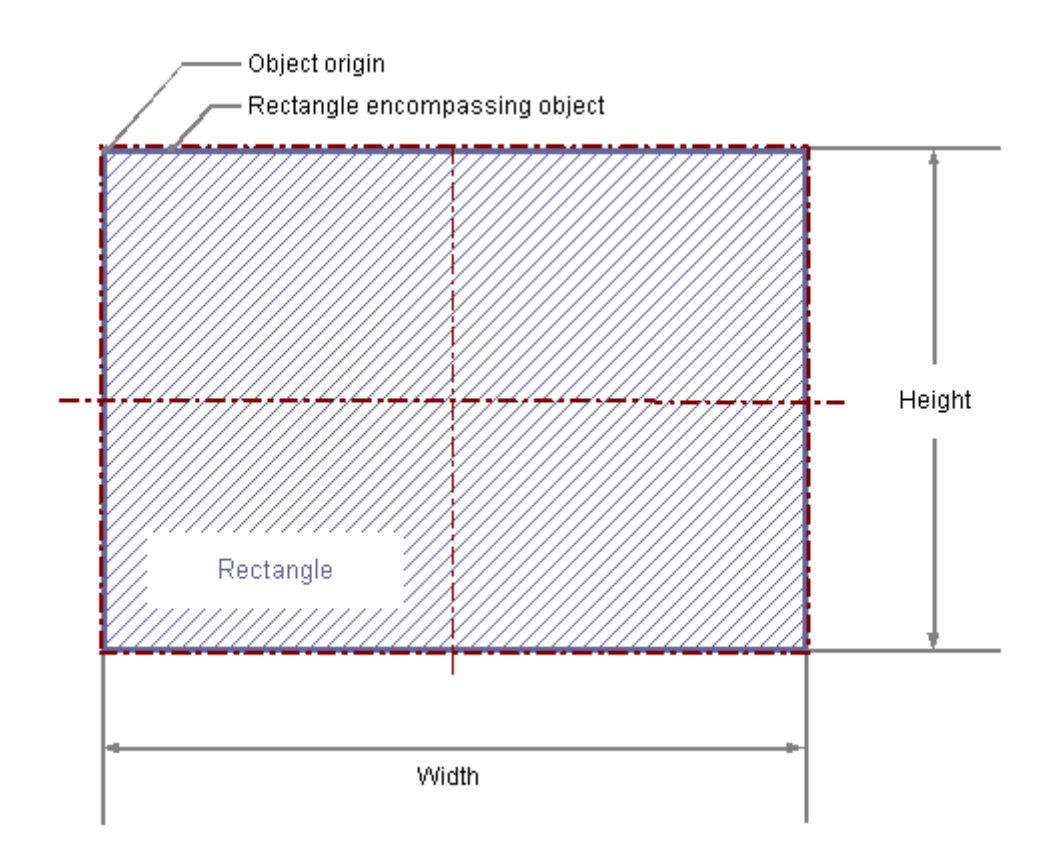

# Требования

Палитра объектов должна отображаться.

- 1. Откройте макет, в который нужно вставить прямоугольник.
- 2. Щелкните стандартный объект Rectangle (Прямоугольник) на палитре объектов.
- 3. Расположите указатель мыши в том месте макета, куда требуется вставить прямоугольник. Указатель мыши видоизменяется и приобретает вид перекрестия с закрепленным символом объекта.
- 4. Удерживая нажатой кнопку мыши, растяните прямоугольник в требуемом направлении до нужного размера. Прямоугольник будет создан сразу после того, как кнопка мыши будет отпущена.

### Изменение прямоугольников с помощью мыши

#### Прямоугольник, заключающий объект

Чтобы расположить объект в макете, перетаскивайте прямоугольную рамку объекта в новом направлении. Чтобы изменить размер объекта, перетаскивайте метки на прямоугольной рамке объекта в новом направлении.

#### Палитры и панели инструментов

Чтобы изменить тип отображения объекта, используйте элементы палитры стиля.

# Изменение прямоугольников с помощью ввода значения

Отображение объектов можно также изменить путем ввода новых значений в атрибуты. Дополнительную информацию можно найти в разделе Change Attribute (Изменение атрибута).

## Дополнительные источники информации

[Изменение атрибута](#page-81-0) (стр. [80](#page-79-0)) [Свойства объекта](#page-74-0) (стр. [74\)](#page-73-0) [Работа со стандартными объектами](#page-97-0) (стр. [97](#page-96-0)) [Вставка объекта в макет](#page-64-0) (стр. [65\)](#page-64-0)

# 5.8.2.12 Рисование скругленного прямоугольника

# Введение

Скругленный прямоугольник является замкнутым объектом, который можно заливать цветом или узором. Высоту и ширину скругленного прямоугольника можно при необходимости изменять для выравнивания по горизонтали или вертикали. Углам скругленного прямоугольника можно придавать любую скругленную форму.

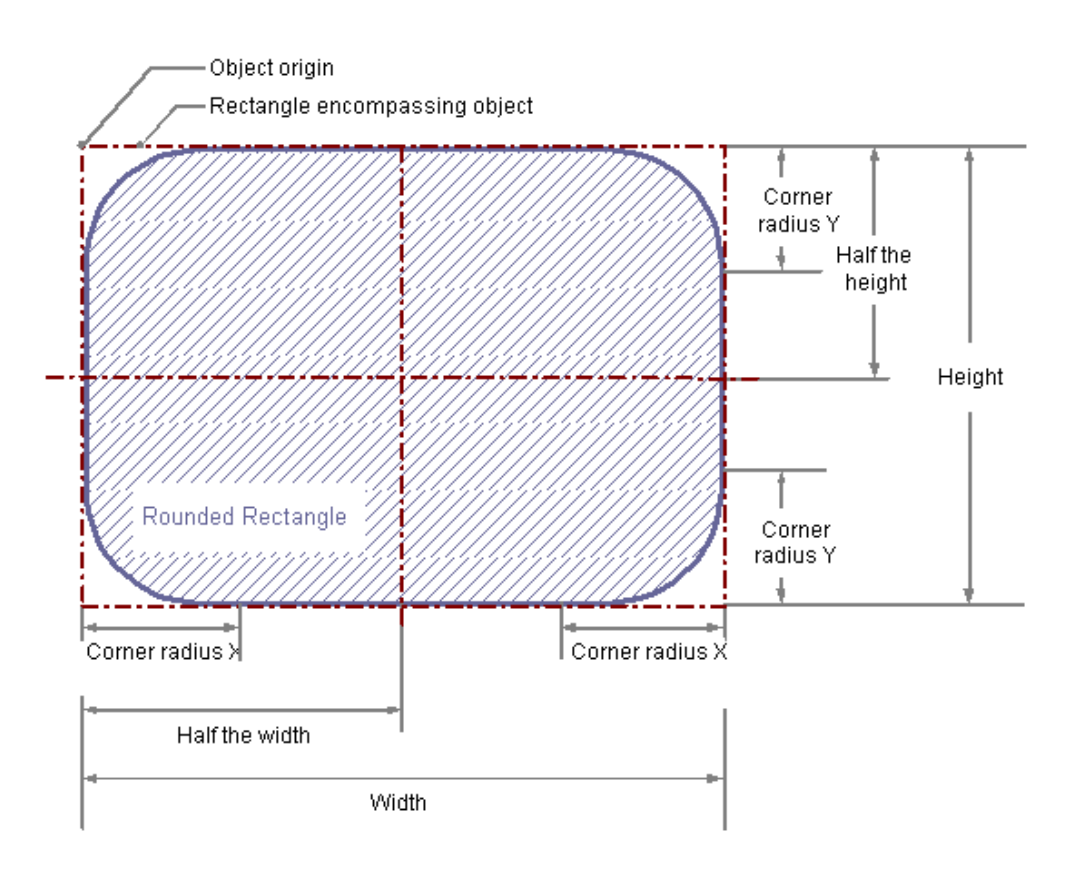

# Требования

Палитра объектов должна отображаться.

- 1. Откройте макет, в который нужно вставить скругленный прямоугольник.
- 2. Щелкните стандартный объект Rounded rectangle (Скругленный прямоугольник) на палитре объектов.
- 3. Расположите указатель мыши в том месте макета, куда требуется вставить скругленный прямоугольник. Указатель мыши видоизменяется и приобретает вид перекрестия с закрепленным символом объекта.

4. Удерживая нажатой кнопку мыши, растяните скругленный прямоугольник в требуемом направлении до нужного размера. Скругленный прямоугольник будет создан сразу после того, как кнопка мыши будет отпущена.

### Изменение скругленных прямоугольников с помощью мыши

### Прямоугольник, заключающий объект

Чтобы расположить объект в макете, перетаскивайте прямоугольную рамку объекта в новом направлении. Чтобы изменить размер объекта, перетаскивайте метки на прямоугольной рамке объекта в новом направлении.

#### Палитры и панели инструментов

Чтобы изменить тип отображения объекта, используйте элементы палитры стиля.

#### Изменение скругленных прямоугольников с помощью ввода значения

Отображение объектов можно также изменить путем ввода новых значений в атрибуты. Дополнительную информацию можно найти в разделе Change Attribute (Изменение атрибута).

### Примечание

Если для атрибутов радиуса закругления вершины X и радиуса закругления вершины Y заданы одинаковые значения в 100 точек, 1см или 1 в зависимости от единиц измерения, скругленный прямоугольник отображается как эллипс или окружность. Если для обоих атрибутов задано значение 0, отображается правильный прямоугольник без закругленных вершин.

# Дополнительные источники информации

[Изменение атрибута](#page-81-0) (стр. [80](#page-79-0)) [Свойства объекта](#page-74-0) (стр. [74\)](#page-73-0) [Работа со стандартными объектами](#page-97-0) (стр. [97](#page-96-0))

[Вставка объекта в макет](#page-64-0) (стр. [65\)](#page-64-0)

# 5.8.2.13 Вставка статического текста

# Введение

Поле для статического текста является замкнутым объектом, который можно заливать цветом или узором. Статический текст вводится в поле любого размера. Текст можно вводить на одной или на нескольких строках.

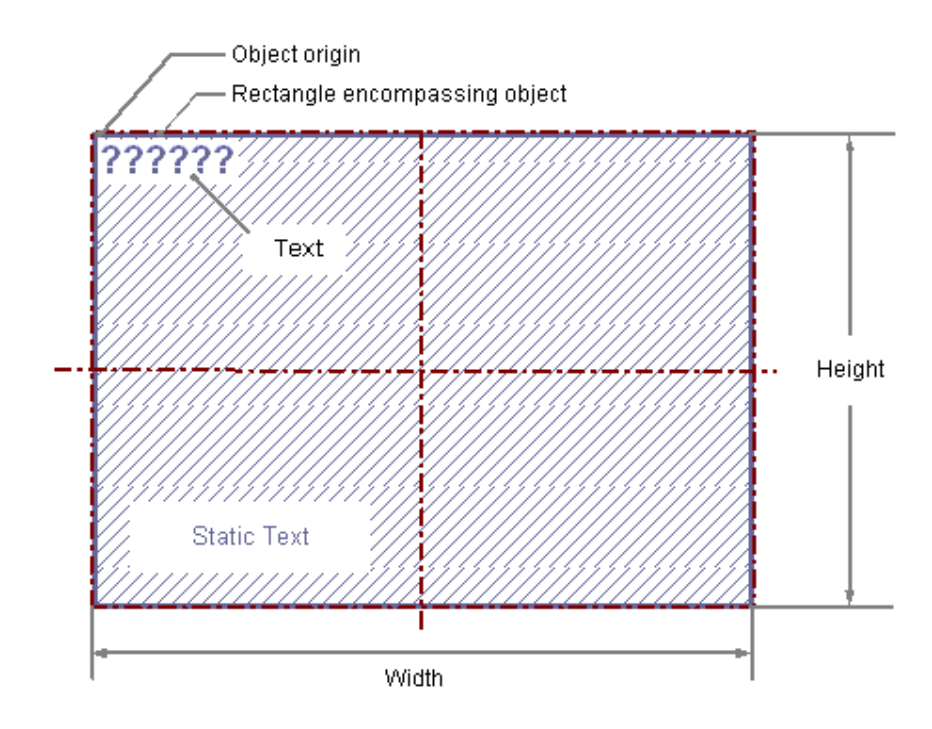

# Требования

Палитра объектов должна отображаться.

- 1. Откройте макет, в который нужно вставить статический текст.
- 2. Щелкните стандартный объект Static text (Статический текст) на палитре объектов.
- 3. Расположите указатель мыши в том месте макета, куда требуется вставить статический текст. Указатель мыши видоизменяется и приобретает вид перекрестия с закрепленным символом объекта.
- 4. Удерживая кнопку мыши, растяните текстовое поле до требуемого размера. Создание поля для статического текста завершается при отпускании кнопки мыши. В поле отобразится слово Text (Текст).
- 5. Вместо слова Text (Текст) впишите собственный текст. При вводе текста на нескольких строках необходимо использовать перенос строки с помощью клавиши ENTER, комбинации клавиш SHIFT+ENTER или CTRL+M.

6. Ввод текста не осуществляется, если нажать кнопку мыши за пределами объекта.

#### Изменение содержимого статического текста

Дважды щелкните статический текст, чтобы включить режим ввода текста. При этом введенный текст выделяется. Установите точку ввода, щелкнув еще раз место в тексте, в котором необходимо что-то изменить. При вводе текста на нескольких строках необходимо использовать перенос строки с помощью клавиши Enter, комбинации клавиш Shift+Enter или Ctrl+M.

#### Изменение статического текста с помощью мыши

#### Прямоугольник, заключающий объект

Чтобы расположить объект в макете, перетаскивайте прямоугольную рамку объекта в новом направлении.

Чтобы изменить размер объекта, перетаскивайте метки на прямоугольной рамке объекта в новом направлении.

#### Палитры и панели инструментов

Чтобы изменить тип отображения объекта, используйте элементы палитры стиля.

#### Изменение статического текста с помощью ввода значения

Отображение объектов можно также изменить путем ввода новых значений в атрибуты. Дополнительную информацию можно найти в разделе Change Attribute (Изменение атрибута).

#### Примечание

В свойстве Font (Шрифт) атрибута Text (Текст) перенос строки отображается как управляющий символ в столбце Static (Статический). Если для редактирования текста используется диалоговое окно для атрибута Text (Текст), добавлять переносы строк нельзя.

## Дополнительные источники информации

[Изменение атрибута](#page-81-0) (стр. [80](#page-79-0))

[Свойства объекта](#page-74-0) (стр. [74\)](#page-73-0)

[Работа со стандартными объектами](#page-97-0) (стр. [97](#page-96-0))

[Вставка объекта в макет](#page-64-0) (стр. [65\)](#page-64-0)

# 5.8.2.14 Вставка объекта OLE

# Введение

С помощью объекта OLE в макет можно вставлять файлы, созданные посредством других программ. Все элементы OLE, зарегистрированные в операционной системе, можно интегрировать. Размер и свойства, заданные с помощью объекта OLE в среде исполнения, настраиваются в редакторе макетов страниц. Изменение элементов OLE в среде исполнения выполнить нельзя.

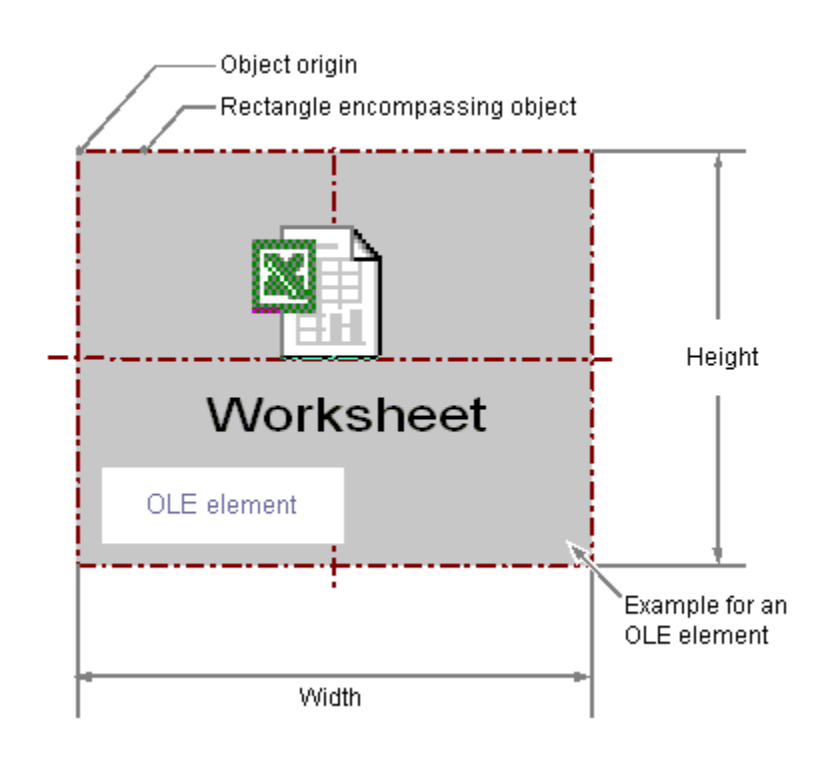

# Требования

- Палитра объектов должна отображаться.
- Файл, который необходимо использовать, должен быть зарегистрирован в операционной системе Windows.

# Вставка объекта OLE, параметр Create from file (Создать из файла)

С помощью параметра Create from file (Создать из файла) можно выбрать существующий файл для отображения в выбранном объекте OLE. Редактирование выбранного файла осуществляется в объекте OLE с помощью программы, зарегистрированной в операционной системе Windows для редактирования выбранного типа файла.

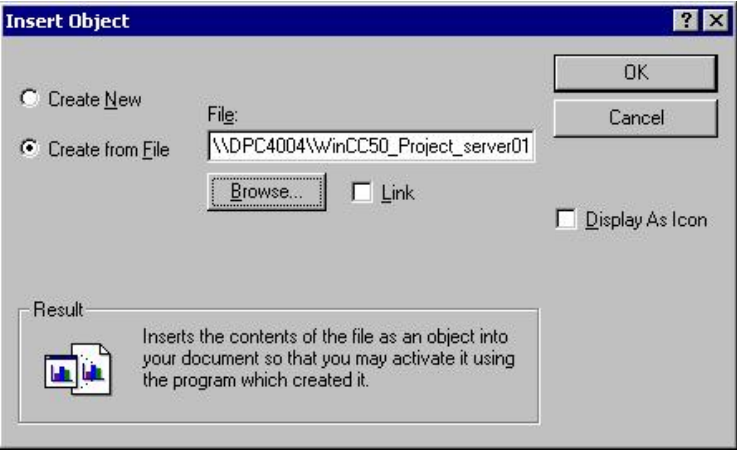

- 1. Откройте макет, в который нужно вставить объект OLE, в палитре объектов выберите стандартный объект OLE object (Объект OLE).
- 2. Расположите указатель мыши в том месте макета, куда требуется вставить объект OLE.

Указатель мыши видоизменяется и приобретает вид перекрестия с закрепленным символом объекта.

- 3. Растяните объект OLE до нужного размера. Откроется диалоговое окно Insert Object (Вставка элемента управления).
- 4. Выберите компонент Create from File (Создать из файла). В диалоговом окне Paste object (Вставка объекта) отобразится поле ввода, кнопка Browse...(Обзор...) и флажок Link (Связь).
- 5. В поле ввода введите путь к каталогу и имя требуемого файла. Кроме того, чтобы выбрать файл с помощью диалогового окна Browse (Обзор), можно нажать кнопку Browse... (Обзор).
- 6. Установите флажок Link (Ссылка), если выбранный файл не требуется копировать в объект OLE, а нужно лишь использовать в качестве ссылки.
- 7. Установите флажок As icon (Как значок), если требуется отображать только значок для связанного типа файлов, а не содержимое выбранного файла.
- 8. Подтвердите запись, нажав OK. Процесс вставки для объекта OLE завершен.

# Вставка объекта OLE, параметр Create new (Создать новый).

С помощью параметра Create new (Создать) можно выбрать тип файлов для нового файла, создаваемого в выбранном объекте OLE. Редактирование файла в объекте OLE осуществляется с помощью программы, зарегистрированной в операционной системе Windows для редактирования выбранного типа файла.

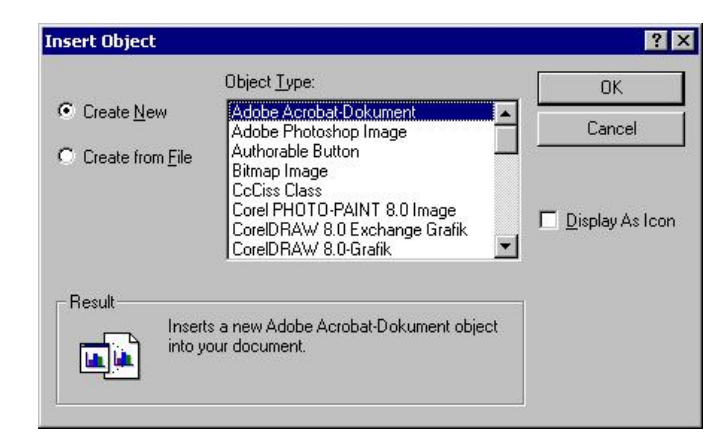

- 1. Откройте макет, в который нужно вставить объект OLE, в палитре объектов выберите OLE object (Объект OLE).
- 2. Расположите указатель мыши в том месте макета, куда требуется вставить объект OLE.

Указатель мыши видоизменяется и приобретает вид перекрестия с закрепленным символом объекта.

- 3. Растяните объект OLE до нужного размера. Откроется диалоговое окно Insert Object (Вставка элемента управления).
- 4. Выберите параметр Create new (Создать). В диалоговом окне Insert Object (Вставка объекта) отображается список всех типов файлов, зарегистрированных в операционной системе Windows.
- 5. Выберите тип объекта для файла, который требуется создать в выбранном объекте OLE.
- 6. Установите флажок As icon (Как значок), если требуется отображать только значок для связанного типа файлов, а не содержимое выбранного файла.
- 7. Подтвердите запись, нажав OK. Процесс вставки для объекта OLE завершен.
- 8. Дважды щелкните объект OLE, чтобы отредактировать встроенный файл в объекте OLE.

В редакторе макетов страниц откроется программа, зарегистрированная в операционной системе Windows для редактирования соответствующего типа файла.

9. Завершите редактирование встроенного файла, отменив выбор объекта OLE. При этом сохраняются изменения.

# Изменение объекта OLE с помощью мыши

#### Прямоугольник, заключающий объект

Чтобы расположить объект в макете, перетаскивайте прямоугольную рамку объекта в новом направлении. Чтобы изменить размер объекта, перетаскивайте метки на прямоугольной рамке объекта в новом направлении.

#### Палитры и панели инструментов

Чтобы изменить тип отображения объекта, используйте элементы палитры стиля.

# Изменение объекта OLE с помощью ввода значения

Отображение объектов можно также изменить путем ввода новых значений в атрибуты. Дополнительную информацию можно найти в разделе Change Attribute (Изменение атрибута).

### Дополнительные источники информации

[Изменение атрибута](#page-81-0) (стр. [80](#page-79-0)) [Свойства объекта](#page-74-0) (стр. [74\)](#page-73-0) [Работа со стандартными объектами](#page-97-0) (стр. [97](#page-96-0)) [Вставка объекта в макет](#page-64-0) (стр. [65\)](#page-64-0)

# 5.8.2.15 Вставка статического метафайла

#### Введение

Область статического метафайла является замкнутым объектом, который можно заполнить каким-либо цветом или рисунком. В область можно ввести графический файл любого размера.

### Требования

- Палитра объектов должна отображаться.
- Графический файл должен иметь формат \*.emf.

- 1. Откройте макет, в который нужно вставить статический метафайл.
- 2. В палитре объектов выберите стандартный объект Static Metafile (Статический метафайл).
- 3. Расположите указатель мыши в том месте макета, куда требуется вставить статический метафайл.

Указатель мыши видоизменяется и приобретает вид перекрестия с закрепленным символом объекта.

4. Удерживая кнопку мыши, растяните объект в нужном направлении до требуемого размера.

Создание статического метафайла завершается при отпускании кнопки мыши.

- 5. Для ввода имени графического файла дважды щелкните атрибут Metafile Name (Имя метафайла) в группе Miscellaneous property (Прочие свойства) окна Object Properties (Cвойства объекта).
- 6. Откроется диалоговое окно файла, в котором можно выбрать нужный графический файл в формате \*.emf.
- 7. Подтвердите выбор файла, нажав кнопку Open (Открыть). Выбранный графический файл будет вставлен в объект.

## Изменение статических метафайлов с помощью мыши

## Прямоугольник, заключающий объект

Чтобы расположить объект в макете, перетаскивайте прямоугольную рамку объекта в новом направлении. Чтобы изменить размер объекта, перетаскивайте метки на прямоугольной рамке объекта в новом направлении.

### Палитры и панели инструментов

Чтобы изменить тип отображения объекта, используйте элементы палитры стиля.

### Изменение статических метафайлов с помощью ввода значения

Отображение объектов можно также изменить путем ввода новых значений в атрибуты. Дополнительную информацию см. в разделе Changing Attribute (Изменение атрибута).

### Дополнительные источники информации

[Изменение атрибута](#page-81-0) (стр. [80\)](#page-79-0)

[Свойства объекта](#page-74-0) (стр. [74](#page-73-0))

[Работа со стандартными объектами](#page-97-0) (стр. [97\)](#page-96-0)

[Вставка объекта в макет](#page-64-0) (стр. [65\)](#page-64-0)

# <span id="page-127-0"></span>5.8.3 Работа с динамическими стандартными объектами

# 5.8.3.1 Работа с динамическими стандартными объектами

### Введение

В данной главе содержится подробная информация о динамических стандартных объектах, доступных в редакторе макетов страниц. В главе описывается работа с объектами и основные условия для каждого объекта.

# Применение

C помощью динамических стандартных объектов можно переходить к тегам, базам данных и содержимому экрана, подлежащим выведению в журнал. Динамические стандартные объекты могут вставляться только в динамическую часть макета страницы.

### Дополнительные источники информации

[Передача свойств объекта](#page-83-0) (стр. [83](#page-82-0)) [Изменение атрибута](#page-81-0) (стр. [80](#page-79-0)) [Прямоугольник, заключающий объект](#page-63-0) (стр. [64\)](#page-63-0) [Свойства объекта](#page-74-0) (стр. [74\)](#page-73-0) [Вставка объекта в макет](#page-64-0) (стр. [65\)](#page-64-0) [Обзор динамических объектов](#page-20-0) (стр. [21\)](#page-20-0)

# 5.8.3.2 Работа со встроенными макетами

### Введение

С помощью динамического объекта Embedded layout (Встроенный макет) можно вставлять один макет в другой и выводить их вместе. Однако макеты не могут быть вложены в произвольной форме. Можно использовать максимум один слой встроенных макетов. Поместить встроенный макет в другой встроенный макет нельзя. При использовании динамических объектов во встроенном макете помещать их в произвольной форме также нельзя. В последующих примерах приведено описание параметров для использования встроенных макетов.

# Работа с объектами

5.8 Работа со стандартными объектами

<span id="page-128-0"></span>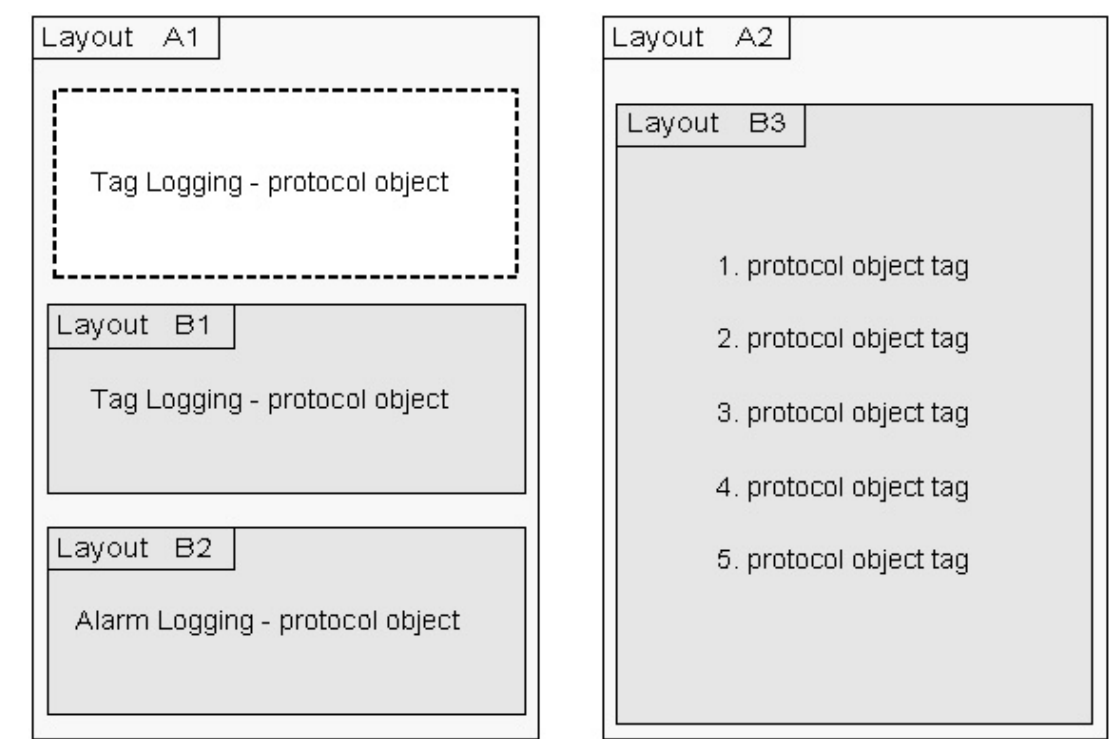

Возможные сочетания: макеты B1, B2 и объект журнала встраиваются непосредственно в макет A1. Встроенный макет с несколькими объектами журналов одного типа встраивается в макет A2.

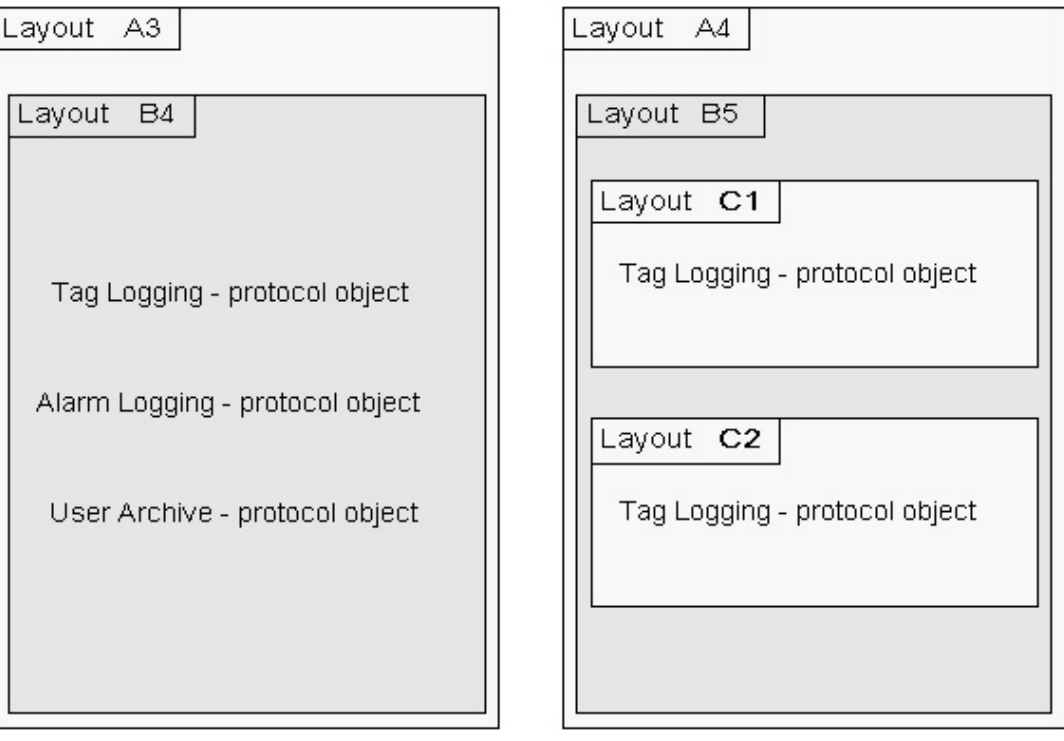

Запрещенные сочетания: Встроенный макет B4 содержит несколько динамических таблиц разных компонентов WinCC. Глубина вложения в макете A4 слишком большая.

## Предназначение

Функции объекта Embedded layout (Встроенный макет) применяются, например, к проектной документации для кадров из графического дизайнера. Данные конфигурации всех кадров в проекте WinCC выводятся с помощью макета "@PdlPic следующим способом. Данные выводятся блоками для каждого кадра. Таким образом, вывод осуществляется в следующей форме:

Кадр 1

- вывод всех данных для кадра 1

Кадр 2

- вывод всех данных для кадра 2

Кадр n

- вывод всех данных для кадра n

Если объекты для проектной документации вставляются в макет из палитры объектов один за другим, данные текущего объекта собираются и выводятся. Вывод осуществляется в следующей форме:

Объект 1

- вывод данных объекта для кадра 1, кадра 2, кадра n

Объект 2

- вывод данных объекта для кадра 1, кадра 2, кадра n

Объект n

- вывод данных объекта для кадра 1, кадра 2, кадра n

Для настройки среды исполнения необходимые объекты журналов могут быть внесены в структуру. Например, необходимую дополнительную информацию можно настроить в отдельном макете и вывести как встроенный макет.

Пример.

Вывод архивации тегов — переменная кривая настраивается в макете страницы. Некоторые объекты отчетов типа Tag (Тег), подлежащие выводу в журнал для текущих измеренных значений кривой, настраиваются в макете для вставки. Кроме того, настраивается тег WinCC, через сценарий которого задается среднее значение. Среднее значение выводится подобным образом с помощью объекта журнала Tag (Тег).

# Предназначение

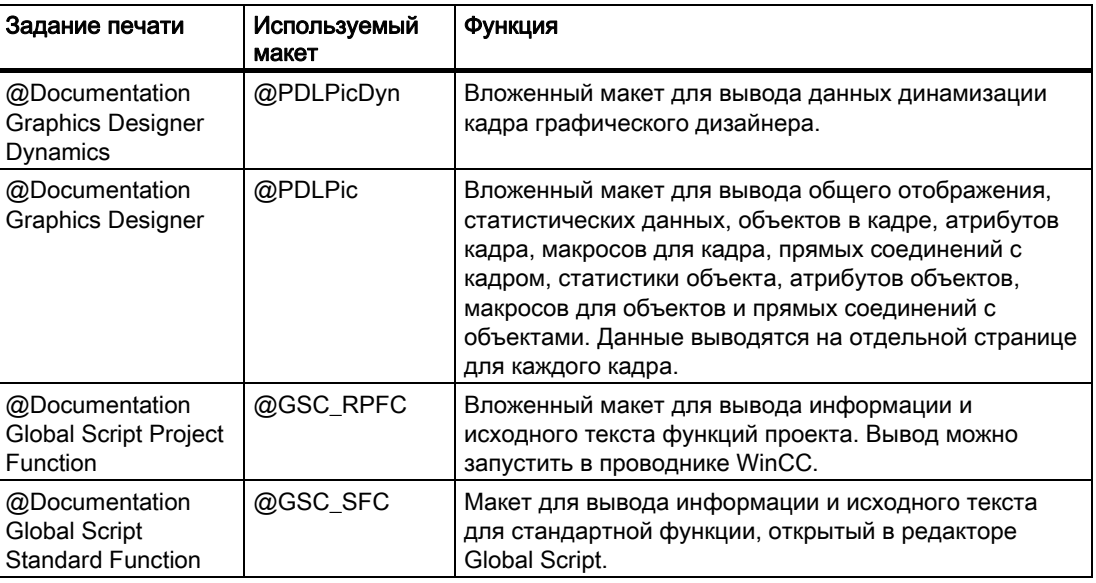

# 5.8.3.3 Изменение параметров вывода объекта, являющегося твердой копией

## Введение

Работая с объектом Hardcopy (Твердая копия), можно вставлять снимок мгновенного состояния содержимого экрана, его часть или окно кадра, выбранного в настоящий момент, в динамическую часть макета страницы.

## Требования

● Объект твердой копии вставлен в макет

- вставленный объект выбран;
- диалоговое окно Object Properties (Свойства объекта) открыто;
- Вы знакомы с вкладкой Link (Связь).

## Процедура

1. В правой области вкладки Link (Связь) в столбце Name (Имя) выберите Area selection (Выбор области). Диалоговое окно Area selection (Выбор области) открывается путем нажатия на кнопку Edit... (Редактировать...).

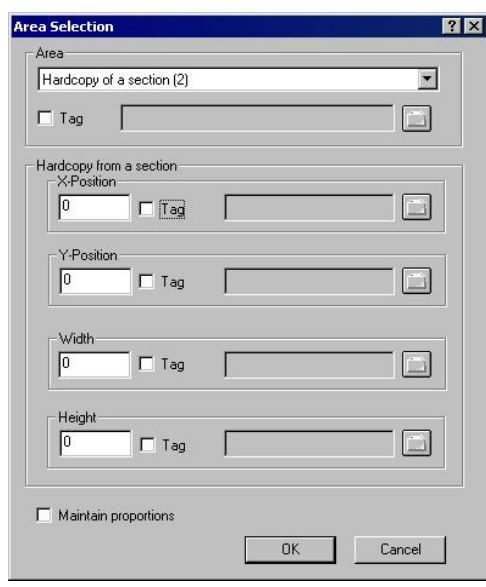

- 2. В списке выбора найдите область, из которой нужно подготовить печатную копию для отчета.
- 3. Настроенная область будет статической. Тем не менее, можно перейти к тегу, чтобы изменить область на динамическую в среде исполнения. Система отчета считывает значение переменной. Если значение переменной не считывается, то используется настроенное значение.

Тег WinCC должен относится к типу Number (Число). Числа имеют следующую последовательность:

- 0 Печатная копия всего экрана
- 1 Печатная копия текущего окна
- 2 Печатная копия участка
- 4. Чтобы выбрать твердую копию участка, в нижней части диалогового окна необходимо ввести параметры расположения X и Y верхнего левого угла области, а также задать ширину и высоту участка в пикселях.
- 5. Цифровые значения для настройки участка также можно динамизировать с помощью тегов WinCC. Тег WinCC должен относится к типу чисел. Система отчета считывает значение переменной. Если значение переменной не считывается, то используется настроенное значение.
- 6. Если необходимо сохранить размеры содержимого экрана при печати, выберите соответствующий флажок.

# Динамика с помощью тегов WinCC

Для динамизации параметров для вывода необходимые теги должны быть установлены в управлении тегами WinCC. Тегам WinCC можно задать новые значения в среде исполнения. Для получения дополнительной информации см. раздел "Интерактивное изменение параметров вывода".

## Изменение объектов, являющихся твердой копией, с помощью мыши

### Прямоугольник, заключающий объект

Чтобы расположить объект в макете, перетаскивайте прямоугольную рамку объекта в новом направлении. Чтобы изменить размер объекта, перетаскивайте метки на прямоугольной рамке объекта в новом направлении.

# Палитры и панели инструментов

Чтобы изменить тип отображения объекта, используйте элементы палитры стиля.

### Изменение объектов, являющихся твердой копией, с помощью ввода значения

Отображение объектов можно также изменить путем ввода новых значений в атрибуты. Дополнительную информацию можно найти в разделе Change Attribute (Изменение атрибута).

#### Дополнительные источники информации

[Передача свойств объекта](#page-83-0) (стр. [83](#page-82-0))

[Изменение атрибута](#page-81-0) (стр. [80\)](#page-79-0)

[Свойства объекта](#page-74-0) (стр. [74](#page-73-0))

[Вкладка Link \(Связь\) в окне Object Properties \(Свойства объекта\)](#page-79-0) (стр. [79\)](#page-78-0)

[Работа с динамическими стандартными объектами](#page-128-0) (стр. [128\)](#page-127-0)

[Вставка объекта в макет](#page-64-0) (стр. [65\)](#page-64-0)

# 5.8.3.4 Изменение параметров вывода поля базы данных ODBC

#### Введение

Работая с объектом ODBC database field (Поле базы данных ODBC), можно вставлять содержимое поля базы данных в качестве текста в динамическую часть макета страницы с помощью интерфейса ODBC. Если содержимое поля базы данных относится к текстовому объекту, передается только первое значение первой строки, независимо от объема результатов.

# Требования

- Объект ODBC database field (Поле базы данных ODBC) вставлен в макет
- вставленный объект выбран;
- диалоговое окно Object Properties (Свойства объекта) открыто;
- Вы знакомы с вкладкой Link (Связь).
- корректный источник данных ODBC существует и зарегистрирован;
- владение ODBC и SQL.

# Процедура

1. В столбце Name (Имя) в правой области вкладки Link (Связь) выберите Database link (Связь с базой данных). Чтобы открыть диалоговое окно конфигурации, нажмите кнопку Edit... (Изменить...).

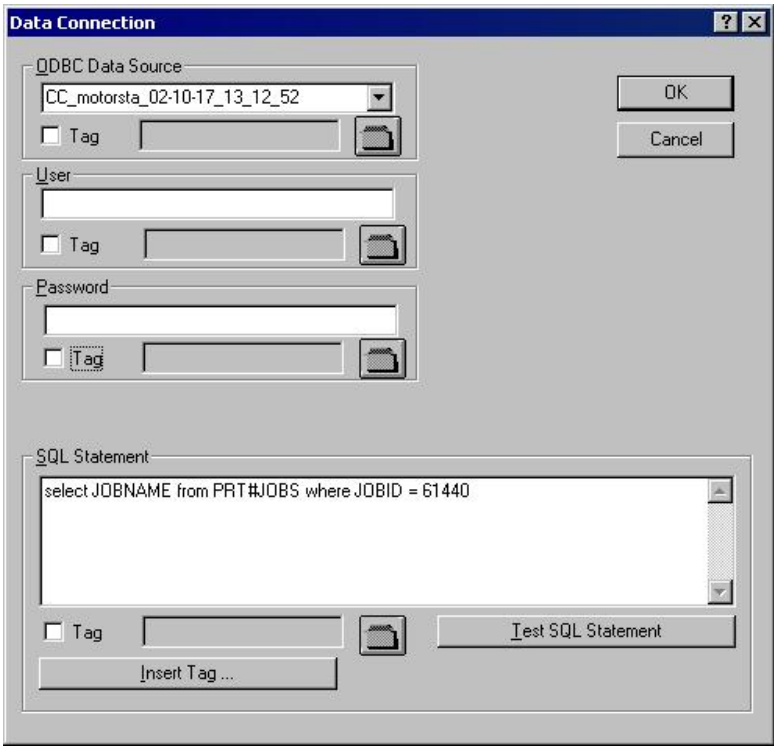

- 2. Для выбора необходимого источника данных используйте список выбора в области "Источник данных ODBC". Можно выбрать любые зарегистрированные источники данных ODBC. Разработчик проекта отвечает за регистрацию и достоверность источников данных.
- 3. Если у источника данных есть ограничения к доступу к базе данных, введите необходимую информацию в поля имени пользователя и пароля.
- 4. Выбор данных для вывода выполняется с помощью оператора SQL. Введите необходимого оператора в область операторов SQL. С помощью кнопки Insert tag... (Вставить тег...) можно вставить тег в оператора SQL, чтобы завершить его в среде исполнения.
- 5. С помощью кнопки Test SQL statement (Проверка оператора SQL) можно проверить введенные данные. При использовании тегов WinCC проект должен быть запущен для поверки.
- 6. Подтвердите записи, нажав OK. Диалоговое окно закроется.
- 7. Сохраните макет.

### Динамика с помощью тегов WinCC

С тегам WinCC со всеми задачами в этом диалоговом окне можно работать динамически. Для этого установите флажок Tag (Тег) в диалоговом окне Data connection (Связь с данными) и с помощью кнопки Folder (Папка) выберите тег в диалоговом окне выбора тегов. Если известно имя тега, его можно ввести напрямую. Все теги должны быть типа Text (Текст).

Для динамизации параметров для вывода необходимые теги должны быть установлены в системе управления тегами WinCC. Тегам WinCC можно задать новые значения в среде исполнения. Дополнительную информацию по этому вопросу см. в разделе Types of dynamization (Типы динамизации).

### ВНИМАНИЕ!

Операторы SQL не подлежат каким-либо ограничениям. Выполнение неправильных действий может привести к уничтожению или удалению источника данных.

#### Изменение поля базы данных ODBC с помощью мыши

## Прямоугольник, заключающий объект

Чтобы расположить объект в макете, перетаскивайте прямоугольную рамку объекта в новом направлении. Чтобы изменить размер объекта, перетаскивайте метки на прямоугольной рамке объекта в новом направлении.

#### Палитры и панели инструментов

Чтобы изменить тип отображения объекта, используйте элементы палитры стиля.

#### Изменение поля базы данных ODBC с помощью ввода значений

Отображение объектов можно также изменить путем ввода новых значений в атрибуты. Дополнительную информацию можно найти в разделе Change Attribute (Изменение атрибута).

#### Дополнительные источники информации

[Вставка объекта в макет](#page-64-0) (стр. [65\)](#page-64-0) [Передача свойств объекта](#page-83-0) (стр. [83](#page-82-0))

[Изменение атрибута](#page-81-0) (стр. [80](#page-79-0)) [Свойства объекта](#page-74-0) (стр. [74\)](#page-73-0) [Вкладка Link \(Связь\) в окне Object Properties \(Свойства объекта\)](#page-79-0) (стр. [79\)](#page-78-0) [Работа с динамическими стандартными объектами](#page-128-0) (стр. [128](#page-127-0))

# 5.8.3.5 Изменение параметров вывода таблицы базы данных ODBC

# Введение

С помощью объекта ODBC database table (Таблица базы данных ODBC) можно вставлять содержимое таблицы базы данных в качестве текста в динамическую часть макета страницы через интерфейс ODBC.

# Требования

- Объект ODBC database table (Таблица базы данных ODBC) уже вставлен в макет.
- Вставленный объект выбран.
- Открыто диалоговое окно Object properties (Свойства объекта).
- Вы знакомы с параметрами на вкладке Link (Связь).
- Допустимый источник данных ODBC существует и зарегистрирован.
- Имеются знания по ODBC и SQL.

# Процедура

1. В столбце Name (Имя) в правой области вкладки Link (Связь) выберите Database link (Связь с базой данных). Чтобы открыть диалоговое окно конфигурации, нажмите кнопку Edit... (Изменить...).

### Работа с объектами

5.8 Работа со стандартными объектами

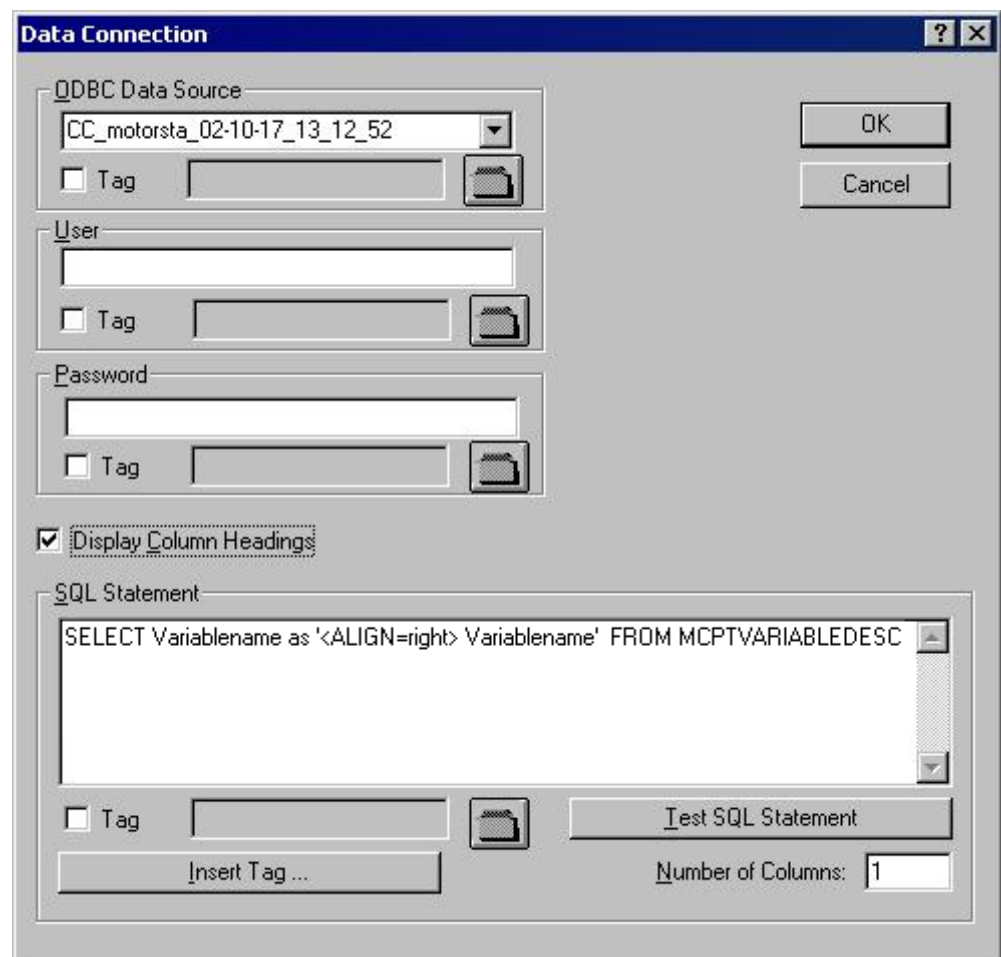

- 2. Для выбора необходимого источника данных используйте список выбора в области "Источник данных ODBC". Можно выбрать любые зарегистрированные источники данных ODBC. Разработчик проекта отвечает за регистрацию и достоверность источников данных.
- 3. Если источник данных имеет какие-либо ограничения доступа, введите необходимую информацию в полях для имени пользователя и пароля.
- 4. Выбор данных для вывода выполняется с помощью оператора SQL. Введите необходимого оператора в область операторов SQL. Пример относится к таблице MCPTVARIABLEDESC из базы данных WinCC. С помощью кнопки Insert tag... (Вставить тег...) можно вставить тег в оператора SQL, чтобы завершить его в среде исполнения.
- 5. С помощью кнопки Test SQL statement (Проверка оператора SQL) можно проверить введенные данные. Если проверка прошла успешно, то количество столбцов в поле Number of columns (Количество столбцов) будет принято. При использовании тегов WinCC проект должен быть запущен для поверки.
- 6. Если должны выводиться заголовки столбцов, то это необходимо подтвердить, установив соответствующий флажок. Подтвердите записи, нажав OK. Диалоговое окно закрывается.
- 7. Сохраните макет.

# Динамика с помощью тегов WinCC

С тегам WinCC со всеми задачами в этом диалоговом окне можно работать динамически. Для этого установите флажок Tag (Тег) в диалоговом окне Data connection (Связь с данными) и с помощью кнопки Folder (Папка) выберите тег в диалоговом окне выбора тегов. Если известно имя тега, его можно ввести напрямую. Все теги должны быть типа Text (Текст).

Для динамизации параметров для вывода необходимые теги должны быть установлены в управлении тегами WinCC. Тегам WinCC можно задать новые значения в среде исполнения. Дополнительную информацию по этому вопросу см. в разделе Types of dynamization (Типы динамизации).

### Форматирование выходного значения таблицы

Можно форматировать выходные значения таблицы, включив инструкции по форматированию в оператора SQL с помощью управляющих символов. В нижеприведенном примере выполняется форматирование выравнивания текста в таблице:

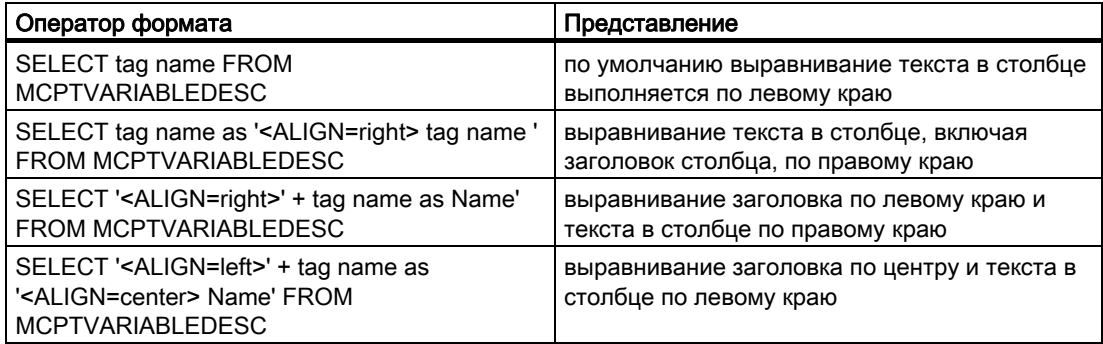

# Управляющие символы для вывода таблиц

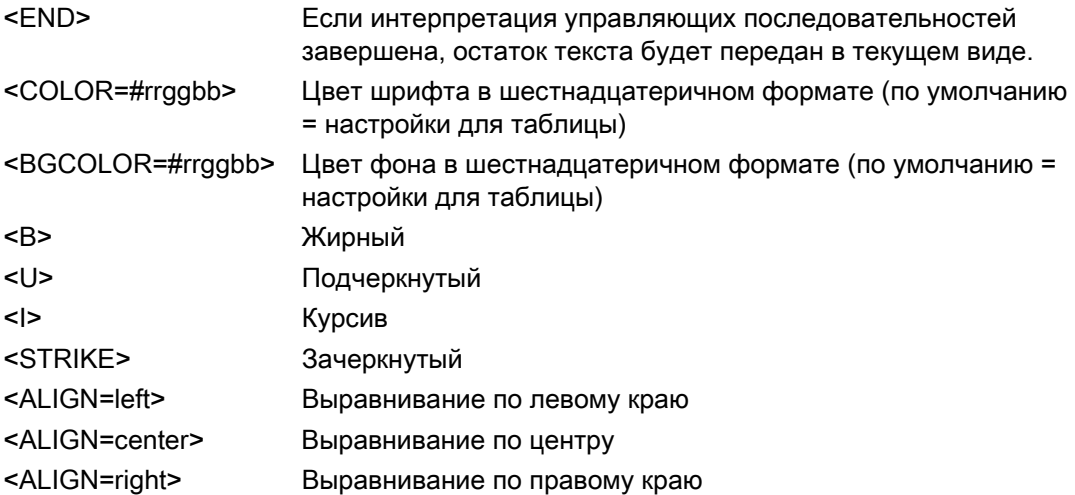

# ВНИМАНИЕ!

Операторы SQL не подлежат каким-либо ограничениям. Выполнение неправильных действий может привести к уничтожению или удалению источника данных.

#### Изменение ширины столбца

Ширину столбцов для выходных значений можно настроить отдельно для каждого столбца.

- 1. Перейдите на вкладку Properties (Свойства) в окне Object properties (Свойства объекта).
- 2. В группе свойств Geometry (Геометрия) дважды щелкните атрибут Columns (Свойства) для открытия диалогового окна Table columns (Столбцы таблицы).

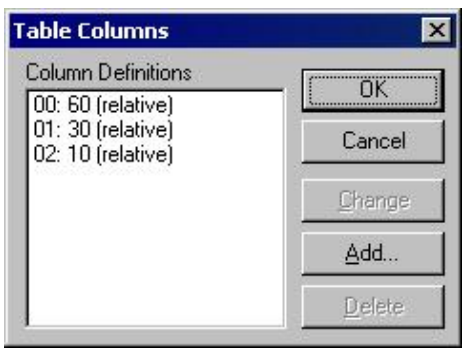

3. С помощью этого диалогового окна назначьте ширину отдельных столбцов. Ширину столбцов можно изменять относительно друг друга. У каждого столбца будет своя назначенная часть от общей ширины.

4. Подтвердите ввод, нажав OK.

# Изменение таблиц базы данных ODBC с помощью мыши

#### Прямоугольник, заключающий объект

Чтобы расположить объект в макете, перетаскивайте прямоугольную рамку объекта в новом направлении. Чтобы изменить размер объекта, перетаскивайте метки на прямоугольной рамке объекта в новом направлении.

#### Палитры и панели инструментов

Чтобы изменить тип отображения объекта, используйте элементы палитры стиля.

### Изменение таблицы базы данных ODBC с помощью ввода значения

Отображение объектов можно также изменить путем ввода новых значений в атрибуты. Дополнительную информацию можно найти в разделе Change Attribute (Изменение атрибута).

#### Дополнительные источники информации

[Изменение атрибута](#page-81-0) (стр. [80](#page-79-0)) [Передача свойств объекта](#page-83-0) (стр. [83](#page-82-0)) [Свойства объекта](#page-74-0) (стр. [74\)](#page-73-0) [Вкладка Link \(Связь\) в окне Object Properties \(Свойства объекта\)](#page-79-0) (стр. [79\)](#page-78-0) [Работа с динамическими стандартными объектами](#page-128-0) (стр. [128](#page-127-0)) [Вставка объекта в макет](#page-64-0) (стр. [65\)](#page-64-0)

# 5.8.3.6 Работа с тегом

#### Введение

С помощью динамического объекта Tag (Тег) можно вывести значение тега или возвращаемое значение C-макроса во время настройки в среде исполнения.

- 1. Откройте макет, в который нужно вставить объект Tag (Тег).
- 2. В меню Object Palette (Палитра объектов) выберите стандартный объект Tag (Тег).
- 3. Расположите указатель мыши в том месте макета, куда необходимо вставить тег. Откроется диалоговое окно Tag Selection (Выбор тегов).

4. Выберите необходимый тег из списка тегов WinCC и подтвердите выбор, нажав кнопку OK. Атрибут Output Value (Значение вывода) теперь содержит этот тег.

#### Связь с макросом

С помощью атрибута Calculation (Вычисление) в свойстве объекта Miscellaneous (Прочие) можно вызвать макрос для вывода. В этом случае тег выбирать не следует.

- 1. Если не было указано ни одного макроса, то будет доступна функция Create a New Script (Создать новый макрос). После подтверждения этого диалогового окна откроется диалоговое окно Edit Action (Редактировать макрос). В этом диалоговом окне можно выразить макрос на языке программирования высокого уровня ANSI-C.
- 2. Установите тип данных для возвращаемого значения в поле Return Value (Возвращаемое значение). Тип данных можно установить только во время создания макроса; впоследствии не удастся его изменить. Доступны следующие типы данных: long, double и char.
- 3. Если макрос был указан, то можно редактировать этот макрос, выбрав функцию Edit an Existing Script (Изменить существующий макрос)
- 4. Выберите функцию Delete an Existing Script (Удалить существующий макрос) для удаления указанного макроса без запроса после подтверждения диалогового окна.

#### Установка формата вывода

Можно настроить отображение значения вывода с помощью атрибута Output Format (Формат вывода). Отображение зависит от типа данных.

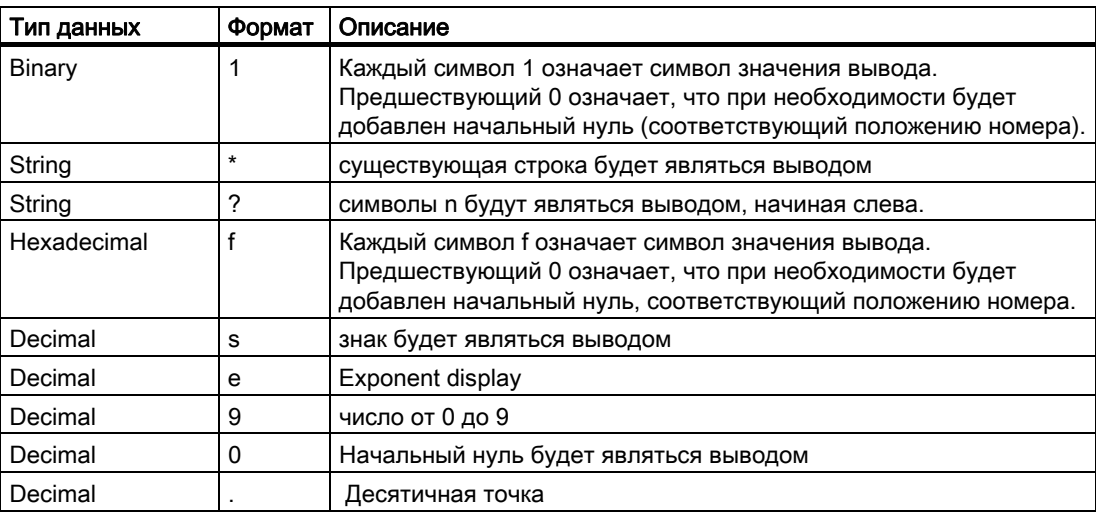

## Пример вывода

На примере представлены различные форматы вывода значения 1.0 типа данных Decimal (Десятичный).

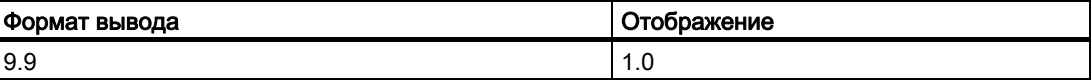

## Работа с объектами

5.8 Работа со стандартными объектами

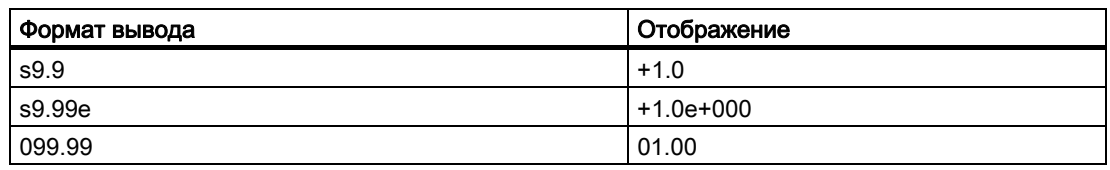

### Изменение объекта тега с помощью мыши

### Прямоугольник, заключающий объект

Чтобы расположить объект в макете, перетаскивайте прямоугольную рамку объекта в новом направлении.

Чтобы изменить размер объекта, перетаскивайте метки на прямоугольной рамке объекта в новом направлении.

### Палитры и панели инструментов

Чтобы изменить тип отображения объекта, используйте элементы палитры стиля.

#### Изменение тега с помощью ввода значения

Отображение объектов можно также изменить путем ввода новых значений в атрибуты. Дополнительную информацию см. в разделе Changing Attribute (Изменение атрибута).

### Дополнительные источники информации

[Работа с динамическими стандартными объектами](#page-128-0) (стр. [128](#page-127-0))

[Передача свойств объекта](#page-83-0) (стр. [83](#page-82-0))

[Изменение атрибута](#page-81-0) (стр. [80](#page-79-0))

[Свойства объекта](#page-74-0) (стр. [74\)](#page-73-0)

[Вставка объекта в макет](#page-64-0) (стр. [65\)](#page-64-0)

# 5.8.4 Работа с системными объектами

### Введение

Следующие системные объекты могут являться выводом в отчете:

- Дата и время
- Номер страницы
- Имя проекта
- Имя макета

Системные объекты могут вставляться только в статическую часть макета страницы.

# Требования

Палитра объектов должна отображаться.

# Процедура

- 1. Откройте макет, в который нужно вставить системный объект.
- 2. В меню View (Вид) выберите статическую часть.
- 3. Нажмите на системный объект, который должен отображаться на вкладке Standard Objects (Стандартные объекты) палитры объектов.
- 4. Расположите указатель мыши в том месте макета, куда
- 5. Удерживая кнопку мыши, растяните объект в нужном направлении до требуемого размера.

Создание системного объекта завершается при отпускании кнопки мыши.

# Настройки формата

Можно настроить отображение значения вывода с помощью следующих настроек формата. Представление зависит от формата времени. Если формат не был выбран, для всех системных объектов во время вывода отчета будет использоваться предустановленный формат.

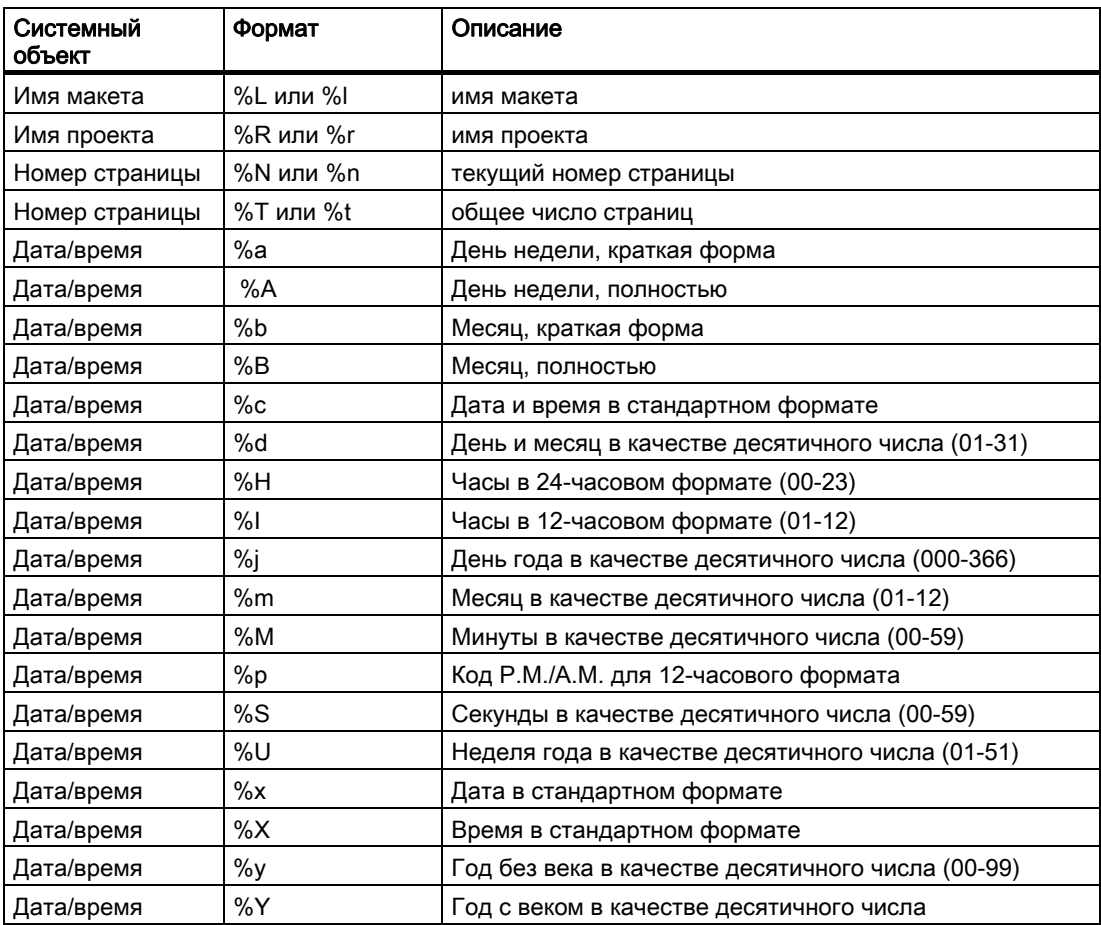

## Работа с объектами

5.8 Работа со стандартными объектами

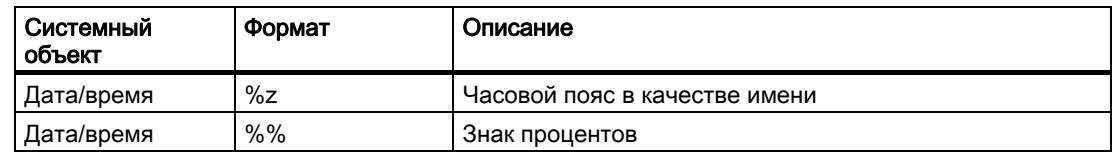

### Изменение системных объектов с помощью мыши

#### Прямоугольник, заключающий объект

Чтобы расположить объект в макете, перетаскивайте прямоугольную рамку объекта в новом направлении.

Чтобы изменить размер объекта, перетаскивайте метки на прямоугольной рамке объекта в новом направлении.

#### Палитры и панели инструментов

Чтобы изменить тип отображения объекта, используйте элементы палитры стиля.

# Изменение системного объекта с помощью ввода значения

Отображение объектов можно также изменить путем ввода новых значений в атрибуты. Дополнительную информацию см. в разделе Changing Attribute (Изменение атрибута).

### Дополнительные источники информации

[Передача свойств объекта](#page-83-0) (стр. [83](#page-82-0))

[Изменение атрибута](#page-81-0) (стр. [80](#page-79-0))

[Свойства объекта](#page-74-0) (стр. [74\)](#page-73-0)

[Вставка объекта в макет](#page-64-0) (стр. [65\)](#page-64-0)

[Обзор системных объектов](#page-21-0) (стр. [22](#page-21-0))

# 5.8.5 Работа с объектом макета

### Введение

Макет, открытый в редакторе макетов страниц, рассматривается как объект. Макет имеет свойства объекта и может редактироваться с помощью диалогового окна Object Properties (Свойства объекта). Кроме того, свойства макета могут передаваться другому макету с помощью функции eyedropper ("Пипетка").

Макет имеет следующие группы свойств:

- Colors (Цвета)
- Geometry (Геометрия)
<span id="page-144-0"></span>• Miscellaneous (Прочее)

Дальнейшую информацию можно получить, ознакомившись с описаниями отдельных групп свойств в главе «Свойства объекта».

### Требования

Макет должен быть открыт в редакторе макетов страниц.

## Процедура

- 1. Щелкните мышью любое свободное место в рабочей зоне. Нажмите кнопку Properties (Свойства) на панели инструментов. Откроется диалоговое окно Object Properties (Свойства объекта).
- 2. Перейдите на вкладку Properties (Свойства).
- 3. Выберите нужную группу свойств в левой области. В правой области отобразятся имеющиеся атрибуты.
- 4. Отредактируйте необходимые атрибуты.
- 5. Сохраните внесенные изменения.

Внесение изменений в свойства объекта макета влияет на титульный лист, на содержание отчета и на последнюю страницу.

Имя объекта макета не отображается при выборе объекта в диалоговом окне Properties (Свойства). Поэтому объект макета не может быть выбран в диалоговом окне Properties (Свойства) при выборе объекта. Если диалоговое окно Object Properties (Свойства объекта) уже открыто и зафиксировано, то для выбора объекта просто щелкните любое свободное место рабочей зоны.

#### Дополнительные источники информации

[Группа свойств Miscellaneous \(Прочее\)](#page-92-0) (стр. [92\)](#page-91-0) [Группа свойств Geometry \(Геометрия\)](#page-87-0) (стр. [87\)](#page-86-0) [Группа свойств Colors \(Цвета\)](#page-85-0) (стр. [85](#page-84-0))

# 5.9 Работа с объектами для документации среды исполнения

## 5.9.1 Работа с объектами для документации среды исполнения

#### Введение

В следующих разделах содержится подробная информация о объектах редактора макетов страниц для исполнения.

### <span id="page-145-0"></span>Применение

Объекты документации среды исполнения предназначены для вывода журналов данных среды исполнения. Объекты связаны с подходящими приложениями WinCC и предоставляют данные вывода в среде исполнения. Объекты для документации среды исполнения могут вставляться только в динамическую часть макета страницы.

Настройте только основные свойства макета для объекта WinCC Control Runtime Printprovider. Параметры выводимого отчета определяются свойствами элемента управления WinCC и им невозможно назначить динамические свойства.

Помимо основных свойств, настройте статические и динамические параметры отчета в макете для всех остальных объектов документации среды исполнения. Объекты предоставляют диалоговые окна для выбора данных вывода.

#### Дополнительные источники информации

[Настройка динамических параметров элемента WinCC Alarm Control](#page-163-0) (стр. [163](#page-162-0))

[Передача свойств объекта](#page-83-0) (стр. [83](#page-82-0))

[Изменение атрибута](#page-81-0) (стр. [80](#page-79-0))

[Прямоугольник, заключающий объект](#page-63-0) (стр. [64\)](#page-63-0)

[Свойства объекта](#page-74-0) (стр. [74\)](#page-73-0)

[Вкладка Link \(Связь\) в окне Object Properties \(Свойства объекта\)](#page-79-0) (стр. [79\)](#page-78-0)

[Настройка статических параметров элемента WinCC Online Table Control](#page-147-0) (стр. [146](#page-145-0))

[Настройка динамических параметров элемента WinCC Online Table Control](#page-150-0) (стр. [150](#page-149-0))

[Настройка статических параметров элемента WinCC Online Trend Control](#page-152-0) (стр. [152\)](#page-151-0)

[Настройка динамических параметров элемента WinCC Online Trend Control](#page-155-0) (стр. [155](#page-154-0))

[Настройка статических параметров элемента WinCC Function Trend Control](#page-157-0) (стр. [157\)](#page-156-0)

[Настройка динамических параметров элемента WinCC Function Trend Control](#page-159-0) (стр. [159\)](#page-158-0)

[Настройка статических параметров элемента WinCC Alarm Control](#page-161-0) (стр. [161\)](#page-160-0)

[Объекты для документации среды исполнения](#page-21-0) (стр. [22\)](#page-21-0)

## 5.9.2 Изменение параметров вывода для WinCC Online Table Control

## 5.9.2.1 Конфигурация статических параметров элемента WinCC Online Table Control

## Введение

Объект отчета WinCC Online Table Control/Table используется для вывода данных процессов из соответствующих архивов тегов в табличном формате.

Можно определить статические параметры для каждого столбца таблицы и для некоторых особых свойств управления.

## <span id="page-146-0"></span>Требования

- Объект WinCC Online Table Control/Table вставлен в макет.
- Вставленный объект выбран.
- Открыто диалоговое окно Object properties (Свойства объекта).
- Архивы значений процессов или архивы сжатия вставлены.
- Теги архивов вставлены.

## <span id="page-147-0"></span>Процедура

- 1. Щелкните запись Parameterization (Параметризация) на вкладке Link (Связь) окна Object Properties (Свойства объекта). Отобразится диалоговое окно со свойствами управления.
- 2. На вкладке Columns (Столбцы) выполните конфигурацию для столбцов, которые требуется вывести. Выберите архивный тэг для каждого столбца.
- 3. Определите свойства таблицы на вкладке General (Общие). Для вывода отчета можно настроить только параметры, не выделенные серым цветом.

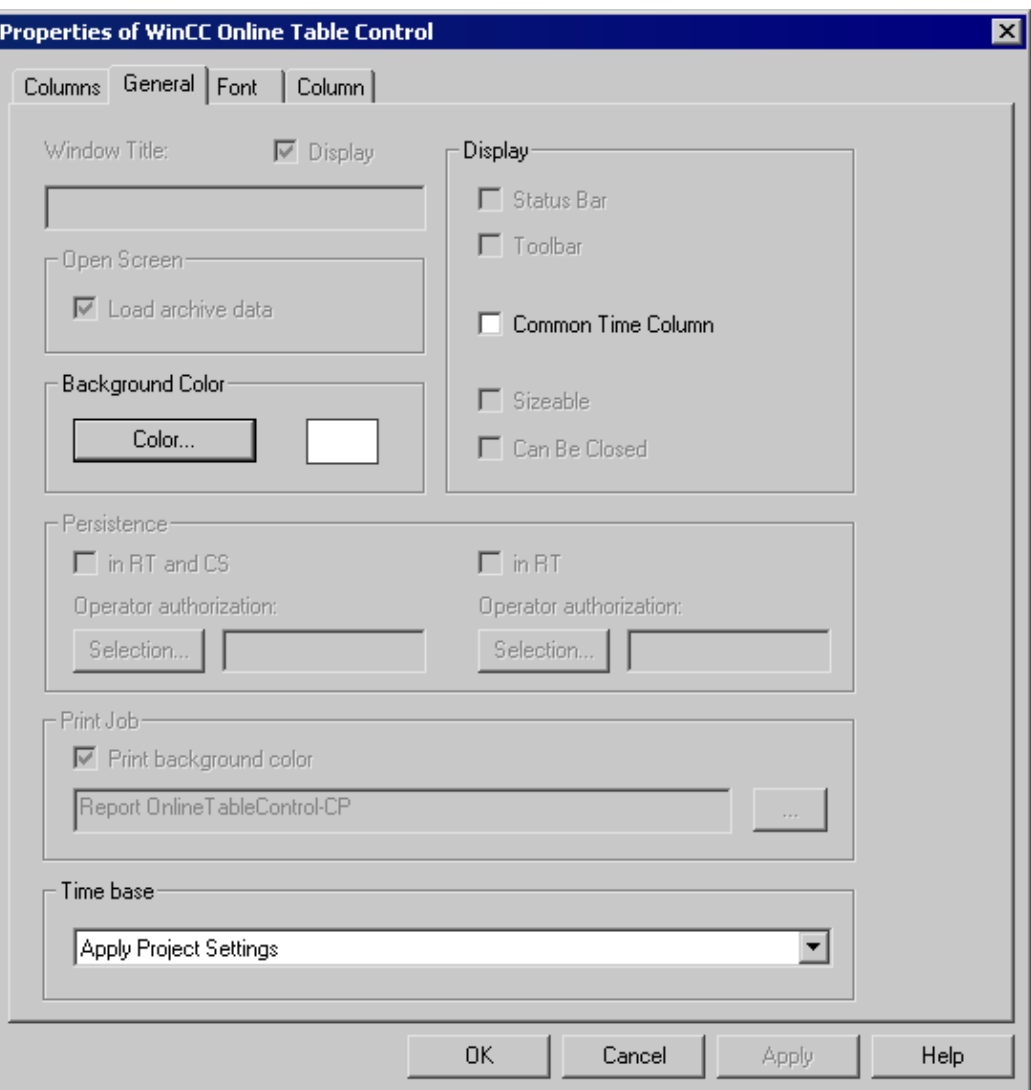

4. Настройте нужный диапазон времени для каждого столбца на вкладке Column (Столбец).

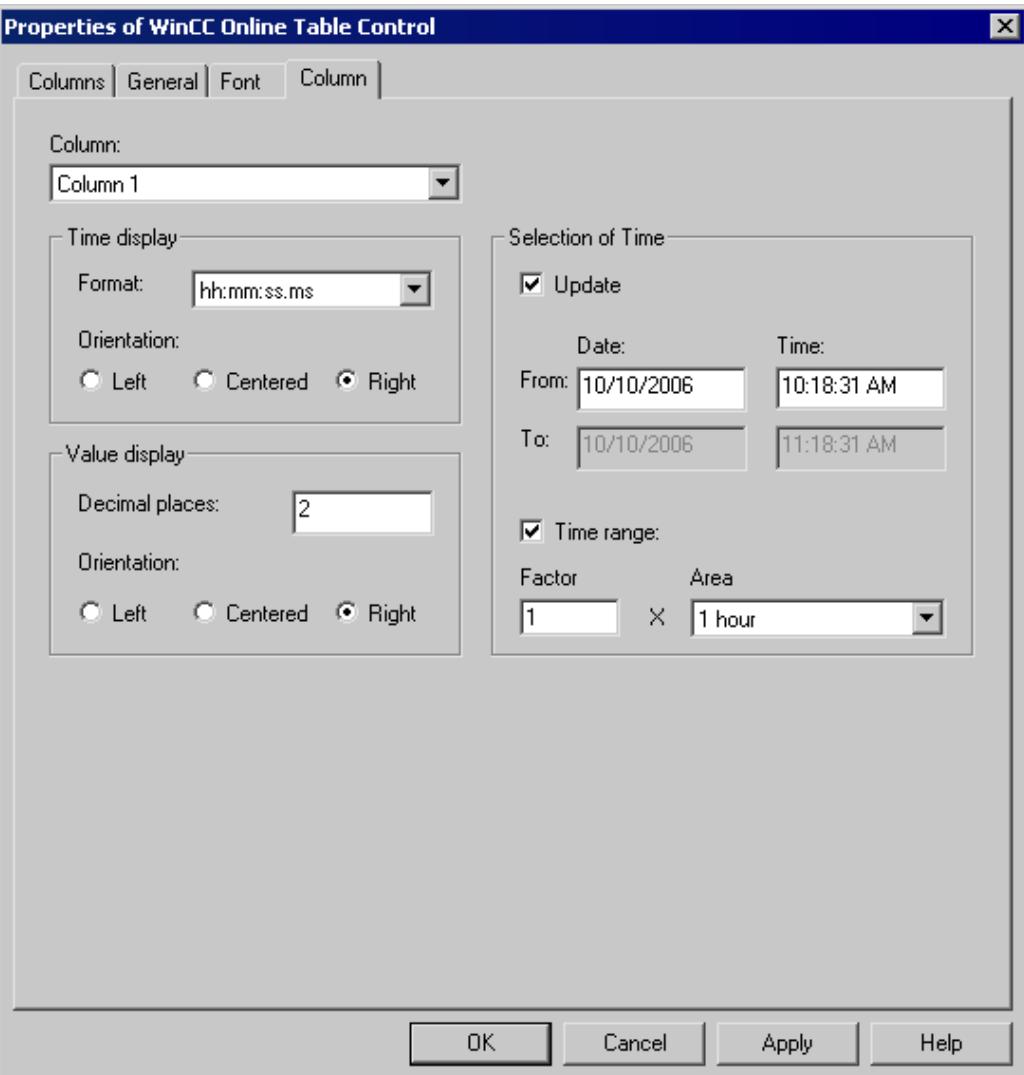

Можно ввести время начала и время окончания, или время начала и диапазон времени. Если установлен флажок Update (Обновление), то временем начала считается текущее время. После этого через определенные временные интервалы будут выводиться предыдущие значения.

1. Настройте форматы отображения времени и значения на вкладке Column (Столбец).

## Дополнительные источники информации

[Настройка динамических параметров элемента WinCC Online Table Control](#page-150-0) (стр. [150](#page-149-0))

## <span id="page-149-0"></span>5.9.2.2 Конфигурация динамических параметров элемента WinCC Online Table Control

#### Введение

Объект отчета WinCC Online Table Control/Table используется для вывода данных процессов из соответствующих архивов тегов в табличном формате.

Можно определить динамические параметры для каждого столбца таблицы и для некоторых особых свойств управления.

Для команды печати динамизирующие параметры элемента WinCC Online Table Control используются с текущими значениями тегов, назначенных WinCC во время исполнения.

Значения поставляются в тэг WinCC через сценарии, действия, управляемые ПЛК, или через другие приложения WinCC. В главе «Динамизирующие параметры документации среды исполнения» представлен обзор динамизирующих параметров документации среды исполнения.

#### Требования

- Объект WinCC Online Table Control/Table вставлен в макет.
- Вставленный объект выбран.
- Открыто диалоговое окно Object properties (Свойства объекта).
- Архивы значений процессов или архивы сжатия вставлены.
- Теги архивов вставлены.
- Столбцы для вывода с помощью статических параметров заполнены.

## <span id="page-150-0"></span>Процедура

1. Щелкните запись Dynamized Parameterization (Динамизированная Параметризация) на вкладке Link (Связь) окна Object Properties (Свойства объекта). Откроется диалоговое окно со списком динамизируемых свойств.

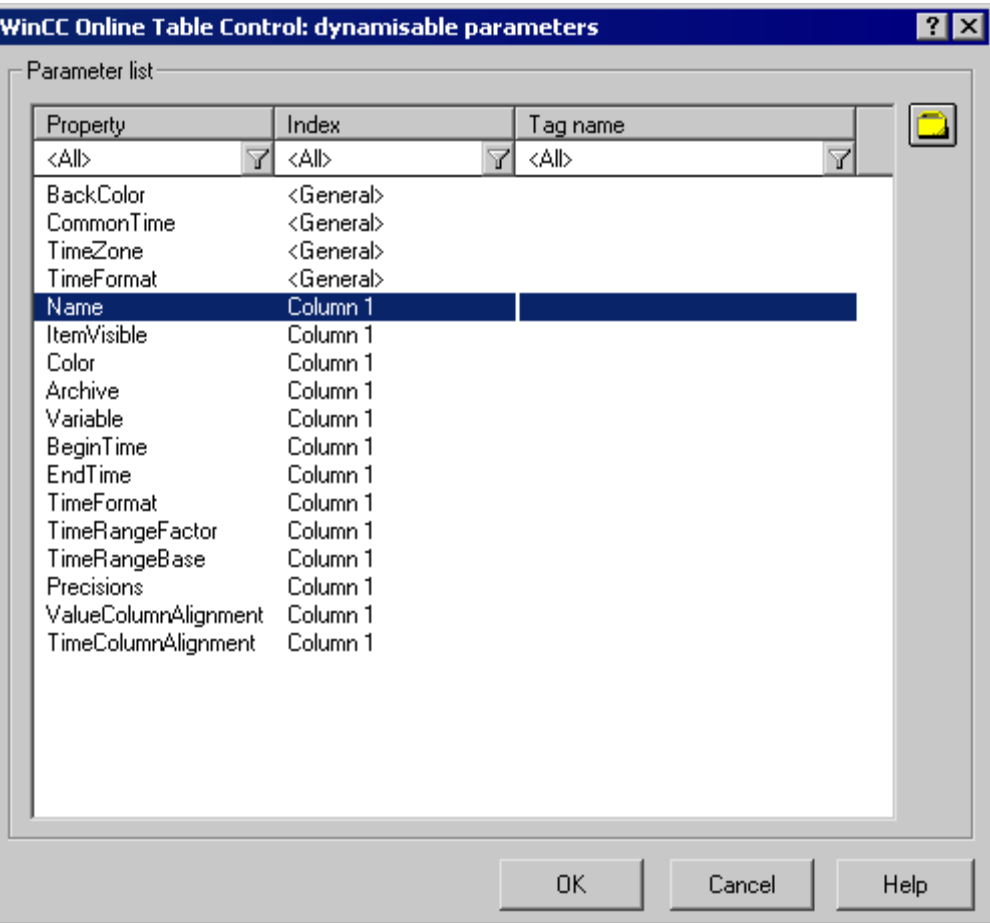

- 2. В списке Parameter (Параметр) выберите свойство, которое требуется динамизировать. При щелчке мышью по значку «?» будет получена следующая информация:
	- описание свойств;
	- формат свойств;
	- соответствующий тип тега.
- 3. Нажмите значок выбора тега в правом верхнем углу. Отобразится диалоговое окно выбора тега.
- 4. Выберите нужный тег или создайте новый. Отредактируйте свойства тега в диалоговом окне выбора тегов. При необходимости укажите начальное значение тега.
- 5. Примените настройки, нажав OK и сохранив макет.

#### <span id="page-151-0"></span>Дополнительные источники информации

[Настройка статических параметров элемента WinCC Online Table Control](#page-147-0) (стр. [146](#page-145-0))

## 5.9.3 Изменение параметров вывода для WinCC Online Trend Control

### 5.9.3.1 Конфигурация статических параметров элемента WinCC Online Trend Control

#### Введение

Объект отчета WinCC Online Trend Control/Picture используется для вывода данных процессов из соответствующих архивов тегов в виде тренда.

Можно определить статические параметры для каждого тренда и для некоторых свойств управления.

#### Требования

- Объект WinCC Online Trend Control/Picture вставлен в макет.
- Вставленный объект выбран.
- Открыто диалоговое окно Object properties (Свойства объекта).
- Архивы значений процессов или архивы сжатия вставлены.
- Теги архивов вставлены.

### Процедура

- 1. Щелкните запись Parameterization (Параметризация) на вкладке Link (Связь) окна Object Properties (Свойства объекта). Отобразится диалоговое окно со свойствами управления.
- 2. На вкладке Columns (Столбцы) выполните конфигурацию для столбцов, которые требуется вывести.
	- Выберите архивный тэг для каждого тренда.
	- Определите формат отображения для каждого тренда.
	- Определите толщину линии отображения для каждого тренда.
- 3. Определите свойства элемента управления на вкладке General (Общие). Для вывода отчета можно настроить только параметры, не выделенные серым цветом.

5.9 Работа с объектами для документации среды исполнения

<span id="page-152-0"></span>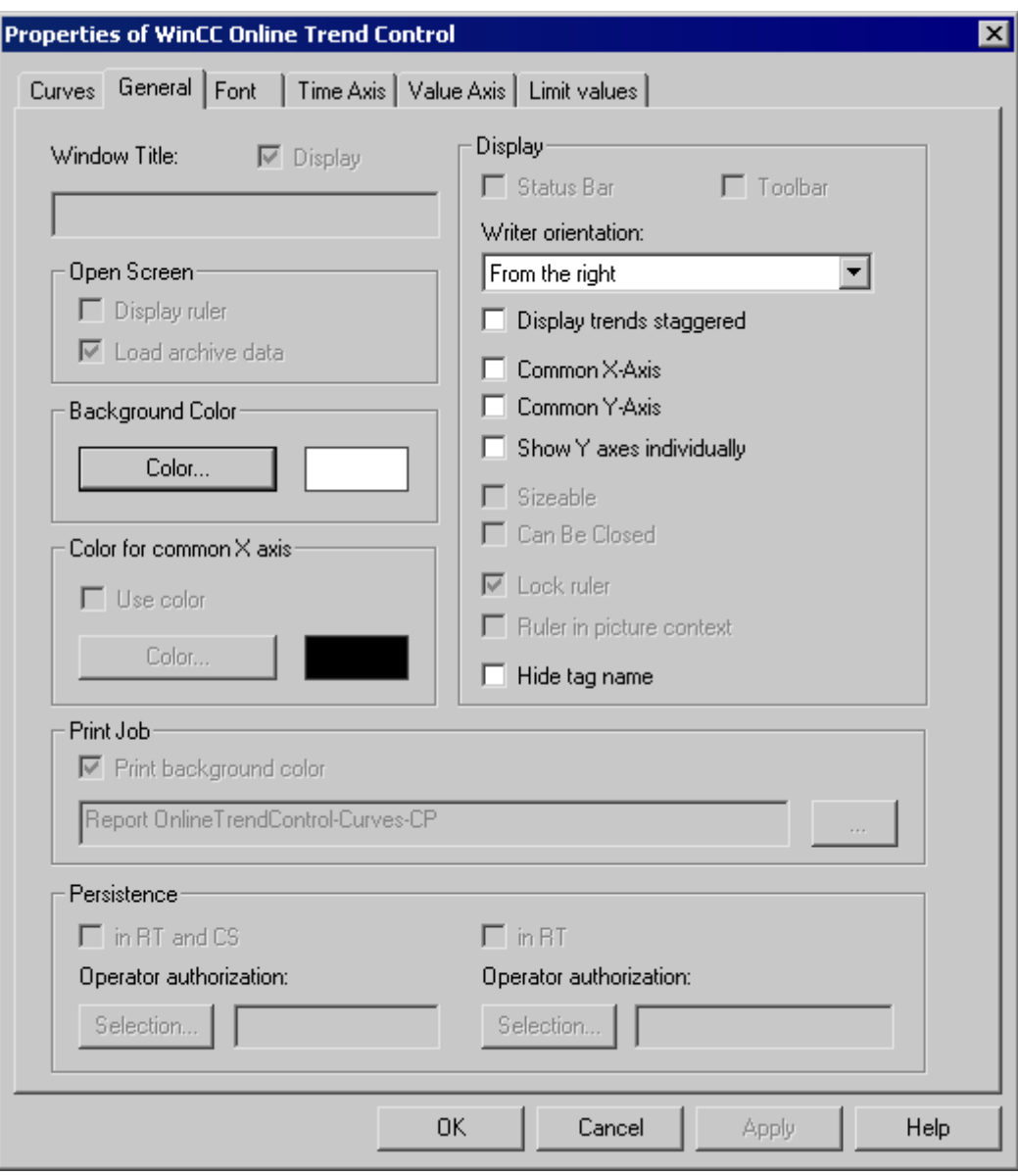

4. Настройте нужный диапазон времени или измерений для каждого тренда на вкладке Time Axis (Ось времени).

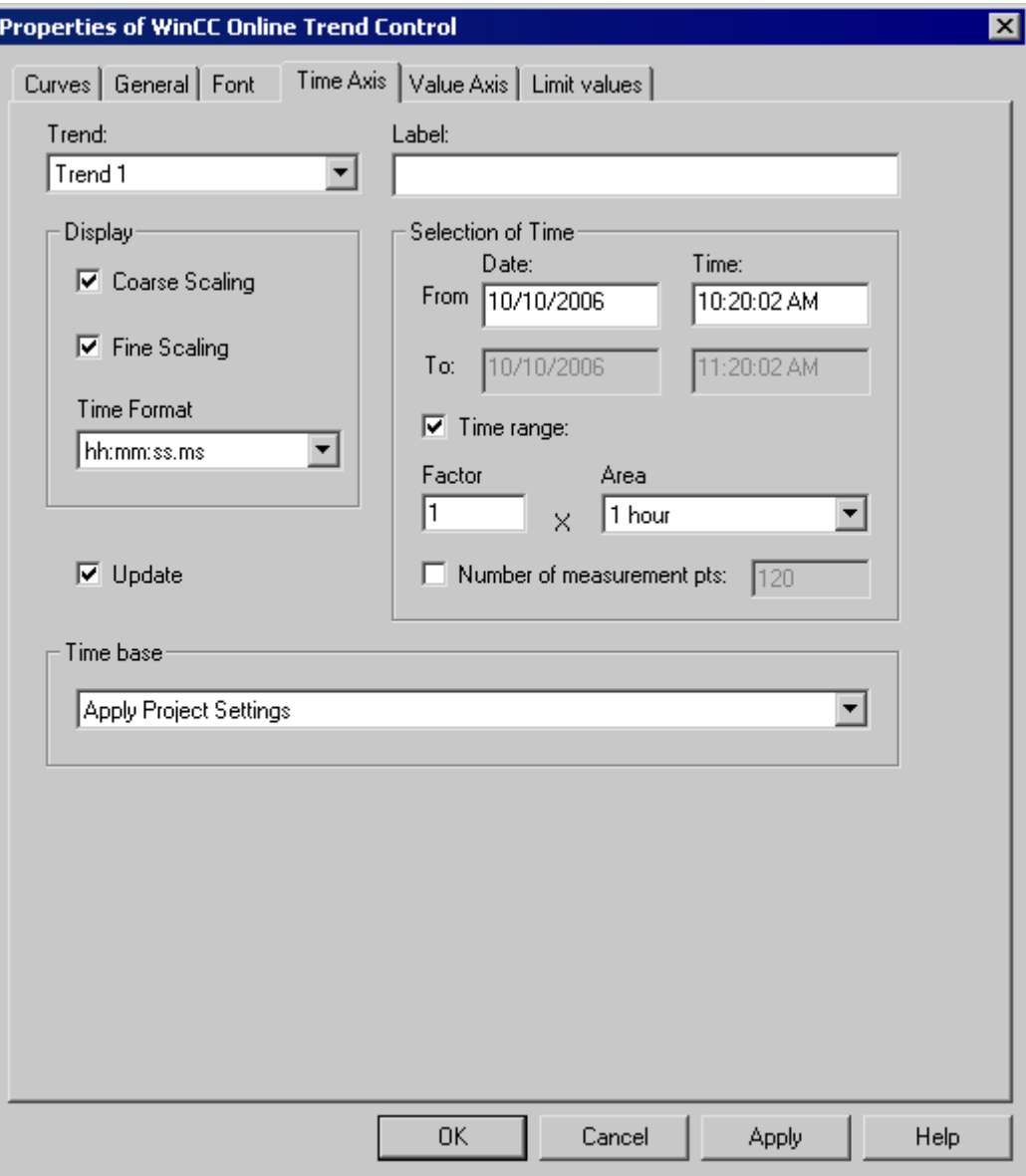

Для вывода значений для диапазона времени следует определить либо время начала или время окончания, либо время начала и диапазон времени. Для вывода значений для диапазона измерений определите время начала и количество точек измерения.

Если установлен флажок Update (Обновление), то временем начала считается текущее время. После этого через определенные временные интервалы будут выводиться предыдущие значения или диапазон измерения.

1. Для каждого тренда следует настроить свойства оси значений на вкладке Value Axis (Ось значений).

#### <span id="page-154-0"></span>Дополнительные источники информации

[Настройка динамических параметров элемента WinCC Online Trend Control](#page-155-0) (стр. [155](#page-154-0))

## 5.9.3.2 Конфигурация динамических параметров элемента WinCC Online Trend Control

#### Введение

Объект отчета WinCC Online Trend Control/Picture используется для вывода данных процессов из соответствующих архивов тегов в виде тренда.

Можно определить динамические параметры для каждого тренда и для некоторых свойств управления.

Для команды печати динамизирующие параметры элемента WinCC Online Trend Control используются с текущими значениями тегов, назначенных WinCC во время исполнения.

Значения поставляются в тэг WinCC через сценарии, действия, управляемые ПЛК, или через другие приложения WinCC. В главе «Доступные для динамизации параметры документации среды исполнения» содержится обзор параметров документации среды исполнения, доступных для динамизации.

#### Требования

- Объект WinCC Online Trend Control/Picture вставлен в макет.
- Вставленный объект выбран.
- Открыто диалоговое окно Object properties (Свойства объекта).
- Архивы значений процессов или архивы сжатия вставлены.
- Теги архивов вставлены.
- Тренды для вывода с помощью статических параметров заполнены.

## <span id="page-155-0"></span>Процедура

1. Щелкните запись Dynamized Parameterization (Динамизированная Параметризация) на вкладке Link (Связь) окна Object Properties (Свойства объекта). Откроется диалоговое окно со списком динамизируемых свойств.

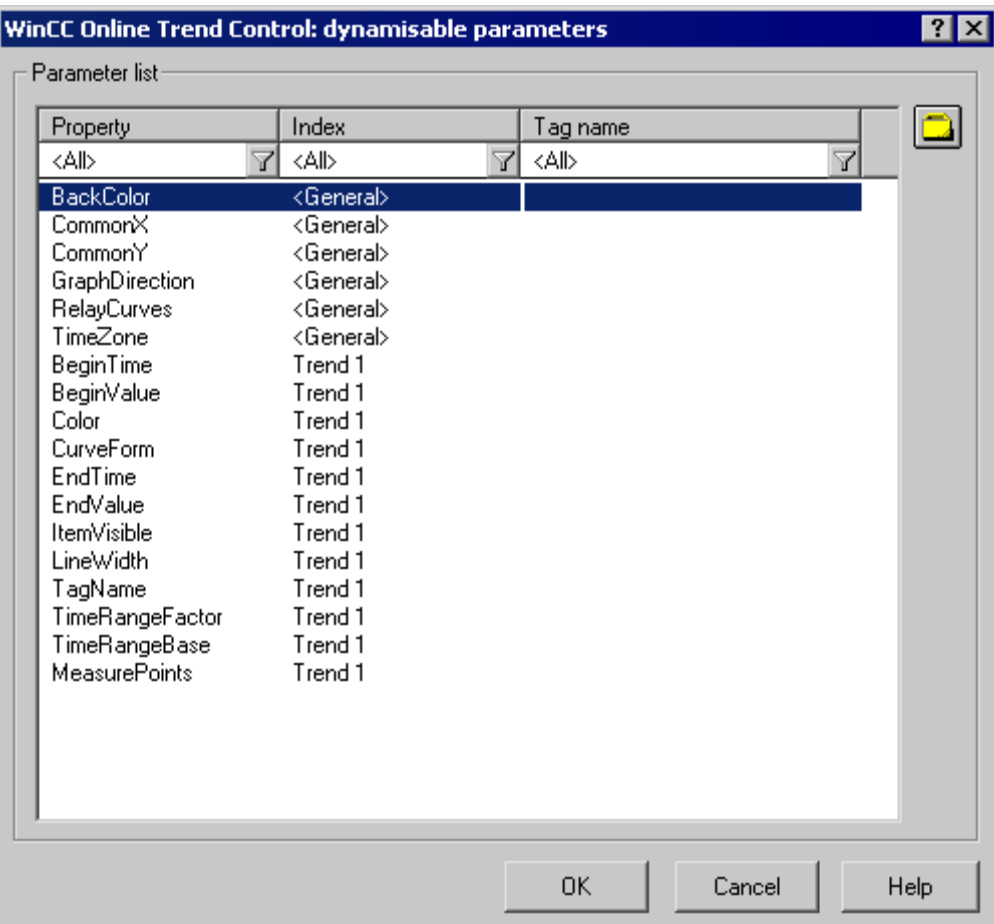

- 2. В списке Parameter (Параметр) выберите свойство, которое требуется динамизировать. При щелчке мышью по значку «?» будет получена следующая информация:
	- описание свойств;
	- формат свойств;
	- соответствующий тип тега.
- 3. Нажмите значок выбора тега в правом верхнем углу. Отобразится диалоговое окно выбора тега.
- 4. Выберите нужный тег или создайте новый. Отредактируйте свойства тега в диалоговом окне выбора тегов. При необходимости укажите начальное значение тега.
- 5. Примените настройки, нажав OK и сохранив макет.

#### <span id="page-156-0"></span>Дополнительные источники информации

[Настройка статических параметров элемента WinCC Online Trend Control](#page-152-0) (стр. [152\)](#page-151-0)

## 5.9.4 Изменение параметров вывода для WinCC Function Trend Control

## 5.9.4.1 Конфигурация статических параметров элемента WinCC Function Trend Control (Объект функциональных трендов WinCC)

#### Введение

Объект отчета WinCC Function Trend Control/Picture (Объект функциональных трендов WinCC/Кадр) используется для вывода данных процессов в качестве функции другого тега из значения процесса, архива сжатия или пользовательских архивов в виде тренда.

Можно определить статические параметры для каждого тренда и для некоторых свойств управления.

### Требования

- Объект WinCC Function Trend Control/Picture (Объект функциональных трендов WinCC/Кадр) вставлен в макет.
- Вставленный объект выбран.
- Открыто диалоговое окно Object properties (Свойства объекта).
- Архивы значений процессов, архивы сжатия или пользовательские архивы вставлены.
- Теги архивов вставлены.

### Процедура

- 1. Щелкните запись Parameterization (Параметризация) на вкладке Link (Связь) окна Object Properties (Свойства объекта). Отобразится диалоговое окно со свойствами управления.
- 2. На вкладке Columns (Столбцы) выполните конфигурацию для столбцов, которые требуется вывести.
	- При необходимости выполните конфигурацию установки тренда для каждого тренда.
	- Определите формат отображения для каждого тренда.
	- Определите толщину линии отображения для каждого тренда.
- 3. Определите свойства элемента управления на вкладке General (Общие). Для вывода отчета можно настроить только параметры, не выделенные серым цветом.

<span id="page-157-0"></span>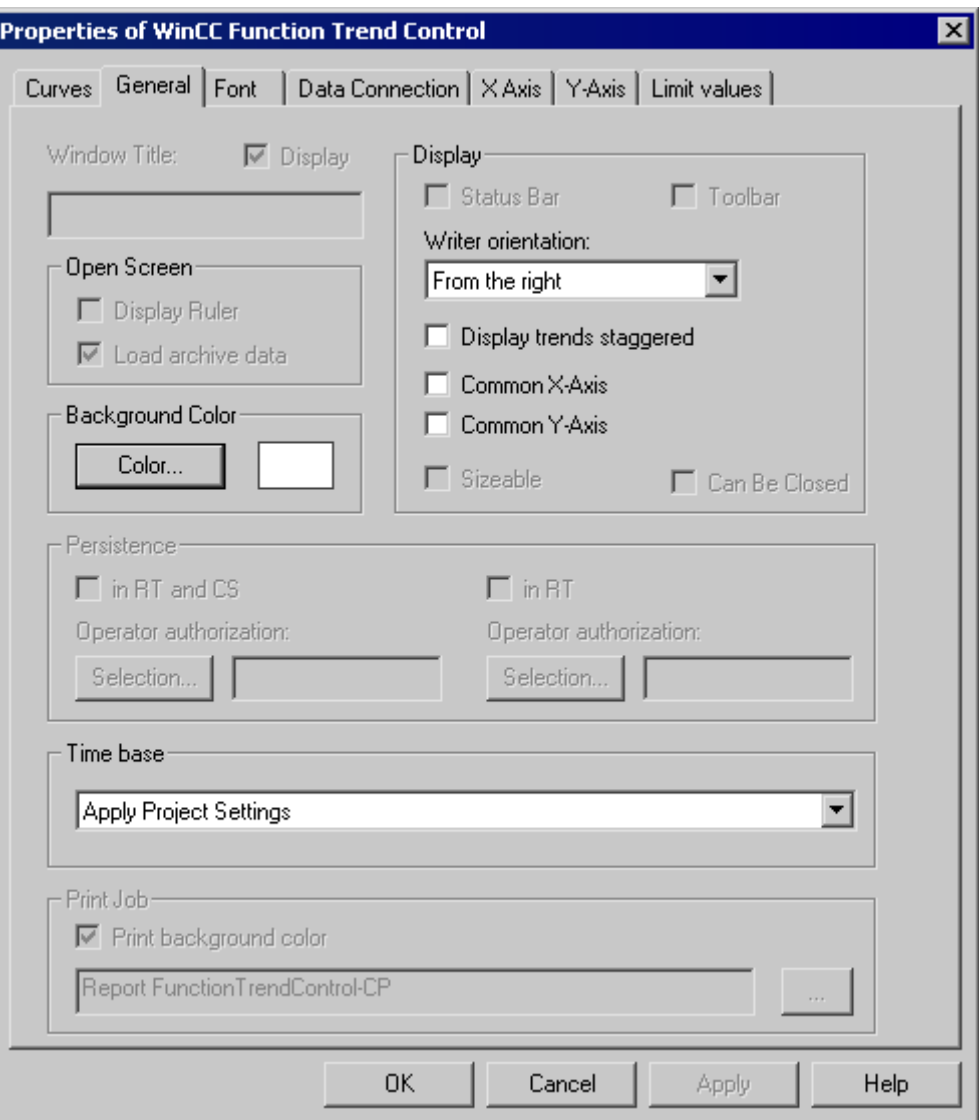

- 4. На вкладке Data Link (Связь данных) выполните конфигурацию предоставления данных для трендов с архивными тегами или для пользовательских архивов.
- 5. На вкладках X-Axis (Ось Х) и Y-Axis (Ось Y) выполните конфигурацию свойств оси для каждого тренда.

### Дополнительные источники информации

[Настройка динамических параметров элемента WinCC Function Trend Control](#page-159-0) (стр. [159\)](#page-158-0)

## <span id="page-158-0"></span>5.9.4.2 Конфигурация динамических параметров элемента WinCC Function Trend Control (Объект функциональных трендов WinCC)

### Введение

Объект отчета WinCC Function Trend Control/Picture (Объект функциональных трендов WinCC/Кадр) используется для вывода данных процессов в качестве функции другого тега из значения процесса, архива сжатия или пользовательских архивов в виде тренда.

Можно определить динамические параметры для каждого тренда и для некоторых свойств управления.

Для команды печати динамизирующие параметры элемента WinCC Function Trend Control (Объект функциональных трендов WinCC) используются с текущими значениями тегов, назначенных WinCC во время исполнения.

Значения поставляются в тэг WinCC через сценарии, действия, управляемые ПЛК, или через другие приложения WinCC. В главе «Доступные для динамизации параметры документации среды исполнения» содержится обзор параметров документации среды исполнения, доступных для динамизации.

## Требования

- Объект WinCC Function Trend Control/Picture (Объект функциональных трендов WinCC/Кадр) вставлен в макет.
- Вставленный объект выбран.
- Открыто диалоговое окно Object properties (Свойства объекта).
- Архивы значений процессов, архивы сжатия или пользовательские архивы вставлены.
- Теги архивов вставлены.
- Тренды для вывода с помощью статических параметров заполнены.

## Процедура

1. Щелкните запись Dynamized Parameterization (Динамизированная Параметризация) на вкладке Link (Связь) окна Object Properties (Свойства объекта). Откроется диалоговое окно со списком динамизируемых свойств.

<span id="page-159-0"></span>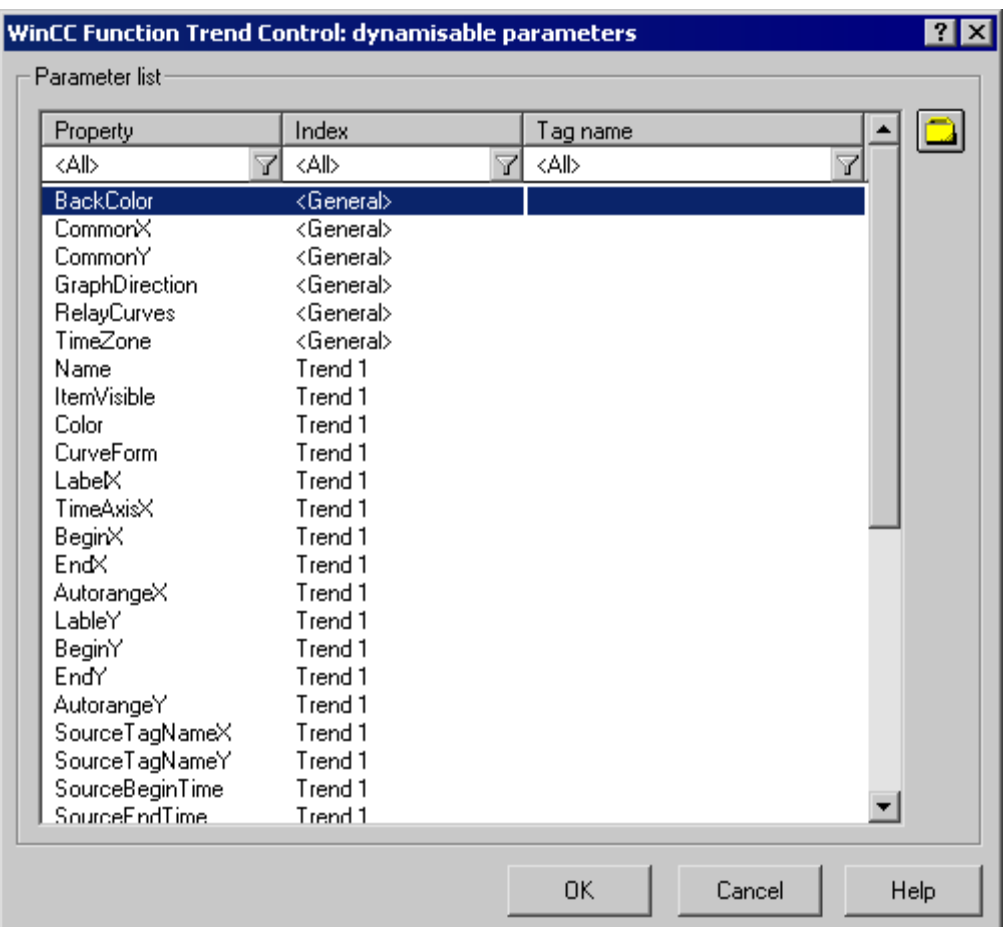

- 2. В списке Parameter (Параметр) выберите свойство тренда, которое требуется динамизировать. При щелчке мышью по значку «?» будет получена следующая информация:
	- описание свойств;
	- формат свойств;
	- соответствующий тип тега.
- 3. Нажмите значок выбора тега в правом верхнем углу. Отобразится диалоговое окно выбора тега.
- 4. Выберите нужный тег или создайте новый. Отредактируйте свойства тега в диалоговом окне выбора тегов. При необходимости укажите начальное значение тега.
- 5. Примените настройки, нажав OK и сохранив макет.

#### Дополнительные источники информации

[Настройка статических параметров элемента WinCC Function Trend Control](#page-157-0) (стр. [157\)](#page-156-0)

## <span id="page-160-0"></span>5.9.5 Изменение параметров вывода для WinCC Alarm Control

## 5.9.5.1 Настройка статических параметров элемента WinCC Alarm Control

#### Введение

Объект отчета WinCC Alarm Control/Table (Управление аварийными сигналами WinCC/Таблица) используется для вывода списков сообщений в табличном формате.

Для вывода определите список сообщений и выполните конфигурацию статических параметров списка сообщений.

#### Требования

- Объект WinCC Alarm Control/Table (Управление аварийными сигналами WinCC/Таблица) вставлен в макет.
- Вставленный объект выбран.
- Открыто диалоговое окно Object properties (Свойства объекта).
- Настройка сообщений была выполнена в системе регистрации аварийных сигналов.

#### Процедура

- 1. Щелкните запись Parameterization (Параметризация) на вкладке Link (Связь) окна Object Properties (Свойства объекта). Отобразится диалоговое окно со свойствами управления.
- 2. Определите список сообщений, который необходимо вывести, на вкладке General (Общие). Выполните конфигурацию свойств управления. Для вывода отчета можно настроить только параметры, не выделенные серым цветом.

<span id="page-161-0"></span>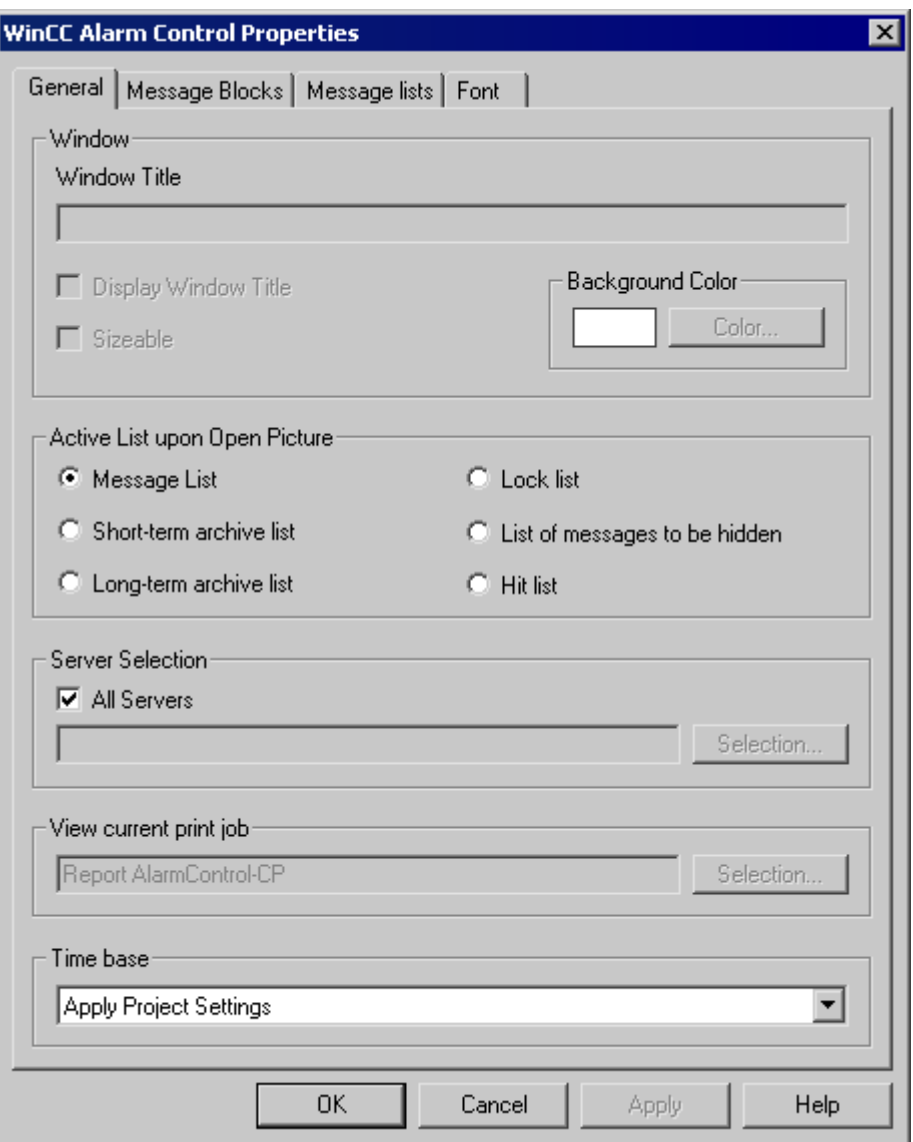

- 3. На вкладке Message Blocks (Блоки сообщений) выполните конфигурацию блоков сообщений, которые необходимо учитывать для вывода списка сообщений.
- 4. Назначьте блоки сообщений для столбцов таблицы списка сообщений на вкладке Message List (Список сообщений). Нажмите кнопку Selection... (Выбор...) для того, чтобы открыть диалоговое окно, с помощью которого можно определить сообщения, которые требуется вывести.

<span id="page-162-0"></span>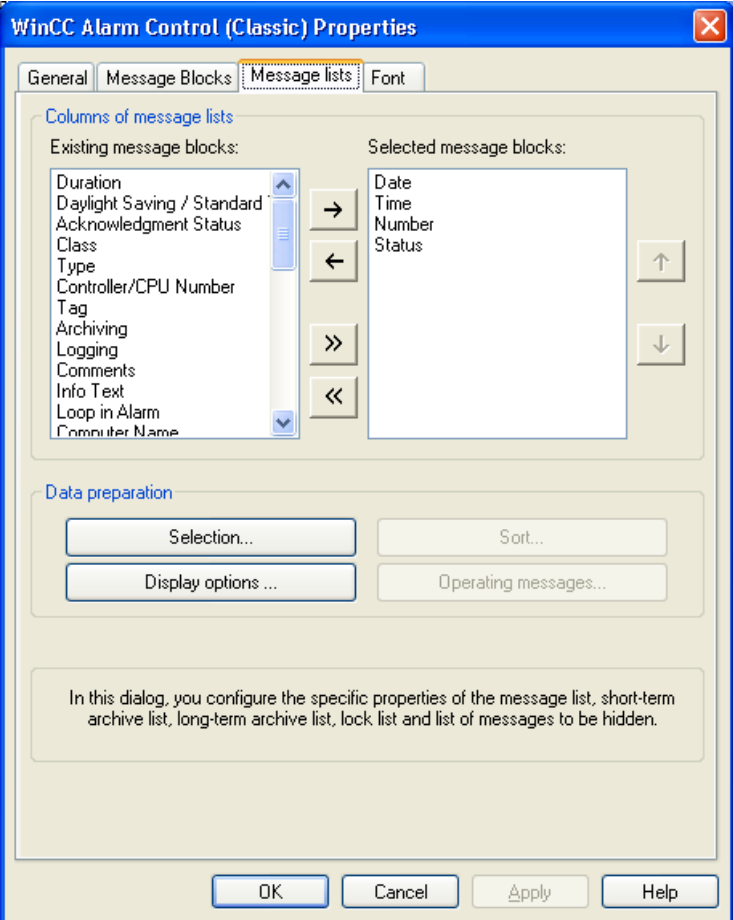

#### Дополнительные источники информации

[Настройка динамических параметров элемента WinCC Alarm Control](#page-163-0) (стр. [163\)](#page-162-0)

## 5.9.5.2 Настройка динамических параметров элемента WinCC Alarm Control

#### Введение

Объект отчета WinCC Alarm Control/Table (Управление аварийными сигналами WinCC/Таблица) используется для вывода списков сообщений в табличном формате.

Для вывода в списки сообщений можно определить динамические параметры.

В среде исполнения динамические параметры считываются из системы и записываются в теги WinCC. Начальные значения тегов перезаписываются.

Значения поставляются в тэг WinCC через сценарии, действия, управляемые ПЛК, или через другие приложения WinCC. В главе «Доступные для динамизации параметры документации среды исполнения» содержится обзор параметров документации среды исполнения, доступных для динамизации.

## <span id="page-163-0"></span>Требования

- Объект WinCC Alarm Control/Table (Управление аварийными сигналами WinCC/Таблица) вставлен в макет.
- Вставленный объект выбран.
- Открыто диалоговое окно Object properties (Свойства объекта).
- Настройка сообщений была выполнена в системе регистрации аварийных сигналов.
- Список сообщений для вывода через статические параметры настроен.

## Процедура

1. Щелкните запись Dynamized Parameterization (Динамизированная Параметризация) на вкладке Link (Связь) окна Object Properties (Свойства объекта). Откроется диалоговое окно со списком динамизируемых свойств.

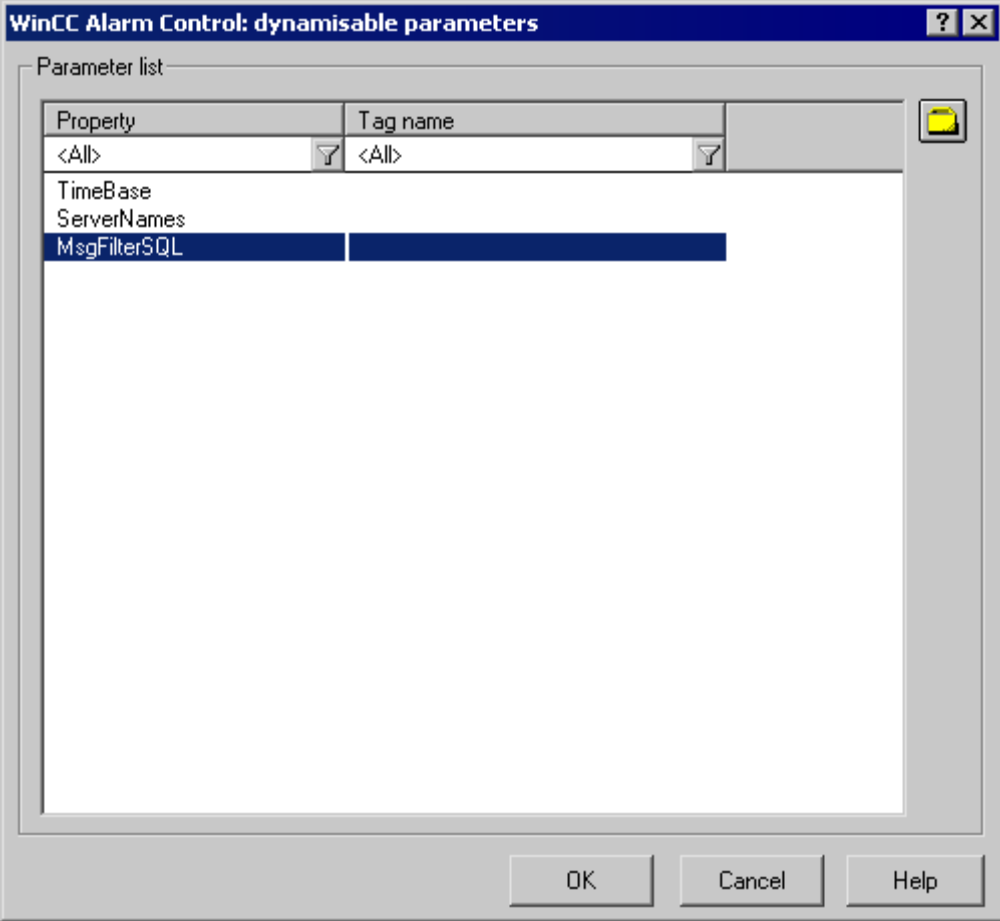

- 2. В списке Parameter (Параметр) выберите свойство, которое требуется динамизировать. При щелчке мышью по значку «?» будет получена следующая информация:
	- описание свойств;

- <span id="page-164-0"></span>– формат свойств;
- соответствующий тип тега.
- 3. Нажмите значок выбора тега в правом верхнем углу. Отобразится диалоговое окно выбора тега.
- 4. Выберите нужный тег или создайте новый. Отредактируйте свойства тега в диалоговом окне выбора тегов. При необходимости укажите начальное значение тега.
- 5. Примените настройки, нажав OK и сохранив макет.

#### Дополнительные источники информации

[Настройка статических параметров элемента WinCC Alarm Control](#page-161-0) (стр. [161](#page-160-0))

## 5.9.6 Изменение параметров вывода для отчетов сообщений от регистрации аварийных сигналов

## 5.9.6.1 Изменение параметров вывода для отчетов сообщений от регистрации аварийных сигналов

### Введение

В среде исполнения можно предварительно настроить управление выводом сообщений из списка или архива сообщений с помощью сообщений, выбранных пользователем.

#### Обзор

Перечисленные ниже макеты доступны для регистрации аварийных сигналов в среде исполнения в редакторе макетов страниц:

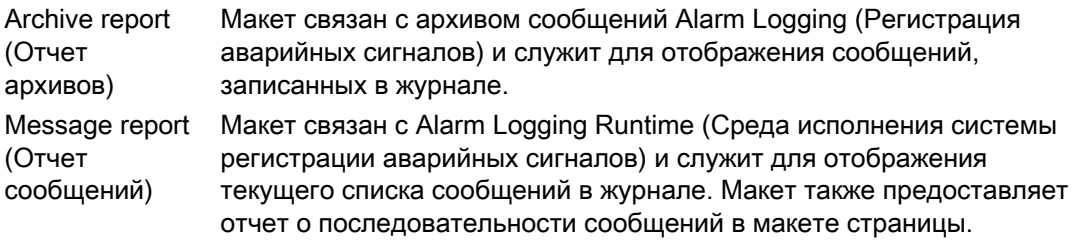

Процедура выбора данных вывода одинакова для обоих макетов. Далее описаны действия для отчета о сообщении.

Для возврата сообщений, выбранных пользователем, можно использовать предустановленный макет или создать собственный макет. Можно также создать несколько макетов, отфильтровать сообщения по критерию выбора, а затем вернуть их в отдельных журналах. Для вывода макета потребуется настроить задание. Для получения дополнительной информации см.

## <span id="page-165-0"></span>Требования

- Объект Message report (Отчет о сообщении) уже вставлен в макет.
- Вставленный объект выбран.
- Открыто диалоговое окно Object properties (Свойства объекта).
- Вы знакомы с параметрами на вкладке Link (Связь).
- Настройка сообщений была выполнена в режиме регистрации аварийных сигналов.

### Параметры редактирования

Для объектов Archive report (Отчет архива) и Message report (Отчет о сообщении) можно выбрать данные из системы сообщений, как и часовой пояс.

## Процедура

- 1. Перейдите на вкладку Link (Связь) в окне Object Properties (Свойства объекта) и дважды нажмите на запись Selection (Выбор) в списке параметров редактирования. Откроется диалоговое окно Alarm Logging Runtime: Log Tables - Selection (Среда исполнения системы регистрации аварийных сигналов: таблицы журналов выбор).
- 2. С помощью диалогового окна выберите данные вывода. Описание диалогового окна приведено в разделе «Выбор данных для отчета о сообщениях».
- 3. Примените настройки, нажав кнопку OK.

#### Дополнительные источники информации

[Изменение диапазона времени](#page-167-0) (стр. [166\)](#page-165-0)

[Критерии фильтрации для вывода аварийных сигналов](#page-227-0) (стр. [224\)](#page-223-0)

[Передача свойств объекта](#page-83-0) (стр. [83](#page-82-0))

[Изменение атрибута](#page-81-0) (стр. [80](#page-79-0))

[Свойства объекта](#page-74-0) (стр. [74\)](#page-73-0)

[Вкладка Link \(Связь\) в окне Object Properties \(Свойства объекта\)](#page-79-0) (стр. [79\)](#page-78-0)

[Работа с объектами для документации среды исполнения](#page-146-0) (стр. [145\)](#page-144-0)

[Выбор данных для отчета о сообщении](#page-169-0) (стр. [168](#page-167-0))

## 5.9.6.2 Изменение диапазона времени

#### Введение

Изменяя базу спецификаций времени, возможно преобразовывать указанное время в отметку времени для другого часового пояса. Указанные часовые пояса преобразуются только для вывода в журнал; они не перезаписываются ни в журнал регистрации аварийных сигналов, ни в журнал тегов, ни в пользовательские архивы. Если, например, необходимо вывести данные с удаленного компьютера, находящегося в другом часовом поясе, можно воспользоваться этой функцией, чтобы обеспечить вывод данных с соответствующей отметкой времени. Если в этом случае оба компьютера работали с часовым поясом Local Time (Местное время), две системы

должны содержать журналы с различными спецификациями времени. Результаты не должны быть полностью аналогичными. Чтобы получить дополнительную информацию, обратитесь к разделу Adjusting the Time Settings in the Project (Установка настроек времени в проекте).

При изменении часового пояса для вывода данных убедитесь, что отметка времени также выводится в отчете. Например, укажите идентификатор в альтернативных именах для блока сообщений Time (Время). Чтобы получить дополнительную информацию, обратитесь к разделу "Выбор данных для отчета о сообщении".

## Требования

- Объект Message report (Отчет о сообщении) уже вставлен в макет.
- Вставленный объект выбран.
- Открыто диалоговое окно Object properties (Свойства объекта).
- Вы знакомы с параметрами на вкладке Link (Связь).
- Настройка сообщений была выполнена в режиме регистрации аварийных сигналов.

#### Параметры редактирования

Для объектов Archive report (Отчет архива) и Message report (Отчет о сообщении) можно выбрать данные из системы сообщений, как и часовой пояс.

## Процедура

1. В окне Object Properties (Свойства объекта) можно изменить базу для спецификаций времени. Для этого дважды щелкните запись Base for time specifications (База спецификаций времени) в списке параметров редактирования. Откроется следующее диалоговое окно:

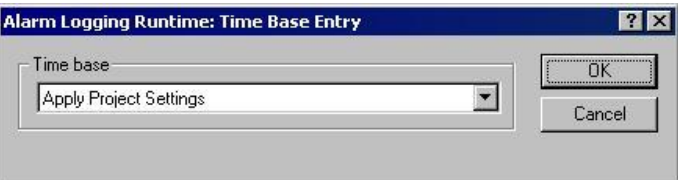

- 2. Выберите требуемый часовой пояс и подтвердите выбор, нажав кнопку ОК.
- 3. При необходимости измените внешнюю форму объекта, поменяв значения атрибута в тэге Properties (Свойства).
- 4. Закройте диалоговое окно Object Properties (Свойства объекта) и сохраните макет.

#### Дополнительные источники информации

[Изменение параметров вывода для таблиц пользовательских архивов](#page-172-0) (стр. [171\)](#page-170-0)

[Изменение параметров вывода для отчетов сообщений из среды исполнения системы](#page-165-0)  [регистрации аварийных сигналов](#page-165-0) (стр. [165\)](#page-164-0)

## <span id="page-167-0"></span>5.9.6.3 Выбор данных для отчета о сообщении

#### Выбор данных

Диалоговое окно Alarm Logging Runtime: Report Table Column Selection (Среда исполнения системы регистрации аварийных сигналов: выбор столбца таблицы отчета) используется для выбора данных с целью вывода в отчете о сообщении или в отчете архива сообщений. Это позволяет выбирать серверы, блоки сообщений и критерии фильтрации для вывода аварийного сигнала.

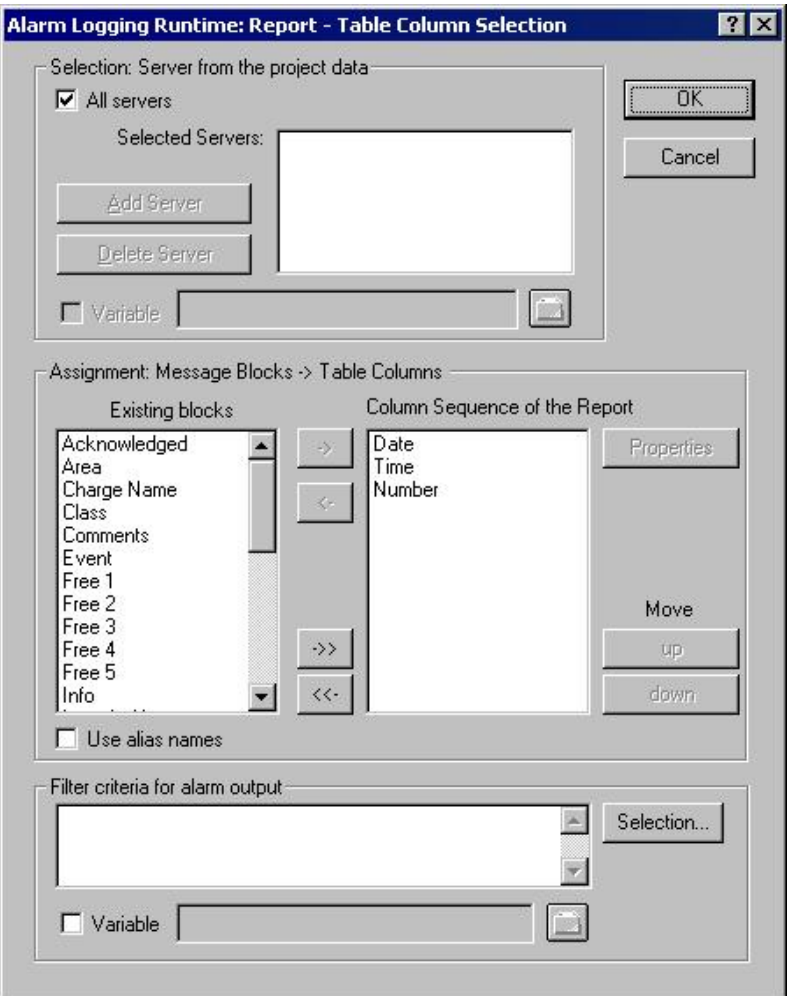

#### Выбор серверов

Выбор сервера необходим только в следующих случаях:

● создание отчетов о сообщениях в клиенте WinCC;

или

● создание отчетов сообщений для разных серверов в распределенных системах.

В области Selection: Server from the Project Data (Выбор сервера из данных проекта) можно выбрать сервер, сообщения с которого необходимо зарегистрировать.

Предлагаются только те серверы, пакеты которых были загружены. Выбранные серверы отображаются в окне. При выборе однопользовательского и многопользовательского проекта в этом выборе нет необходимости.

#### Динамизация выбора сервера с помощью переменной WinCC

Можно динамизировать выбор сервера с целью выбора сервера при активации проекта непосредственно перед началом регистрации. Система отчета считывает значение переменной. Если значение переменной не считывается, то используется настроенное значение.

- 1. Установите флажок Variable (Переменная). Активируется текстовое окно и кнопка папки.
- 2. Используйте кнопку папки для открытия диалогового окна выбора переменной. Выберите нужную переменную и закройте диалоговое окно выбора переменной. В качестве альтернативы введите имя переменной непосредственно в текстовом окне.

Выполните конфигурацию присвоения значения переменной WinCC. Дополнительную информацию можно найти в разделе Types of Dynamization (Типы динамизации).

#### Выбор блоков сообщения

В области Assignment: Message Blocks -> Table Columns" (Привязка: блоки сообщений - > столбцы таблиц) можно определить блоки сообщений для вывода в отчете. В области Message Blocks (Блоки сообщений) из списка существующих блоков сообщений выберите нужные блоки сообщений. Вставьте блоки сообщений, по отдельности или группами, в текущий список столбца последовательности с помощью элементов управления диалогового окна.

#### Редактирование свойств блоков сообщений

Из списка текущего столбца последовательности отчета можно выбрать отдельные блоки сообщений и отредактировать их свойства. Для этого выберите блок сообщений из текущего столбца последовательности отчета и нажмите кнопку Properties (Свойства). Теперь можно назначить для имени блока альтернативное имя и изменить формат даты и времени блоков сообщений. Вид диалогового окна, которое открывается, зависит от типа выбранного блока сообщений. Изменения действуют только для вывода отчета и не записываются повторно при регистрации аварийных сигналов.

При выборе флажка Use Aliases (Использование альтернативных имен) настроенные альтернативные имена выводятся в виде заголовков столбцов. Альтернативные имена не могут настраиваться для нескольких языков. При снятии флажка в качестве заголовков столбцов используются имена блоков сообщений. При изменении языка выводятся имена блоков сообщений, сохраненные в текстовой библиотеке. По умолчанию флажок отсутствует. При выборе флажка Use Aliases (Использование альтернативных имен) и при отсутствии настроенных альтернативных имен выводятся имена блоков сообщений.

## <span id="page-169-0"></span>Настройка критериев фильтрации для вывода аварийных сигналов

В области Filter Criteria for Alarm Output (Критерии фильтрации для вывода аварийных сигналов) можно использовать кнопку Selection... (Выбор...) для отображения диалогового окна для настройки критериев вывода аварийных сигналов. В диалоговом окне выбора выберите нужные критерии с помощью, установив соответствующие флажки. При применении настроек путем нажатия кнопки OK выбранные критерии отображаются в области Filter Criteria for Alarm Output (Критерии фильтрации для вывода аварийных сигналов). Отдельные аргументы всегда заканчиваются сочетанием AND. Дополнительную информацию можно найти в разделе «Критерии фильтрации для вывода аварийных сигналов».

Можно также выбрать задачу печати с помощью диапазона размера или времени. Дополнительную информацию см. в главе «Задания печати в WinCC».

#### <span id="page-170-0"></span>Динамизация с помощью диалогового окна конфигурации

Вместо настройки динамики с помощью тегов WinCC можно использовать диалоговое окно конфигурации. Для этого выберите параметр Configuration dialog (Диалоговое окно конфигурации) в области Dialog (Диалоговое окно) выбранной задачи печати. Диалоговое окно конфигурации отобразится при начале вывода. С помощью этого диалогового окна конфигурации можно открыть диалоговое окно Alarm Logging Runtime (Регистрация аварийных сигналов): Report Table Selection (Выбор таблицы отчета), описанное выше, и изменить настройки непосредственно перед выводом. Чтобы получить более подробную информацию, см. главу Changing output options in runtime (Изменение параметров вывода в среде исполнения).

### Дополнительные источники информации

[Критерии фильтрации для вывода аварийных сигналов](#page-227-0) (стр. [224\)](#page-223-0) [Передача свойств объекта](#page-83-0) (стр. [83](#page-82-0)) [Изменение атрибута](#page-81-0) (стр. [80\)](#page-79-0) [Свойства объекта](#page-74-0) (стр. [74](#page-73-0)) [Вкладка Link \(Связь\) в окне Object Properties \(Свойства объекта\)](#page-79-0) (стр. [79\)](#page-78-0) [Работа с объектами для документации среды исполнения](#page-146-0) (стр. [145](#page-144-0))

## 5.9.7 Изменение параметров вывода для таблиц User Archive (Пользовательский архив)

## 5.9.7.1 Изменение параметров вывода для таблиц пользовательского архива

#### Введение

Объект журнала User Archive Runtime/Table (Таблицы среды исполнения пользовательских архивов) доступны для вывода данных среды исполнения из пользовательского архива/изображения. Объект связан с пользовательскими архивами и предоставляет вывод данных из выбранных пользовательских архивов/изображений.

Процедура выбора данных вывода для пользовательских архивов и изображений не различается. Далее описаны действия для пользовательского архива.

Для возврата текущего вида объекта таблиц пользовательских архивов необходимо включить предустановленную кнопку этого объекта. Чтобы получить более подробную информацию, см. раздел Data Output from User Archives (Вывод данных из пользовательских архивов).

Для возврата данных, выбранных пользователем, можно использовать предустановленный макет или создать собственный макет. Для вывода макета потребуется настроить задание. Для получения более подробной информации см. раздел "Создание заданий печати для документации среды исполнения".

## Требования

- Объект User Archive Runtime Table (Таблицы среды исполнения пользовательских архивов) уже вставлен в макет.
- Вставленный объект выбран.
- Диалоговое окно Object Properties (Свойства объекта) открыто.
- Вы знакомы с параметрами на вкладке Link (Связь).
- Создано не менее одного пользовательского архива.

### Параметры редактирования

Для объекта User Archive Runtime/Table (Таблицы среды исполнения пользовательских архивов) можно выбрать данные из пользовательского архива или изображения, а также часовой пояс.

## Процедура

- 1. Перейдите на вкладку Link (Связь) в окне Object Properties (Свойства объекта) и дважды нажмите на запись Table Selection (Выбор таблиц) в списке параметров редактирования. При этом откроется диалоговое окно Table Selection (Выбор таблиц).
- 2. В этом диалоговом окне настройте выбор данных для вывода. Диалоговое окно описывается в разделе Selection of Data for User Archive Tables (Выбор данных для таблицы пользовательского архива).
- 3. Примените настройки, нажав кнопку OK.

#### Дополнительные источники информации

[Изменение диапазона времени](#page-176-0) (стр. [175\)](#page-174-0)

[Изменение диапазона времени](#page-167-0) (стр. [166\)](#page-165-0)

[Передача свойств объекта](#page-83-0) (стр. [83](#page-82-0))

[Изменение атрибута](#page-81-0) (стр. [80](#page-79-0))

[Свойства объекта](#page-74-0) (стр. [74\)](#page-73-0)

[Вкладка Link \(Связь\) в окне Object Properties \(Свойства объекта\)](#page-79-0) (стр. [79\)](#page-78-0)

[Работа с объектами для документации среды исполнения](#page-146-0) (стр. [145\)](#page-144-0)

[Выбор данных для таблицы пользовательского архива](#page-174-0) (стр. [173](#page-172-0))

## <span id="page-172-0"></span>5.9.7.2 Выбор данных для таблицы пользовательского архива

## Выбор данных

Диалоговое окно Table selection (Выбор таблицы) служит для выбора пользовательского архива/представления, столбцов таблицы, а также для указания условий фильтра и сортировки.

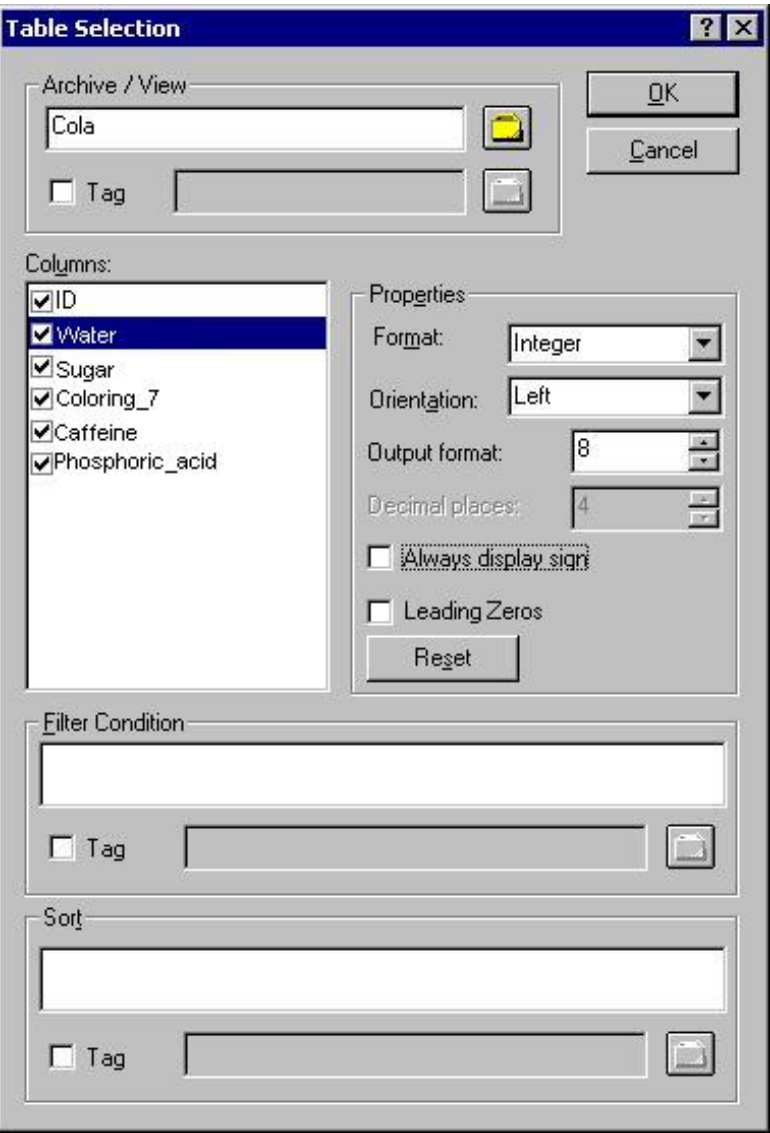

#### Выбор пользовательского архива/представления

В области Archive/View (Архив/Вид) можно выбрать один из пользовательских архивов или одно из представлений,имеющихся в проекте. Нажав кнопку Folder (Папка), откройте обозреватель пакетов, который позволит выбрать пользовательский архив/представление. Можно выбрать любой пользовательский архив или представление с тех серверов, пакеты которых были загружены.

### Выбор столбцов

После выбора архива/представления можно выбрать нужные столбцы из архивов/изображений. После выбора столбца происходит разблокировка его свойств. Используйте диалоговое окно для указания формата, ориентации, количества мест при выводе для каждого столбца.

### Настройка условий фильтра

В области Filter condition (Условие фильтра) можно использовать операторы SQL для настройки условий фильтра для значений вывода из архивной базы данных. Чтобы прописать условия фильтра, необходимо знать язык SQL. Для получения более подробной информации см. справку по пользовательскому архиву.

#### Настройка сортировки

В области Sorting (Сортировка) можно использовать операторы SQL для настройки условий сортировки для значений вывода из архивной базы данных. Чтобы прописать условия сортировки, необходимо знать язык SQL. Для получения более подробной информации см. справку по пользовательскому архиву.

#### Динамизация с помощью переменной WinCC

Можно выбрать архив/изображение, а также условия фильтра и сортировки динамически с помощью переменных WinCC,чтобы выполнить выбор непосредственно перед тем, как в активированном проекте будет инициирована архивация. Система отчета считывает значение переменной. Если значение переменной не считывается, то используется настроенное значение.

- 1. Установите флажок Tag (Тэг) в соответствующей области диалогового окна. Активируется текстовое окно и кнопка папки.
- 2. Используйте кнопку папки для открытия диалогового окна выбора переменной. Выберите нужную переменную и закройте диалоговое окно выбора переменной. В качестве альтернативы введите имя переменной непосредственно в текстовом окне.

Выполните конфигурацию присвоения значения переменной WinCC. Дополнительную информацию можно найти в разделе Types of Dynamization (Типы динамизации).

#### Динамизация с помощью диалогового окна конфигурации

Вместо настройки динамики с помощью тегов WinCC можно использовать диалоговое окно конфигурации. Для этого выберите параметр Configuration dialog (Диалоговое окно конфигурации) в области Dialog (Диалоговое окно) выбранной задачи печати. Диалоговое окно конфигурации отобразится при начале вывода. С помощью диалогового окна конфигурации можно открыть диалоговое окно Table selection (Выбор таблицы), описанное ранее, и изменить настройки непосредственно перед выводом данных. Чтобы получить более подробную информацию, см. главу Changing output options in runtime (Изменение параметров вывода в среде исполнения).

#### Дополнительные источники информации

[Передача свойств объекта](#page-83-0) (стр. [83](#page-82-0)) [Изменение атрибута](#page-81-0) (стр. [80](#page-79-0))

5.9 Работа с объектами для документации среды исполнения

<span id="page-174-0"></span>[Свойства объекта](#page-74-0) (стр. [74](#page-73-0)) [Вкладка Link \(Связь\) в окне Object Properties \(Свойства объекта\)](#page-79-0) (стр. [79\)](#page-78-0) [Работа с объектами для документации среды исполнения](#page-146-0) (стр. [145](#page-144-0))

## 5.9.7.3 Изменение диапазона времени

#### Введение

Изменяя базу спецификаций времени, возможно преобразовывать указанное время в отметку времени для другого часового пояса. Указанные часовые пояса преобразуются только для вывода в журнал; они не перезаписываются ни в журнал регистрации аварийных сигналов, ни в журнал тегов, ни в пользовательские архивы. Если, например, необходимо вывести данные с удаленного компьютера, находящегося в другом часовом поясе, можно использовать эту функцию, чтобы обеспечить вывод данных с соответствующей отметкой времени. Если в этом случае оба компьютера работали с часовым поясом Local Time (Местное время), две системы должны содержать журналы с различными спецификациями времени. Результаты не должны быть полностью аналогичными. Чтобы получить дополнительную информацию, обратитесь к разделу Adjusting the Time Settings in the Project (Установка настроек времени в проекте).

При изменении часового пояса для вывода данных убедитесь, что отметка времени также выводится в отчете. Например, укажите идентификатор в альтернативных именах для блока сообщений Time (Время). Чтобы получить дополнительную информацию, обратитесь к разделу «Выбор данных для отчета о сообщении».

## Требования

- Объект Message report (Отчет о сообщении) уже вставлен в макет.
- Вставленный объект выбран.
- Открыто диалоговое окно Object properties (Свойства объекта).
- Вы знакомы с параметрами на вкладке Link (Связь).
- Настройка сообщений была выполнена в режиме регистрации аварийных сигналов.

#### Параметры редактирования

Для объектов Archive report (Отчет архива) и Message report (Отчет о сообщении) можно выбрать данные из системы сообщений, как и часовой пояс.

### Процедура

1. В окне Object Properties (Свойства объекта) можно изменить базу для спецификаций времени. Для этого дважды щелкните запись Base for time specifications (База спецификаций времени) в списке параметров редактирования. Откроется следующее диалоговое окно:

<span id="page-175-0"></span>5.9 Работа с объектами для документации среды исполнения

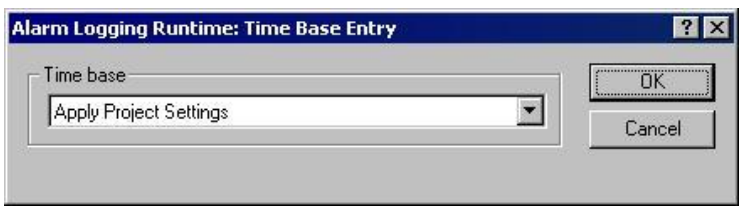

- 2. Выберите требуемый часовой пояс и подтвердите выбор, нажав кнопку ОК.
- 3. При необходимости измените внешнюю форму объекта, поменяв значения атрибута в тэге Properties (Свойства).
- 4. Закройте диалоговое окно Object Properties (Свойства объекта) и сохраните макет.

#### Дополнительные источники информации

[Изменение параметров вывода для таблиц пользовательских архивов](#page-172-0) (стр. [171\)](#page-170-0)

[Изменение параметров вывода для отчетов сообщений из среды исполнения системы](#page-165-0)  [регистрации аварийных сигналов](#page-165-0) (стр. [165\)](#page-164-0)

## 5.9.8 Изменение параметров вывода объекта таблиц провайдера CSV

#### Введение

Объект журнала CSV provider table (Таблица провайдера CSV) доступен для вывода данных пользователей из источника данных в формате CSV. Объект можно связать с источником данных в формате CSV и вернуть данные из этого источника в качестве таблицы в протоколе WinCC.

### Требования

- Объект CSV Provider Table (Таблица провайдера CSV) уже вставлен в макет.
- Вставленный объект выбран.
- Открыто диалоговое окно Object properties (Свойства объекта).
- Вы знакомы с параметрами на вкладке Link (Связь).
- Предоставлен файл CSV или известно имя файла.

#### Параметры редактирования

Для объекта CSV provider table (Таблица провайдера CSV) можно выбрать для вывода файл CSV.

## Процедура

1. Перейдите на вкладку Link (Связь) в окне Object Properties (Свойства объекта) и дважды нажмите на запись CSV table Selection (Выбор таблиц CSV) в списке параметров редактирования. При этом откроется диалоговое окно CSV table Selection (Выбор таблиц CSV).

5.9 Работа с объектами для документации среды исполнения

<span id="page-176-0"></span>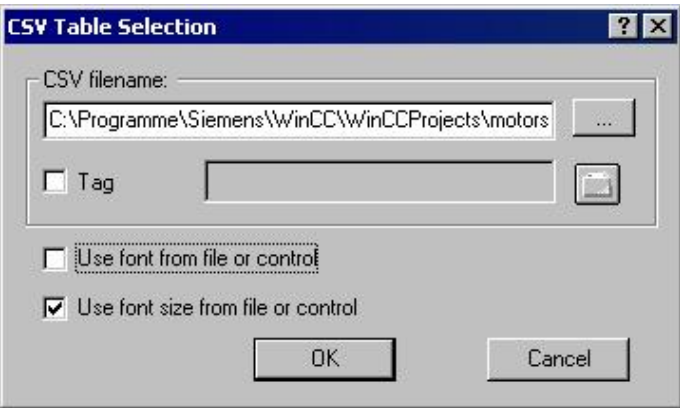

- 2. Используйте кнопку ... для открытия диалогового окна выбора файла. Перейдите к необходимому источнику данных CSV и выберите его, или введите путь и имя файла напрямую в поле ввода.
- 3. Для копирования шрифта и размера шрифта из файла установите соответствующие флажки в диалоговом окне. Если эти флажки не установлены, параметры будут взяты из атрибутов свойств объекта.
- 4. Подтвердите ввод, нажав OK.
- 5. При необходимости можно изменить внешнюю форму объекта, поменяв значения атрибута на вкладке Properties (Свойства) окна Object properties (Свойства объекта).
- 6. Закройте окно Object Properties (Свойства объекта) и сохраните макет.

#### Настройка параметров вывода

#### Динамизация с помощью переменной WinCC.

Для более гибкого отображения выбора данных вывода выбор файла можно сделать динамическим. В этом случае можно выбрать файл CSV, чье содержимое должно быть возвращено в среде исполнения непосредственно перед выводом. Система отчета считывает значение переменной. Если значение переменной не считывается, то используется настроенное значение.

- 1. Установите флажок Tag (Тэг) в соответствующей области диалогового окна. Активируется текстовое окно и кнопка папки.
- 2. Используйте кнопку папки для открытия диалогового окна выбора переменной. Выберите нужную переменную и закройте диалоговое окно выбора переменной. В качестве альтернативы введите имя переменной непосредственно в текстовом окне.

Выполните конфигурацию присвоения значения переменной WinCC. Дополнительную информацию можно найти в разделе Types of Dynamization (Типы динамизации).

#### Динамизация с помощью диалогового окна конфигурации

Вместо настройки динамики с помощью тегов WinCC можно использовать диалоговое окно конфигурации. Для этого выберите параметр Configuration dialog (Диалоговое

<span id="page-177-0"></span>окно конфигурации) в области Dialog (Диалоговое окно) выбранной задачи печати. Диалоговое окно конфигурации отобразится при начале вывода. С помощью диалогового окна конфигурации можно открыть диалоговое окно CSV table selection (Выбор таблицы), описанное ранее, и изменить настройки непосредственно перед выводом данных. Чтобы получить более подробную информацию, см. главу Changing output options in runtime (Изменение параметров вывода в среде исполнения).

#### Изменение настроек формата

При необходимости можно изменить внешнюю форму объекта, поменяв значения атрибута на вкладке Properties (Свойства) диалогового окна Object properties (Свойства объекта). Шрифт и размер шрифта применяются только в том случае, если в диалоговом окне CSV table selection (Выбор таблиц CSV) не установлены соответствующие флажки.

Если эти значки установлены, будет использоваться информация о форматировании из файла CSV. В источнике данных CSV можно добавлять управляющие символы для размера шрифта, шрифт, цвет, выравнивание и т. д. Для получения ифнормации относительно форматирования с помощью управляющих символов см. раздел «Требования к созданию отчетов для источников данных CSV».

#### Дополнительные источники информации

[Запросы к файлу CSV для создания отчетов](#page-224-0) (стр. [221\)](#page-220-0)

[Изменение параметров вывода трендов провайдера CSV](#page-180-0) (стр. [178](#page-177-0))

[Передача свойств объекта](#page-83-0) (стр. [83](#page-82-0))

[Изменение атрибута](#page-81-0) (стр. [80](#page-79-0))

[Свойства объекта](#page-74-0) (стр. [74\)](#page-73-0)

[Вкладка Link \(Связь\) в окне Object Properties \(Свойства объекта\)](#page-79-0) (стр. [79\)](#page-78-0)

[Работа с объектами для документации среды исполнения](#page-146-0) (стр. [145\)](#page-144-0)

## 5.9.9 Изменение параметров вывода трендов провайдера CSV

#### Введение

Объект отчета CSV provider trend (Тренд провайдера CSV) доступен для вывода данных пользователей из источника данных в формате CSV. Объект можно связать с источником данных в формате CSV и вернуть данные из этого источника в качестве кривой в протокол WinCC.

#### Требования

- Объект CSV Provider Trend (Тренд провайдера CSV) уже вставлен в макет.
- Вставленный объект выбран.
- Открыто диалоговое окно Object properties (Свойства объекта).
- Вы знакомы с параметрами на вкладке Link (Связь).

Предоставлен файл CSV или известно имя файла.

#### Параметры редактирования

Для объекта CSV Provider Trend (Тренд провайдера CSV) можно выбрать для вывода файл CSV.

#### Процедура

1. Перейдите на вкладку Link (Связь) в окне Object Properties (Свойства объекта) и дважды нажмите на запись CSV table Selection (Выбор таблиц CSV) в списке параметров редактирования. При этом откроется диалоговое окно CSV table Selection (Выбор таблиц CSV).

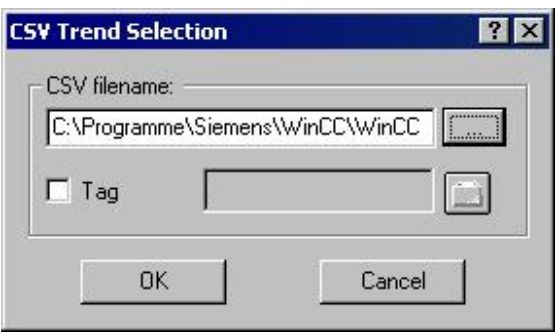

- 2. Используйте кнопку ... для открытия диалогового окна выбора файла. Перейдите к необходимому источнику данных CSV и выберите его, или введите путь и имя файла напрямую в поле ввода.
- 3. Подтвердите ввод, нажав OK.
- 4. При необходимости можно изменить внешнюю форму объекта, поменяв значения атрибута на вкладке Properties (Свойства) окна Object properties (Свойства объекта).
- 5. Закройте окно Object Properties (Свойства объекта) и сохраните макет.

#### Настройка параметров вывода

#### Динамизация с помощью переменной WinCC.

Для более гибкого отображения выбора данных вывода выбор файла можно сделать динамическим. В этом случае можно выбрать файл CSV, чье содержимое должно быть возвращено в среде исполнения непосредственно перед выводом. Система отчета считывает значение переменной. Если значение переменной не считывается, то используется настроенное значение.

- 1. Установите флажок Tag (Тэг) в соответствующей области диалогового окна. Активируется текстовое окно и кнопка папки.
- 2. Используйте кнопку папки для открытия диалогового окна выбора переменной. Выберите нужную переменную и закройте диалоговое окно выбора переменной. В качестве альтернативы введите имя переменной непосредственно в текстовом окне.

5.10 Работа с объектами для проектной документации

Выполните конфигурацию присвоения значения переменной WinCC. Дополнительную информацию можно найти в разделе Types of Dynamization (Типы динамизации).

#### Динамизация с помощью диалогового окна конфигурации

Вместо настройки динамики с помощью тегов WinCC можно использовать диалоговое окно конфигурации. Для этого выберите параметр Configuration dialog (Диалоговое окно конфигурации) в области Dialog (Диалоговое окно) выбранной задачи печати. Диалоговое окно конфигурации отобразится при начале вывода. С помощью диалогового окна конфигурации можно открыть диалоговое окно CSV trend selection (Выбор тренда CSV), описанное ранее, и изменить настройки непосредственно перед выводом данных. Чтобы получить более подробную информацию, см. главу Changing output options in runtime (Изменение параметров вывода в среде исполнения).

### Изменение настроек формата

В источник данных CSV можно добавлять управляющие символы для макета вывода тренда. Доступны многие параметры. Информация о форматировании с помощью управляющих символов содержится в главе «Требования к созданию отчетов для источника данных CSV».

### Дополнительные источники информации

[Запросы к файлу CSV для создания отчетов](#page-224-0) (стр. [221\)](#page-220-0) [Изменение параметров вывода таблиц провайдера CSV](#page-177-0) (стр. [176](#page-175-0)) [Передача свойств объекта](#page-83-0) (стр. [83](#page-82-0)) [Изменение атрибута](#page-81-0) (стр. [80](#page-79-0)) [Свойства объекта](#page-74-0) (стр. [74\)](#page-73-0) [Вкладка Link \(Связь\) в окне Object Properties \(Свойства объекта\)](#page-79-0) (стр. [79\)](#page-78-0) [Работа с объектами для документации среды исполнения](#page-146-0) (стр. [145\)](#page-144-0)

# 5.10 Работа с объектами для проектной документации

## 5.10.1 Работа с объектами для проектной документации

#### Введение

В данной главе содержится подробная информация о доступных объектах редактора макетов страниц для проектной документации. В главе описывается работа с объектами и основные условия для каждого объекта.

Объекты проектной документации предоставляются для вывода отчета по настроенным данным. Объекты можно связать с соответствующими приложениями WinCC и вернуть данные конфигурации проекта WinCC для вывода в отчет. Объекты
**Objects** Selection **E** and Actions in Graphics Designer Alarm Logging CS Global Script Graphics Designer **E**-@ Picture 图 General Display A Global VBS declaration sectio · **III** Picture Statistics **H** Attributes 图 Embedded Objects  $\overline{\blacksquare}$  Actions ·用 Trigger A Source text **A** Direct Interconnections **B** Object Department Statistics - 田 Attributes  $\overline{H}$  Actions **A** Direct Interconnections  $\overline{\mathbf{v}}$  $\rightarrow$ **Project Documentation**  $\blacktriangleleft$ 

для проектной документации могут вставляться только в динамическую часть макета страницы.

Некоторые объекты предоставляют компонент выбора данных вывода. Таким образом, вывод можно сузить до данных, требующихся в настоящий момент. Для некоторых объектов параметры выбора могут совпадать. В данной главе описаны изменения, которым могут подвергаться параметры выбора, для каждого типа выбора. Соответствующие объекты приведены с описаниями в форме списка.

Другие объекты не предоставляют компонент выбора данных вывода. Существует 3 типа таких объектов. Для объектов одного типа действия по изменению параметров вывода могут совпадать, для каждого типа описание приводится один раз.

## <span id="page-181-0"></span>Объекты без выбора данных

Доступны следующие типы объектов.

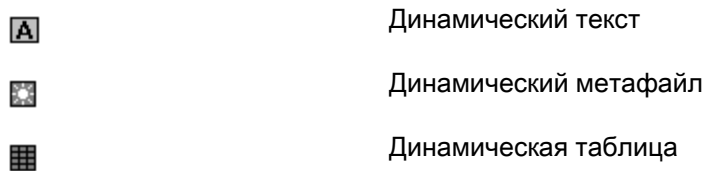

Изменение параметров вывода описывается для каждого типа объектов.

- Изменение параметров вывода для динамических текстов
- Изменение параметров вывода для динамических метафайлов
- Изменение параметров вывода для динамических таблиц без выбора данных

### Дополнительные источники информации

[Изменение атрибута](#page-81-0) (стр. [80](#page-79-0))

[Изменение параметров вывода для динамических таблиц без выбора](#page-220-0)  [данных](#page-220-0) (стр. [217\)](#page-216-0)

[Изменение параметров вывода для динамических метафайлов](#page-218-0) (стр. [215](#page-214-0))

[Изменение параметров вывода для динамических текстов](#page-216-0) (стр. [214\)](#page-213-0)

[Вызов диалоговых окон выбора](#page-184-0) (стр. [182\)](#page-181-0)

# 5.10.2 Вызов диалоговых окон выбора

Диалоговые окна выбора вызываются одинаково для всех объектов проектной документации. Параметры выбора зависят от объекта в запросе.

### Требования

- Объект проектной документации вставлен в макет и выбран.
- Открыто окно Object Properties (Свойства объекта), в котором активна вкладка Link (Связь).
- Вы знакомы с параметрами на вкладке Link (Связь).

## Процедура

1. Откройте разветвляющиеся узлы в левой части вкладки Link (Ссылка). Выберите, введите и сделайте выбор. В списке параметров редактирования отобразится элемент Selection... (Выбор...). Доступный тип выбора зависит от того, какой объект был выбран в дереве объектов.

<span id="page-182-0"></span>2. Дважды нажмите на элементе Selection... (Выбор...). Откроется соответствующее диалоговое окно выбора.

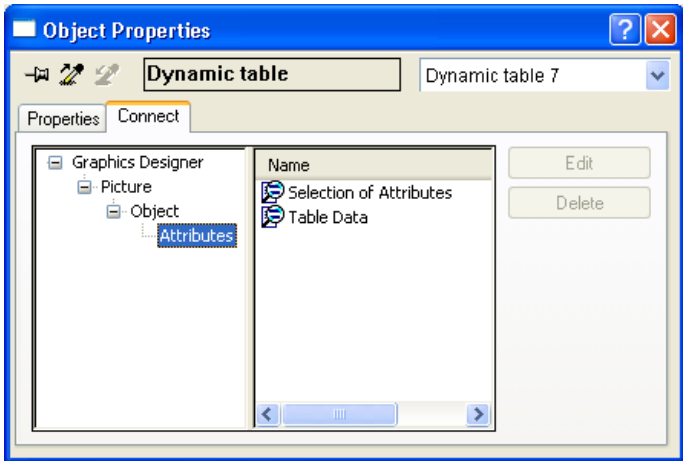

В зависимости от объекта в правой области могут быть доступны несколько параметров выбора. В этом случае последовательно сделайте выбор. Если выбор сделан, справа от него будет стоять красная галочка. Запись Element (Элемент) используется только для внутренних целей.

В левой части окна содержится несколько иерархических записей, субзаписи также могут содержать различные параметры выбора. Это зависит от объекта в запросе. При этом можно выполнить выбор по иерархическому принципу.

На рисунке выше, например, запись Object (Объект) была помечена в окне слева; теперь можно выбирать объекты в окне справа. Запись Attributes (Атрибуты) отмечается слева. Теперь можно выбрать атрибуты справа.

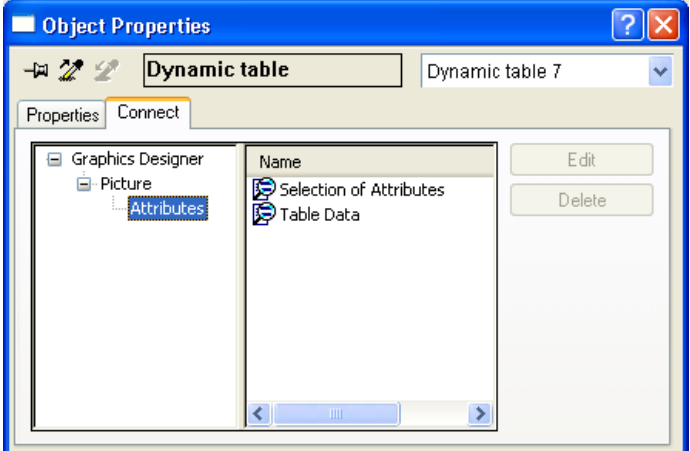

В выводе будут возвращены только выбранные атрибуты для объектов, выбранных в предыдущем шаге.

Для обзора доступных объектов и параметров вывода для каждого компонента WinCC см. раздел «Проектная документация».

### <span id="page-183-0"></span>Дополнительные источники информации

[Изменение параметров вывода для выбора списка подключений](#page-215-0) (стр. [213\)](#page-212-0)

[Изменение параметров вывода для таблицы тегов проводника WinCC](#page-211-0) (стр. [209](#page-208-0))

[Изменение параметров вывода для выбора языка из текстовой библиотеки](#page-209-0) (стр. [207\)](#page-206-0)

[Изменение параметров вывода для выбора архивных тегов из системы архивации](#page-205-0)  [тегов](#page-205-0) (стр. [203\)](#page-202-0)

[Изменение параметров вывода для выбора архивов из системы архивации](#page-202-0)  [тегов](#page-202-0) (стр. [199\)](#page-198-0)

[Изменение параметров вывода для выбора типов макросов](#page-200-0) (стр. [198\)](#page-197-0)

[Изменение параметров вывода для выбора статистики объекта](#page-198-0) (стр. [196\)](#page-195-0)

[Изменение параметров вывода для выбора атрибутов](#page-195-0) (стр. [193](#page-192-0))

[Изменение параметров вывода для выбора статистики кадра](#page-193-0) (стр. [191](#page-190-0))

[Изменение параметров вывода для выбора видов](#page-191-0) (стр. [189\)](#page-188-0)

[Изменение параметров вывода для выбора пользовательских архивов](#page-188-0) (стр. [186\)](#page-185-0)

[Изменение параметров вывода одиночных сообщений из среды настройки системы](#page-186-0)  [регистрации аварийных сигналов](#page-186-0) (стр. [184\)](#page-183-0)

# 5.10.3 Изменение параметров вывода для отдельных сообщений из регистрации аварийных сигналов CS

### Введение

Объект Single Messages (Одиночные сообщения) позволяет выводить в отчете все или отдельно выбранные сообщения из Alarm Logging (Регистрация аварийных сигналов). Объект расположен в дереве объектов Page Layout Editor (Редактор макетов страниц), на вкладке Project documentation (Проектная документация) в разделе Alarm Logging CS (CS регистрации аварийных сигналов).

### Требования

- Сообщения настроены в системе регистрации аварийных сигналов.
- Объект Single Messages (Одиночные сообщения) вставлен в макет и выбран.
- Открыто окно Object Properties (Свойства объекта), в котором активна вкладка Link (Связь).
- Вы знакомы с параметрами на вкладке Link (Связь).

### Параметры редактирования

Из всех объектов для проектной документации Alarm Logging (Регистрация аварийных сигналов) объект Single Messages (Одиночные сообщения) является единственным, имеющим функцию выбора данных вывода пользователя.

Для получения дополнительной информации см. раздел "Проектная документация в системе регистрации аварийных сигналов".

### <span id="page-184-0"></span>Процедура

- 1. Откройте дополнительный узел в левой части вкладки Link (Связь). Выберите запись Single messages (Одиночные сообщения). В списке параметров редактирования отобразится элемент Selection (Выбор).
- 2. Дважды нажмите на элементе Selection (Выбор). Диалоговое окно Alarm Logging CS (Регистрация аварийных сигналов CS): Откроется диалоговое окно Selecting Single Messages (Выбор одиночных сообщений).

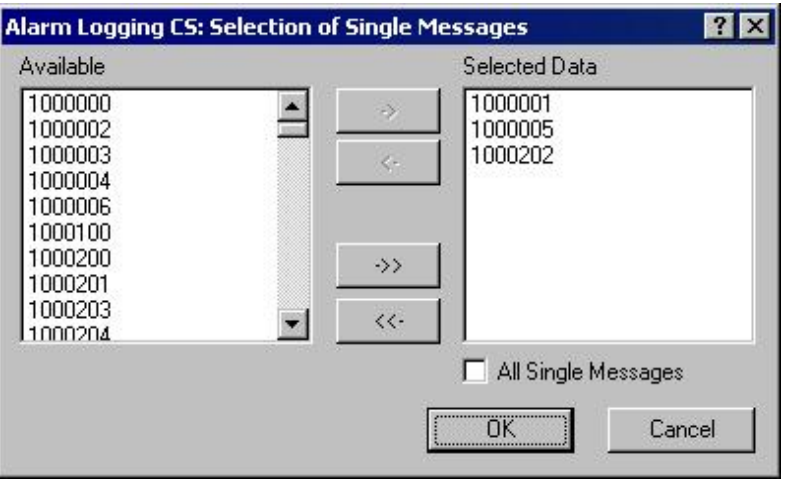

Если установлен флажок All single messages (Все одиночные сообщения), будут возвращены все настроенные одиночные сообщения, доступные к моменту создания отчета. Кнопки для принятия сообщений будут активны только в том случае, если будет снят флажок All single messages (Все одиночные сообщения).

- 3. Выберите необходимые элементы из списка доступных одиночных сообщений и с помощью кнопок диалогового окна добавьте их по отдельности или в группах к списку выбранных одиночных сообщений.
- 4. Подтвердите выбор, нажав OK.
- 5. При необходимости измените внешнюю форму объекта Single Messages (Одиночные сообщения), поменяв значения атрибута на вкладке Properties (Свойства).
- 6. Закройте окно Object Properties (Свойства объекта) и сохраните макет.

### Дополнительные источники информации

[Изменение атрибута](#page-81-0) (стр. [80\)](#page-79-0) [Свойства объекта](#page-74-0) (стр. [74](#page-73-0)) [Вкладка Link \(Связь\) в окне Object Properties \(Свойства объекта\)](#page-79-0) (стр. [79\)](#page-78-0) [Работа с объектами для проектной документации](#page-182-0) (стр. [180](#page-179-0))

## <span id="page-185-0"></span>5.10.4 Изменение параметров вывода для выбора пользовательских архивов

### Введение

С помощью объекта Archive (Архив) можно вывести данные конфигурации пользовательских архивов в отчете. Объект расположен в дереве объектов редактора макетов страниц на вкладке Project documentation (Проектная документация) в списке User archive configuration (Конфигурация пользовательского архива).

### Требования

- Необходимо создать пользовательский архив.
- Объект Archives (Архивы) уже вставлен в макет и выбран.
- Открыто окно Object Properties (Свойства объекта), в котором активна вкладка Link (Связь).
- Вы знакомы с параметрами на вкладке Link (Связь).

### Параметры редактирования

Для создания проектной документации конфигурации пользовательского архива доступны объекты Archive (Архив) и Views (Представления). Оба объекта обладают рядом параметров выбора данных для вывода. Для получения дополнительной информации об объекте Views (Представления) см. главу "Изменение параметров вывода для выбора представлений".

### Процедура

- 1. Откройте дополнительный узел в левой части вкладки Link (Связь). Выберите запись Archives (Архивы). В списке параметров редактирования отобразится элемент Archive selection (Выбор архива).
- 2. Дважды щелкните запись Archive selection (Выбор архива). Откроется диалоговое окно Archive selection (Выбор архива).

5.10 Работа с объектами для проектной документации

<span id="page-186-0"></span>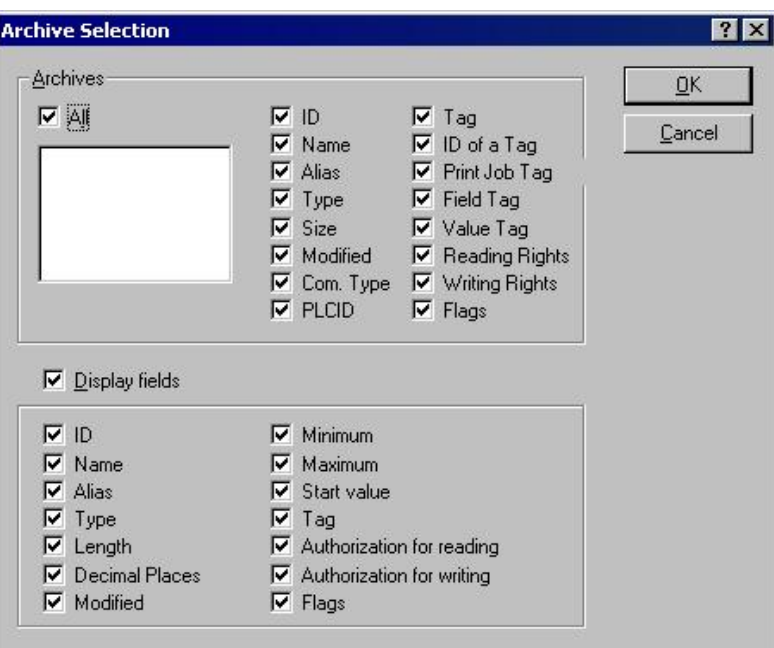

Если установлен флажок All (Все), будут возвращены все настроенные архивы, доступные в момент создания отчета.

- 3. В списке доступных архивов выберите один или несколько для вывода.
- 4. Установите флажки напротив атрибутов архивов, которые требуется отобразить в отчете.
- 5. Чтобы вывести информацию о полях архива, установите флажок Display fields (Отображать поля).
- 6. Установите флажки напротив атрибутов полей, которые требуется отобразить в отчете.
- 7. Подтвердите выбор, нажав OK.
- 8. При необходимости измените внешнюю форму объекта Views (Представления), поменяв значения атрибута в тэге Properties (Свойства).
- 9. Закройте окно Object Properties (Свойства объекта) и сохраните макет.

### Примечание

При выборе нескольких пользовательских архивов указанные атрибуты архива будут применены ко всем выбранным пользовательским архивам. Если установлен флажок All (Все), будут возвращены данные конфигурации всех пользовательских архивов в проекте WinCC. В этом случае указанные атрибуты архива также будут применены ко всем пользовательским архивам.

В следующей таблице показаны все атрибуты, которые могут быть возвращены. Приводится также краткое описание функций атрибутов.

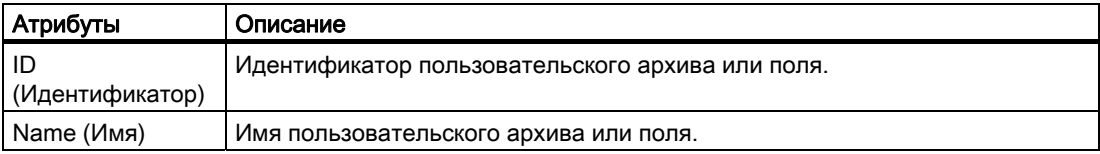

5.10 Работа с объектами для проектной документации

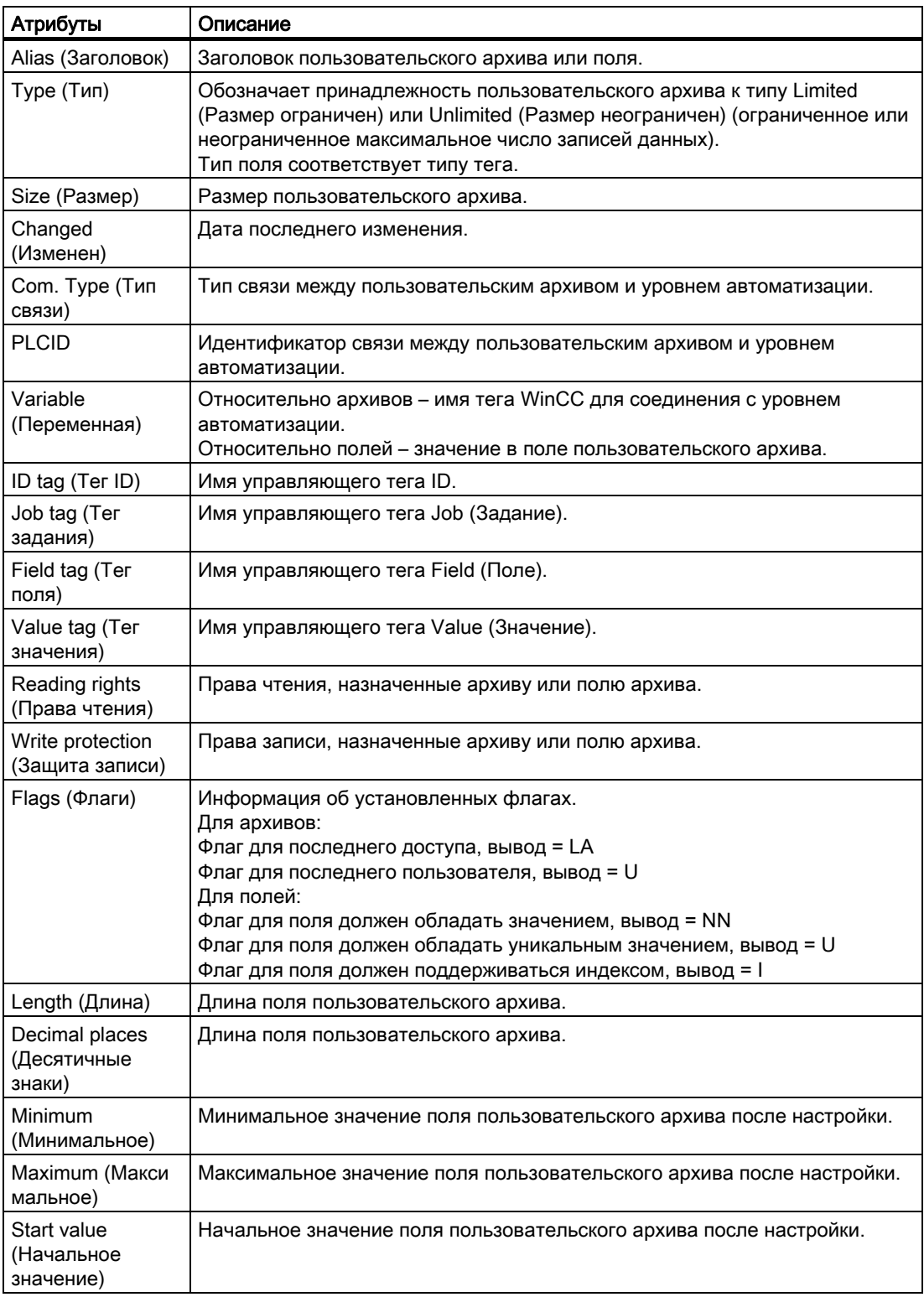

# Дополнительные источники информации

[Изменение параметров вывода для выбора видов](#page-191-0) (стр. [189\)](#page-188-0)

5.10 Работа с объектами для проектной документации

<span id="page-188-0"></span>[Изменение атрибута](#page-81-0) (стр. [80\)](#page-79-0) [Свойства объекта](#page-74-0) (стр. [74](#page-73-0)) [Вкладка Link \(Связь\) в окне Object Properties \(Свойства объекта\)](#page-79-0) (стр. [79\)](#page-78-0) [Работа с объектами для проектной документации](#page-182-0) (стр. [180](#page-179-0))

## 5.10.5 Изменение параметров вывода для выбора видов.

### Введение

С помощью объекта Views (Представления) можно вернуть данные конфигурации представлений пользовательских архивов в отчете. Объект расположен в дереве объектов редактора макетов страниц на вкладке Project documentation (Проектная документация) в списке User archive configuration (Конфигурация пользовательского архива).

### Требования

- Необходимо создать представление.
- Объект Views (Представления) уже вставлен в макет и выбран.
- Открыто окно Object Properties (Свойства объекта), в котором активна вкладка Link (Связь).
- Вы знакомы с параметрами на вкладке Link (Связь).

#### Параметры редактирования

Для создания проектной документации конфигурации пользовательского архива доступны объекты Archive (Архив) и Views (Представления). Оба объекта обладают рядом параметров выбора данных для вывода. Для получения дополнительной информации об объекте Archives (Архивы) см. главу «Изменение параметров вывода для выбора пользовательских архивов».

## Процедура

- 1. Откройте дополнительный узел в левой части вкладки Link (Связь). Выберите запись Views (Представления). В списке параметров редактирования отобразится элемент View selection (Выбор представления).
- 2. Дважды щелкните запись View selection (Выбор представления). Откроется диалоговое окно View selection (Выбор представления).

5.10 Работа с объектами для проектной документации

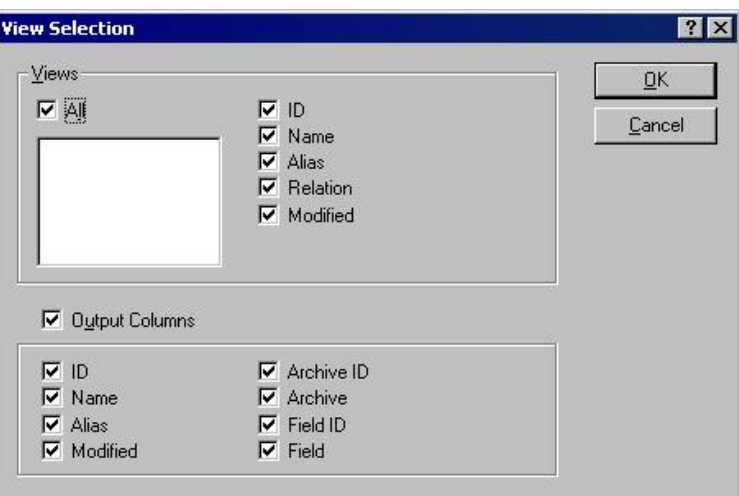

Если установлен флажок All (Все), будут возвращены все настроенные представления, доступные в момент создания отчета.

- 3. В списке доступных представлений выберите одно или несколько для вывода.
- 4. Установите флажки напротив атрибутов представлений, которые требуется отобразить в отчете.
- 5. Чтобы вывести информацию о столбцах представления, установите флажок Display columns (Отображать столбцы).
- 6. Установите флажки напротив столбцов, которые требуется отобразить в отчете.
- 7. Подтвердите выбор, нажав OK.
- 8. При необходимости измените внешнюю форму объекта Views (Представления), поменяв значения атрибута в тэге Properties (Свойства).
- 9. Закройте окно Object Properties (Свойства объекта) и сохраните макет.

### Примечание

При выборе нескольких представлений указанные атрибуты представления будут применены ко всем выбранным представлениям. Если установлен флажок All (Все), будут возвращены данные конфигурации всех представлений в проекте WinCC. В этом случае указанные атрибуты представления также будут применены ко всем представлениям.

<span id="page-190-0"></span>В следующей таблице показаны все атрибуты, которые могут быть возвращены. Приводится также краткое описание функций атрибутов.

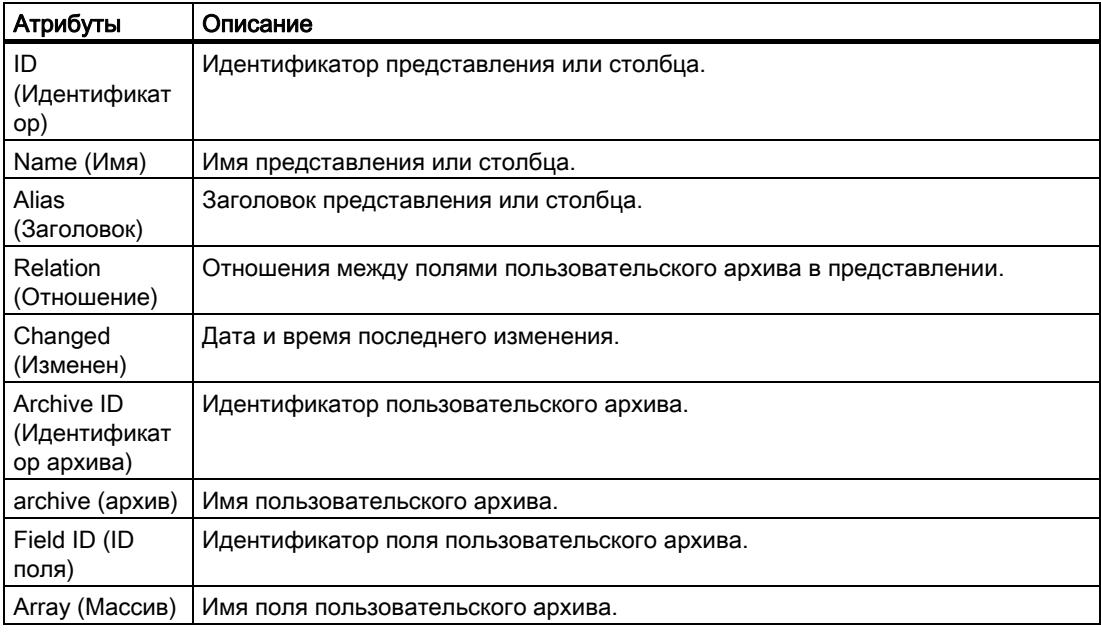

### Дополнительные источники информации

[Изменение параметров вывода для выбора пользовательских архивов](#page-188-0) (стр. [186\)](#page-185-0) [Изменение атрибута](#page-81-0) (стр. [80\)](#page-79-0) [Свойства объекта](#page-74-0) (стр. [74](#page-73-0))

[Вкладка Link \(Связь\) в окне Object Properties \(Свойства объекта\)](#page-79-0) (стр. [79\)](#page-78-0)

[Работа с объектами для проектной документации](#page-182-0) (стр. [180](#page-179-0))

## 5.10.6 Изменение параметров вывода для выбора статистики кадра.

### Введение

С помощью объекта Picture Statistics (Статистика кадра) можно вывести статистические данные для кадра графического дизайнера в отчете. Объект расположен в дереве объектов редактора макетов страниц на вкладке Project documentation (Проектная документация) в списке Graphics Designer/Picture (Графический дизайнер/кадр).

### Требования

- Необходимо создать кадр графического дизайнера.
- Объект Picture statistics (Статистика кадра) уже вставлен в макет и выбран.

- <span id="page-191-0"></span>● Открыто окно Object Properties (Свойства объекта), в котором активна вкладка Link (Связь).
- Вы знакомы с параметрами на вкладке Link (Связь).

### Параметры редактирования

Для объекта Picture statistics (Статистика кадра) можно выбрать данные статистики.

Чтобы просмотреть объекты графического дизайнера, доступные в документации по продукту, и параметры их вывода, см. главу «Проектная документация в графическом дизайнере».

### Процедура

- 1. Откройте дополнительный узел в левой части вкладки Link (Связь). Выберите запись Picture Statistics (Статистика кадра). В списке параметров редактирования отобразится элемент Statistics data for the picture (Статистические данные по кадру).
- 2. Дважды щелкните запись Statistics data for the picture (Статистические данные по кадру). Откроется диалоговое окно Selection of picture statistics (Выбор статистики кадра).

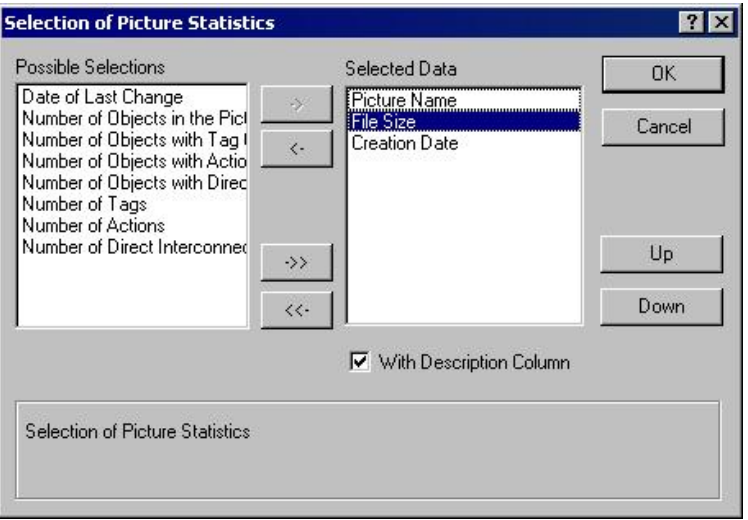

Если установлен флажок With descriptive column (С дескриптивным столбцом), вместе со статистическими данными будет возвращен дескриптивный столбец.

- 3. Выберите требуемый элемент из списка параметров выбора и добавьте их по очереди или группой с помощью диалоговых кнопок в список выбранных данных.
- 4. С помощью кнопок Up (Вверх) и Down (Вниз) укажите последовательность тегов.
- 5. Подтвердите выбор, нажав OK.
- 6. При необходимости измените внешнюю форму объекта Picture Statistics (Статистика кадра), поменяв значения атрибута в теге Properties (Свойства).
- 7. Закройте окно Object Properties (Свойства объекта) и сохраните макет.

### <span id="page-192-0"></span>Вывод с дескриптивным столбцом

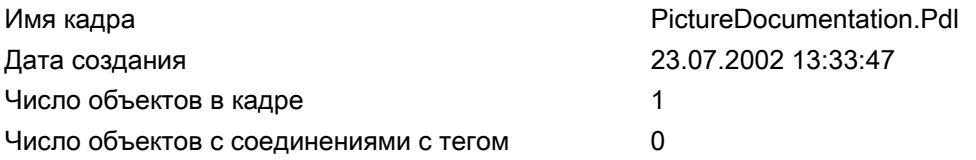

### Вывод без дескриптивного столбца

PictureDocumentation.Pdl 23.07.2002 13:33:47 1  $\Omega$ 

### Дополнительные источники информации

[Изменение атрибута](#page-81-0) (стр. [80\)](#page-79-0)

[Свойства объекта](#page-74-0) (стр. [74](#page-73-0))

[Вкладка Link \(Связь\) в окне Object Properties \(Свойства объекта\)](#page-79-0) (стр. [79\)](#page-78-0)

[Работа с объектами для проектной документации](#page-182-0) (стр. [180](#page-179-0))

## 5.10.7 Изменение параметров вывода для выбора атрибутов

#### Введение

С помощью объекта Attributes (Атрибуты) можно вывести данные конфигурации для атрибутов кадров графического дизайнера и объектов, содержащихся в отчете. С помощью доступных параметров можно вводить ограничения для вывода только требуемой информации.

Доступны два варианта.

- All with tag connection (Все с соединениями с тегами) возвращаются все атрибуты, связанные с тегом.
- $\bullet$  All with action connection (Все связанные с макросом) возвращаются все атрибуты, связанные с макросом.
- All not interconnected (Все не связанные ни с чем) возвращаются все нединамические атрибуты.

Объект расположен в дереве объектов редактора макетов страниц на вкладке Project documentation (Проектная документация) в списке Graphics Designer/Picture (Графический дизайнер/кадр) и в списке Graphics Designer/Picture/Object (Графический дизайнер/кадр/объект).

# <span id="page-193-0"></span>Требования

- Необходимо создать кадр графического дизайнера.
- Объект Attributes (Атрибуты) уже вставлен в макет и выбран.
- Открыто окно Object Properties (Свойства объекта), в котором активна вкладка Link (Связь).
- Вы знакомы с параметрами на вкладке Link (Связь).

## Параметры редактирования

Для объекта Attributes (Атрибуты), относящегося к кадру, можно выбрать атрибуты и данные таблиц.

Для объекта Attributes (Атрибуты), относящегося к объекту кадра, можно также выбрать объекты. В этом случае будут возвращены только данные таблиц выбранных объектов. Для получения дополнительной информации см. главу «Вызов диалоговых окон выбора».

Чтобы просмотреть объекты графического дизайнера, доступные в документации по продукту, и параметры их вывода, см. главу «Проектная документация в графическом дизайнере».

## Процедура

- 1. Откройте дополнительный узел в левой части вкладки Link (Связь). Выберите запись Attributes (Атрибуты). В списке параметров редактирования отобразятся записи Selection of attributes (Выбор атрибутов) и Table data (Данные таблиц).
- 2. Дважды щелкните запись Selection of attributes (Выбор атрибутов). Откроется диалоговое окно Selection of attributes (Выбор атрибутов).

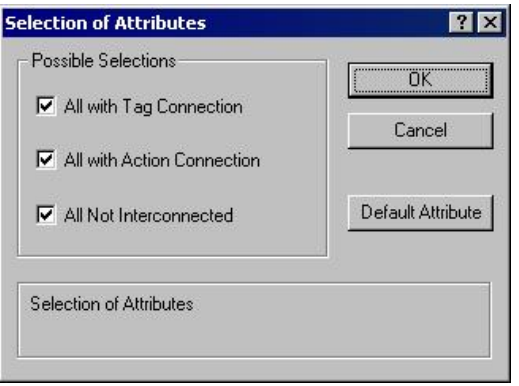

Выберите параметры из списка.

3. Нажмите кнопку Default Attributes (Атрибуты по умолчанию). Откроется диалоговое окно List of default attributes (Список атрибутов по умолчанию).

5.10 Работа с объектами для проектной документации

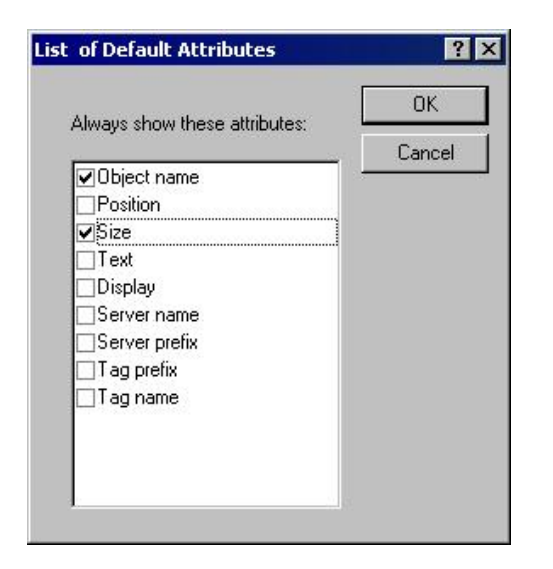

Выберите атрибуты, которые должны возвращаться всегда. Подтвердите выбор, нажав OK.

4. Дважды щелкните запись Table data (Данные таблиц) на вкладке Link (Связь) окна Object Properties (Свойства объекта). Откроется диалоговое окно Selection of table data (Выбор данных таблицы).

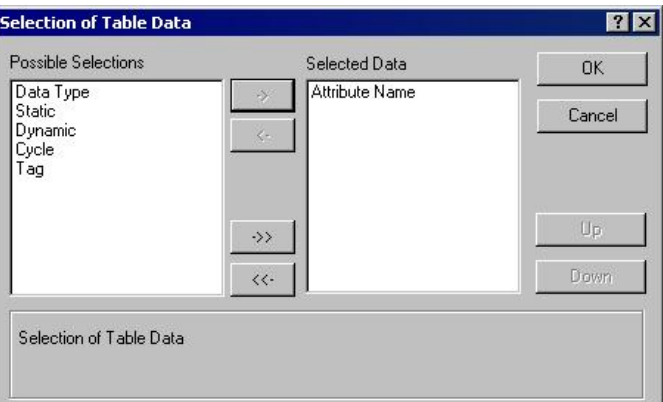

- 5. В списке параметров выбора выделите столбцы с информацией, которые требуется отобразить в таблице данных атрибутов.
- 6. Подтвердите выбор, нажав OK.
- 7. При необходимости измените внешнюю форму объекта Attributes (Атрибуты), поменяв значения атрибута в теге Properties (Свойства).
- 8. Закройте окно Object Properties (Свойства объекта) и сохраните макет.

### Дополнительные источники информации

[Изменение атрибута](#page-81-0) (стр. [80\)](#page-79-0) [Свойства объекта](#page-74-0) (стр. [74](#page-73-0)) [Вкладка Link \(Связь\) в окне Object Properties \(Свойства объекта\)](#page-79-0) (стр. [79\)](#page-78-0)

<span id="page-195-0"></span>[Работа с объектами для проектной документации](#page-182-0) (стр. [180\)](#page-179-0) [Вызов диалоговых окон выбора](#page-184-0) (стр. [182\)](#page-181-0)

## 5.10.8 Изменение параметров вывода для выбора статистики объекта

### Введение

С помощью объекта Object Statistics (Статистика объекта) можно вывести статистические данные для объектов в кадрах графического дизайнера в отчете. Объект расположен в дереве объектов редактора макетов страниц на вкладке Project documentation (Проектная документация) в списке Graphics Designer/Picture/Object (Графический дизайнер/кадр/объект).

### Требования

- Необходимо создать кадр графического дизайнера.
- Объект Object Statistics (Статистика объекта) уже вставлен в макет и выбран.
- Открыто окно Object Properties (Свойства объекта), в котором активна вкладка Link (Связь).
- Вы знакомы с параметрами на вкладке Link (Связь).

### Параметры редактирования

Для объекта Object Statistics (Статистика объекта) можно выбрать объекты и статистические данные. В этом случае будут возвращены только статистические данные выбранных объектов. Для получения дополнительной информации см. главу «Вызов диалоговых окон выбора».

Чтобы просмотреть объекты графического дизайнера, доступные в документации по продукту, и параметры их вывода, см. главу «Проектная документация в графическом дизайнере».

### Процедура

- 1. Откройте дополнительный узел в левой части вкладки Link (Связь). Выберите запись Object (Объект). В списке параметров редактирования отобразится элемент Selection of Objects (Выбор объектов).
- 2. Дважды щелкните запись Selection of objects (Выбор объектов). Откроется диалоговое окно Selection of objects (Выбор объектов).

5.10 Работа с объектами для проектной документации

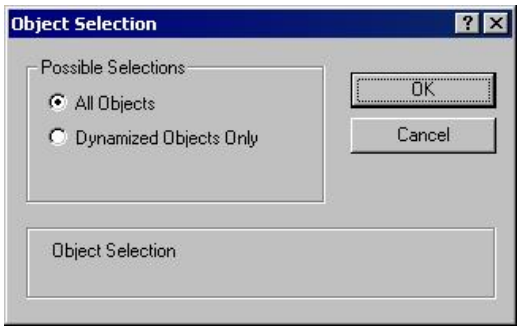

Укажите, следует ли отображать при выводе все объекты или только динамические объекты из кадров графического дизайнера. Подтвердите выбор, нажав OK.

3. В левой части окна Object Properties (Свойства объекта) выберите запись Object statistics (Статистика объекта). Откроется диалоговое окно Statistics on the Object (Статистика по объекту).

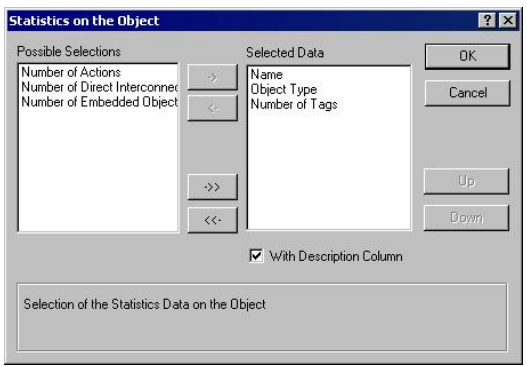

Если установлен флажок With descriptive column (С дескриптивным столбцом), вместе со статистическими данными будет возвращен дескриптивный столбец.

- 4. Выберите требуемый элемент из списка параметров выбора и добавьте их по очереди или группой с помощью диалоговых кнопок в список выбранных данных.
- 5. С помощью кнопок Up (Вверх) и Down (Вниз) укажите последовательность тегов.
- 6. Подтвердите выбор, нажав OK.
- 7. При необходимости измените внешнюю форму объекта Picture Statistics (Статистика кадра), поменяв значения атрибута в теге Properties (Свойства).
- 8. Закройте окно Object Properties (Свойства объекта) и сохраните макет.

### Дополнительные источники информации

[Изменение атрибута](#page-81-0) (стр. [80\)](#page-79-0)

[Свойства объекта](#page-74-0) (стр. [74](#page-73-0))

[Вкладка Link \(Связь\) в окне Object Properties \(Свойства объекта\)](#page-79-0) (стр. [79\)](#page-78-0)

[Работа с объектами для проектной документации](#page-182-0) (стр. [180](#page-179-0))

[Вызов диалоговых окон выбора](#page-184-0) (стр. [182\)](#page-181-0)

## <span id="page-197-0"></span>5.10.9 Изменение параметров вывода для выбора видов действий

### Введение

С помощью объектов Trigger (Триггер) и Source text (Исходный текст) можно вывести данные конфигурации для макросов кадров графического дизайнера и объектов, содержащихся в отчете.

Доступны два варианта.

- All (Все) возвращаются все элементы с макросами. Кроме того, возвращаются все элементы, которые на момент этого выбора не были настроены.
- $\bullet$  Assignment actions (Макросы присвоения) возвращаются все элементы с макросами присвоения.
- No assignment actions (Без присвоения) возвращаются все элементы без макросов присвоения.

Объекты расположены в дереве объектов редактора макетов страниц на вкладке Project documentation (Проектная документация) в списке Graphics Designer/Actions (Графический дизайнер/макросы) и в списке Graphics Designer/Picture/Actions(Графический дизайнер/кадр/макросы).

### Требования

- Необходимо создать кадр графического дизайнера.
- Один из объектов, Trigger (Триггер) или Source text (Исходный текст), уже вставлен в макет и выбран.
- Открыто окно Object Properties (Свойства объекта), в котором активна вкладка Link (Связь).
- Вы знакомы с параметрами на вкладке Link (Связь).

### Параметры редактирования

Можно выбрать макросы для объектов кадра Trigger (Триггер) и Source text (Исходный текст).

Для объектов Trigger (Триггер) и Source text (Исходный текст), принадлежащих объекту в кадре, можно выбрать дополнительные объекты. В этом случае будут возвращены только данные о макросах выбранных объектов. Для получения дополнительной информации см. главу «Вызов диалоговых окон выбора».

Чтобы просмотреть объекты графического дизайнера, доступные в документации по продукту, и параметры их вывода, см. главу «Проектная документация в графическом дизайнере».

## Процедура

- 1. Откройте дополнительный узел в левой части вкладки Link (Связь). Выберите запись Actions (Макросы). В списке параметров редактирования отобразится элемент Selection of actions (Выбор макросов).
- 2. Дважды щелкните запись Selection of actions (Выбор макросов). Откроется диалоговое окно Selection of action types (Выбор типа макроса).

5.10 Работа с объектами для проектной документации

<span id="page-198-0"></span>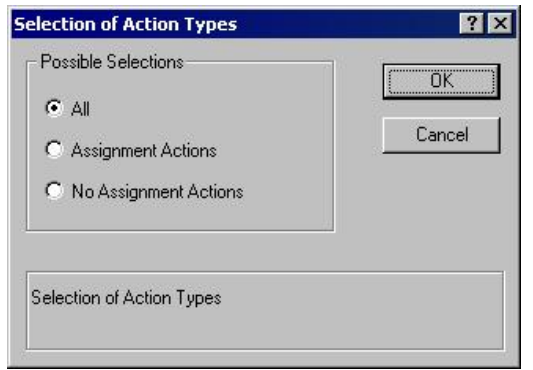

Выберите нужные типы макросов.

- 3. Подтвердите выбор, нажав OK.
- 4. При необходимости измените внешнюю форму объекта, поменяв значения атрибута в тэге Properties (Свойства).
- 5. Закройте окно Object Properties (Свойства объекта) и сохраните макет.

### Дополнительные источники информации

[Изменение атрибута](#page-81-0) (стр. [80\)](#page-79-0)

[Свойства объекта](#page-74-0) (стр. [74](#page-73-0))

[Вкладка Link \(Связь\) в окне Object Properties \(Свойства объекта\)](#page-79-0) (стр. [79\)](#page-78-0)

[Работа с объектами для проектной документации](#page-182-0) (стр. [180](#page-179-0))

[Вызов диалоговых окон выбора](#page-184-0) (стр. [182\)](#page-181-0)

## 5.10.10 Изменение параметров вывода для выбора архивов из архивации тегов.

### Введение

С помощью объектов Process value archive (Первичный архив) и Compressed archive (Сжатый архив) можно вывести данные конфигурации первичного и сжатого архивов в отчете.

Объекты расположены в дереве объектов редактора макетов страниц на вкладке Project documentation (Проектная документация) в списке Tag Logging CS/Archives (CS архивации тегов/архивы).

### Требования

- Необходимо создать первичный или сжатый архив.
- Один из объектов, Process value archive (Первичный архив) или Compressed archive (Сжатый архив), уже вставлен в макет и выбран.
- Открыто окно Object Properties (Свойства объекта), в котором активна вкладка Link (Связь).

• Вы знакомы с параметрами на вкладке Link (Связь).

## Параметры редактирования

Для объектов Process value archive (Первичный архив) и Compressed archive (Сжатый архив) можно выбрать архивы и данные архивов.

Чтобы просмотреть объекты архивации тегов, доступные в документации по продукту, и параметры их вывода, см. главу «Проектная документация в системе архивации тегов».

# Выбор архивов

- 1. Откройте дополнительный узел в левой части вкладки Link (Связь). Выберите запись Process value archive (Первичный архив) или Compressed archive (Сжатый архив). В списке параметров редактирования отобразится элемент Archive names (Имена архивов).
- 2. Дважды щелкните запись Archive names (Имена архивов). CS архивации тегов: откроется диалоговое окно выбора архива.

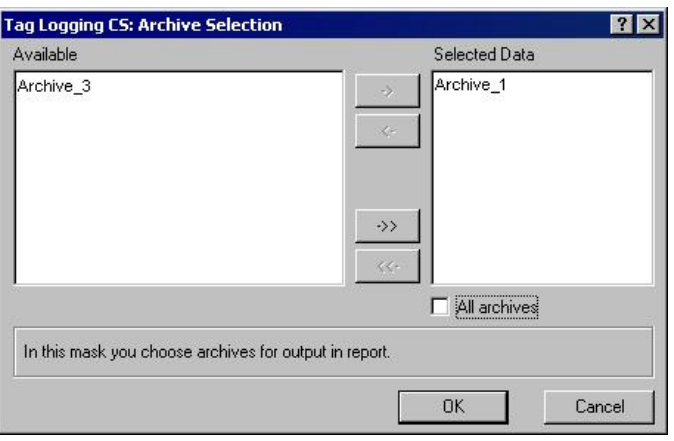

Если установлен флажок All archives (Все архивы), будут возвращены данные всех архивов. В диалоговом окне будет отображен текущий выбор.

- 3. Выберите требуемый элемент из списка доступных архивов и добавьте их по очереди или группой с помощью диалоговых кнопок в список выбранных данных.
- 4. Подтвердите выбор, нажав OK.

## Выбор данных архива значений процесса

- 1. В окне Object Properties (Свойства объекта) выберите запись Process value archive (Первичный архив). В списке параметров редактирования отобразится элемент Process value archive data (Данные первичного архива).
- 2. Дважды щелкните запись Process value archive data (Данные первичного архива). CS архивации тегов: откроется диалоговое окно Process Archive Data Selection (Выбор данных первичного архива).

5.10 Работа с объектами для проектной документации

<span id="page-200-0"></span>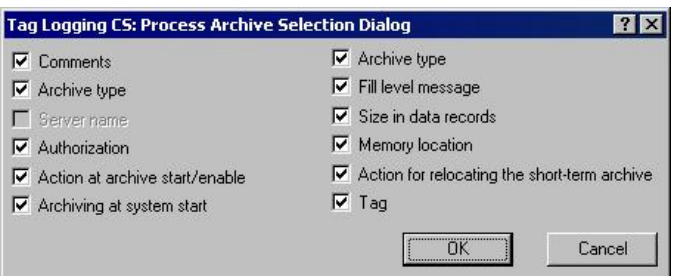

- 3. Выберите данные конфигурации, которые требуется отображать при выводе.
- 4. Подтвердите выбор, нажав OK.
- 5. При необходимости измените внешнюю форму объекта Process value archive (Первичный архив), поменяв значения атрибута в тэге Properties (Свойства).
- 6. Закройте окно Object Properties (Свойства объекта) и сохраните макет.

В следующей таблице показаны все атрибуты, которые могут быть возвращены. Приводится также краткое описание функций атрибутов.

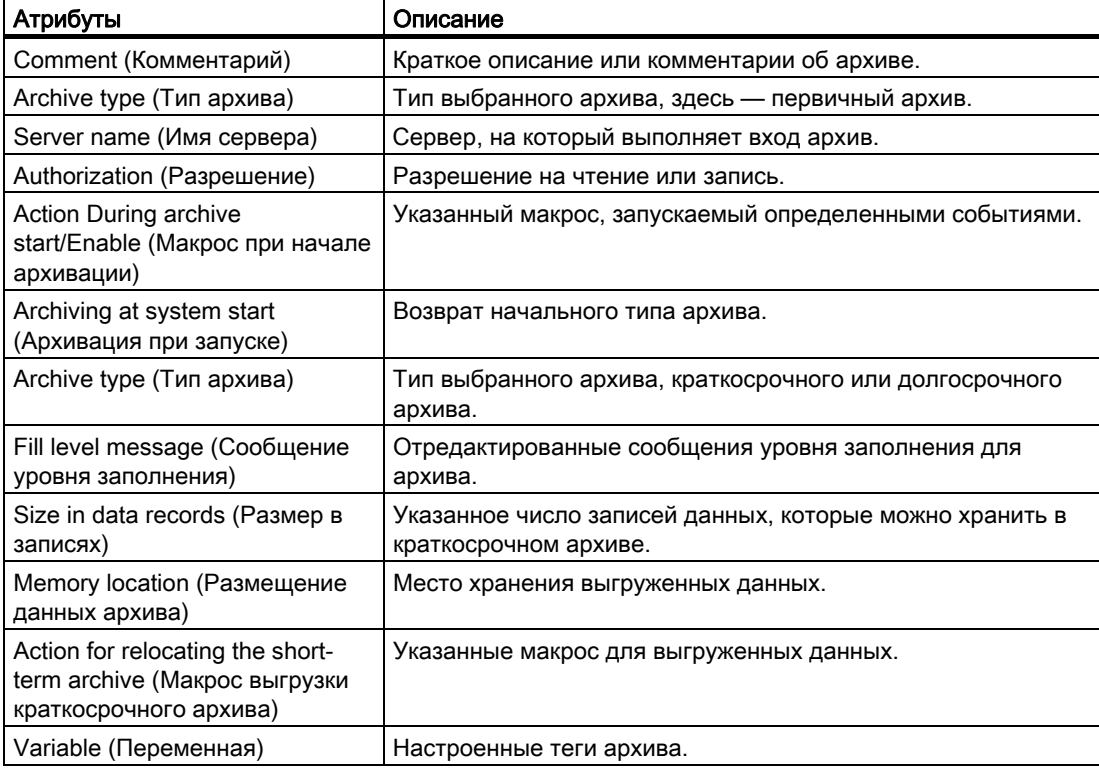

### Выбор данных сжатых архивов

1. В окне Object Properties (Свойства объекта) выберите запись Compressed archive (Сжатый архив). В списке параметров редактирования отобразится элемент Compressed archive data (Данные сжатого архива).

2. Дважды щелкните запись Compressed archive data (Данные сжатого архива). CS архивации тегов: откроется диалоговое окно Compressed Archive Data Selection (Выбор данных сжатого архива).

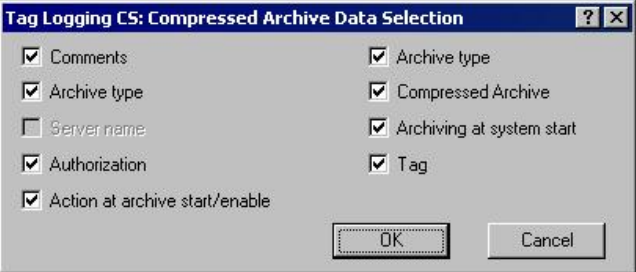

- 3. Выберите данные конфигурации, которые требуется отображать при выводе.
- 4. Подтвердите выбор, нажав OK.
- 5. При необходимости измените внешнюю форму объекта Compressed archive (Сжатый архив), поменяв значения атрибута в тэге Properties (Свойства).
- 6. Закройте окно Object Properties (Свойства объекта) и сохраните макет.

В следующей таблице показаны все атрибуты, которые могут быть возвращены. Приводится также краткое описание функций атрибутов.

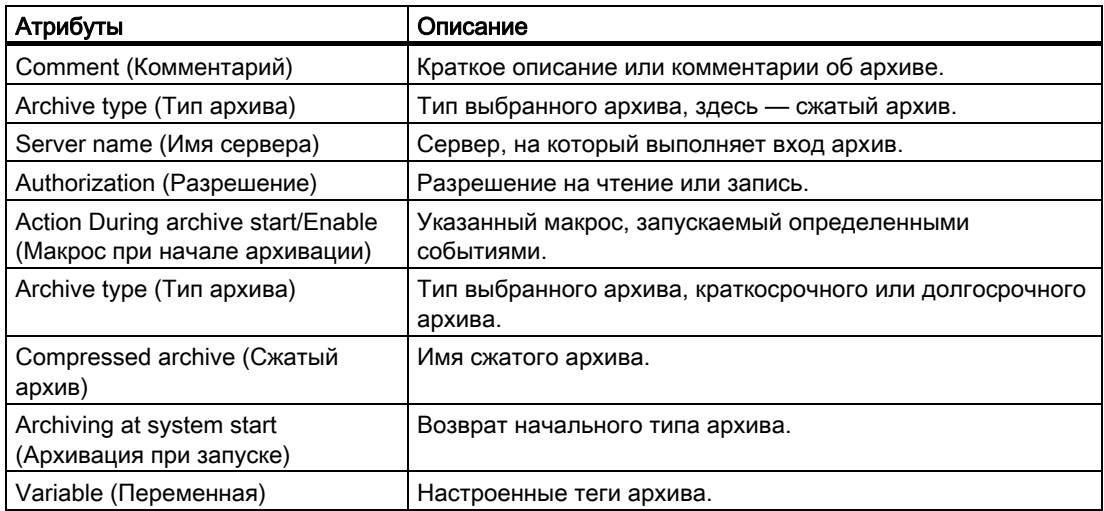

### Дополнительные источники информации

[Изменение атрибута](#page-81-0) (стр. [80](#page-79-0)) [Свойства объекта](#page-74-0) (стр. [74\)](#page-73-0) [Вкладка Link \(Связь\) в окне Object Properties \(Свойства объекта\)](#page-79-0) (стр. [79\)](#page-78-0) [Работа с объектами для проектной документации](#page-182-0) (стр. [180\)](#page-179-0) [Вызов диалоговых окон выбора](#page-184-0) (стр. [182\)](#page-181-0)

# <span id="page-202-0"></span>5.10.11 Изменение параметров вывода для выбора архивных тегов из архивации тегов.

### Введение

С помощью объектов Process value archive tag (Тег первичного архива) и Compressed archive tag (Тег сжатого архива) можно вывести данные конфигурации тегов первичного и сжатого архивов в отчете.

Объекты расположены в дереве объектов редактора макетов страниц на вкладке Project documentation (Проектная документация) в списке Tag Logging CS/Archives (CS архивации тегов/архивы).

#### Требования

- Необходимо создать первичный или сжатый архив.
- Один из объектов, Process value archive tag (Тег первичного архива) или Compressed archive tag (Тег сжатого архива), уже вставлен в макет и выбран.
- Открыто окно Object Properties (Свойства объекта), в котором активна вкладка Link (Связь).
- Вы знакомы с параметрами на вкладке Link (Связь).

#### Параметры редактирования

Для объектов Process value archive tag (Тег первичного архива) и Compressed archive tag (Тег сжатого архива) можно выбрать архивы теги и данные тегов.

Чтобы просмотреть объекты архивации тегов, доступные в документации по продукту, и параметры их вывода, см. главу «Проектная документация в системе архивации тегов».

### Выбор тега архива значений процесса

- 1. Откройте дополнительный узел в левой части вкладки Link (Связь). Выберите запись Process value archive tag (Тег первичного архива) или Compressed archive tag (Тег сжатого архива). В списке параметров редактирования отобразится элемент Tag (Тег).
- 2. Дважды щелкните запись Tag (Тег). CS архивации тегов: откроется диалоговое окно выбора тега архива.

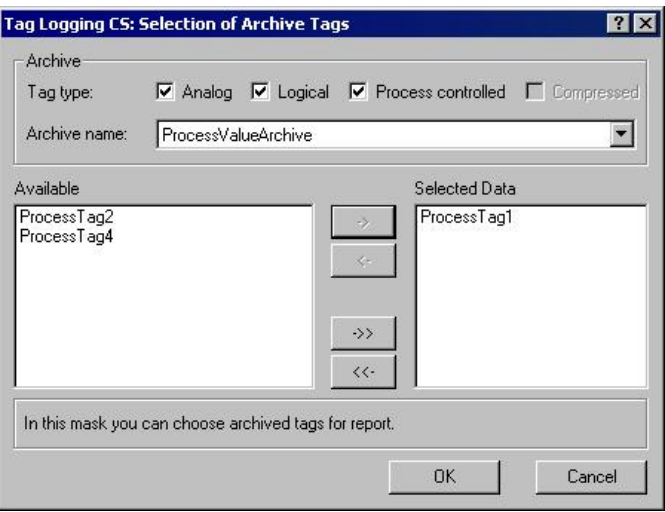

В области Archive (Архив) выберите один или несколько типов тега.

- 3. В области Archive (Архив) в списке выберите первичный архив. В окне Available (Доступные) отобразятся теги процесса выбранного типа, доступные в системе.
- 4. Выберите требуемый элемент из списка доступных тегов и добавьте их по очереди или группой с помощью диалоговых кнопок в список выбранных данных.
- 5. Подтвердите выбор, нажав OK.

#### Выбор данных тегов архива значений процесса

- 1. В окне Object Properties (Свойства объекта) выберите запись Process value archive tag (Тег первичного архива). В списке параметров редактирования отобразится элемент Tag data (Данные тега).
- 2. Дважды щелкните запись Tag data (Данные тега). CS архивации тегов: откроется диалоговое окно выбора данных тега.

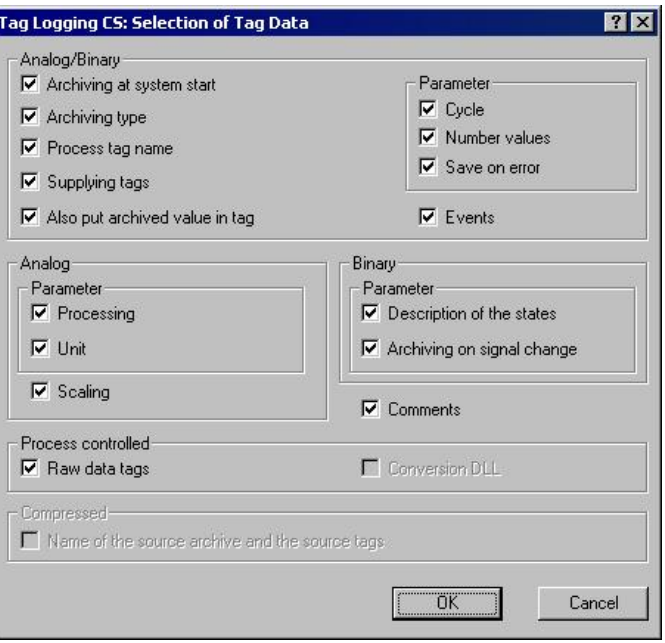

- 3. Выберите данные конфигурации, которые требуется отображать при выводе.
- 4. Подтвердите выбор, нажав OK.
- 5. При необходимости измените внешнюю форму объекта Process value archive tag (Тег первичного архива), поменяв значения атрибута в теге Properties (Свойства).
- 6. Закройте окно Object Properties (Свойства объекта) и сохраните макет.

В следующей таблице показаны все атрибуты, которые могут быть возвращены. Приводится также краткое описание функций атрибутов.

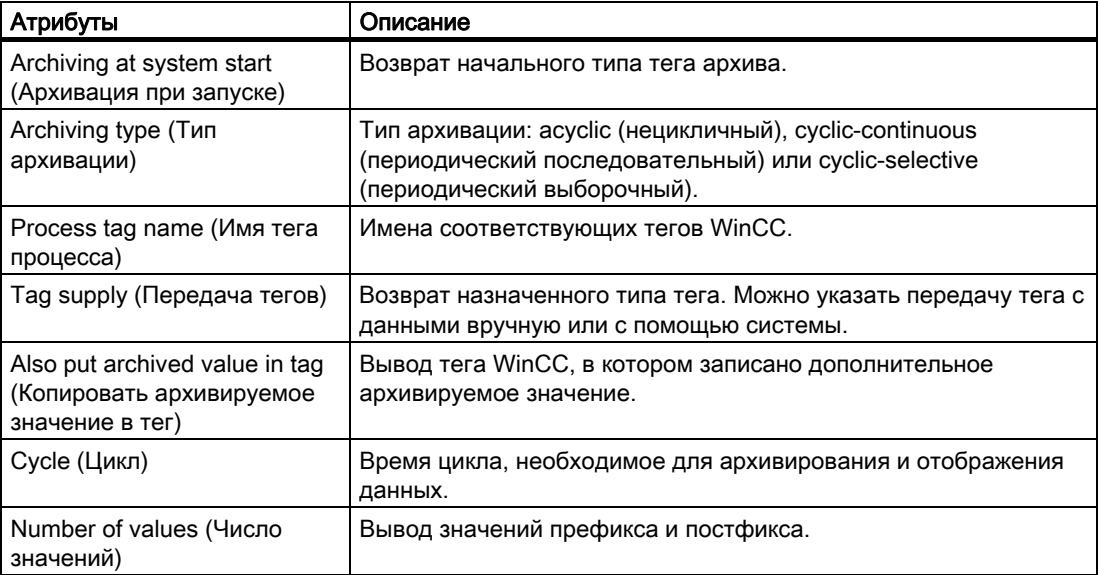

<span id="page-205-0"></span>5.10 Работа с объектами для проектной документации

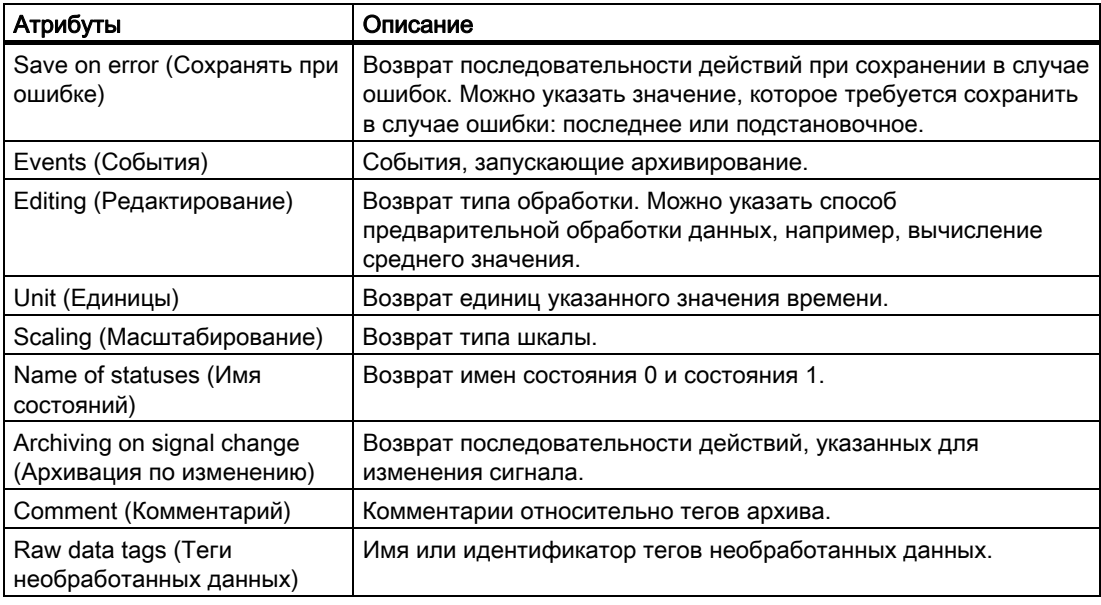

### Выбор данных тегов сжатых архивов

- 1. В окне Object Properties (Свойства объекта) выберите запись Compressed archive tag (Тег сжатого архива). В списке параметров редактирования отобразится элемент Tag data (Данные тега).
- 2. Дважды щелкните запись Tag data (Данные тега). CS архивации тегов: откроется диалоговое окно выбора данных тега.

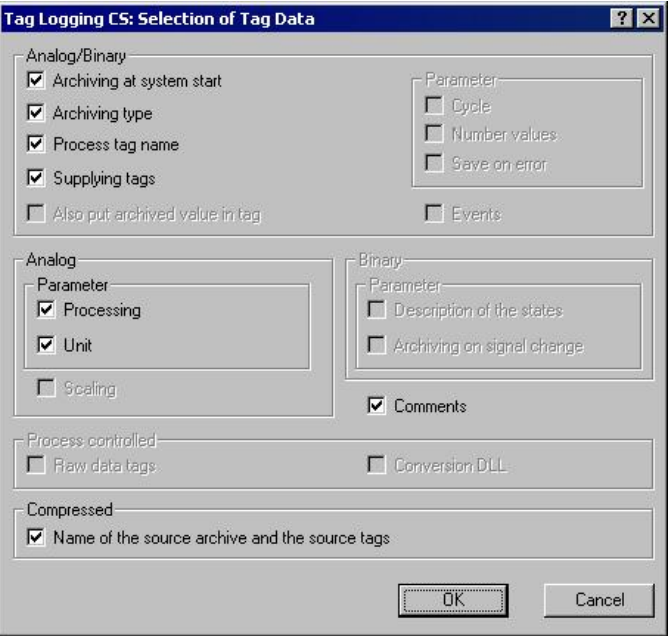

3. Выберите данные конфигурации, которые требуется отображать при выводе. Описание атрибутов см. в таблице выше.

- <span id="page-206-0"></span>4. Подтвердите выбор, нажав OK.
- 5. При необходимости измените внешнюю форму объекта Compressed archive tag (Тег сжатого архива), поменяв значения атрибута в теге Properties (Свойства).
- 6. Закройте окно Object Properties (Свойства объекта) и сохраните макет.

### Дополнительные источники информации

[Передача свойств объекта](#page-83-0) (стр. [83](#page-82-0)) [Изменение атрибута](#page-81-0) (стр. [80\)](#page-79-0) [Свойства объекта](#page-74-0) (стр. [74](#page-73-0)) [Вкладка Link \(Связь\) в окне Object Properties \(Свойства объекта\)](#page-79-0) (стр. [79\)](#page-78-0) [Работа с объектами для проектной документации](#page-182-0) (стр. [180](#page-179-0))

## 5.10.12 Изменение параметров вывода для выбора языка из текстовой библиотеки

### Введение

С помощью объекта типа Text Library text table (Текстовая таблица текстовой библиотеки) можно вставлять текст из текстовой библиотеки WinCC в динамическую часть макета страницы. Объект расположен в дереве объектов редактора макетов страниц на вкладке Project documentation (Проектная документация) в списке Text Library (Текстовая библиотека). В диалоговом окне Language selection (Выбор языка) выберите язык, для которого требуется вернуть текст в таблице.

### Требования

- В текстовой библиотеке необходимо настроить пользовательский текст.
- Объект Text Library text table (Текстовая таблица текстовой библиотеки) уже вставлен в макет и выбран.
- Открыто окно Object Properties (Свойства объекта), в котором активна вкладка Link (Связь).
- Вы знакомы с параметрами на вкладке Link (Связь).

#### Параметры редактирования

Из всех объектов проектной документации текстовой библиотеки только объект Text Library text table (Текстовая таблица текстовой библиотеки) содержит параметр, с помощью которого можно выбрать данные для вывода.

Для получения дополнительной информации см. главу «Проектная документация в текстовой библиотеке».

# Процедура

- 1. Откройте дополнительный узел в левой части вкладки Link (Связь). Выберите запись Text Library text table (Текстовая таблица текстовой библиотеки). В списке параметров редактирования отобразится элемент Language selection (Выбор языка).
- 2. Дважды щелкните запись Language selection (Выбор языка). Откроется диалоговое окно Text Library language selection (Выбор языка для текстовой библиотеки).

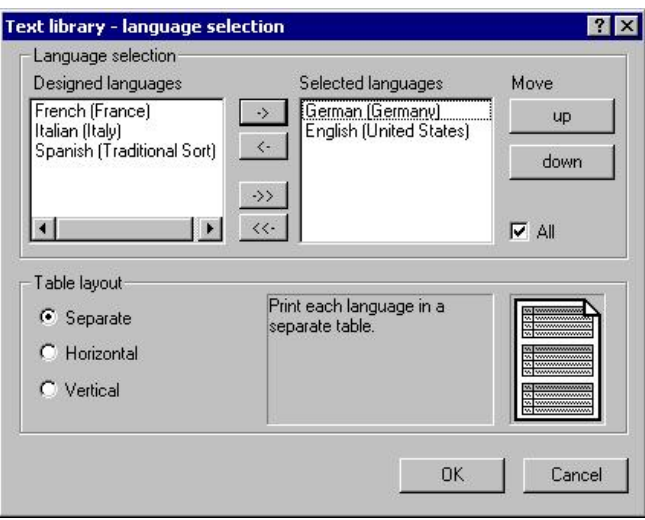

Если установлен флажок All (Все), будут возвращены все настроенные языки. В диалоговом окне будет отображен текущий выбор.

- 3. Выберите требуемый элемент из списка доступных языков и добавьте их по очереди или группой с помощью диалоговых кнопок в список выбранных языков.
- 4. С помощью кнопок Up (Вверх) и Down (Вниз) укажите последовательность тегов.
- 5. С помощью кнопок параметров укажите способ отображения различных языков при выводе: отдельно, с выравниванием по горизонтали или по вертикали.
- 6. Подтвердите выбор, нажав OK.
- 7. При необходимости измените внешнюю форму объекта Text Library text table (Текстовая таблица текстовой библиотеки), поменяв значения атрибута в теге Properties (Свойства).
- 8. Закройте окно Object Properties (Свойства объекта) и сохраните макет.

### Укажите формат таблицы

Макет отчета можно указать с помощью кнопок параметров формата таблицы. Результат настроек можно просмотреть в окне предварительного просмотра. Доступны следующие форматы таблиц.

- При выборе варианта Separate (Отдельно) каждый язык будет возвращен в отчете в собственной таблице.
- При выборе варианта Horizontal (Горизонтально) текст на выбранном языке, относящийся к одному идентификатору текста, будет возвращен одной строкой.

<span id="page-208-0"></span>При длинном тексте или наличии нескольких языков длина строки может быть значительно превышена.

При выборе варианта Vertical (Вертикально) текст на выбранном языке, относящийся к одному идентификатору текста, будет возвращен на разных строках.

#### Дополнительные источники информации

[Изменение атрибута](#page-81-0) (стр. [80\)](#page-79-0)

[Свойства объекта](#page-74-0) (стр. [74](#page-73-0))

[Вкладка Link \(Связь\) в окне Object Properties \(Свойства объекта\)](#page-79-0) (стр. [79\)](#page-78-0)

[Работа с объектами для проектной документации](#page-182-0) (стр. [180](#page-179-0))

## 5.10.13 Изменение параметров вывода для таблицы тегов проводника WinCC

### Введение

С помощью объекта Tags (Теги) можно вернуть теги из менеджера тегов WinCC в отчете. Объект расположен в дереве объектов редактора макетов страниц на вкладке Project documentation (Проектная документация) в списке WinCC Explorer (Проводник WinCC).

### Требования

- В менеджере тегов должны содержаться теги.
- Объект Tags (Теги) уже вставлен в макет и выбран.
- Открыто окно Object Properties (Свойства объекта), в котором активна вкладка Link (Связь).
- Вы знакомы с параметрами на вкладке Link (Связь).

#### Параметры редактирования

Для объекта Tags (Теги) можно выбрать теги, группы тегов и параметры тегов. Для данных типа Tag (Тег) можно также выбрать формат вывода.

Чтобы просмотреть объекты проводника WinCC, доступные в документации по продукту, и параметры их вывода, см. главу "Проектная документация в проводнике WinCC".

#### Выбор параметров тегов

- 1. Откройте дополнительный узел в левой части вкладки Link (Связь). Выберите запись Tags (Теги). В списке параметров редактирования отобразится элемент Selection of tag parameters (Выбор параметров тегов).
- 2. Дважды щелкните запись Tag parameters (Параметры тегов). Проводник WinCC: откроется диалоговое окно выбора соединений.

<span id="page-209-0"></span>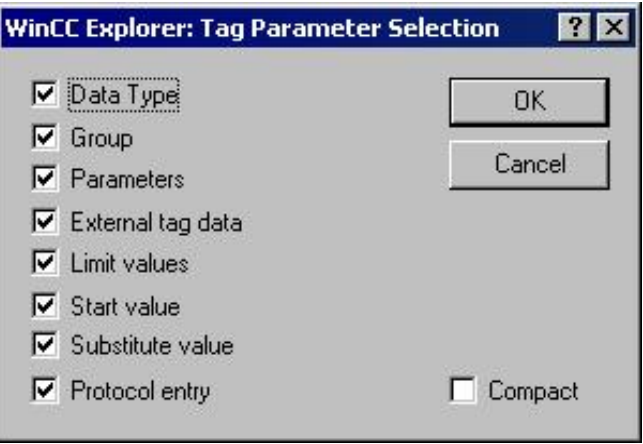

Если установлен флажок Compact (Компактно), все параметры тега будут возвращены в одной строке. В ином случае каждый параметр будет возвращен в отдельной строке. Если при выводе в форме Compact (Компактно) текст превышает длину строки, непоместившаяся часть будет обрезана.

- 3. Установите флажки напротив параметров вывода, которые требуется использовать.
- 4. Подтвердите выбор, нажав OK.

В следующей таблице показаны все параметры тегов, которые могут быть возвращены. Приводится также краткое описание функций параметров.

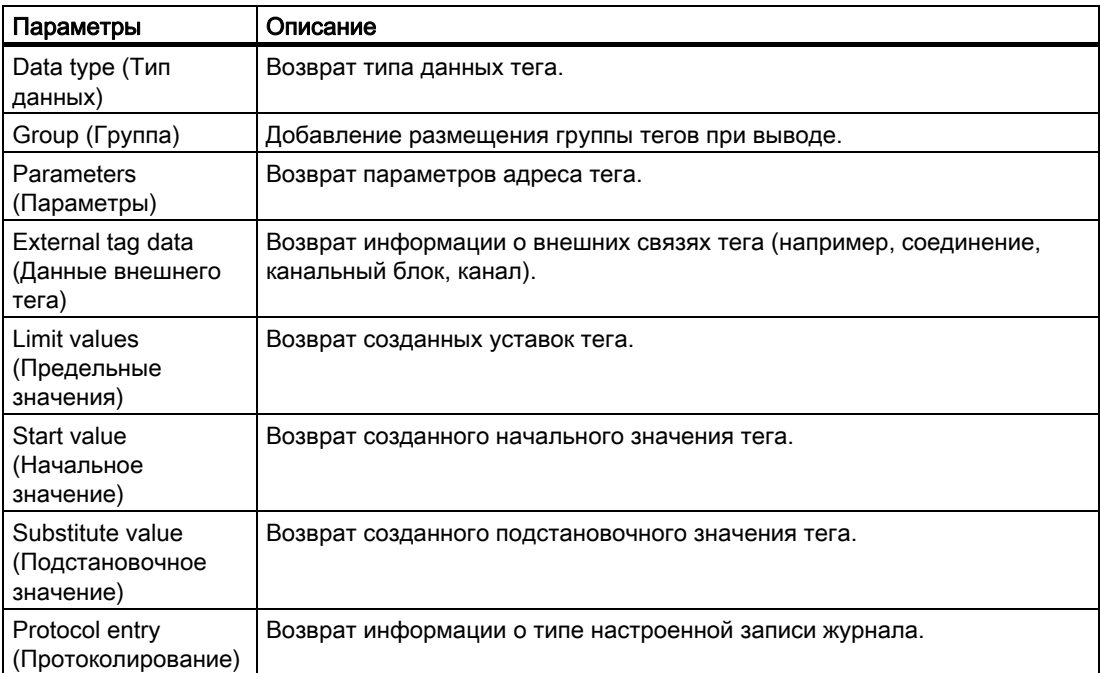

### Выбор групп тегов

- 1. В окне Object Properties (Свойства объекта) выберите запись Tags (Теги). В списке параметров редактирования отобразится элемент Selection of tag groups (Выбор групп тегов).
- 2. Дважды щелкните запись Selection of tag groups (Выбор групп тегов). Проводник WinCC: откроется диалоговое окно выбора групп тегов.

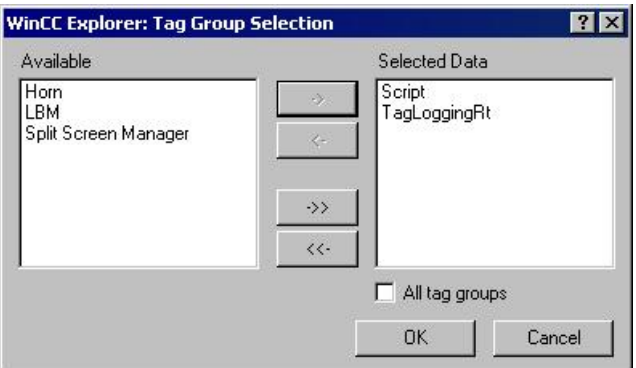

Если установлен флажок All tag groups (Все группы тегов), будут возвращены все доступные группы тегов. В диалоговом окне будет отображен текущий выбор.

- 3. Выберите требуемый элемент из списка доступных групп тегов и добавьте их по очереди или группой с помощью диалоговых кнопок в список выбранных групп тегов.
- 4. Подтвердите выбор, нажав OK.

### Выбор тегов

- 1. В окне Object Properties (Свойства объекта) выберите запись Tags (Теги). В списке параметров редактирования отобразится элемент Selection of tags (Выбор тегов).
- 2. Дважды щелкните запись Selection of tags (Выбор тегов). Проводник WinCC: откроется диалоговое окно выбора тегов.

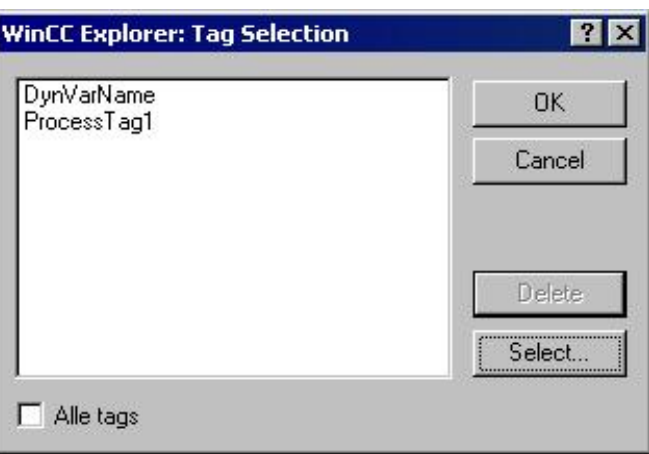

<span id="page-211-0"></span>Если установлен флажок All tags (Все теги), будут возвращены все доступные теги. В диалоговом окне будет отображен текущий выбор.

- 3. Чтобы выбрать определенные теги, снимите флажок All tags (Все теги). После этого станет доступной кнопка Select (Выбрать).
- 4. Нажмите кнопку Select (Выбрать), чтобы открыть диалоговое окно выбора тегов WinCC.
- 5. Выберите требуемые теги по очереди или группами. Подтвердите выбор, нажав OK. Выбранные теги будут добавлены в диалоговое окно выбора.
- 6. Подтвердите выбор, нажав OK.

#### Форматирование списка тегов

- 1. В окне Object Properties (Свойства объекта) выберите запись Tags (Теги). В списке параметров редактирования отобразится элемент Format (Формат).
- 2. Дважды щелкните запись Format (Формат). Проводник WinCC: откроется диалоговое окно со списком тегов формата.

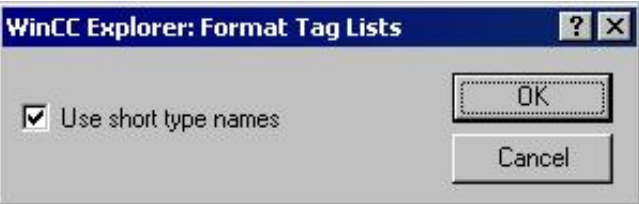

Если этот флажок установлен, тип данных тега будет возвращен в короткой форме. Длинные форматы: 32-битовое число без знака; 64-битовое число с плавающей запятой IEEE 754

Короткие форматы: 32-битовое число без знака; 64-битовое число IEEE 754

- 3. Выберите нужную форму вывода.
- 4. Подтвердите выбор, нажав OK.
- 5. При необходимости измените внешнюю форму объекта Tags (Теги), поменяв значения атрибута в теге Properties (Свойства).
- 6. Подтвердите выбор, нажав OK.
- 7. Закройте окно Object Properties (Свойства объекта) и сохраните макет.

### Дополнительные источники информации

[Изменение атрибута](#page-81-0) (стр. [80](#page-79-0))

[Свойства объекта](#page-74-0) (стр. [74\)](#page-73-0)

[Вкладка Link \(Связь\) в окне Object Properties \(Свойства объекта\)](#page-79-0) (стр. [79\)](#page-78-0)

[Работа с объектами для проектной документации](#page-182-0) (стр. [180\)](#page-179-0)

## <span id="page-212-0"></span>5.10.14 Изменение параметров вывода для выбора списка подключений

### Введение

С помощью объекта Connections (Соединения) можно вывести настроенные соединения с помощью коммуникационных драйверов WinCC в отчете. Объект расположен в дереве объектов редактора макетов страниц на вкладке Project documentation (Проектная документация) в списке WinCC Explorer (Проводник WinCC).

### Требования

- Необходимо настроить соединение с помощью коммуникационного драйвера WinCC.
- Объект Connections (Соединения) уже вставлен в макет и выбран.
- Открыто окно Object Properties (Свойства объекта), в котором активна вкладка Link (Связь).
- Вы знакомы с параметрами на вкладке Link (Связь).

### Параметры редактирования

Для объекта Connections (Соединения) можно выбрать соединения.

Чтобы просмотреть объекты проводника WinCC, доступные в документации по продукту, и параметры их вывода, см. главу «Проектная документация в проводнике WinCC».

### Процедура

- 1. Откройте дополнительный узел в левой части вкладки Link (Связь). Выберите запись Connections (Соединения). В списке параметров редактирования отобразится элемент Selection of connection list (Выбор списка подключений).
- 2. Дважды щелкните запись Selection of connection list (Выбор списка подключений). Проводник WinCC: откроется диалоговое окно выбора соединений.

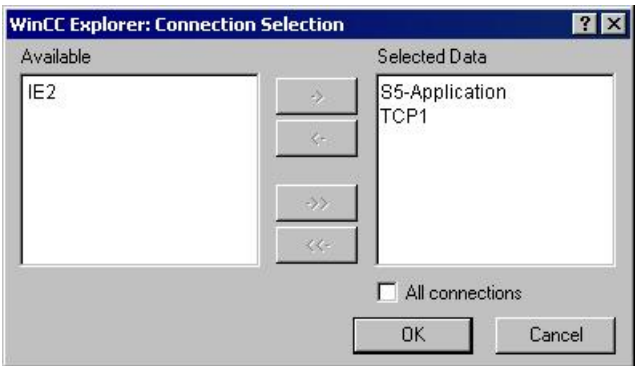

Если установлен флажок All connections (Все соединения), будут возвращены все доступные соединения. В диалоговом окне будет отображен текущий выбор.

- 3. Выберите требуемый элемент из списка доступных соединений и добавьте их по очереди или группой с помощью диалоговых кнопок в список выбранных соединений.
- 4. Подтвердите выбор, нажав OK.

- <span id="page-213-0"></span>5. При необходимости измените внешнюю форму объекта Connections (Соединения), поменяв значения атрибута в теге Properties (Свойства).
- 6. Закройте окно Object Properties (Свойства объекта) и сохраните макет.

### Дополнительные источники информации

[Изменение атрибута](#page-81-0) (стр. [80](#page-79-0))

[Свойства объекта](#page-74-0) (стр. [74\)](#page-73-0)

[Вкладка Link \(Связь\) в окне Object Properties \(Свойства объекта\)](#page-79-0) (стр. [79\)](#page-78-0)

[Работа с объектами для проектной документации](#page-182-0) (стр. [180\)](#page-179-0)

## 5.10.15 Изменение параметров вывода для динамических текстов

### Введение

Некоторые объекты в дереве объектов на вкладке Project Documentation (Проектная документация) относятся к типу динамического текста и не имеют параметров, позволяющих выбрать данные для вывода. Эти объекты прочно связаны с приложениями WinCC и обеспечивают установленные данные конфигурации в виде текста для вывода в отчете.

Объекты, представляющие собой динамический текст, отмечены в дереве объектов символом  $\boxed{\mathbf{A}}$ .

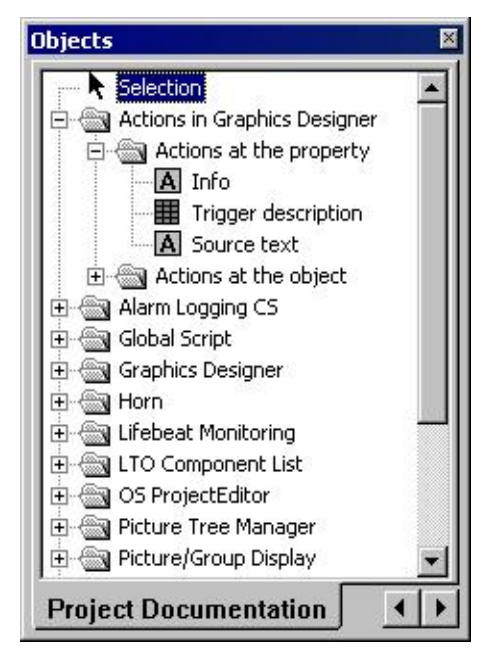

Внешнюю форму объектов можно изменять с помощью изменений атрибутов. Процедура идентична для всех объектов этого типа. Можно вызвать прямую справку для каждого атрибута, щелкнув правой кнопкой мыши в столбце Attribute (Атрибут).

## <span id="page-214-0"></span>Требования

- Соответствующий объект типа Dynamic Text (Динамический текст) уже вставлен в макет и выбран.
- Открыто окно Object Properties (Свойства объекта), в котором будет активна вкладка Properties (Свойства).

## Процедура

- 1. В левой части вкладки Properties (Свойства) в дереве каталогов выберите объект и откройте дополнительный узел. Группы свойств объектов будут показаны в дереве каталогов.
- 2. Выберите группу свойств. Атрибуты этих групп будут показаны в области справа.
- 3. Выберите атрибут и дважды щелкните его. Откроется диалоговое окно, в котором можно отредактировать свойства атрибута.
- 4. Выполните необходимые настройки и подтвердите их, нажав кнопку OK.
- 5. Закройте окно Object Properties (Свойства объекта) и сохраните макет.

### Дополнительные источники информации

[Изменение параметров вывода для динамических таблиц без выбора](#page-220-0)  [данных](#page-220-0) (стр. [217\)](#page-216-0)

[Изменение параметров вывода для динамических метафайлов](#page-218-0) (стр. [215\)](#page-214-0)

[Передача свойств объекта](#page-83-0) (стр. [83](#page-82-0))

[Изменение атрибута](#page-81-0) (стр. [80\)](#page-79-0)

[Свойства объекта](#page-74-0) (стр. [74](#page-73-0))

[Работа с объектами для проектной документации](#page-182-0) (стр. [180](#page-179-0))

## 5.10.16 Изменение параметров вывода для динамических метафайлов

### Введение

Некоторые объекты в дереве объектов на вкладке Project documentation (Проектная документация) относятся к типу динамического метафайла и не имеют параметров, позволяющих выбрать данные для вывода. Эти объекты прочно связаны с приложениями WinCC и обеспечивают установленные данные конфигурации в виде изображения для вывода в отчете.

Объекты, представляющие собой динамический метафайл, отмечены в дереве объектов символом .

<span id="page-215-0"></span>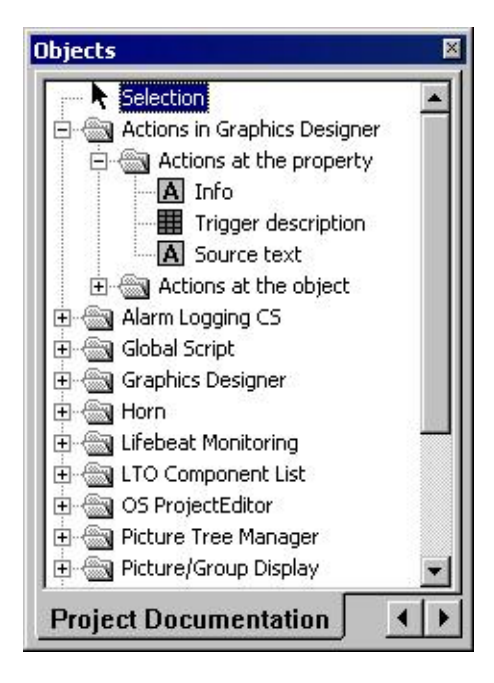

Внешнюю форму объектов можно изменять с помощью изменений атрибутов. Процедура идентична для всех объектов этого типа. Можно вызвать прямую справку для каждого атрибута, щелкнув правой кнопкой мыши в столбце Attribute (Атрибут).

### Требования

- Соответствующий объект типа Dynamic metafile (Динамический метафайл) уже вставлен в макет и выбран.
- Открыто окно Object Properties (Свойства объекта), в котором будет активна вкладка Properties (Свойства).

### Процедура

- 1. В левой части вкладки Properties (Свойства) в дереве каталогов выберите объект и откройте дополнительный узел. Группы свойств объектов будут показаны в дереве каталогов.
- 2. Выберите группу свойств. Атрибуты этих групп будут показаны в области справа.
- 3. Выберите атрибут и дважды щелкните его. Откроется диалоговое окно, в котором можно отредактировать свойства атрибута.
- 4. Выполните необходимые настройки и подтвердите их, нажав кнопку OK.
- 5. Закройте окно Object Properties (Свойства объекта) и сохраните макет.

### Дополнительные источники информации

[Изменение параметров вывода для динамических таблиц без выбора](#page-220-0)  [данных](#page-220-0) (стр. [217\)](#page-216-0)

[Изменение параметров вывода для динамических текстов](#page-216-0) (стр. [214\)](#page-213-0)
5.10 Работа с объектами для проектной документации

<span id="page-216-0"></span>[Передача свойств объекта](#page-83-0) (стр. [83](#page-82-0)) [Изменение атрибута](#page-81-0) (стр. [80\)](#page-79-0) [Свойства объекта](#page-74-0) (стр. [74](#page-73-0)) [Работа с объектами для проектной документации](#page-182-0) (стр. [180](#page-179-0))

## 5.10.17 Изменение параметров вывода для динамических таблиц без выбора данных

#### Введение

Некоторые объекты в дереве объектов на вкладке Project documentation (Проектная документация) относятся к типу динамической таблицы и не имеют параметров, позволяющих выбрать данные для вывода. Эти объекты прочно связаны с приложениями WinCC и обеспечивают установленные данные конфигурации в виде таблицы для вывода в отчете. Для этих динамических таблиц не предусмотрены параметры редактирования на вкладке Link (Связь) в диалоговом окне Object Properties (Свойства объекта).

Объекты, представляющие собой динамическую таблицу, отмечены в дереве объектов символом .

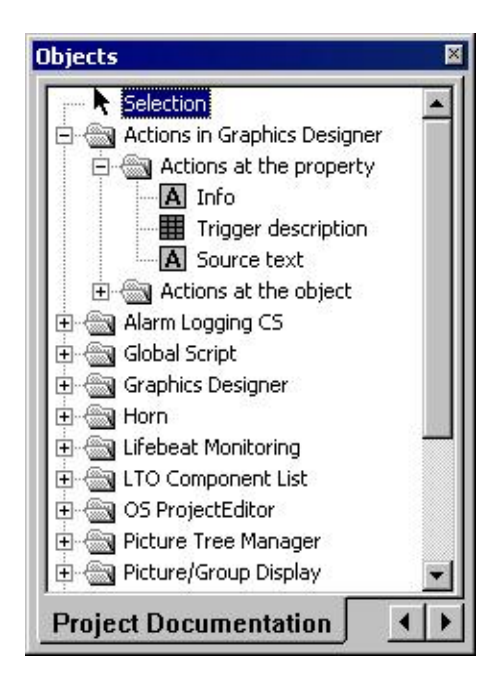

Внешнюю форму объектов можно изменять с помощью изменений атрибутов. Процедура идентична для всех объектов этого типа. Можно вызвать прямую справку для каждого атрибута, щелкнув правой кнопкой мыши в столбце Attribute (Атрибут).

5.10 Работа с объектами для проектной документации

## Требования

- Соответствующий объект типа Dynamic table (Динамическая таблица) уже вставлен в макет и выбран.
- Открыто окно Object Properties (Свойства объекта), в котором будет активна вкладка Properties (Свойства).

#### Процедура

- 1. В левой части вкладки Properties (Свойства) в дереве каталогов выберите объект и откройте дополнительный узел. Группы свойств объектов будут показаны в дереве каталогов.
- 2. Выберите группу свойств. Атрибуты этих групп будут показаны в области справа.
- 3. Выберите атрибут и дважды щелкните его. Откроется диалоговое окно, в котором можно отредактировать свойства атрибута.
- 4. Выполните необходимые настройки и подтвердите их, нажав кнопку OK.
- 5. Закройте окно Object Properties (Свойства объекта) и сохраните макет.

#### Дополнительные источники информации

[Изменение параметров вывода для динамических метафайлов](#page-218-0) (стр. [215](#page-214-0))

[Изменение параметров вывода для динамических текстов](#page-216-0) (стр. [214\)](#page-213-0)

[Передача свойств объекта](#page-83-0) (стр. [83](#page-82-0))

[Изменение атрибута](#page-81-0) (стр. [80](#page-79-0))

[Свойства объекта](#page-74-0) (стр. [74\)](#page-73-0)

[Работа с объектами для проектной документации](#page-182-0) (стр. [180\)](#page-179-0)

Работа с объектами

<span id="page-218-0"></span>5.10 Работа с объектами для проектной документации

# <span id="page-220-0"></span>Приложение  $\epsilon$

# 6.1 Запросы к файлу CSV для создания отчетов

#### Введение

Чтобы вывести данные из файла CSV в журнале WinCC, необходимо обеспечить их соответствие заданной структуре. Данные в файле CSV подготавливает пользователь. Для получения дополнительной информации см. главы «Вывод данных из таблицы CSV» и «Пример вывода в отчет файлов CSV».

#### Требования к файлу CSV для вывода в виде таблицы

Каждый раздел должен начинаться с имени соответствующей файловой структуры и одной или нескольких строк с элементами этой файловой структуры. Можно определить следующие файловые структуры:

#### Файловая структура для вывода в виде таблицы

Таблицу, столбцы и данные необходимо определить следующим образом:

#Table; Name; Columns; Font; Font size

- Name = имя элемента управления таблицей или файла
- Columns = число столбцов
- Font = шрифт таблицы
- Font size = размер шрифта таблицы

#Column; Num; Header; Width; Alignment

- Num = номер столбца
- Header = заголовок столбца
- Width = ширина столбца в символах
- Alignment = выравнивание по левому краю/по центру/по правому краю

#Data; Color; Col1; Col2; Col3; Col4; ...

- Color = атрибут цвета строки (0xbbggrr)
- Col1 = данные в столбце 1
- Col2 = данные в столбце 2
- и т.д.

6.1 Запросы к файлу CSV для создания отчетов

#### Примечания относительно данных в файле CSV

Символы управления цветом, выравниванием и т.д. всегда предшествуют тексту для вывода и могут сочетаться друг с другом (например, текст для вывода). Различия между верхним и нижним регистром нет.

Параметр Width (Ширина) обозначает относительную ширину столбцов. Расчет эффективной ширины столбца производится следующим образом:

[ Ширина таблицы в символах ] x [ относительная ширина столбца в % ] / [ сумма всех значений относительной ширины столбца ]

В строке, определенной для таблиц в файле CSV, содержится на один столбец больше, чем в строках данных. При редактировании данных в программе для работы с электронными таблицами, например Excel, столбцы с заголовками и данными не будут совпадать. Чтобы предотвратить это, в качестве первого символа в строках данных файла CSV можно ввести точку с запятой (;). В блоках данных файла CSV не допускается использование пробелов. При открытии файла CSV в программе Excel столбцы с данными сдвигаются на один столбец вправо. В этом случае столбцы с заголовками и данными совпадут. Если в первый столбец пуст, необходимо ввести пробел (;пробел;первое значение данных;...).

#### Символы управления для вывода таблиц

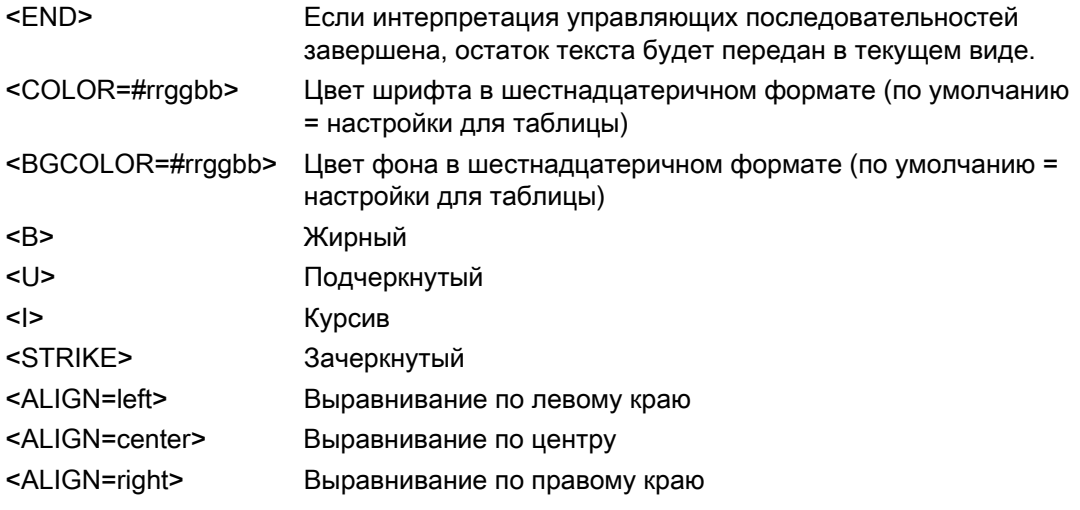

#### Примечание

Определение атрибута Color (Цвет) соответствует формату байтов. Формат: 0xbbggrr (шестнадцатеричный синий синий зеленый зеленый красный красный). Символы управления для форматирования ячеек таблиц соответствуют стандарту HTML. Формат значения : #rrggbb.

Каждый раздел должен начинаться с имени соответствующей файловой структуры и одной или нескольких строк с элементами этой файловой структуры. Можно определить следующие файловые структуры:

Приложение

6.1 Запросы к файлу CSV для создания отчетов

#### Файловая структура для вывода в виде тренда f(t)

#Trend\_T; Name; Curves; DateFrom; DateTo; Common Y-Axis; Font; Fontsize

- Name = имя элемента управления тренда или файла
- Curves = число трендов

- DateFrom = начало временного промежутка, формат: 2000-10-30 10:15:00.000

Число цифр: год(4); месяц(2); день(2); часы(2); минуты(2); секунды(2); миллисекунды(3).

- DateTo = окончание временного промежутка, формат: 2000-10-30 10:15:00.000 Число цифр: год(4); месяц(2); день(2); часы(2); минуты(2); секунды(2); миллисекунды(3).

- Common Y-Axis = общие оси y
- Font = шрифт
- Fontsize = размер шрифта

#Curve; Num; Name; Count; dMin; dMax; Color; Weight; CurveType; Filling

- Num = номер тренда
- Name = имя тренда
- Count = количество значений
- dMin = нижний предел тренда (для измерения)
- dMax = верхний предел тренда (для измерения)
- Color = атрибут цвета тренда (0xbbggrr)
- Weight = толщина линии в пунктах (например, 1,5)
- CurveType = тип тренда ( LINE, DOTS, STEP)

- Filling = цвет заливки для областей ( 0=нет, 1=да). Параметр Filling (Заливка) в настоящее время не оценен.

#Data; Num; Date; Value; Flags; Color

- Num = номер тренда
- Date = координата X тренд, формат: 2000-10-30 10:15:00.000

Число цифр: год(4); месяц(2); день(2); часы(2); минуты(2); секунды(2); миллисекунды(3).

- Value = координата y тренда
- Flags = предельные значения/наложение времени и т.д.

- Color (при указании пустой строки в качестве цвета будет использовано значение параметра #Curve ...".)

6.2 Критерии фильтрации для вывода аварийных сигналов

# 6.2 Критерии фильтрации для вывода аварийных сигналов

## Введение

Критерии фильтрации для вывода аварийных сигналов передаются вместе с критериями вывода из диалогового окна выбора в области Filter criteria for alarm output (Критерии фильтрации для вывода аварийных сигналов). Критерии фильтрации можно изменить.

## В системе WinCC действуют следующие условия.

- В структуру входят элементы Field (Поле), Operand (Операнд) и Value (Значение), обладающие индивидуальными параметрами, которые разделены пробелами. Например: DATETIME >= 2000-12-21 00:00:00' AND MSGNR >= 100 (все сообщения, начиная с 12.20.2000 с номером сообщения больше 100)
- Строки, дату и время необходимо передавать, заключив в одиночные кавычки.
- В аргументе DATETIME дата и время разделяются пробелом. Независимо от настроек часового пояса в свойствах объекта вывод аргумента DATETIME осуществляется с использованием часового пояса, указанного для параметра Local Time (Местное время). Исключение: в качестве часового пояса выбран формат UTC (Мировое координированное время): в этом случае вывод будет осуществлен с использованием часового пояса UTC.

## Допустимые аргументы:

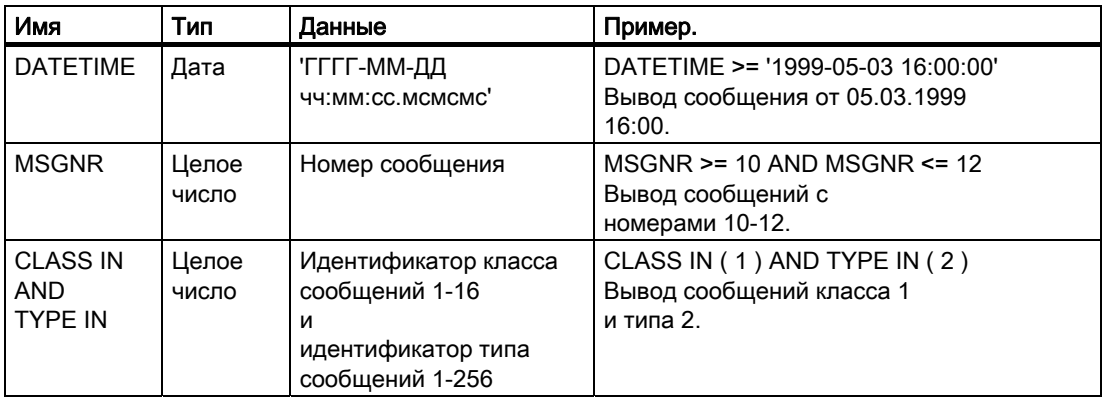

#### 6.2 Критерии фильтрации для вывода аварийных сигналов

<span id="page-224-0"></span>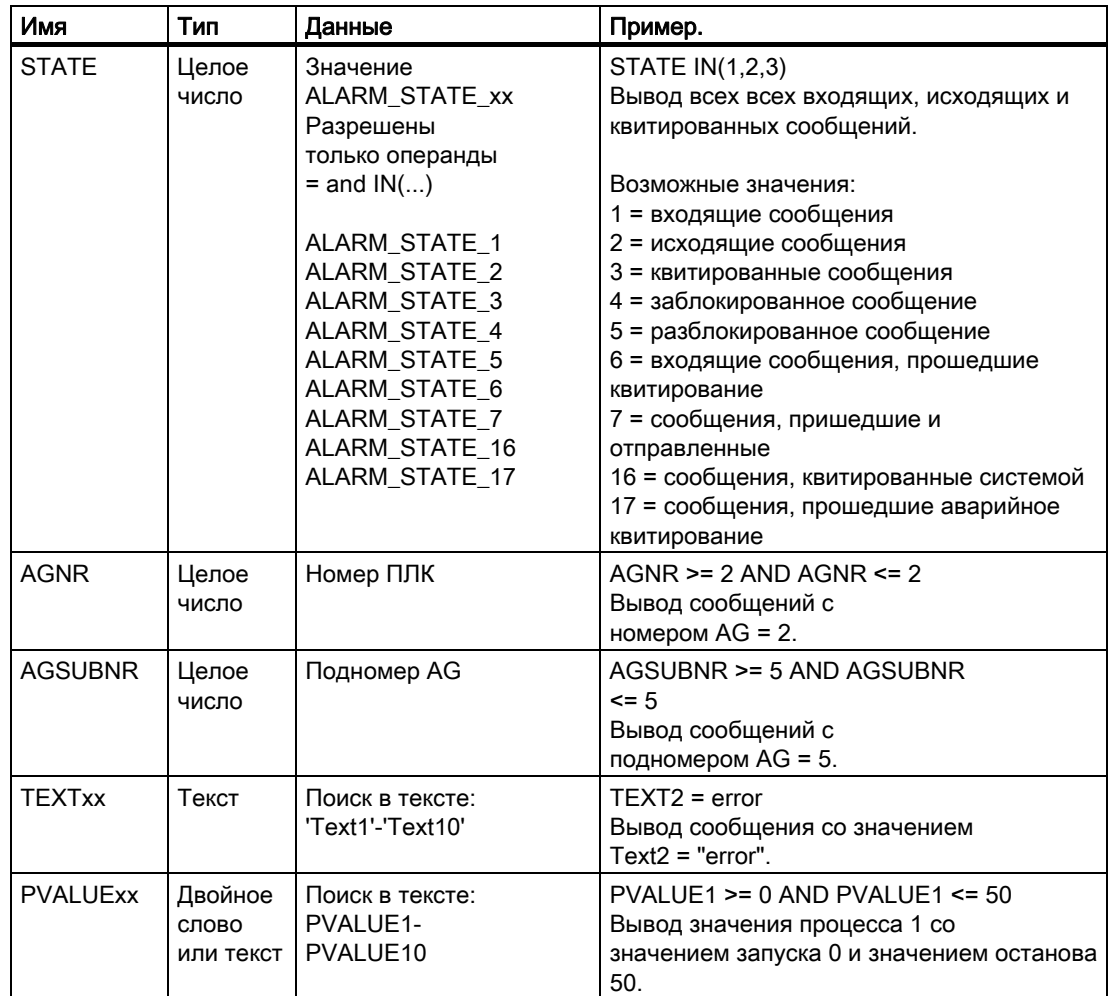

#### Допускаются следующие операнды.

#### $>=$ ,  $<=$ ,  $=$ ,  $>$ ,  $<$ ,  $IN(...)$ , LIKE

IN(...): несколько значений в массиве, разделенных запятой, например CLASS IN( 1 ,2 ,3 ) AND TYPE IN( 1 ,2 ,19 ,20 ,37 ,38 )

LIKE: текст должен содержать строку, например: TEXT1 LIKE 'Error' представляет собой сообщение, где Text1 содержит текст поиска Error.

Операнд LIKE можно использовать только с аргументами TEXT.

Использование прочих аргументов и операндов, не перечисленных в этом разделе, не допускается.

#### Приложение

6.2 Критерии фильтрации для вывода аварийных сигналов

# Индекс

### :

:Dialogs for changing attributes, [71](#page-80-0)

## A

Action types, [179](#page-199-0) For the project documentation, [179](#page-199-0) Activating cover page, [81](#page-92-0) Activating final page, [81](#page-92-0)  Adjusting to landscape, [76](#page-86-0)  Adjusting to portrait, [76](#page-86-0)  Aligning objects, [63](#page-72-0) Alignment, [76](#page-86-0)  Alignment palette, [11,](#page-10-0) [25](#page-26-0), [63](#page-72-0) Angle of rotation, [76](#page-86-0) Angle settings, [76](#page-86-0) Archive report, [21](#page-21-0)  Archive report object, [150,](#page-164-0) [151,](#page-166-0) [159](#page-176-0) Changing, [150](#page-164-0)  Insert, [150](#page-164-0) Inserting, [151,](#page-166-0) [159](#page-176-0)  modify, [151,](#page-166-0) [153,](#page-169-0) [159](#page-176-0) Archive selection for the project documentation, [180](#page-201-0)  Archive tags selection for the project documentation, [184](#page-205-0)  Archives, [169](#page-188-0) Assigning message blocks, [153](#page-169-0)  Attribute, [69,](#page-78-0) [76](#page-86-0) Changing, [71](#page-80-0) Attribute display, [69](#page-78-0)  Attribute name, [69](#page-78-0) Attributes, [175](#page-195-0) Output of not connected, [175](#page-195-0)  Output with action connection, [175](#page-195-0) Output with tag linking, [175](#page-195-0) 

## B

Background color, [75](#page-85-0) Bar depth, [76](#page-86-0)  Base X, [76](#page-86-0)  Base Y, [76](#page-86-0) 

Создание макетов страниц 04/2008, Printout of the Online Help 227

Basic colors, [31](#page-33-0) Basic settings, [35](#page-37-0)  Page layout editor, [35](#page-37-0) Beta, [76](#page-86-0)  Buttons, [34](#page-36-0) Adding, [34](#page-36-0)  Removing, [34](#page-36-0)  Restoring, [34](#page-36-0)

# C

Calculation, [81](#page-92-0)  Calling selection dialog, [165](#page-184-0) Centering objects, [63](#page-72-0) Change Column Width, [122](#page-135-0) In ODBC database table object, [122](#page-135-0)  Changing Attribute, [71](#page-80-0)  Background color, [75](#page-85-0) Color, [75](#page-85-0) Corner, [82](#page-93-0) Dynamic text, [195](#page-216-0)  Editing object:ObjectTagObjectTag, [126](#page-140-0) Embedded layout, [116](#page-128-0)  Fill pattern, [84](#page-96-0) Fill pattern color, [75](#page-85-0)  Fonts in objects, [80](#page-91-0)  Line color, [75](#page-85-0)  Line termination, [82](#page-93-0)  Line type, [84](#page-96-0) Line weight, [84](#page-96-0) Miscellaneous object properties, [82](#page-93-0)  Object name, [74](#page-84-0) Object properties, [65](#page-74-0)  Object size, [78](#page-89-0)  Page layout, [47](#page-53-0) Static metafile, [114](#page-126-0)  Styles, [84](#page-96-0)  System objects, [128](#page-142-0)  Toolbar and palettes, [39](#page-43-0)  User archive runtime table, [155](#page-172-0)  Changing compressed archive Edit object:object Process value archive:output of configuration data, [180](#page-201-0) 

<span id="page-227-0"></span>Changing connection Editing object:object connection output, [193](#page-214-0) Changing fonts of objects, [80](#page-91-0) Changing miscellaneous properties, [82](#page-93-0) Changing object size, [78](#page-89-0) Changing output options, [162](#page-180-0) CSV provider trend, [162](#page-180-0) for WinCC Alarm Control, [146,](#page-161-0) [148](#page-162-0) for WinCC Function Trend Control, [142](#page-157-0), [144](#page-159-0) for WinCC Online Table Control, [132,](#page-146-0) [135](#page-150-0)  In CSV provider table, [160](#page-177-0)  WinCC Online Trend Control, [137](#page-152-0), [140](#page-155-0) Changing source text Action types for the project documentation, [179](#page-199-0)  Characteristics, [65](#page-74-0) Circle, [18](#page-18-0)  Drawing, [95](#page-107-0) modify, [95](#page-107-0)  Circular arc, [18](#page-18-0) Drawing, [103](#page-115-0)  modify, [103](#page-115-0) Color, [75](#page-85-0) Changing, [75](#page-85-0) Color palette, [11,](#page-10-0) [28,](#page-30-0) [31](#page-33-0) **ColorChanging** Font color, [75](#page-85-0)  Colors, [31](#page-33-0) Property group, [76](#page-86-0)  Columns, [69](#page-78-0)  COM server objects, [23](#page-24-0)  Compressed archive, [180](#page-201-0) Output of configuration data, [180](#page-201-0) Compressed archive tag Process value archive tag, [184](#page-205-0)  Configuration, [38](#page-41-0)  Object selection, [38](#page-41-0)  Configuration settings, [38](#page-41-0)  Control character in CSV files, [201](#page-224-0)  Coordinate origin, [54](#page-61-0) Coordinate system, [54](#page-61-0)  Copying of page layouts, [49](#page-55-0) Corner, [82](#page-93-0)  Corner radius X, [76](#page-86-0) Corner radius Y, [76](#page-86-0) Corners, [89](#page-101-0)  Adding polygon, [89](#page-101-0) Adding polyline, [91](#page-103-0) Deleting polygon, [89](#page-101-0)  Deleting polyline, [91](#page-103-0)  Moving polygon, [89](#page-101-0) Moving polyline, [91](#page-103-0) CSV file, [201](#page-224-0)  Control characters, [201](#page-224-0) 

File structure, [201](#page-224-0)  Output in table format, [201](#page-224-0)  Output in trend format, [201](#page-224-0) Reporting, [160](#page-177-0) Requirements, [201](#page-224-0) CSV file structure, [201](#page-224-0) CSV provider, [21](#page-21-0) Report table, [21](#page-21-0)  Trend report, [21](#page-21-0) CSV provider table, [160](#page-177-0)  - outputting, [160](#page-177-0)  Changing output options, [160](#page-177-0) modify, [160](#page-177-0) process, [160](#page-177-0)  CSV provider trend, [162](#page-180-0)  Changing output options, [162](#page-180-0) modify, [162](#page-180-0) process, [162](#page-180-0)  Reporting, [162](#page-180-0) CSV table selection, [160](#page-177-0)  CSV trend selection, [162](#page-180-0)  Current value X, [76](#page-86-0) Current value Y, [76](#page-86-0) Custom Colors, [31](#page-33-0) Customizing, [33](#page-35-0) Palette, [33](#page-35-0) Toolbar, [34](#page-36-0) Toolbar and palettes, [39](#page-43-0) Customizing object selection, [38](#page-41-0) 

## D

Data Selection, [153](#page-169-0)  for the archive report, [153](#page-169-0) For the message report, [153](#page-169-0)  For the user archive report, [157](#page-174-0)  Date, [128](#page-142-0)  Output in a report, [128](#page-142-0)  Date of last change, [46](#page-52-0) Date/time, [20](#page-20-0)  Default objects configuration, [35](#page-37-0) Definition of origin, [54](#page-61-0) Dialog, [65](#page-74-0) Object properties, [65](#page-74-0) Display axis, [76](#page-86-0) Drawing, [87](#page-99-0)  Circle, [95](#page-107-0)  Circular arc, [103](#page-115-0)  Ellipse, [93](#page-105-0)  Ellipse arc, [101](#page-113-0)  Ellipse segment, [97](#page-109-0)  Line, [87](#page-99-0)

Pie segment, [99](#page-111-0) Polygon, [89](#page-101-0)  Polyline, [91](#page-103-0)  Rounded rectangle, [107](#page-119-0)  Square-wave, [105](#page-117-0) Dynamic, [69](#page-78-0) Dynamic margin, [76](#page-86-0)  Dynamic objects, [17,](#page-16-0) [20](#page-20-0) Dynamic standard objects, [115](#page-127-0) Editing, [115](#page-127-0)  Dynamization of attribute, [69](#page-78-0)

# E

**Editing** Dynamic standard objects, [115](#page-127-0) Dynamic text, [195](#page-216-0)  Static objects, [86](#page-98-0) Editing multiple layouts, [49](#page-55-0)  Ellipse, [18](#page-18-0)  Drawing, [93](#page-105-0) modify, [93](#page-105-0) Ellipse arc, [18](#page-18-0)  Drawing, [101](#page-113-0)  modify, [101](#page-113-0)  Ellipse segment, [18](#page-18-0)  Drawing, [97](#page-109-0) modify, [97](#page-109-0) Embedded layout, [20](#page-20-0), [116](#page-128-0)  End angle, [76](#page-86-0) Eyedropper, [67](#page-76-0), [73](#page-83-0) 

# F

Fill pattern, [84](#page-96-0) Changing, [84](#page-96-0) Fill pattern color, [76](#page-86-0)  Changing, [75](#page-85-0) Filter criteria, [157](#page-174-0)  For the user archive report, [157](#page-174-0) Filter criteria for alarm output, [153,](#page-169-0) [204](#page-227-0) Filter criteria for the user archive report, [157](#page-174-0) Filter criterion for alarm output, [153](#page-169-0), [204](#page-227-0)  Font, [79](#page-90-0) Changing fonts of objects, [79](#page-90-0) Font color, [75](#page-85-0)  Changing, [75](#page-85-0) Font palette, [11](#page-10-0), [29](#page-31-0)  FontFont Attributes, [79](#page-90-0)  Foreign languages, [188](#page-209-0) 

Format, [81](#page-92-0)  Formatting text, [79](#page-90-0) 

# G

Geometry, [76](#page-86-0) Property group, [78](#page-89-0)  Geometry of objects, [78](#page-89-0)  GeometryRadiusX, [76](#page-86-0) Graphics Designer, [173](#page-193-0)  Output of statistics data for pictures, [173](#page-193-0)  Grid, [36](#page-39-0) Adjusting distance, [36](#page-39-0)  Adjusting grid width, [36](#page-39-0) Showing, [35,](#page-37-0) [36](#page-39-0)  Snapping to, [36](#page-39-0) 

## H

Hard copy, [20](#page-20-0)  Defining area selection, [118](#page-131-0)  Hard copy object, [118](#page-131-0)  Changing output options, [118](#page-131-0) Height, [76](#page-86-0) Hiding, [32](#page-34-0)  Palette, [32](#page-34-0)  Toolbar, [32](#page-34-0)

# I

Images, [175](#page-195-0)  Output of attributes in a report, [175](#page-195-0)  Index, [76](#page-86-0)  Indirect addressing, [69](#page-78-0)  Inserting, [155](#page-172-0) Object, [57](#page-64-0) OLE object, [111](#page-123-0)  Static metafile, [114](#page-126-0)  Static text, [109](#page-121-0)  System objects, [128](#page-142-0)  User archive runtime table, [155](#page-172-0)  Internal coordinate system, [54](#page-61-0) 

# L

Landscape, [76](#page-86-0) Language code Layout file, [44](#page-49-0) Layout, [43](#page-48-0) Changing, [47](#page-53-0) Configuration steps, [41](#page-46-0) 

Copy, [43](#page-48-0)  create, [41](#page-46-0), [43](#page-48-0)  Create, [41](#page-46-0) Edit, [41](#page-46-0)  Editing multiple, [49](#page-55-0) File operations, [43](#page-48-0) New layout, [43](#page-48-0)  Showing properties, [46](#page-52-0)  Layout file Language code, [44](#page-49-0) Layout name, [20](#page-20-0)  Output in a report, [128](#page-142-0)  Layout object, [130](#page-144-0) Layout properties, [46](#page-52-0) Showing, [46](#page-52-0)  Layout size, [76](#page-86-0)  Light bulb, [69](#page-78-0)  Line, [18](#page-18-0) Drawing, [87](#page-99-0) modify, [87](#page-99-0)  Line color, [75](#page-85-0)  Changing, [75](#page-85-0) Line termination, [82](#page-93-0) Line type, [84](#page-96-0)  Changing, [84](#page-96-0) Line weight, [84](#page-96-0)  Changing, [84](#page-96-0) Linking, [70](#page-79-0)  Objects in the page layout editor, [70](#page-79-0)  Logging ODBC database field, [120](#page-133-0) Logging ODBC database table, [122](#page-135-0)

## M

Making multiple selections, [60,](#page-68-0) [62](#page-71-0)  Margin, [76](#page-86-0)  Menu bar, [11](#page-10-0) Message Report, [21](#page-21-0)  Message report object, [150,](#page-164-0) [151,](#page-166-0) [159](#page-176-0) Changing, [150](#page-164-0)  Insert, [150](#page-164-0)  Inserting, [151](#page-166-0), [159](#page-176-0)  modify, [151](#page-166-0), [159](#page-176-0)  Metafile, [114](#page-126-0)  Changing, [114](#page-126-0)  Inserting, [114](#page-126-0) Miscellaneous, [81](#page-92-0)  modify, [179](#page-199-0) Attributes, [175](#page-195-0) Circle, [95](#page-107-0)  Circular arc, [103](#page-115-0) CSV provider table, [160](#page-177-0) 

CSV provider trend, [162](#page-180-0)  Dynamic metafile, [196](#page-218-0) Dynamic table, [198](#page-220-0) Editing object:object project documentation:output of user texts, [188](#page-209-0) Editingobject:objectObject:picturestatistics, [173](#page-193-0)  Ellipse, [93](#page-105-0)  Ellipse arc, [101](#page-113-0)  Ellipse segment, [97](#page-109-0)  Line, [87](#page-99-0) Object Object:trigger, [179](#page-199-0)  Object selection of tag group, [190](#page-211-0) Objects for the project documentation, [164](#page-182-0) OLE object, [111](#page-123-0) Pie segment, [99](#page-111-0)  Polygon, [89](#page-101-0) Polyline, [91](#page-103-0) Project value archive object:output of configuration data, [184](#page-205-0) Rounded rectangle, [107](#page-119-0) Square-wave, [105](#page-117-0)  Static text, [109](#page-121-0)  User archive runtime table, [157](#page-174-0)  **Multilingual** Page layout, [43](#page-48-0) Reports, [43](#page-48-0) Multiple selection, [65](#page-74-0)  Multiple selection of objects, [60](#page-68-0), [62](#page-71-0)

# N

Number of corners, [76](#page-86-0)  Number of fields, [76](#page-86-0) 

# O

Object, [155](#page-172-0)  Archives, [169](#page-188-0) Connections, [193](#page-214-0) Dynamic metafile, [196](#page-218-0) Dynamic table, [198](#page-220-0) Dynamic text, [195](#page-216-0)  Editing archive report, [150](#page-164-0), [151](#page-166-0), [153,](#page-169-0) [159](#page-176-0)  Editing message report, [150,](#page-164-0) [151,](#page-166-0) [153](#page-169-0), [159](#page-176-0) Embedded layout, [116](#page-128-0)  Hard copy, [118](#page-131-0) Layout, [130](#page-144-0)  Pasting, [57](#page-64-0)  Selecting, [165](#page-184-0)  Single messages, [167](#page-186-0)  Tags, [190](#page-211-0) Text library text table, [188](#page-209-0) 

User archive runtime table, [155](#page-172-0)  Views, [171](#page-190-0)  Object name, [74](#page-84-0) Changing, [74](#page-84-0) Object origin, [54](#page-61-0)  Object palette, [11](#page-10-0), [16](#page-15-0)  Object properties, [65](#page-74-0)  Changing, [65](#page-74-0) Changing attribute, [71](#page-80-0) Changing font, [80](#page-91-0)  Changing miscellaneous properties, [82](#page-93-0)  Changing styles, [84](#page-96-0)  Linking objects, [70](#page-79-0)  Opening, [66](#page-75-0) Renaming objects, [74](#page-84-0)  Styles, [82](#page-93-0)  Toolbar, [67](#page-76-0)  Transferring, [49,](#page-55-0) [73](#page-83-0) Object propertiesTab, [69](#page-78-0)  Object propertiesToolbar WindowPin, [67](#page-76-0)  Object selection, [58,](#page-65-0) [67](#page-76-0) Surrounding, [60](#page-68-0) Touching, [60](#page-68-0)  Object selection for the project documentation, [177](#page-197-0) Object size, [56](#page-63-0)  Object statistics, [177](#page-197-0)  Object type, [67](#page-76-0) Objects, [63](#page-72-0) Aligning, [63](#page-72-0) Arranging, [63](#page-72-0)  Copying, [58](#page-65-0) Cutting, [58](#page-65-0) Default settings, [35](#page-37-0)  Deleting, [58](#page-65-0) Duplicating, [58](#page-65-0) Editing, [58](#page-65-0) Editing dynamic standard objects, [115](#page-127-0)  Editing for the runtime documentation, [131](#page-145-0) Editing static objects, [86](#page-98-0)  For runtime documentation, [21](#page-21-0) For the project documentation, [23](#page-24-0) Linking, [70](#page-79-0) Multiple selection, [62](#page-71-0) Positioning, [58](#page-65-0)  Scaling, [58](#page-65-0) Working with standard objects, [85](#page-97-0) Objects for the project documentation, [164](#page-182-0) Objects for the runtime documentation, [131](#page-145-0)  process, [131](#page-145-0) Objects for the Runtime documentation WinCC Control Runtime Printprovider, [131](#page-145-0) ODBC database field, [20](#page-20-0)

Defining output options, [120](#page-133-0) Defining SQL statement, [120](#page-133-0) ODBC database table, [20](#page-20-0)  Defining column width, [122](#page-135-0)  Defining output options, [122](#page-135-0) Defining SQL statement, [122](#page-135-0) OLE object, [18](#page-18-0)  Inserting, [111](#page-123-0) modify, [111](#page-123-0) Online reporting, [21](#page-21-0) Overview of objects, [21](#page-21-0)  Opening, [9](#page-8-0)  Page layout, [9](#page-8-0)  Operating elements, [30](#page-32-0)  Orientation, [76](#page-86-0) Origin, [54](#page-61-0)  Coordinate origin, [54](#page-61-0)  Object origin, [54](#page-61-0)  Other object properties, [81](#page-92-0)  Output format, [81](#page-92-0) Output of CSV file as curve, [162](#page-180-0) Output of CSV file as table, [160](#page-177-0)  Output options, [198](#page-220-0)  Defining for the OCBC database field, [120,](#page-133-0) [122](#page-135-0)  Dynamic table, [198](#page-220-0) Editing object:editObject:object Object:objectstatistics, [177](#page-197-0)  Editing object:editObject:object user archive selectionforprojectdocumentation, [169](#page-188-0)  Editing object:editObject:object view:configurationdataoutput, [171](#page-190-0) For dynamic metafile, [196](#page-218-0)  For dynamic text, [195](#page-216-0)  Output value, [81](#page-92-0) 

## P

Page break, [81](#page-92-0) Page layout, [9](#page-8-0)  Changing, [47](#page-53-0) Copy, [49](#page-55-0)  Multilingual, [43](#page-48-0) Opening, [9](#page-8-0)  Page layout editor Basic settings, [35](#page-37-0) Changing units, [35](#page-37-0) Screen, [11](#page-10-0) Setting options, [35](#page-37-0)  Page number, [20](#page-20-0) Output in a report, [128](#page-142-0)  Palette, [33](#page-35-0) Adapting, [33](#page-35-0)  Hiding, [32](#page-34-0) 

Moving, [33](#page-35-0)  Showing, [32](#page-34-0)  Paper format, [76](#page-86-0)  Picture origin, [54](#page-61-0)  PicturestatisticsOutputoptions Changing ObjectProjectdocumentation for picture statistics, [173](#page-193-0) Pie segment, [18](#page-18-0)  Drawing, [99](#page-111-0) modify, [99](#page-111-0)  Pinning window to top, [65](#page-74-0) Polling list, [81](#page-92-0) Polygon, [18](#page-18-0) Drawing, [89](#page-101-0) modify, [89](#page-101-0)  Polyline, [18](#page-18-0) Drawing, [91](#page-103-0) modify, [91](#page-103-0)  Portrait, [76](#page-86-0) Position X, [76](#page-86-0) Position Y, [76](#page-86-0) Print margins, [76](#page-86-0) Printing, [167](#page-186-0)  Single messages, [167](#page-186-0) process, [179](#page-199-0)  Action types for the project documentation, [179](#page-199-0)  Attributes, [175](#page-195-0) Compressed archive object:output of configuration data, [184](#page-205-0) CSV provider table, [160](#page-177-0)  CSV provider trend, [162](#page-180-0) Dynamic metafile, [196](#page-218-0)  Dynamic table, [198](#page-220-0) Object Object:source text, [179](#page-199-0) Object project documentation:tag selection, [190](#page-211-0) Objects for the project documentation, [164](#page-182-0) Objects for the runtime documentation, [131](#page-145-0)  Process value archive Process value archive, [180](#page-201-0) Project documentation, [179](#page-199-0) Archive selection, [169,](#page-188-0) [180](#page-201-0)  Attributes, [175](#page-195-0) Changing for user archives, [169](#page-188-0) Changing for views, [171](#page-190-0) Changing layouts, [47](#page-53-0)  Changing objects, [164](#page-182-0) Changing of attributes, [175](#page-195-0)  Defining action types, [179](#page-199-0)  Editing dynamic metafile, [196](#page-218-0) Editing dynamic table, [198](#page-220-0)  Editing dynamic text, [195](#page-216-0) Editing objects, [164](#page-182-0) For objects in Pictures, [177](#page-197-0)  Output of connections, [193](#page-214-0)

Picture statistics, [173](#page-193-0) Selecting languages, [188](#page-209-0)  Project name, [20](#page-20-0)  Output in a report, [128](#page-142-0)  **Properties** Object, [65](#page-74-0) Transferring object properties, [73](#page-83-0)  Properties folder, [69](#page-78-0) Property group, [76](#page-86-0) Background color property group:changing, [75](#page-85-0) Font, [79](#page-90-0), [80](#page-91-0)  Geometry, [78](#page-89-0) Margins property group:dynamic, [76](#page-86-0)  Miscellaneous, [81,](#page-92-0) [82](#page-93-0) Object property group:Font, [79](#page-90-0)  Object property group:Miscellaneous, [81](#page-92-0) Styles, [82](#page-93-0), [84](#page-96-0)

## R

Radius, [76](#page-86-0) Radius Y, [76](#page-86-0)  Range selection for hard copy, [118](#page-131-0) Range selection for hardcopy, [118](#page-131-0)  Rectangle, [18](#page-18-0) Rectangle surrounding the object, [56](#page-63-0)  Reference Object of a Multiple Selection, [60](#page-68-0) Report, [47](#page-53-0) Changing Layouts, [47](#page-53-0)  Report Designer Basic settings, [30](#page-32-0)  Report object, [150](#page-164-0), [151](#page-166-0), [159](#page-176-0)  Alarm report, [151,](#page-166-0) [159](#page-176-0) Archive report, [150](#page-164-0), [151](#page-166-0), [159](#page-176-0)  Message report, [150](#page-164-0) Reporting, [155](#page-172-0)  User archives table, [155](#page-172-0) Reporting compression archive, [132](#page-146-0), [135,](#page-150-0) [137,](#page-152-0) [140](#page-155-0), [142](#page-157-0), [144](#page-159-0) Reporting process values, [132](#page-146-0), [137,](#page-152-0) [140,](#page-155-0) [144](#page-159-0) Reporting user archive, [155](#page-172-0) Reporting user archives table, [155](#page-172-0)  Restoring, [33](#page-35-0)  Buttons, [34](#page-36-0) Palette, [33](#page-35-0) Rotation reference X, [76](#page-86-0)  Rotation reference Y, [76](#page-86-0)  Rounded rectangle, [18](#page-18-0)  Drawing, [107](#page-119-0)  modify, [107](#page-119-0) Runtime documentation, [21](#page-21-0)  Overview of objects, [21](#page-21-0) 

## S

Same size, [76](#page-86-0) Saving layout under new name, [49](#page-55-0)  Selecting, [62,](#page-71-0) [167](#page-186-0)  Multiple objects, [62](#page-71-0)  Single messages for the project documentation, [167](#page-186-0)  Selection, [180](#page-201-0) Changing for picture statistics, [173](#page-193-0) Changing for product documentation of attributes, [175](#page-195-0) Changing for user archives, [169](#page-188-0)  Changing for views, [171](#page-190-0) Of the archive tags, [184](#page-205-0) Of the archives for the project documentation, [180](#page-201-0)  Selection Frame of a Multiple Selection, [60](#page-68-0)  Selection marks, [56](#page-63-0)  Selection of action types for the project documentation, [179](#page-199-0)  Selection of Archives, [180](#page-201-0) Selection of compressed archive data, [180](#page-201-0)  Selection of configured languages for project documentation, [188](#page-209-0)  Selection of messages, [153](#page-169-0)  Selection of objects, [165](#page-184-0)  Selection of process value archive data, [180](#page-201-0) Selection of Tags, [190](#page-211-0) Selection of the archive tags, [132,](#page-146-0) [135,](#page-150-0) [137](#page-152-0), [140](#page-155-0), [144,](#page-159-0) [184](#page-205-0) Selection of the connections, [193](#page-214-0) Selection options, [165](#page-184-0) For the project documentation, [165](#page-184-0) Setting options, [35](#page-37-0)  Page layout editor, [35](#page-37-0) Setting print margins, [76](#page-86-0) Shortcut key, [39](#page-43-0)  Showing, [39](#page-43-0)  Showing, [35](#page-37-0)  Grid, [35](#page-37-0) Single messages, [167](#page-186-0) Objects for the project documentation, [167](#page-186-0) Output in a report, [167](#page-186-0) Printing, [167](#page-186-0) Selecting, [167](#page-186-0) Smart objects, [53](#page-60-0)  Snapping to grid, [36](#page-39-0) Sort conditions, [157](#page-174-0) For the user archive report, [157](#page-174-0) Spacing objects, [63](#page-72-0) Square-wave Drawing, [105](#page-117-0)  modify, [105](#page-117-0)  Standard objects, [17](#page-16-0), [53](#page-60-0), [85](#page-97-0) 

Starting angle, [76](#page-86-0)  Static, [69](#page-78-0) Static metafile, [18](#page-18-0) Changing, [114](#page-126-0)  Inserting, [114](#page-126-0) Static objects, [17,](#page-16-0) [18](#page-18-0) Editing, [86](#page-98-0) Static text, [18](#page-18-0) Inserting, [109](#page-121-0) modify, [109](#page-121-0) Static value, [69](#page-78-0)  Status bar, [11,](#page-10-0) [30](#page-32-0)  Style palette, [11](#page-10-0), [24](#page-25-0)  Styles, [84](#page-96-0) Changing, [84](#page-96-0) Changing object properties, [82](#page-93-0)  System object, [128](#page-142-0)  Changing, [128](#page-142-0)  Date/time, [128](#page-142-0)  Format options, [128](#page-142-0)  Inserting, [128](#page-142-0) Layout name, [128](#page-142-0)  Page number, [128](#page-142-0) Project name, [128](#page-142-0)  System objects, [17](#page-16-0), [20](#page-20-0) 

Standard toolbar, [14](#page-13-0)

# T

Tab Linking, [70](#page-79-0) Properties tab, [69](#page-78-0)  Properties tab in Font Style window, [69](#page-78-0) Table, [198](#page-220-0)  Dynamic table, [198](#page-220-0) Table selection, [157](#page-174-0) User archives table, [157](#page-174-0)  Tag, [20](#page-20-0)  Tag object Changing, [126](#page-140-0)  Defining output format, [126](#page-140-0) Linking script, [126](#page-140-0) Tag Table, [21](#page-21-0) Report object, [21](#page-21-0)  Tags, [190](#page-211-0) Output of configuration data, [190](#page-211-0)  Tags Selection of tag parameters, [190](#page-211-0) Text, [195](#page-216-0) Dynamic text, [195](#page-216-0)  Text library text table Foreign languages Text output, [188](#page-209-0) Time, [128](#page-142-0) Output in a report, [128](#page-142-0) 

Toolbar, [11](#page-10-0), [14](#page-13-0)  Changing, [34](#page-36-0) Changing View, [39](#page-43-0)  Configuring, [35](#page-37-0)  Hiding, [32](#page-34-0)  Showing, [32](#page-34-0)  Transferring, [73](#page-83-0) Object properties, [73](#page-83-0)  Transferring objects, [49](#page-55-0)  Trend, [21](#page-21-0) Report object, [21](#page-21-0) 

# U

Units, [35](#page-37-0)  Page layout editor, [35](#page-37-0) User archive, [169](#page-188-0)  Output of configuration data, [169](#page-188-0) User Archive - Runtime, [21](#page-21-0)  Report table, [21](#page-21-0)  User archive report, [155](#page-172-0)  Data Selection, [157](#page-174-0)  User archive runtime, [157](#page-174-0) Report table, [157](#page-174-0) User archive runtime table, [155](#page-172-0), [157](#page-174-0)  Inserting, [155](#page-172-0) modify, [157](#page-174-0) User archive selection for the project documentation, [157](#page-174-0) User archives table, [157](#page-174-0) Selection of the data for a message report, [157](#page-174-0)

# V

View selection for the project documentation, [171](#page-190-0) Views, [171](#page-190-0) Viewsprojectdocumentation View selection, [171](#page-190-0) 

## W

Width, [76](#page-86-0)  WinCC Alarm Control

Changing output options, [146](#page-161-0), [148](#page-162-0) Dynamizing Output parameters, [146](#page-161-0), [148](#page-162-0) Modify layout, [146,](#page-161-0) [148](#page-162-0)  Reporting, [146](#page-161-0), [148](#page-162-0) Runtime documentation, [21](#page-21-0)  WinCC Control Runtime Printprovider, [131](#page-145-0)  WinCC Function Trend Control Changing output options, [142](#page-157-0), [144](#page-159-0) Dynamizing Output parameters, [144](#page-159-0) Modify layout, [142,](#page-157-0) [144](#page-159-0)  Reporting, [142](#page-157-0), [144](#page-159-0) Runtime documentation, [21](#page-21-0)  WinCC Online Table Control Changing output options, [132](#page-146-0), [135](#page-150-0) Dynamizing Output parameters, [135](#page-150-0) Modify layout, [132,](#page-146-0) [135](#page-150-0)  Reporting, [132](#page-146-0), [135](#page-150-0) Runtime documentation, [21](#page-21-0)  WinCC Online Trend Control Changing output options, [137](#page-152-0), [140](#page-155-0) Dynamizing Output parameters, [140](#page-155-0) Modify layout, [137,](#page-152-0) [140](#page-155-0)  Reporting, [137](#page-152-0), [140](#page-155-0) Runtime documentation, [21](#page-21-0)  WinCC User Archive Control Runtime documentation, [21](#page-21-0)  Window height, [76](#page-86-0)  Window width, [76](#page-86-0)  Windows objects, [53](#page-60-0) Working environment, [30](#page-32-0)  Working with, [115](#page-127-0)  Dynamic standard objects, [115](#page-127-0)  Objects for the runtime documentation, [131](#page-145-0) Static objects, [86](#page-98-0)  Working with layouts, [41](#page-46-0)  Working with objects, [53](#page-60-0)  Working with standard objects, [85](#page-97-0)

# Z

Zoom palette, [11](#page-10-0), [27](#page-29-0)